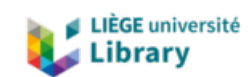

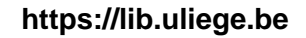

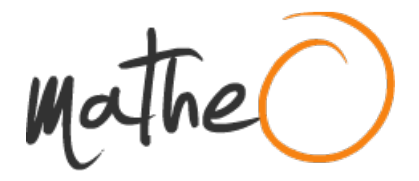

**https://lib.uliege.be https://matheo.uliege.be**

## **Travail de fin d'études et stage[BR]- Travail de fin d'études : Conception du système de mesure de la bande analytique de la ligne de tri "PickIt"[BR]- Stage d'insertion professionnelle : Laboratoire Gemme (ArGenCo)**

**Auteur :** Senger, Antoine **Promoteur(s) :** Bruls, Olivier **Faculté :** Faculté des Sciences appliquées **Diplôme :** Master en ingénieur civil mécanicien, à finalité spécialisée en technologies durables en automobile **Année académique :** 2023-2024 **URI/URL :** http://hdl.handle.net/2268.2/19593

Avertissement à l'attention des usagers :

Tous les documents placés en accès ouvert sur le site le site MatheO sont protégés par le droit d'auteur. Conformément aux principes énoncés par la "Budapest Open Access Initiative"(BOAI, 2002), l'utilisateur du site peut lire, télécharger, copier, transmettre, imprimer, chercher ou faire un lien vers le texte intégral de ces documents, les disséquer pour les indexer, s'en servir de données pour un logiciel, ou s'en servir à toute autre fin légale (ou prévue par la réglementation relative au droit d'auteur). Toute utilisation du document à des fins commerciales est strictement interdite.

Par ailleurs, l'utilisateur s'engage à respecter les droits moraux de l'auteur, principalement le droit à l'intégrité de l'oeuvre et le droit de paternité et ce dans toute utilisation que l'utilisateur entreprend. Ainsi, à titre d'exemple, lorsqu'il reproduira un document par extrait ou dans son intégralité, l'utilisateur citera de manière complète les sources telles que mentionnées ci-dessus. Toute utilisation non explicitement autorisée ci-avant (telle que par exemple, la modification du document ou son résumé) nécessite l'autorisation préalable et expresse des auteurs ou de leurs ayants droit.

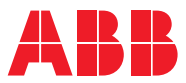

ROBOTICS

# **Application manual**

Conveyor tracking

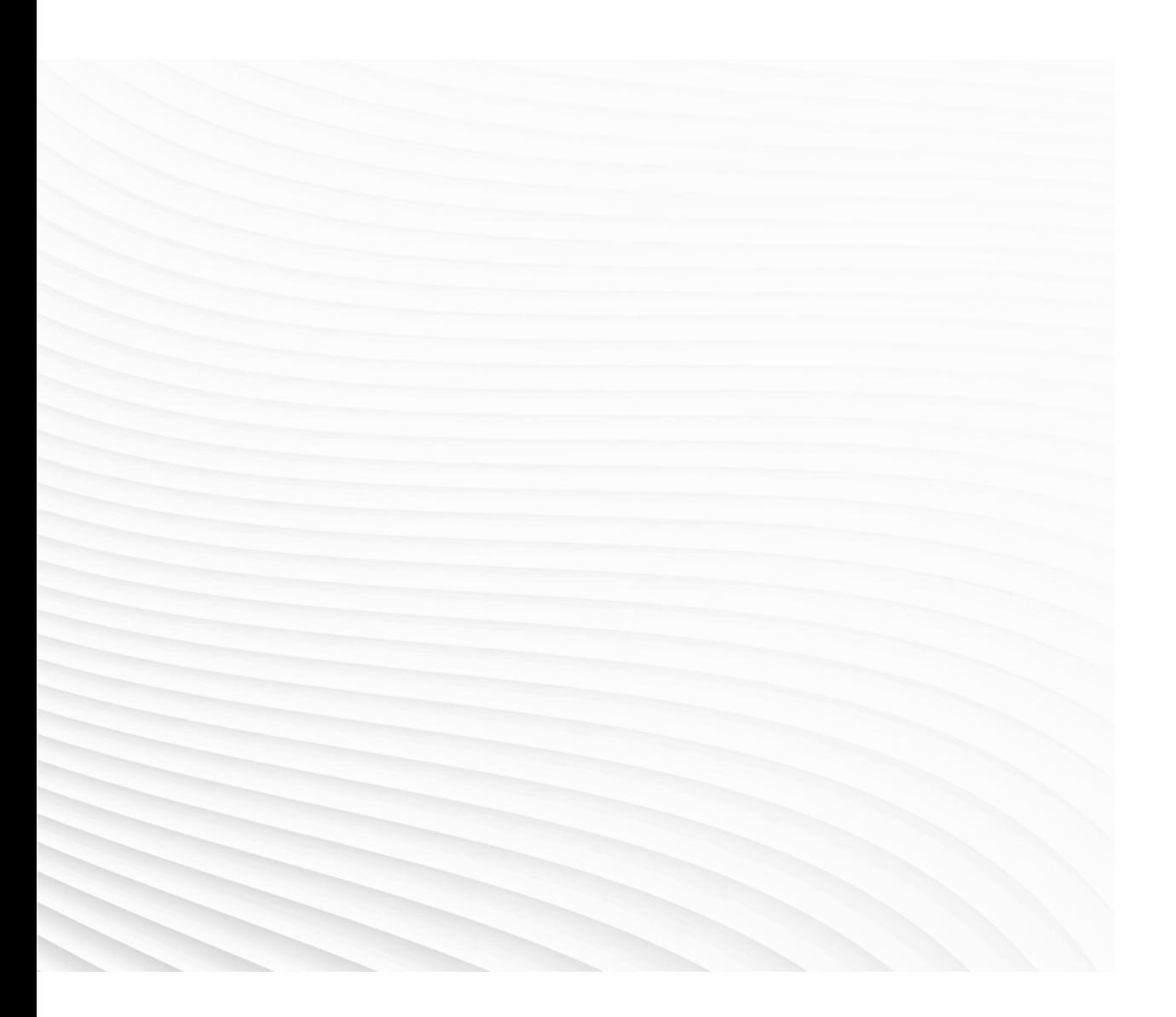

Trace back information: Workspace 22A version a18 Checked in 2022-03-17 Skribenta version 5.5.019

## Application manual Conveyor tracking RobotWare 7.6

Document ID: 3HAC066561-001 Revision: G

© Copyright 20192022 ABB. All rights reserved. Specifications subject to change without notice. The information in this manual is subject to change without notice and should not be construed as a commitment by ABB. ABB assumes no responsibility for any errors that may appear in this manual.

Except as may be expressly stated anywhere in this manual, nothing herein shall be construed as any kind of guarantee or warranty by ABB for losses, damage to persons or property, fitness for a specific purpose or the like.

In no event shall ABB be liable for incidental or consequential damages arising from use of this manual and products described herein.

This manual and parts thereof must not be reproduced or copied without ABB's written permission.

Keep for future reference.

Additional copies of this manual may be obtained from ABB.

Original instructions.

© Copyright 20192022 ABB. All rights reserved. Specifications subject to change without notice.

## **Table of contents**

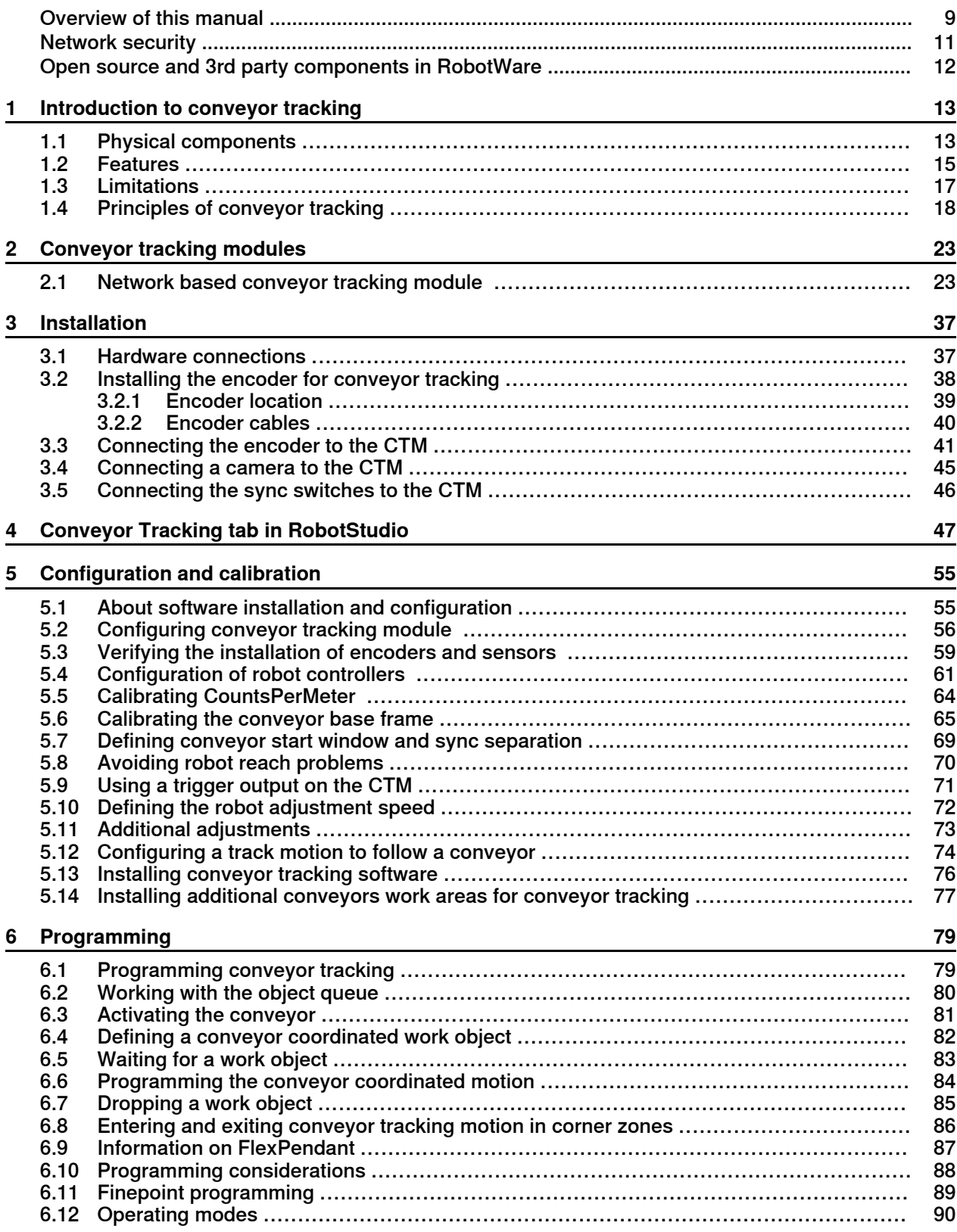

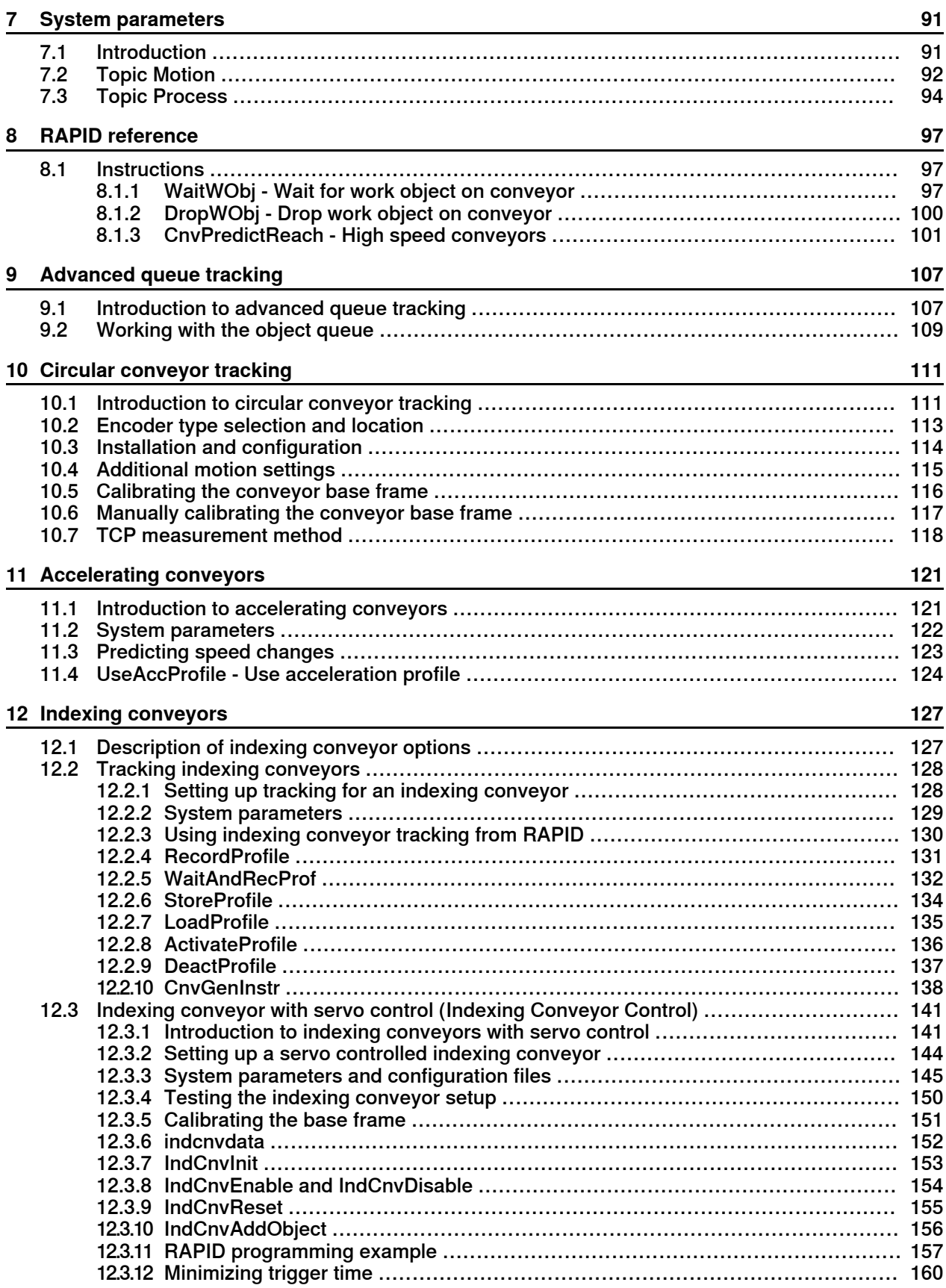

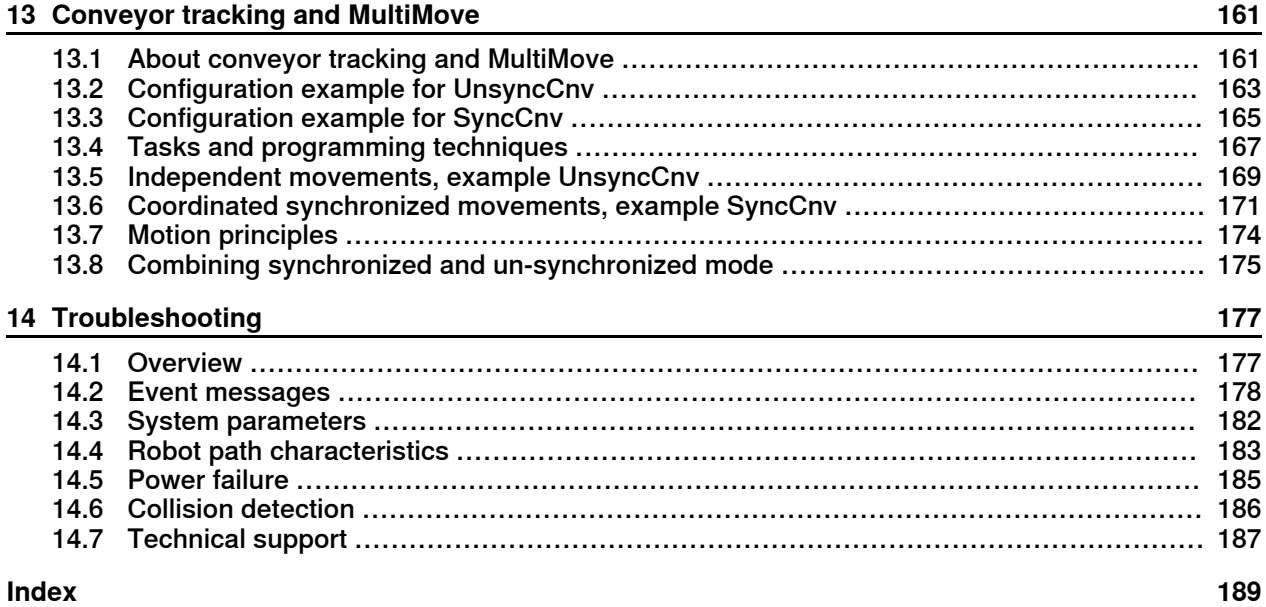

This page is intentionally left blank

## **Overview of this manual**

#### **About this manual**

This manual describes the options Conveyor Tracking, Indexing Conveyor Control, and Tracking Unit Interface for OmniCore. Conveyor tracking, or line tracking, is when the robot follows a work object mounted on a moving conveyor.

The option Indexing Conveyor Control is used when the servo for an indexing conveyor is controlled by the robot controller.

The Tracking Unit Interface is used to establish communication with a remote Conveyor Tracking Module.

#### **Usages**

The manual describes how the options are installed, programmed, and operated.

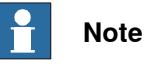

It is the responsibility of the integrator to conduct a risk assessment of the final application.

It is the responsibility of the integrator to provide safety and user guides for the robot system.

## **References**

The manual contains references to the following information products:

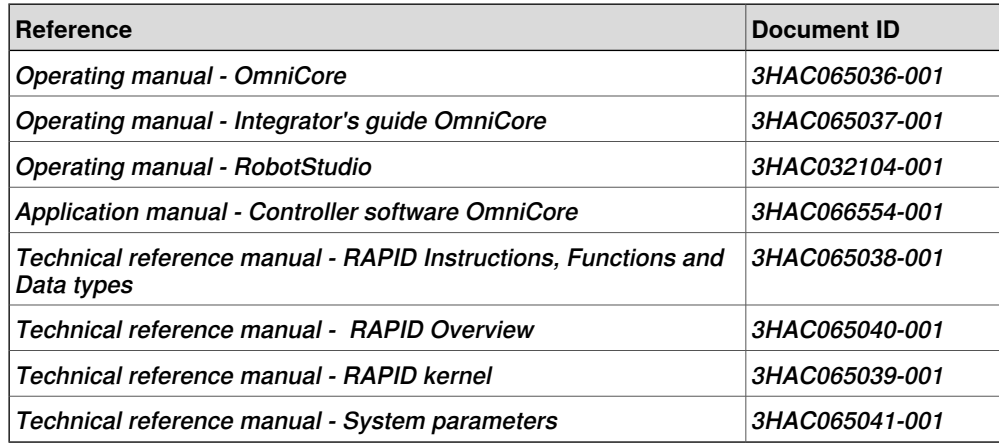

#### **Revisions**

The following revisions of this manual have been released.

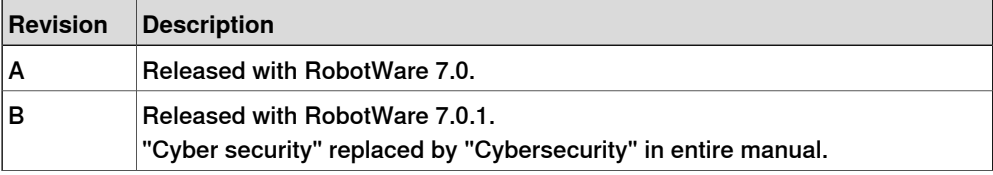

## **Continued**

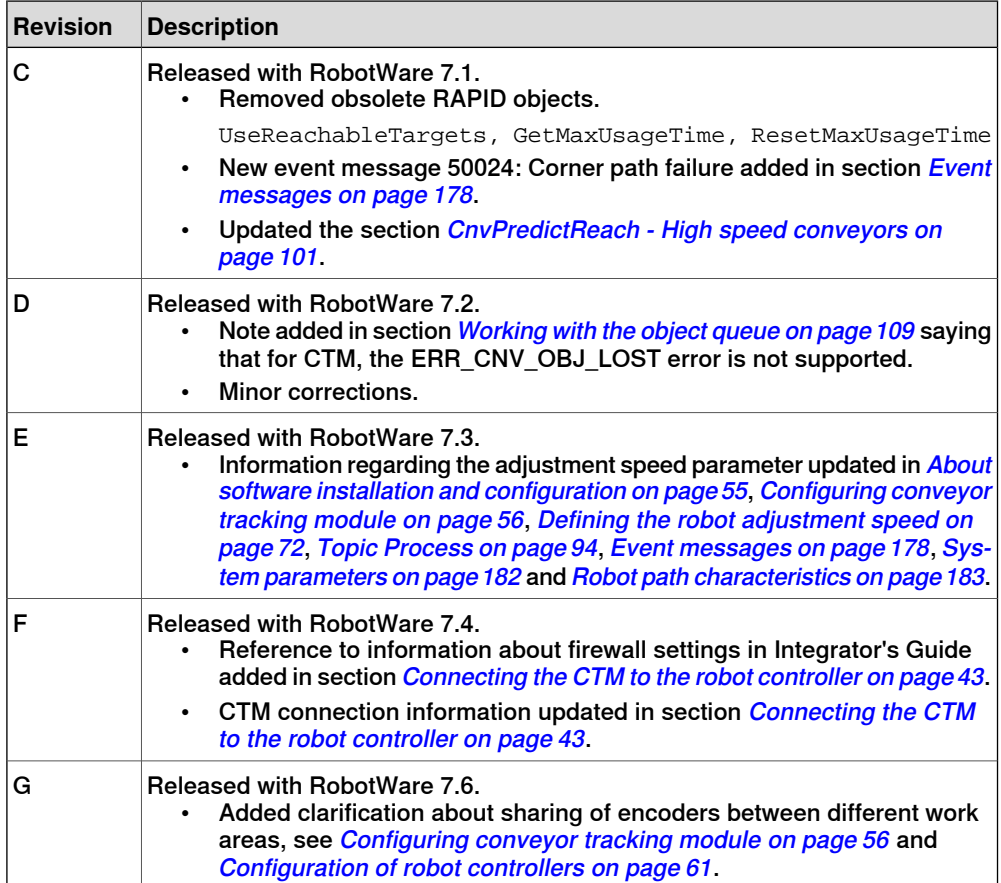

## **Network security**

#### **Network security**

This product is designed to be connected to and to communicate information and data via a network interface. It is your sole responsibility to provide, and continuously ensure, a secure connection between the product and to your network or any other network (as the case may be).

You shall establish and maintain any appropriate measures (such as, but not limited to, the installation of firewalls, application of authentication measures, encryption of data, installation of anti-virus programs, etc) to protect the product, the network, its system and the interface against any kind of security breaches, unauthorized access, interference, intrusion, leakage and/or theft of data or information. ABB Ltd and its entities are not liable for damage and/or loss related to such security breaches, any unauthorized access, interference, intrusion, leakage and/or theft of data or information.

## **Open source and 3rd party components in RobotWare**

## **Open source and 3rd party components in RobotWare**

ABB products use software provided by third parties, including open source software. The following copyright statements and licenses apply to various components that are distributed inside the ABB software. Each ABB product does not necessarily use all of the listed third party software components. Licensee must fully agree and comply with these license terms or the user is not entitled to use the product. Start using the ABB software means accepting also referred license terms. The third party license terms apply only to the respective software to which the license pertains, and the third party license terms do not apply to ABB products. With regard to programs provided under the GNU general public license and the GNU lesser general public license licensor will provide licensee on demand, a machine-readable copy of the corresponding source code. This offer is valid for a period of three years after delivery of the product.

ABB software is licensed under the ABB end user license agreement, which is provided separately.

For RobotWare, there is license information in the folder **\licenses**in the RobotWare distribution package.

For OleOS, the Linux based operating system used on the conveyor tracking module (CTM), a list of copyright statements and licenses is available in the file **/etc/licenses.txt** located on the CTM board and accessible via the console port or by downloading the file over SFTP.

For the CTM application, a list of copyright statements and licenses is available in the file **/opt/ABB.com/ctm/licenses.txt** located on the CTM board and accessible via the console port or by downloading the file over SFTP.

1.1 Physical components

## **1 Introduction to conveyor tracking**

## **1.1 Physical components**

## **Option Conveyor Tracking**

A typical installation when using the option Conveyor Tracking includes the following components:

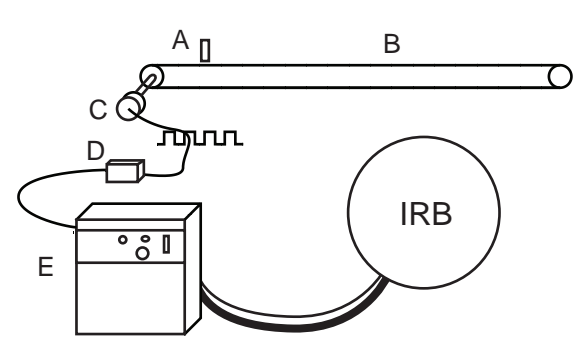

xx1200001074

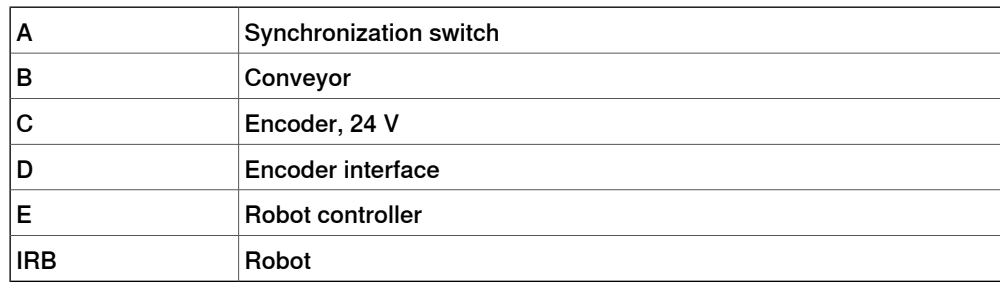

The encoder and synchronization switch are connected to the encoder interface.

### **Option Indexing Conveyor Control**

A typical installation when using the option Indexing Conveyor Control includes the following components:

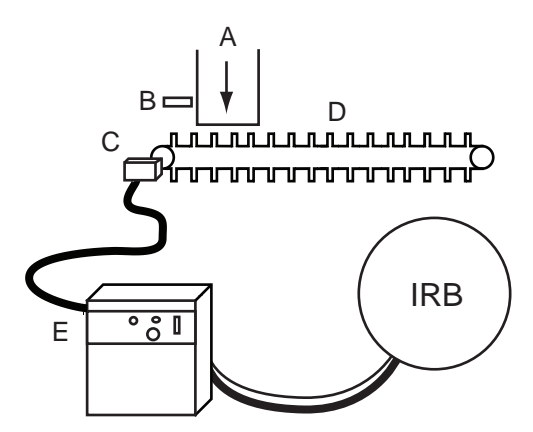

xx1200001075

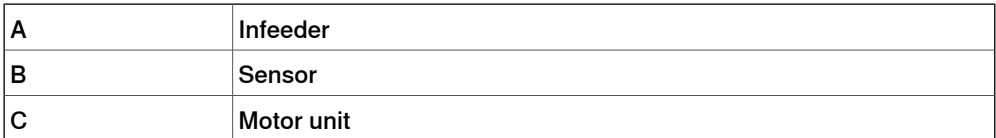

## **1 Introduction to conveyor tracking**

## 1.1 Physical components **Continued**

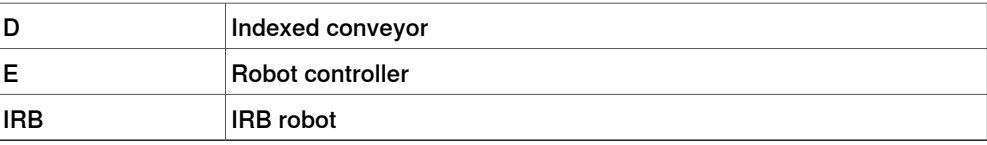

An extra drive unit and SMB needs to be installed, see .

1.2 Features

## **1.2 Features**

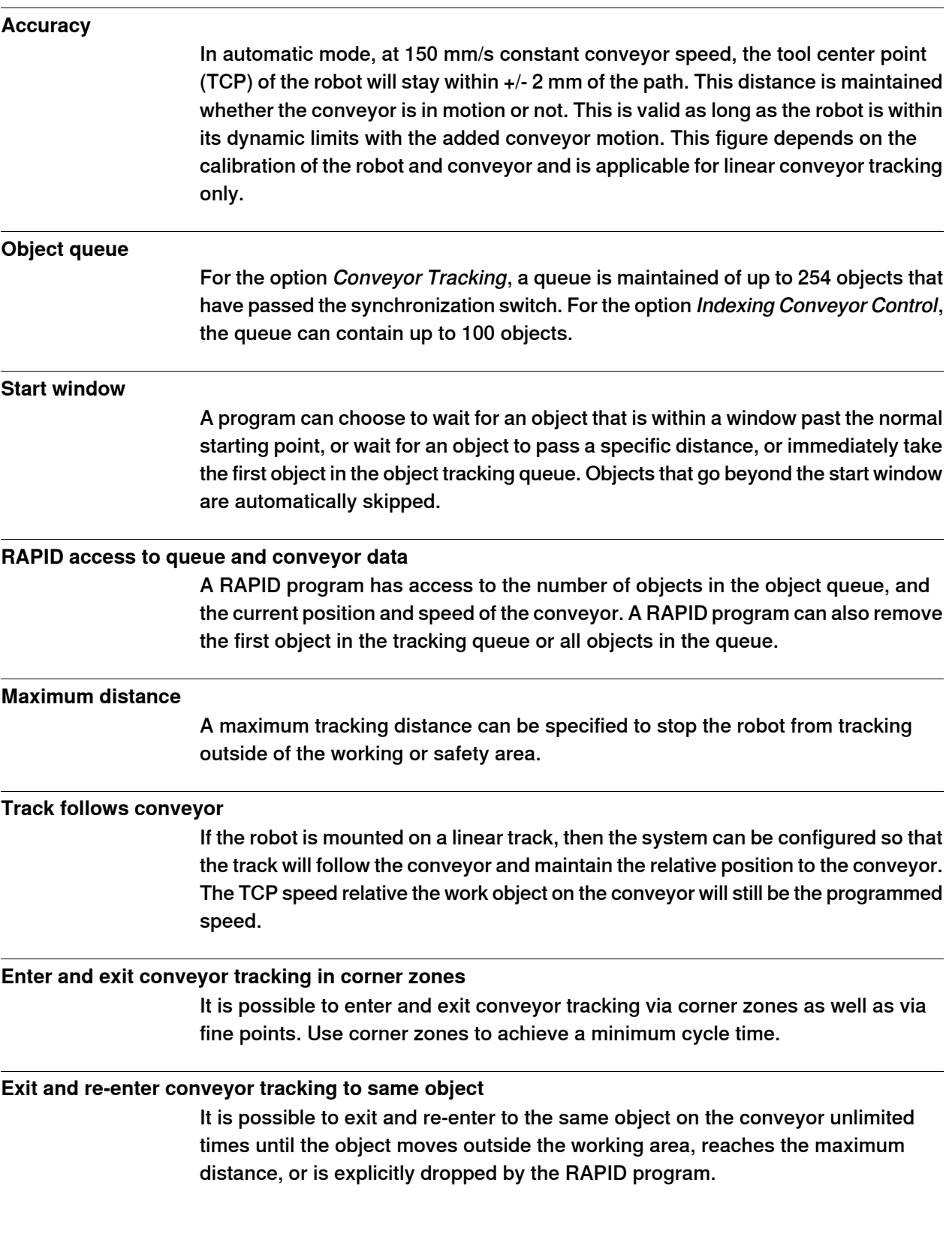

## **1 Introduction to conveyor tracking**

## 1.2 Features **Continued**

## **Multiple conveyors**

Up to six conveyors are supported with the option Conveyor Tracking. Each encoder must be connected to an encoder interface.

Up to two indexed conveyors can be used with the option Indexing Conveyor Control.

#### **Coordinated finepoint**

A finepoint can be programmed while moving relative to the conveyor. This conveyor coordinated finepoint will ensure that the robot stops moving relative to the conveyor and will follow the conveyor while the RAPID program continues execution. The robot will hold the position within +/- 0.7 mm depending on calibration of the robot and conveyor.

#### **Calibration of linear conveyors**

A calibration method is provided for easy calibration of the position and direction of the conveyor motion in the robot work space. The linear conveyor may take any position and orientation.

1.3 Limitations

## **1.3 Limitations**

#### **Small orientation error with SingArea\Wrist**

There can be a small orientation error of the TCP while following the conveyor and make long motions with SingArea\Wrist. This error can be eliminated by using several short movements with SingArea\Wrist.

#### **Robot mounted on track**

If the robot is mounted on a track and the track is to be used to follow the conveyor motions, then the track and conveyor must be parallel.

The motion on the track and the motion on the conveyor must have the same direction of positive motion. See *Configuring a track motion to follow a conveyor* on page 74.

#### **Calibrating circular conveyors**

There are no built-in methods for calibrating circular conveyors. This can be evaded by calculating a quaternion orientation manually or with other tools during base frame calibration.

#### **Additional axes**

For the option Conveyor Tracking, each conveyor is considered an additional axis. Thus the system limitation of 6 active additional axes must be reduced by the number of active and installed conveyors.

The first installed conveyor will use measurement node 6 and the second conveyor will use measurement node 5. These measurement nodes are not available for additional axes and no resolvers should be connected to these nodes on any additional axes measurement boards.

For the option Indexing Conveyor Control, each conveyor is considered as two additional axes.

#### **Object queue lost on restart or power failure**

If the system is restarted or if the power supply fails, then the object queue will be lost.

#### **Minimum and maximum speed**

The minimum conveyor speed to maintain smooth and accurate motions depends on the encoder selection. It can vary from 4 mm/s to 8 mm/s. See *Minimum and* maximum counts per second on page 38.

There is no explicit maximum speed for the conveyor. Accuracy will degrade at speeds above the specification and with high speed robot motions or with very high conveyor speeds (> 500 mm/s) and the robot will no longer be able to follow the conveyor.

#### **WaitWObj after DropWObj**

If a WaitWObj instruction is used immediately after a DropWObj instruction, it may be necessary to add a  $\text{WaitTime } 0.1$ ; after the  $\text{DropWObj}$  instruction.

## 1.4 Principles of conveyor tracking

## **1.4 Principles of conveyor tracking**

### **Description**

In conveyor tracking, the robot Tool Center Point (TCP) will automatically follow a work object that is defined on the moving conveyor. While tracking the conveyor the robot controller will maintain the programmed TCP speed relative to the work object even if the conveyor runs at different speeds.

The options Conveyor Tracking and Indexing Conveyor Control are built on the coordinated work object, as with coordinated motion with additional axes. See .

### **Conveyor as a mechanical unit**

In the option Conveyor Tracking, the conveyor is treated as a mechanical unit. It has all features of a mechanical unit except that it is not controlled by the robot controller. In the option Indexing Conveyor Control, the conveyor is treated as a mechanical unit and controlled by the robot controller.

As a mechanical unit, the conveyor can be activated and deactivated. The position of the conveyor is shown on the FlexPendant, and in the robtarget when a position is modified (ModPos).

## **Conveyor coordinated work object**

The robot movements are coordinated to the movements of a user frame connected to the conveyor mechanical unit. For example a user frame is placed on the conveyor and connected to its movements.

A movable work object is used with the name of the conveyor mechanical unit. The conveyor tracking coordination will be active if the mechanical unit is active and the conveyor coordinated work object is active. When the conveyor coordinated work object is used, in jogging or in a move instruction, the data in the uframe component will be ignored and the location of the user coordinate system will only depend on the movements of the conveyor mechanical unit. However the oframe component will still work giving an object frame related to the user frame and also the displacement frame can be used.

## **Waiting for a work object on the conveyor**

The difference between a conveyor coordinated work object and a work object that is coordinated to another type of mechanical unit is that there is no work object for coordination until an object appears on the conveyor. There must be a work object present on the conveyor before the robot can coordinate the TCP positions to the conveyor.

For the option Conveyor Tracking, work objects on the conveyor are detected by the synchronization switch that is connected to the encoder interface. The unit tracks all objects that have past the synchronization switch and are within specified distances in the work area.

For the option Indexing Conveyor Control, the work object is created when the defined number of objects (that is, number of indexes) have passed. Before starting coordinated motion with the conveyor, the RAPID program must first check if there is a work object available on the conveyor. If an object is available then execution

continues and the motions can use the coordinated work object. If there is no object, then the RAPID program waits until a work object is available.

#### **Connecting to a work object**

The RAPID instruction  $\text{WaitWObj}$  is used to wait for a work object on the conveyor before starting convevor coordinated motion. When the WaitWObj instruction is successful then the conveyor work object is said to be connected to the RAPID program. See WaitWObj - Wait for work object on conveyor on page 97.

Once a RAPID program has connected to a work object on the conveyor then robot motion instructions and jogging commands can use this work object just as any other work object. When using the conveyor connected coordinated work object then all motions are relative to the work object on the conveyor.

The robot can switch between the conveyor coordinated work object and another coordinated work object in the system, but only one conveyor work object can be connected.

### **Disconnecting from a work object**

The work object will remain connected until one of the following occurs:

- A DropWObj instruction is issued
- The maximum distance defined for the conveyor is reached
- Controller is restarted
- Power failure

The connection to the work object will not be lost when deactivating the conveyor mechanical unit, and will return on re-activation.

The instruction DropWObj ends the connection before the maximum distance is reached.

After a  $D_{\text{TODWOD}}$  instruction is issued it is possible to immediately wait for and connect to the next work object in the conveyor object queue.

#### **Start window and queue tracking distance**

The object queue is based on a set of distances relative to the conveyor and synchronization switch. See the following figure.

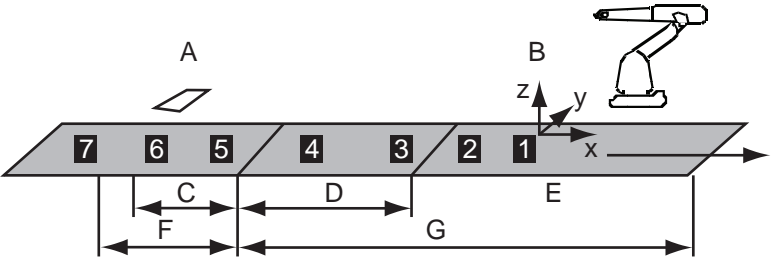

xx1200001076

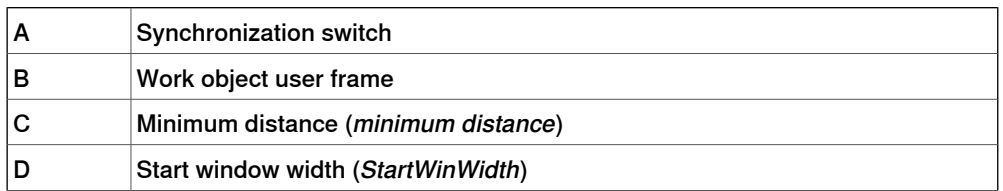

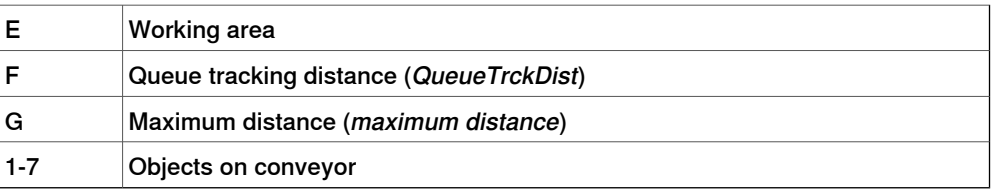

The conditions and states of objects 1 to 7 can be described as in the following table.

For descriptions of the system parameters StartWinWidth and QueueTrckDist see Type Conveyor Ici (DSQC2000) on page 95. For descriptions of the system parameters minimum distance and and maximum distance see Type Conveyor systems on page 94.

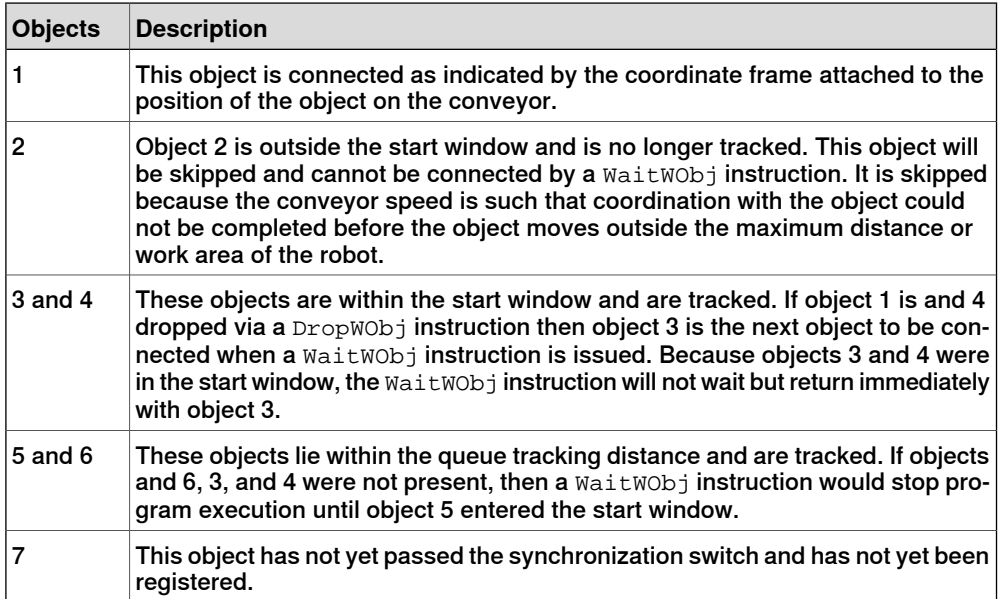

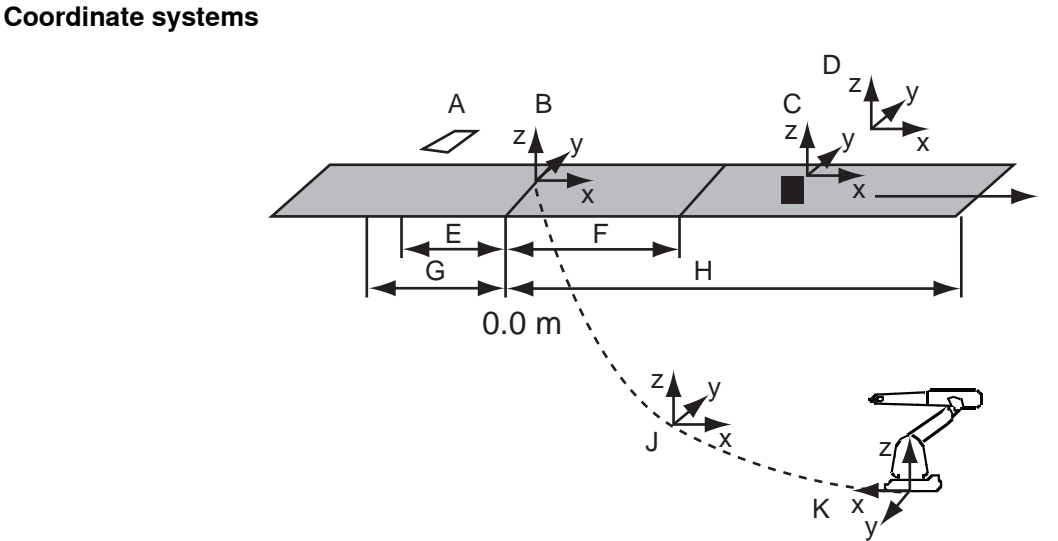

## xx1200001077

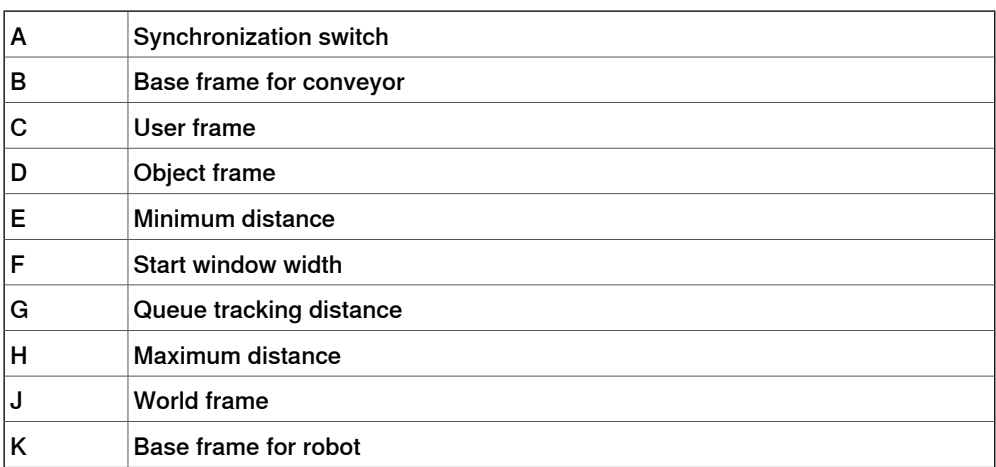

The preceding figure shows the principle coordinate frames used in conveyor tracking. See the following table.

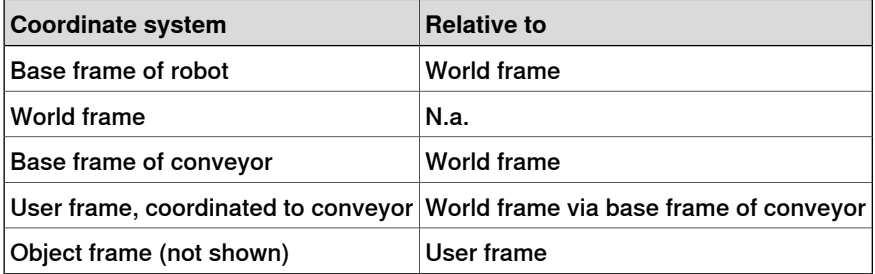

#### Key frames and positions

The two key frames in conveyor tracking are the base frame for the conveyor and the user frame in the conveyor coordinated work object. The position of user frame in the conveyor coordinated work object is determined from the position of the conveyor base frame and the linear position of the conveyor in meters.

The encoder interface provides the position of the conveyor relative the synchronization switch and the Queue Tracking Distance. When the conveyor position is 0.0 meters, the user frame for the conveyor coordinated work object

> coincides with the base frame of the conveyor. As the conveyor moves, then the user frame in the conveyor coordinated work object moves along the x-axis of the conveyor base frame.

See Operating manual - OmniCore and Technical reference manual - RAPID Overview.

## **2 Conveyor tracking modules**

## **2.1 Network based conveyor tracking module**

#### **Description**

The CTM is a network based conveyor interface that provides connections for 4 encoders and 8 cameras.

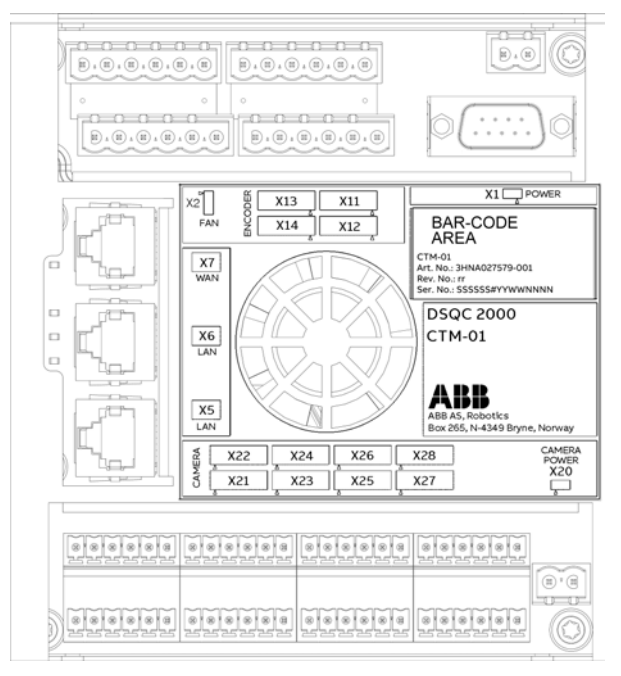

xx1800000346

The CTM uses network communication to share conveyor speed and position data with one or more robot controllers. It contains a WAN port, which is used to connect to the robot controllers and two LAN ports that can be used for installation and service purposes. It can be located either inside the robot controller or inside a separate cabinet. To improve the quality of the signals keep the CTM close to the encoders and the sensors.

Each of the encoder inputs support one 2 phase encoder. Each of the camera connections consist of a digital sync input, a 24 V digital trigger output, and a camera power output. The camera connection can also be used for other sync input sources, for example photocells.

## **2 Conveyor tracking modules**

### 2.1 Network based conveyor tracking module **Continued**

## **Functions**

### Ethernet connections

The CTM includes WAN and LAN Ethernet ports. The WAN port of the CTM must be connected to the same Ethernet network as the robot controllers. The robot controllers should be connected to the same network with any of their public network ports (see Operating manual - Integrator's guide OmniCore). If the CTM is only used by one robot controller, for example an internally mounted CTM, the WAN port of the CTM should be connected to any of the robot controllers public network or private network ports (see Operating manual - Integrator's guide OmniCore).

### Power distributions

The CTM has two power inlets, power inlet (X1) and an optional camera power inlet (X20). The power inlet is 24 V, it supplies power to all main function on the CTM module, as shown in the following figure:

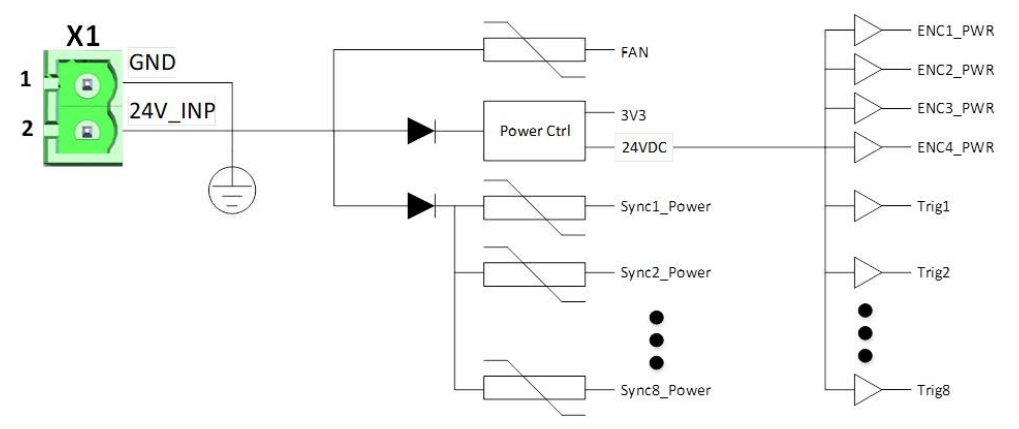

#### xx1800000347

The Camera power (X20) and its ground connection are separated from the rest of the CTM power. The camera power can only be routed from the power inlet through the CTM's current protection circuits to the individual outputs in the camera connectors (X21-X28), as shown in the following figure:

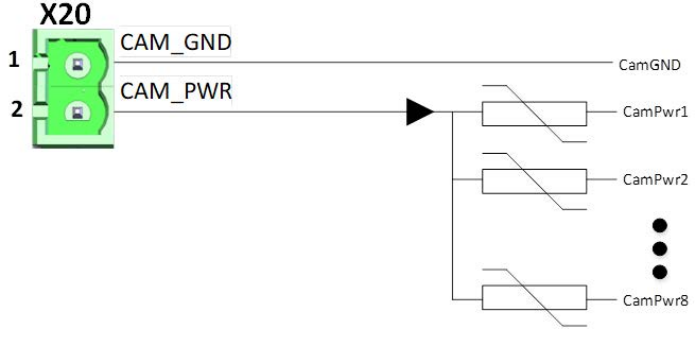

xx1800000348

The 24V\_INP, 24VDC, CAM\_PWR, and 3V3 are covered by diagnostics functions and their levels are displayed in RobotStudio.

#### Encoder power outputs

Each encoder connection (X11 - X14) supports an encoder power output. The encoder power output is 24 V with diagnostics functions, which is controlled by a high side driver circuit. In case of an overload or short circuit on the CTM, it is turned off. This output also contains a Discovery function, which can detect if an encoder is connected to the power. A constant test current of approximately 5 uA checks the output of the Discovery function, if the output is off it is activated. This test current will cause an unconnected trigger output pin to float at 10 V, even when the output signal is turned off. This power output is always on, except during startup, as shown in the following figure:

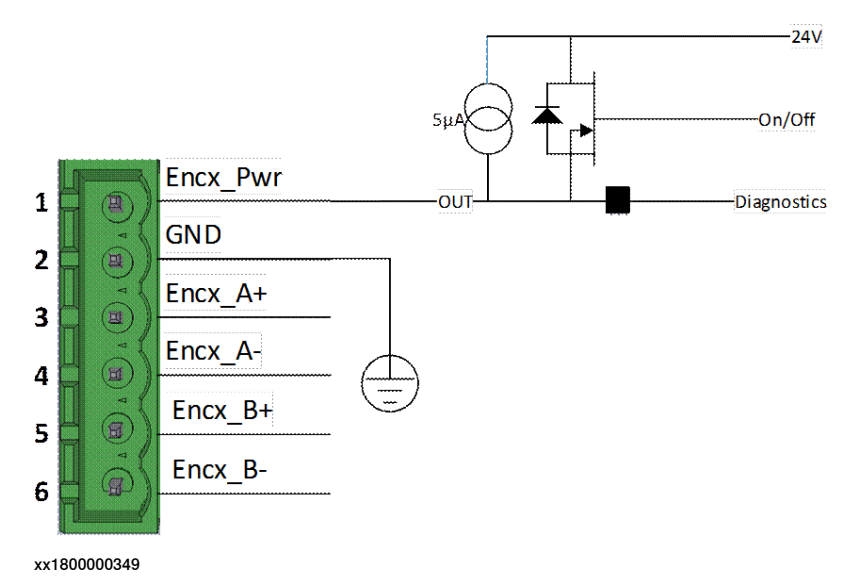

#### Encoder inputs

Each encoder connection (X11-X14) supports a two phase encoder. The inputs are isolated and open ended to support NPN, PNP, and Push-Pull type encoders. The encoder can be powered from the CTM or by an external power supply, as shown in the following figure:

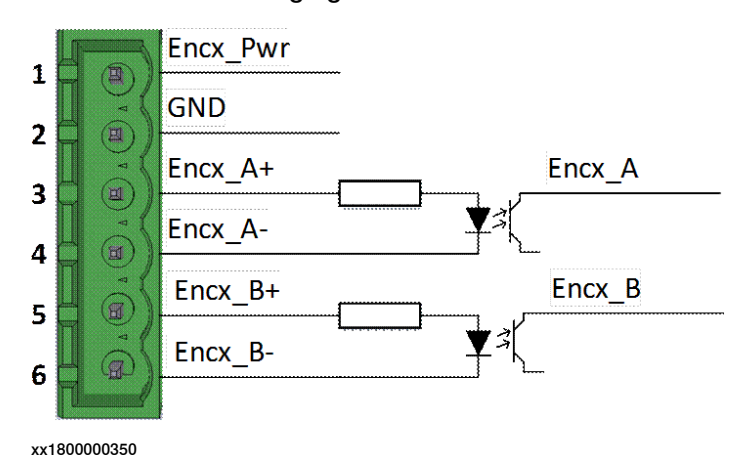

## **2 Conveyor tracking modules**

## 2.1 Network based conveyor tracking module **Continued**

#### Sync inputs

Each camera connector (X21 - X28) has a sync input which is isolated through opto couplers. These couplers are single ended, share a common GND with the CTM board, and support PNP and push-pull sensors. It is recommended to use the sync power output to power the sync sensor signal, as shown in the following figure:

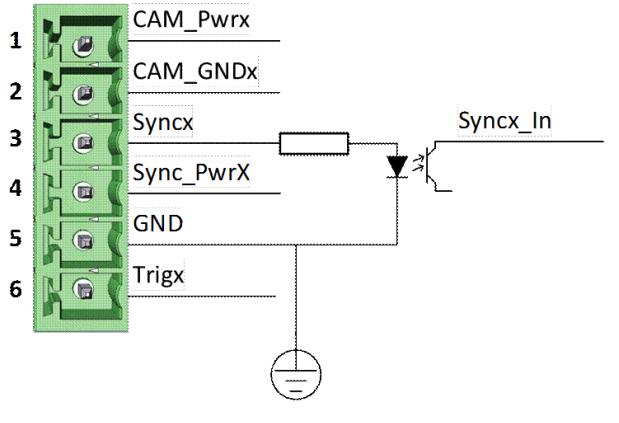

xx1800000351

### Trigger outputs

Each camera connector (X21 - X28) has a trigger output. This output is a 24 V digital output with diagnostics functions, which is controlled by a high side driver circuit. In case of an overload or short circuit on the CTM, it is turned off. This output also contains a Discovery function, which can detect if an encoder is connected to the power. A constant test current of approximately 5 uA checks the output of the Discovery function, if the output is off it is activated. This test current will cause an unconnected trigger output pin to float at 10 V, even when the output signal is turned off.

The following figure shows a drawing of the trigger output.

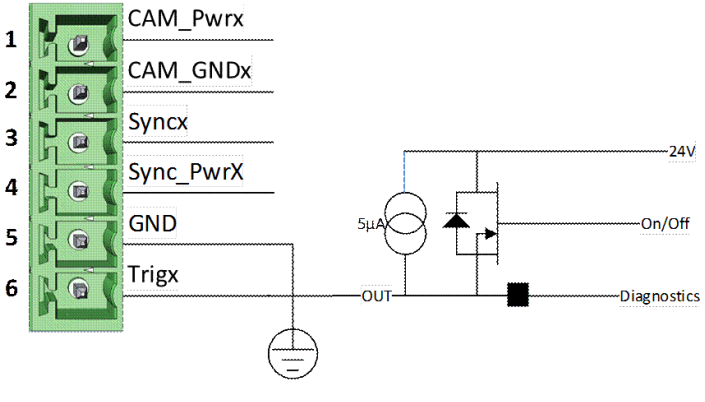

xx1800000352

### **Technical specification DSQC2000, CTM**

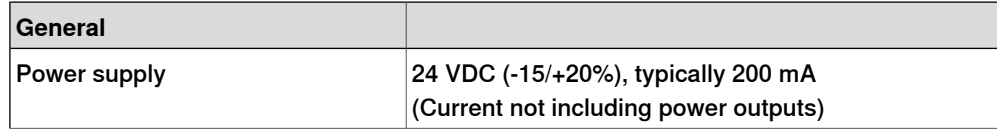

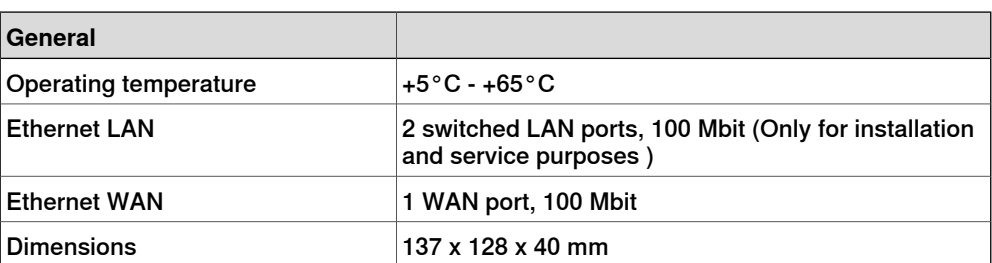

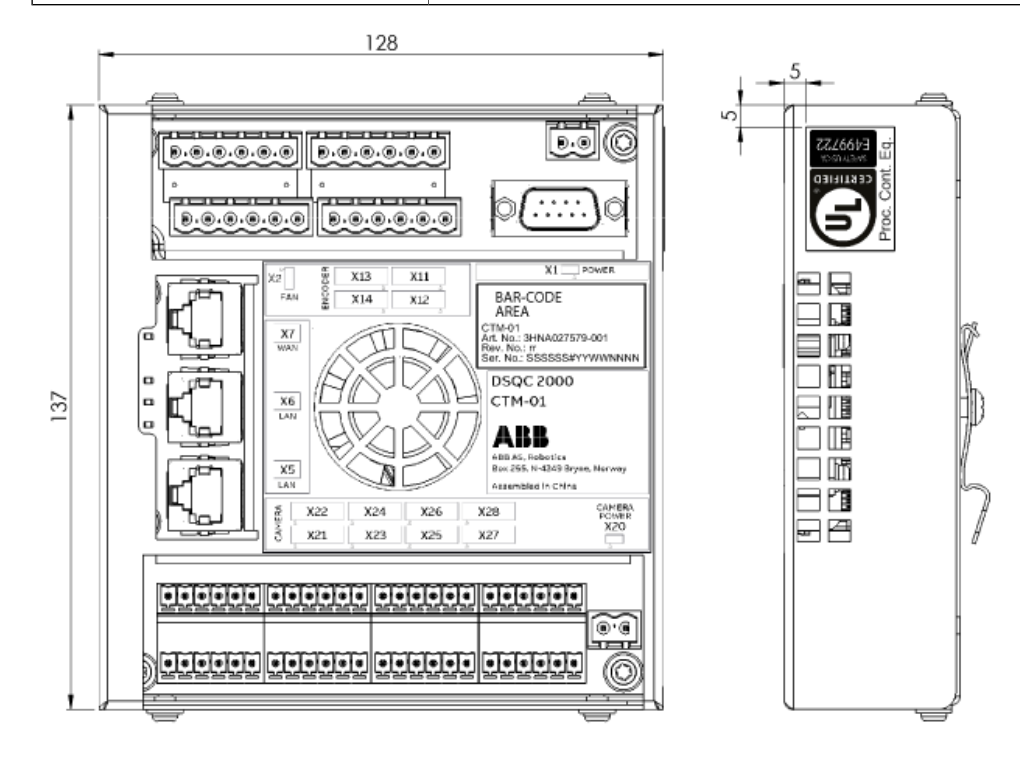

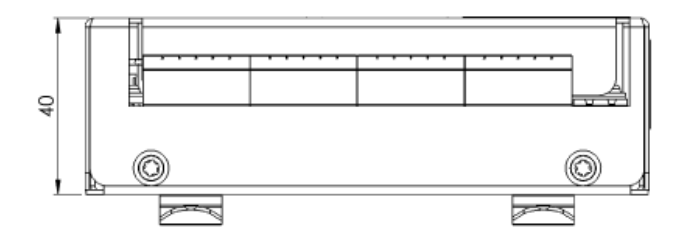

#### xx2000002184

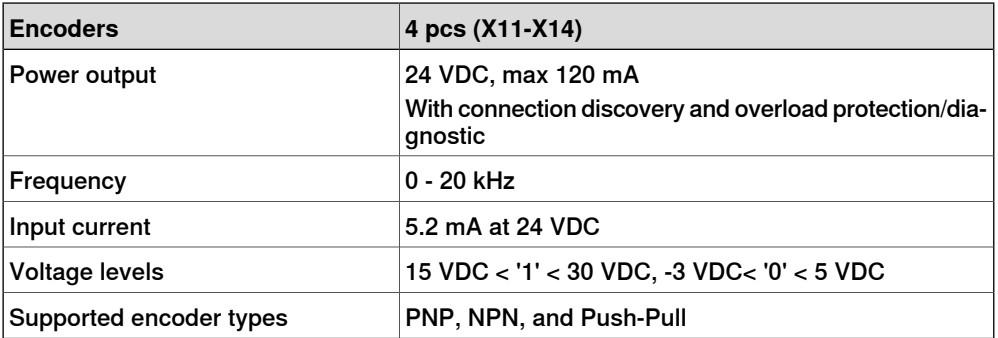

## **2 Conveyor tracking modules**

## 2.1 Network based conveyor tracking module **Continued**

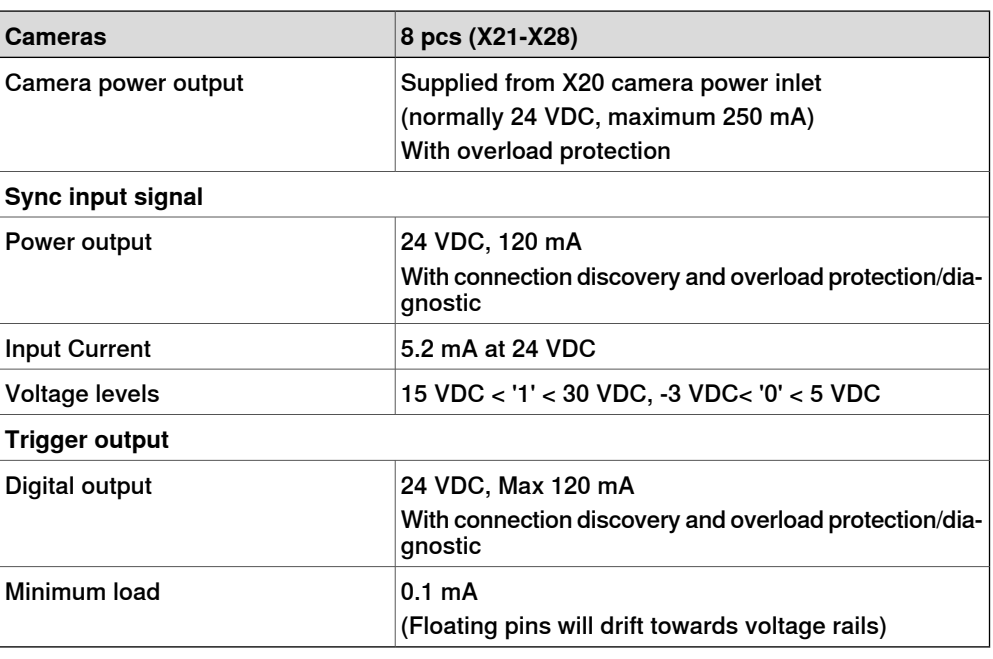

## **LED indicators**

The CTM module has the following LED diagnostics and information:

• Module Status LED – BiColor LED displays the module status.

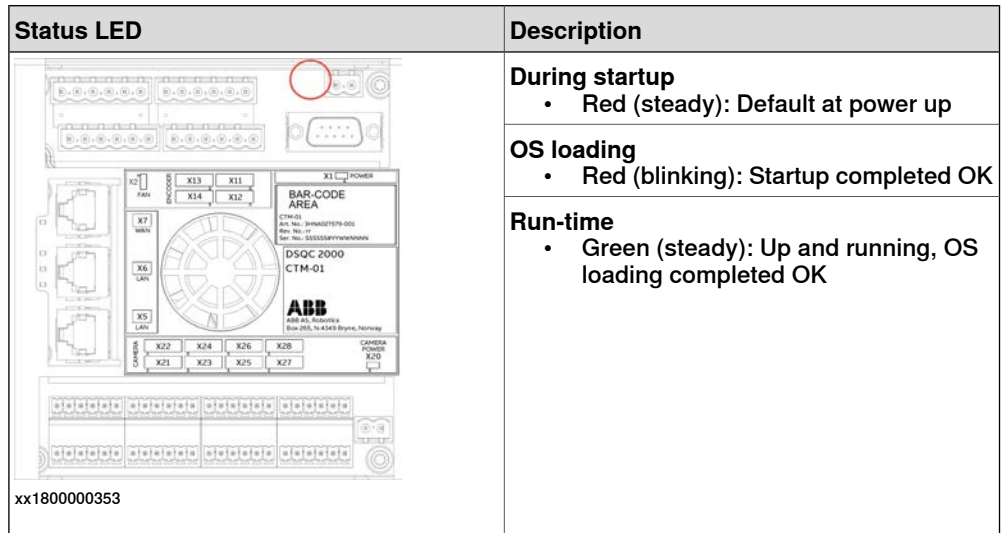

• Module Discovery LED – Indicates the connection status of the CTM module with a RobotStudio client.

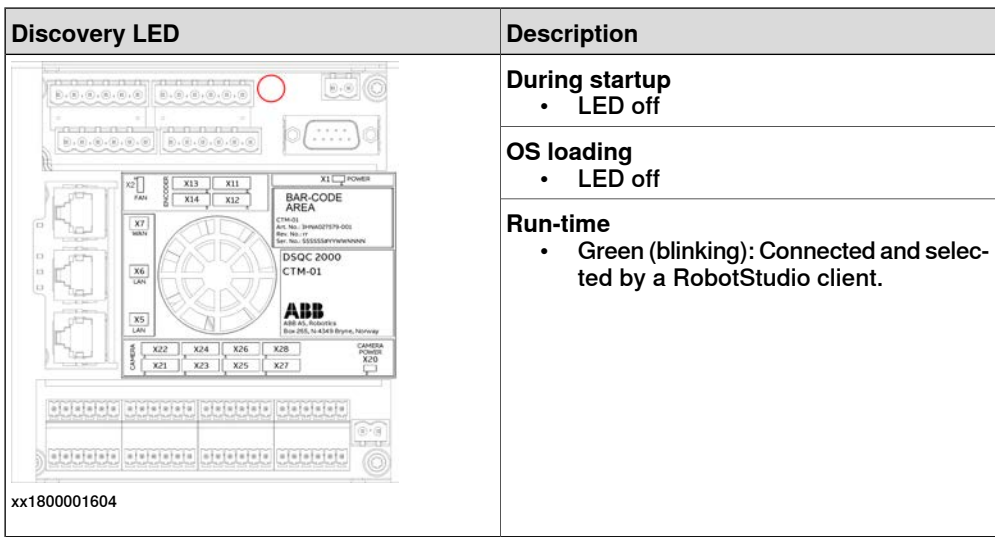

• On the CPU board, there are three Ethernet connection status LEDs and a LED displaying the power status.

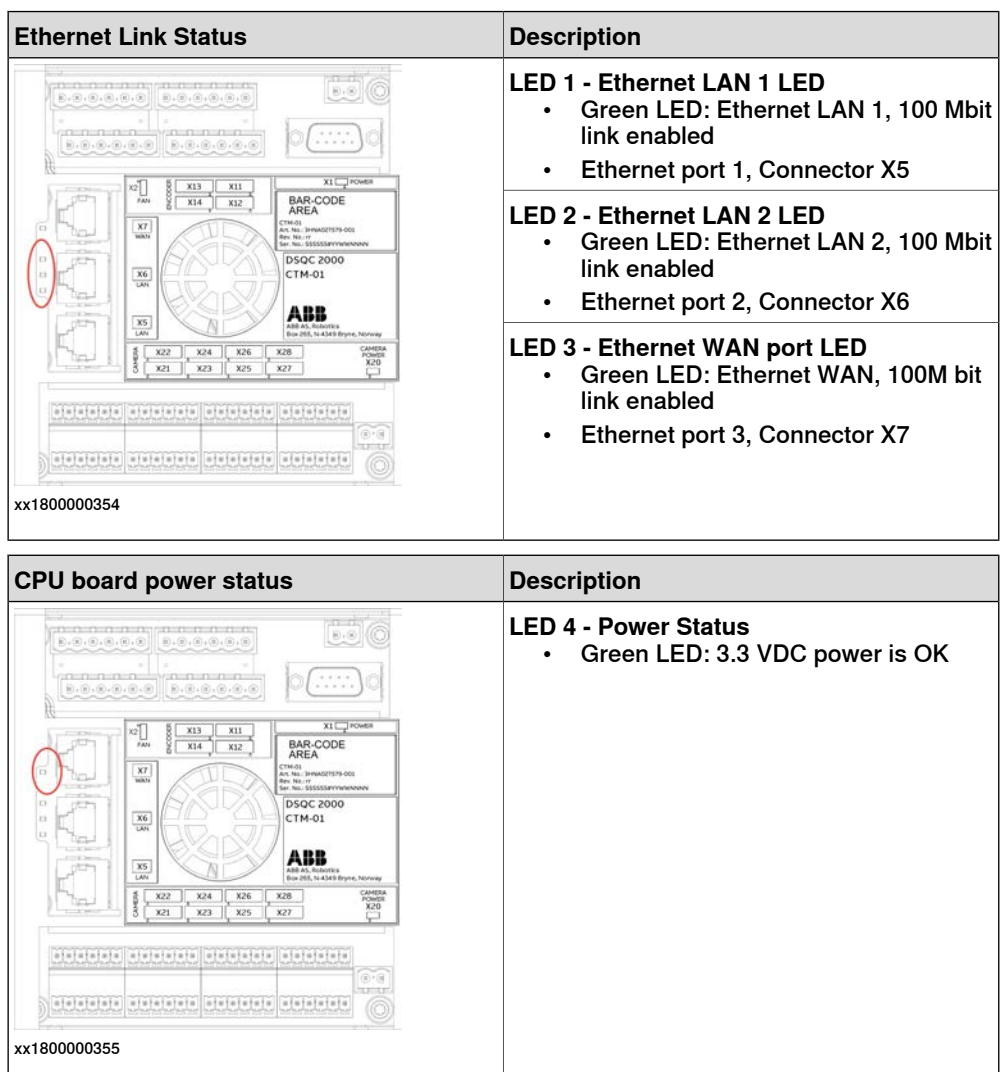

• Each encoder input has two status LEDs, one for each input pair.

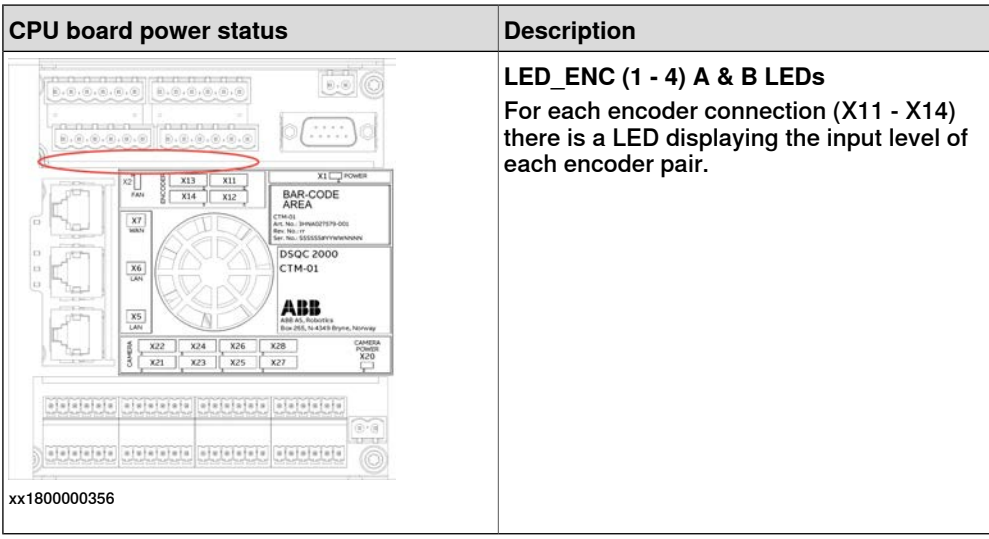

• A LED displaying the status of the camera power inlet.

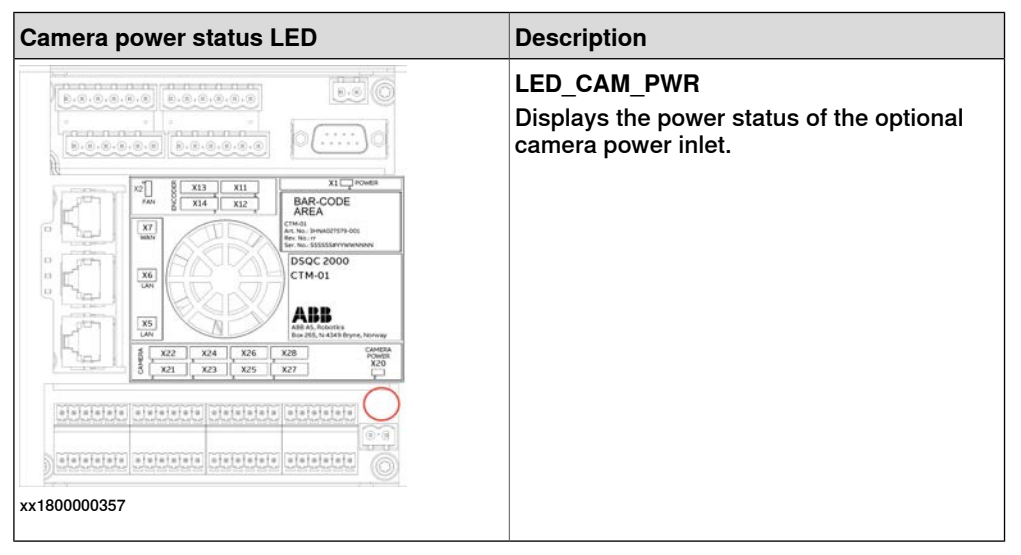

• Each camera connection has two status LEDs, one for the sync signal input and one for the trigger signal output.

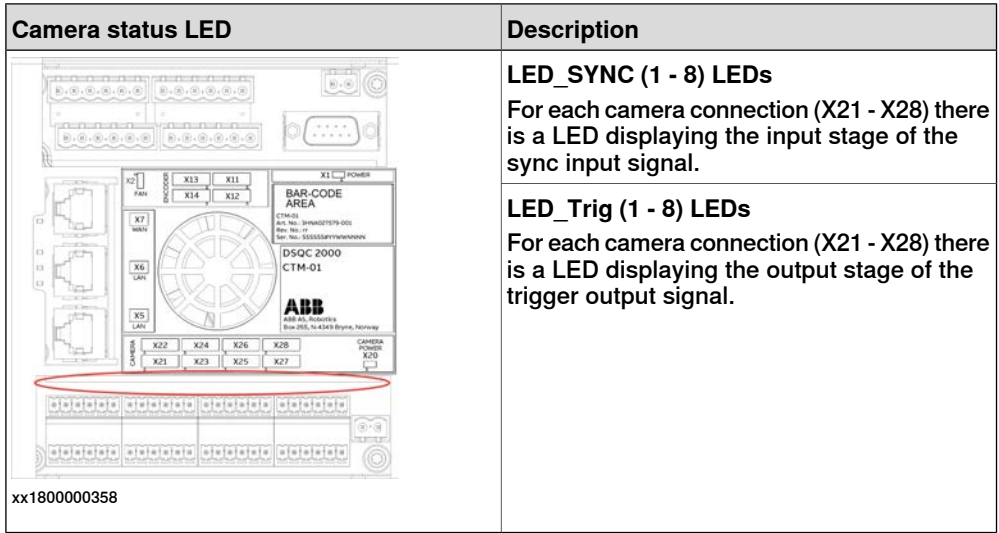

## **Buttons**

The CTM module has the following two user interactive buttons:

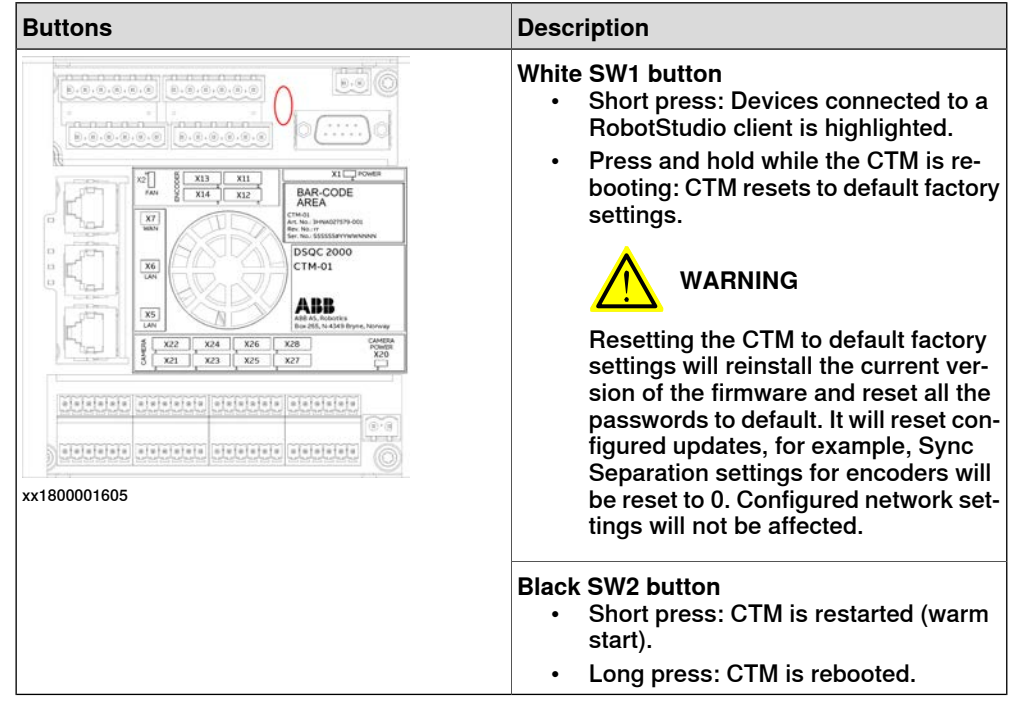

## **Connectors**

X1 – CTM power inlet connector

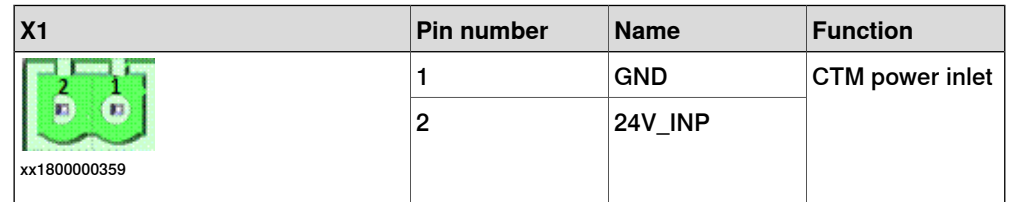

## X3 – Console port for debugging

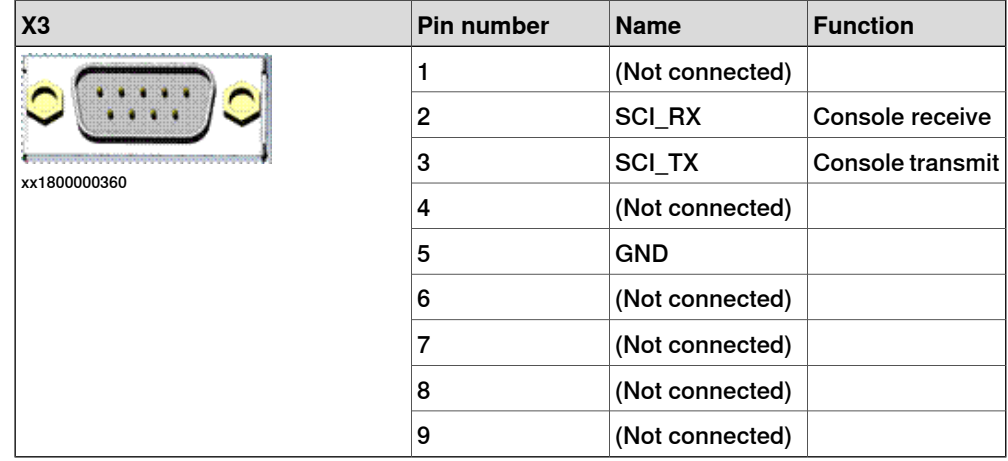

## **2 Conveyor tracking modules**

## 2.1 Network based conveyor tracking module **Continued**

## X5-X6 – Ethernet connections

X5 – LAN port 1 connection

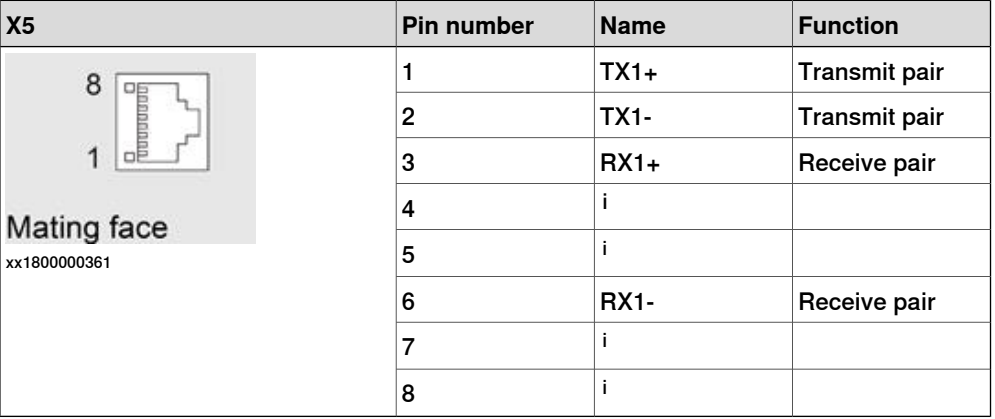

i Connected to a resistor network (provides a common mode termination)

## X6 – LAN port 2 connection

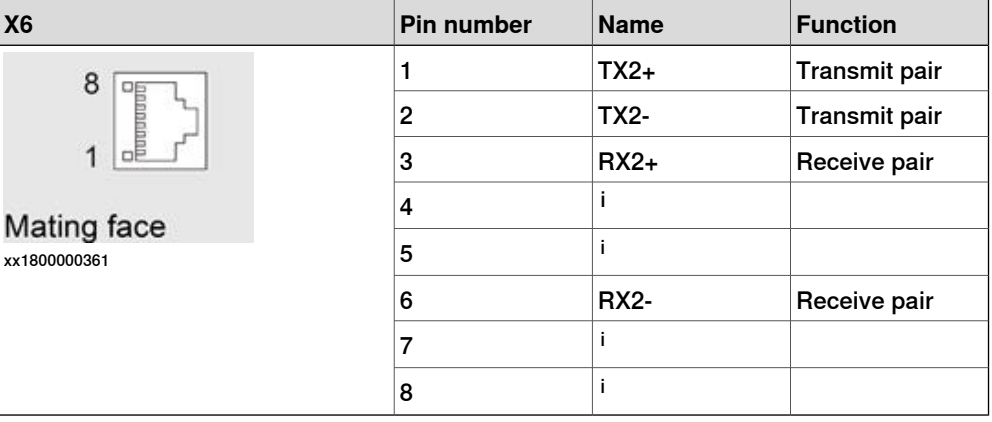

i Connected to a resistor network (provides a common mode termination)

## X7 – WAN port connection

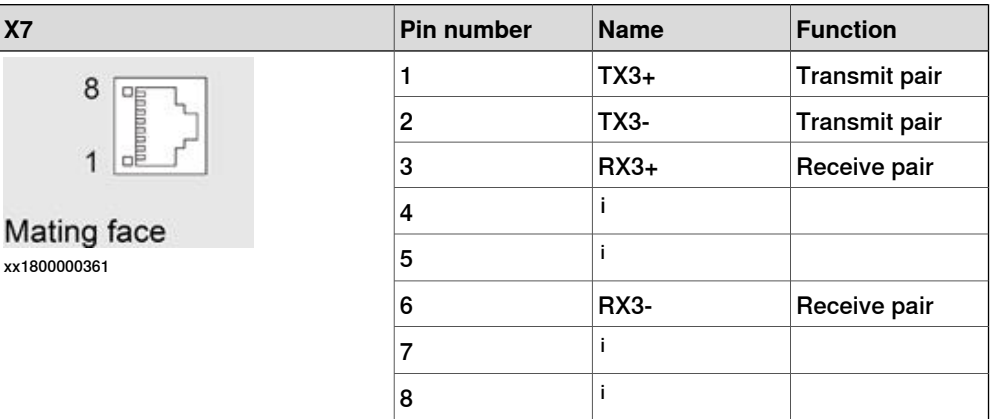

i Connected to a resistor network (provides a common mode termination)

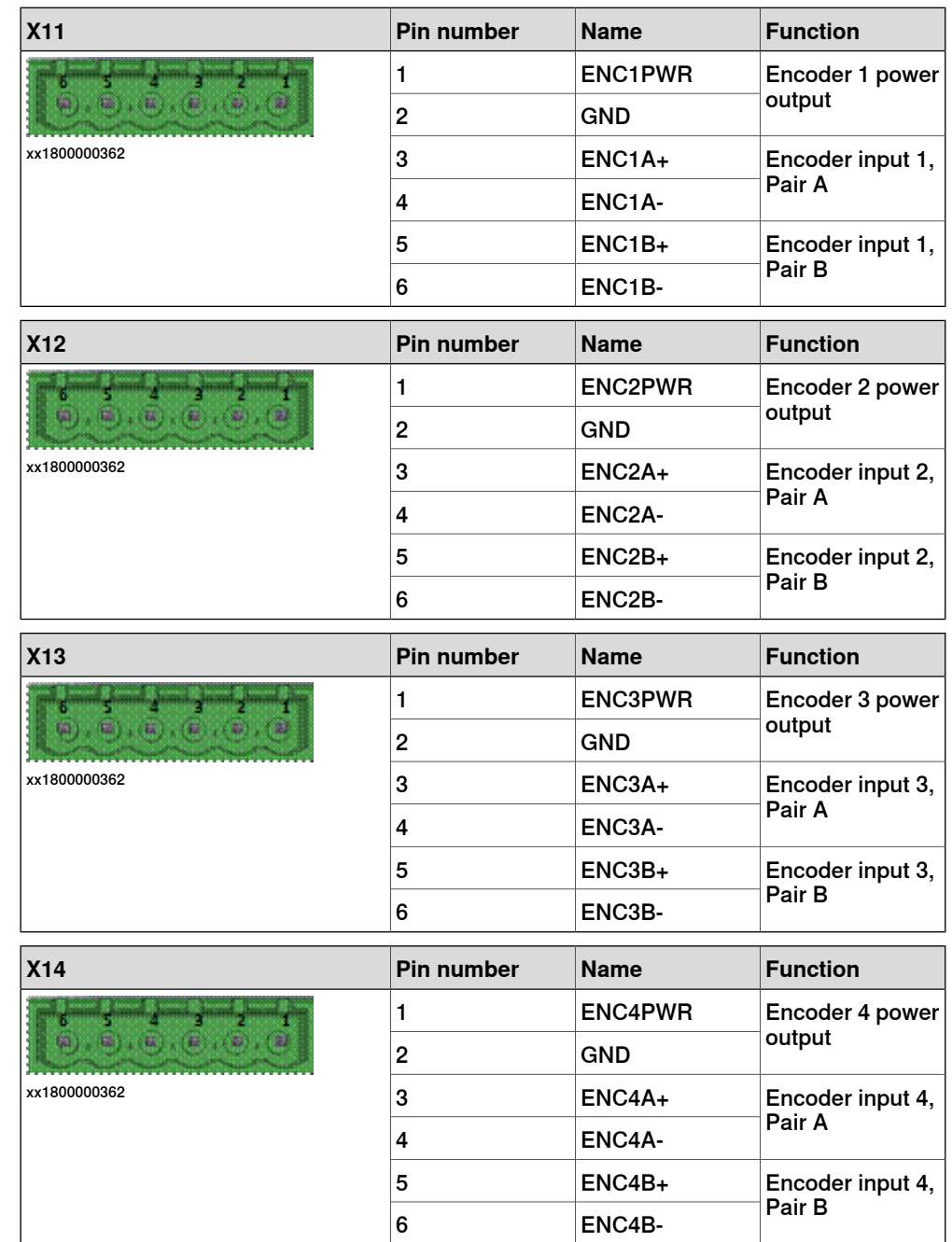

## X11-X14 – Encoder connections

#### X20 – Camera power inlet

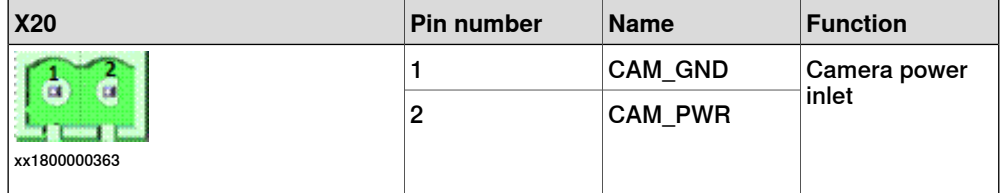

## **2 Conveyor tracking modules**

2.1 Network based conveyor tracking module **Continued** 

## X21-X28 – Camera connections

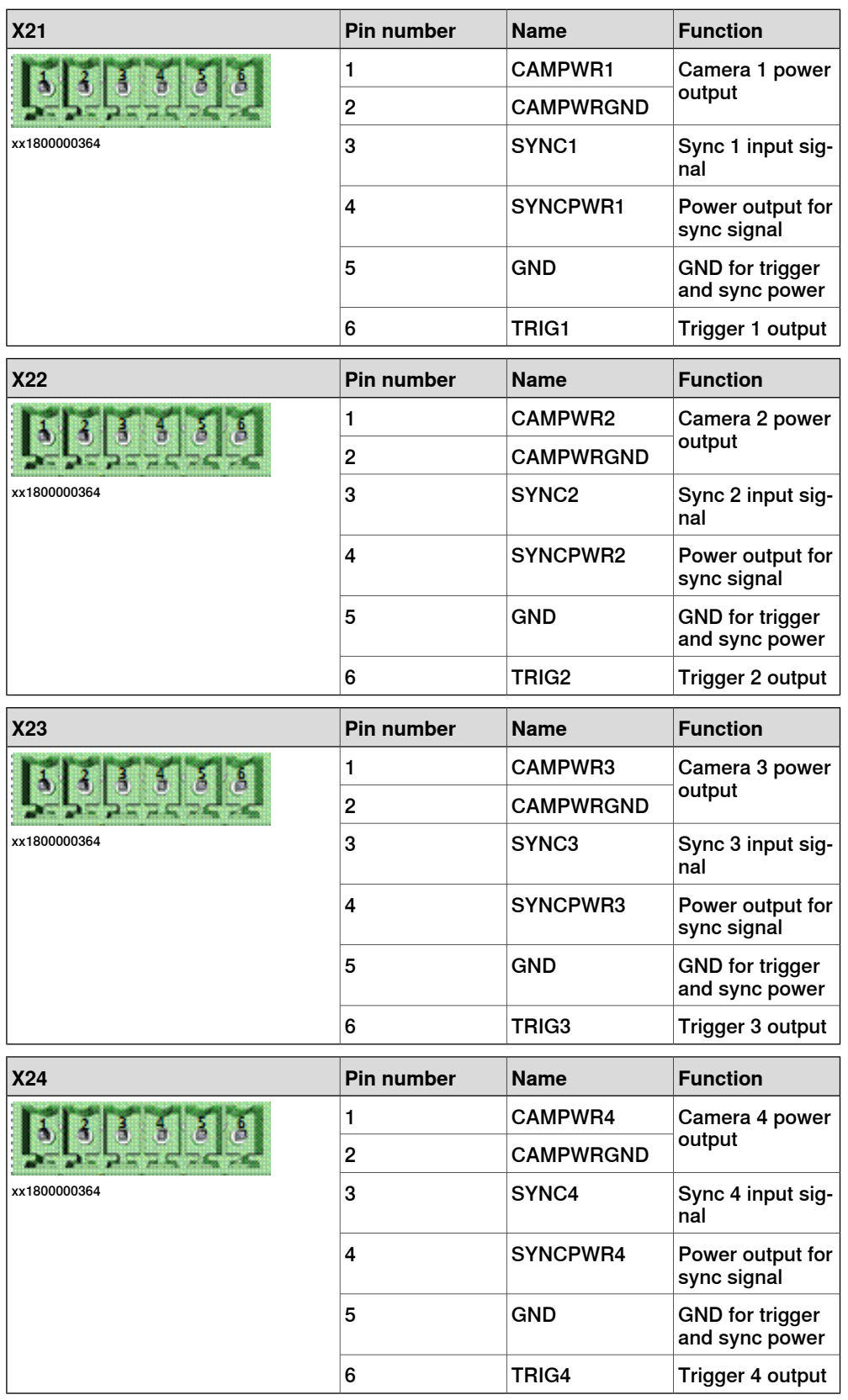

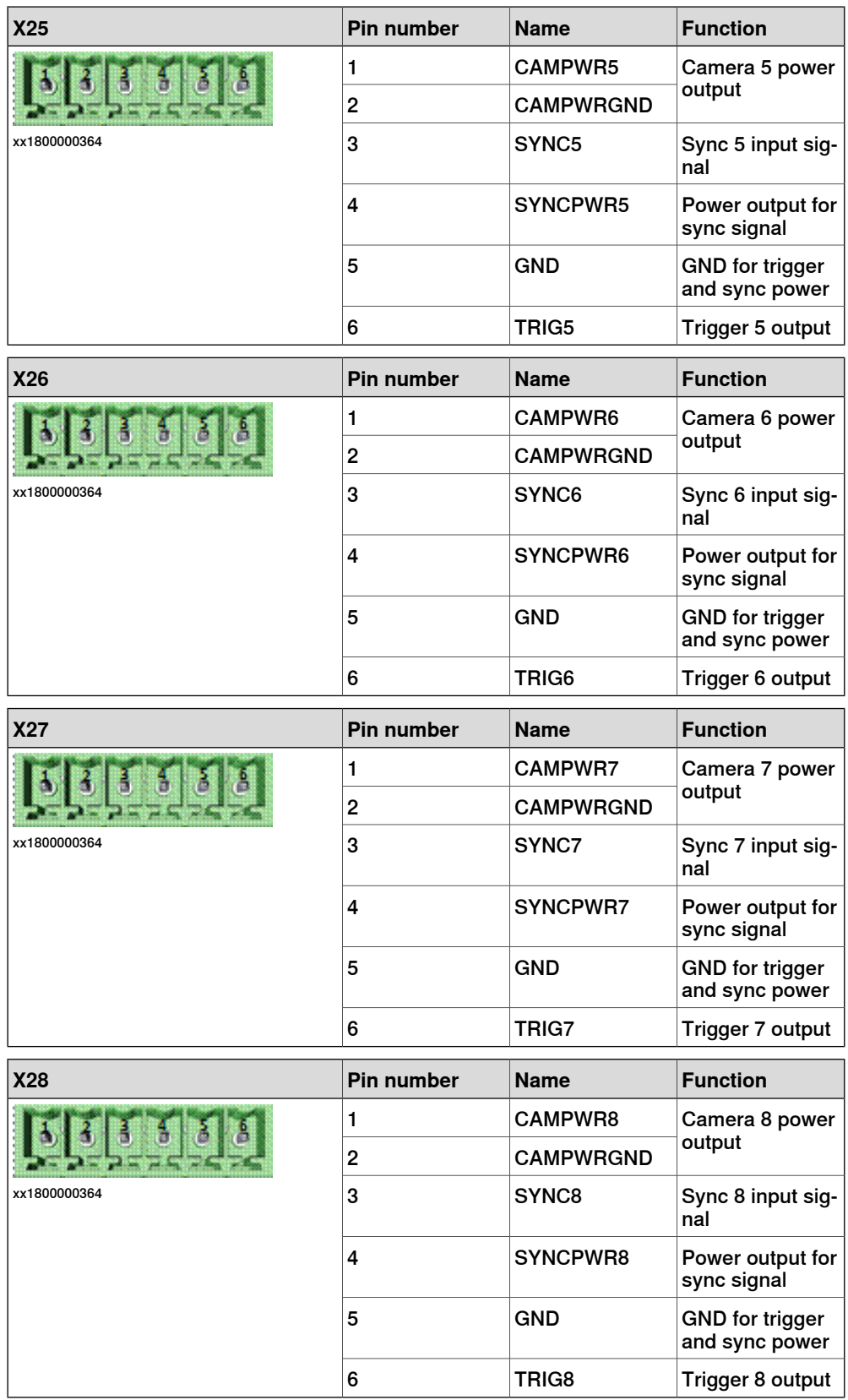
This page is intentionally left blank

# **3 Installation**

# **3.1 Hardware connections**

## **Introduction to hardware installation**

For the option Conveyor Tracking or PickMaster 3, the conveyor is connected to the robot controller using an encoder and the conveyor tracking module (CTM-01, DSQC2000). See Installing the encoder for conveyor tracking on page 38.

For the option Indexing Conveyor Control, the conveyor is controlled by a motor unit (ABB or other). See Installing the additional axis for servo control on page 144. 3.2 Installing the encoder for conveyor tracking

# **3.2 Installing the encoder for conveyor tracking**

#### **Selecting encoder type**

The encoder provides a series of pulses indicating the motion of the conveyor. This is used to synchronize the motions of the robot to the motion of the conveyor.

The encoder has two pulse channels, A and B, that differ in phase by 90°. Each channel will send a fixed number of pulses per revolution depending on the construction of the encoder.

The number of pulses per revolution for the encoder must be selected in relation to the gearing between the conveyor and the encoder. The pulse ratio from the encoder should be in the range of 1250 -2000 pulses per meter of conveyor motion. The pulses from channels A and B are used in quadrature to multiply the pulse ratio by 4 to get counts. This means that the control software will measure 5000 to 10000 counts per meter for an encoder with the pulse ratio given above. Reducing the number of measured counts below 5000 will reduce the accuracy of the robot tracking. Increasing the number of measured counts above 10000 will have no significant effect as inaccuracies in robot and cell calibration will be the dominating factors for accuracy.

The encoder must be of 2 phase type for quadrature pulses, to register reverse conveyor motion, and to avoid false counts due to vibration etc. when the conveyor is not moving.

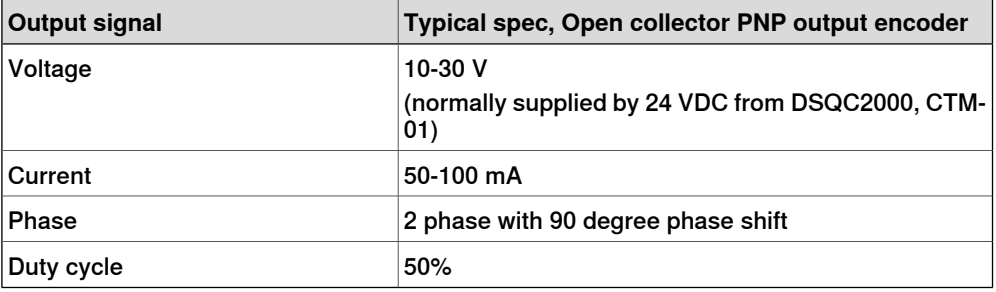

An example encoder is the Lenord & Bauer GEL 262.

#### **Minimum and maximum counts per second**

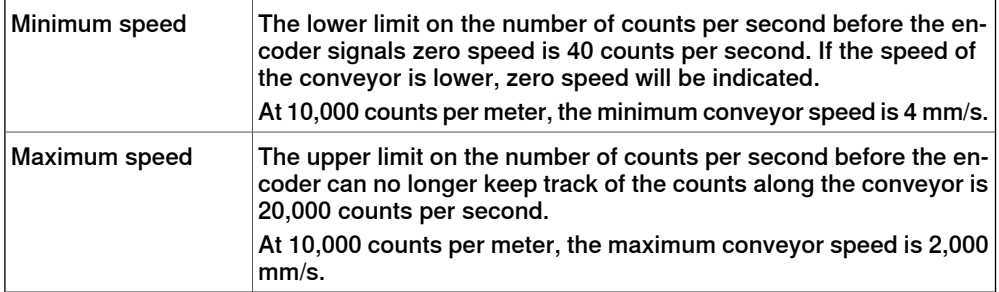

# **3 Installation**

3.2.1 Encoder location

# **3.2.1 Encoder location**

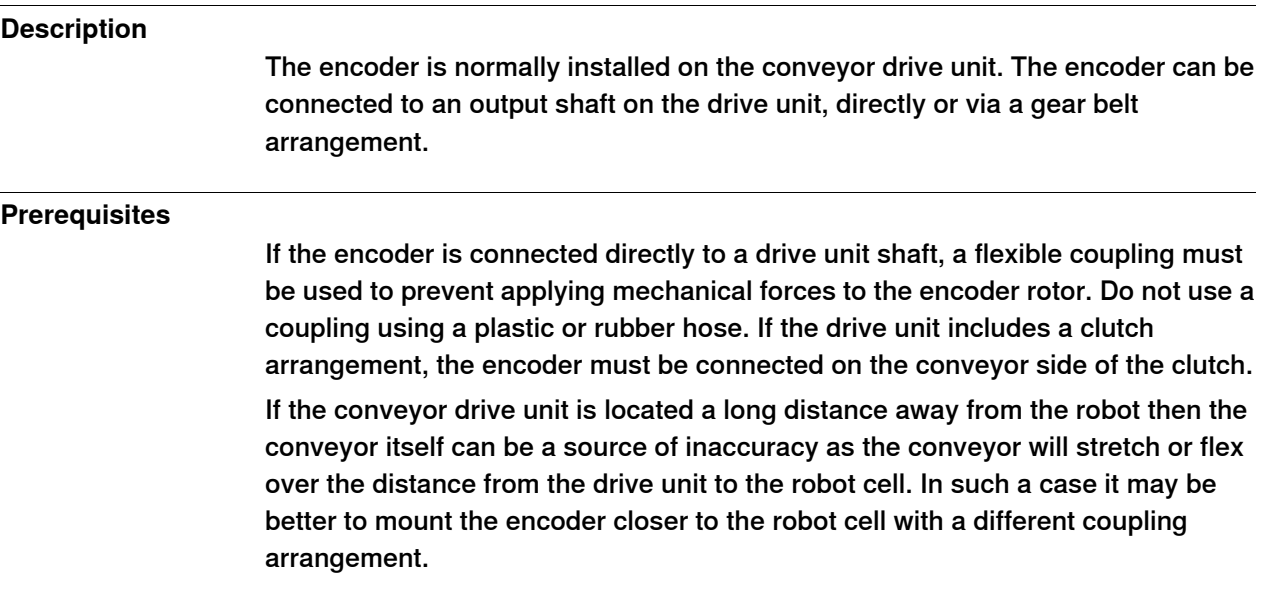

3.2.2 Encoder cables

# **3.2.2 Encoder cables**

#### **Description**

The encoder should be connected to the robot by a screened cable to reduce noise.

The noise immunity will be better with screened twisted pair cable. Cable length, pulse frequency and environmental conditions must be taken in account, case by case.

The cable screen can by grounded in one of the following ways:

- Grounded in the controller end, open in the encoder end.
- Grounded in both ends.
- High frequency connection with a capacitor between screen and ground in the encoder end.

The method for screen connection depends on the environment and can be different from case to case. Parameter like cable length, encoder frequency and other equipment with power electronics (motor-drive) and so on influence on the electromagnetic environment.

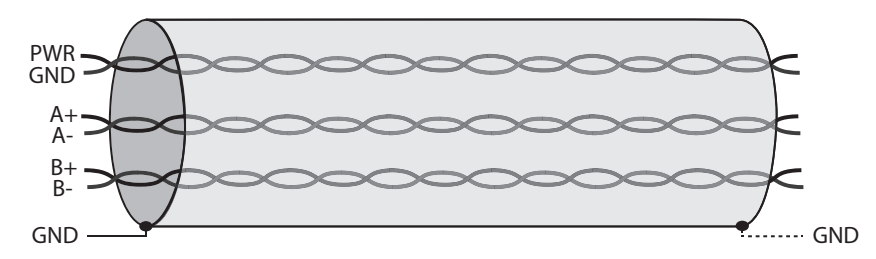

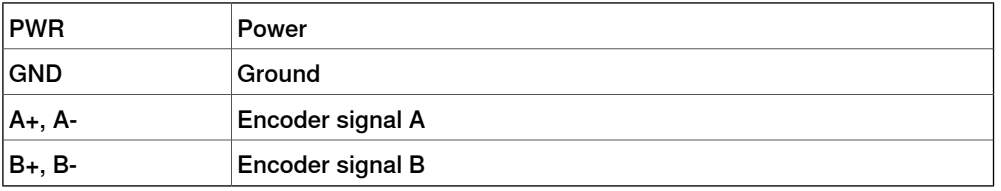

3.3 Connecting the encoder to the CTM

# **3.3 Connecting the encoder to the CTM**

#### **Description**

An encoder is connected to a single encoder interface in the CTM. If multiple robots are following the same conveyor, its speed and position are supplied by the CTM to all the robot controllers through a network communication.

The conveyor tracking module CTM (DSQC2000) can be located either inside the robot controller or a cabinet close to the conveyor encoder (to reduce the cable length between the CTM and the encoder).

#### **Encoder connections**

The CTM has four independent encoder connections supporting PNP, Push-Pull, and NPN encoders.

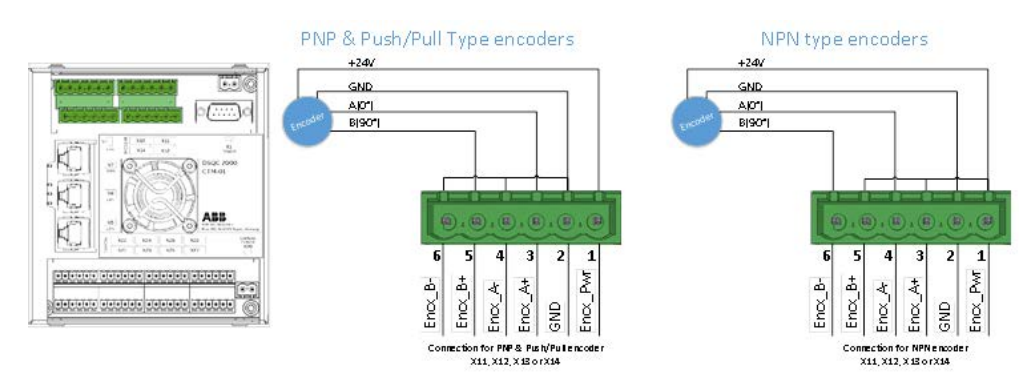

xx1800000365

The configurations support the Connection Discovery functions and overload protection/diagnostic of the encoder power output.

# 3.3 Connecting the encoder to the CTM **Continued**

GND  $+24V$ GND<sub>c</sub> **B(90 External Power** Encode  $(0,0,0,0,0,0,0)$  $\mathbb{B}\cdot\mathbb{B}\cdot\mathbb{B}\cdot\mathbb{B}\cdot\mathbb{B}$  $\textbf{r}$  $(\mathbb{R})$  $_{4}$  (E)  $_{4}$  (E)  $_{4}$  (E)  $\overline{a}$  $\overline{\mathbf{z}}$ 6 5  $\overline{3}$ ē ÷ 4 GND ı X13<br>X14  $rac{x_{11}}{x_{12}}$ Encx Encx incx incx ncx BAR-CODE  $X7$ tion for PNP & PUSH/Pull DSQC 2000<br>CTM-01 X11, X12, X13, or X14  $X6$ With external power pin 1 & 2 must be left open ABB  $X5$ x24 CAMERA<br>POWER<br>X20  $XZ7$ X21 **X23** X25  $u(u) = (u)u$ alalalalala ateletetete atatatatat ajajajaja ajajajajaja  $88888881$  $a) a 1 a 1 a 1 a 1 a$ xx1800000366

If the encoder is externally powered, then the CTM power pins must not be connected. This configuration removes the connection discovery and overload protection and diagnostic functions of the encoder power output.

## **Connecting to multiple encoder modules**

An encoder requires additional power supply, when connecting to several encoder interfaces. This extra power supply can be acquired by an external power source or from the connected encoder interfaces by using a diode on the power outputs to prevent parallel wiring of the power supplies.

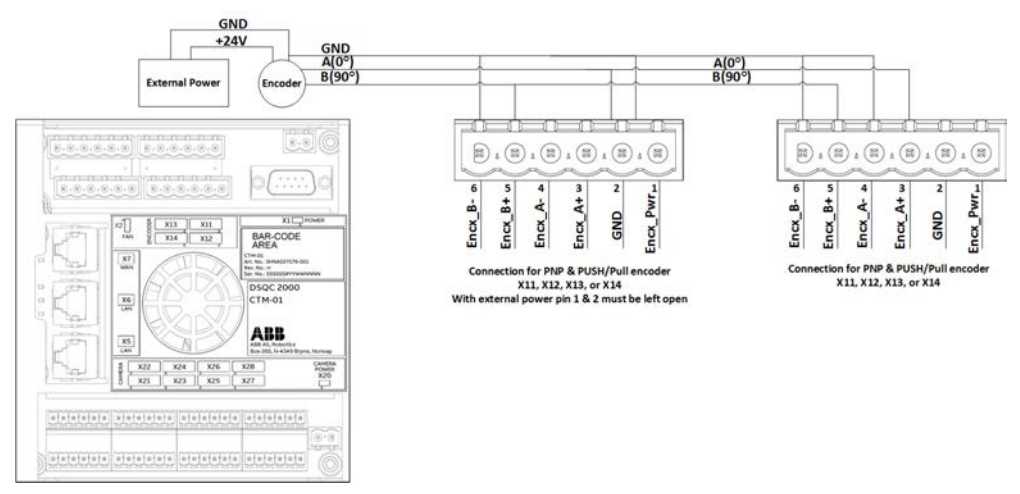

xx1800000367

These configurations do not support overload protection and also do not provide the functions connection discovery and overload diagnostic of the encoder power.

3.3 Connecting the encoder to the CTM **Continued** 

## **Connecting the CTM to the robot controller**

The CTM must be powered by a 24 V power supply and connected to Ethernet. There are three main installation methods for the Ethernet communication. The power supply connection and Ethernet connection may vary between the different robot controllers, see the product manual for the robot controller.

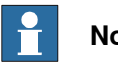

**Note**

When connecting the CTM to the WAN port on the robot controller, you first have to enable the firewall for CTM by setting **Enable on Public Network** to YES for the Network Service RobICI. See Operating manual - Integrator's guide OmniCore, section "Firewall settings", for more information.

Mounted in robot controller, sharing conveyor info with other controllers

When the CTM module is connected to the same network as the robot controllers, the conveyor information may be shared from the CTM module to all the robot controllers.

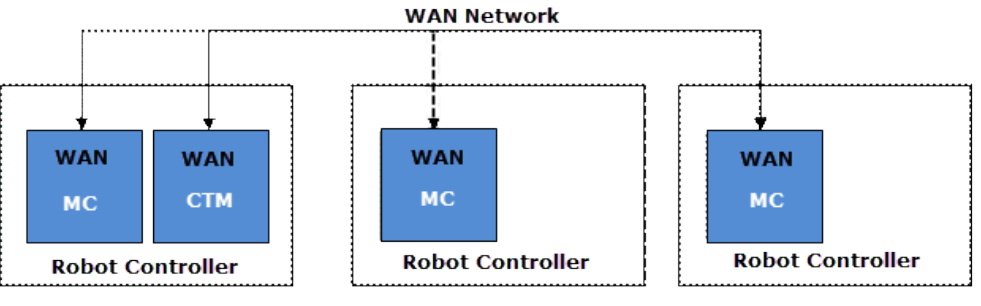

xx1800000368

Mounted outside robot controller, sharing conveyor info with other controllers

The CTM module can be mounted externally, that is outside the robot controller.

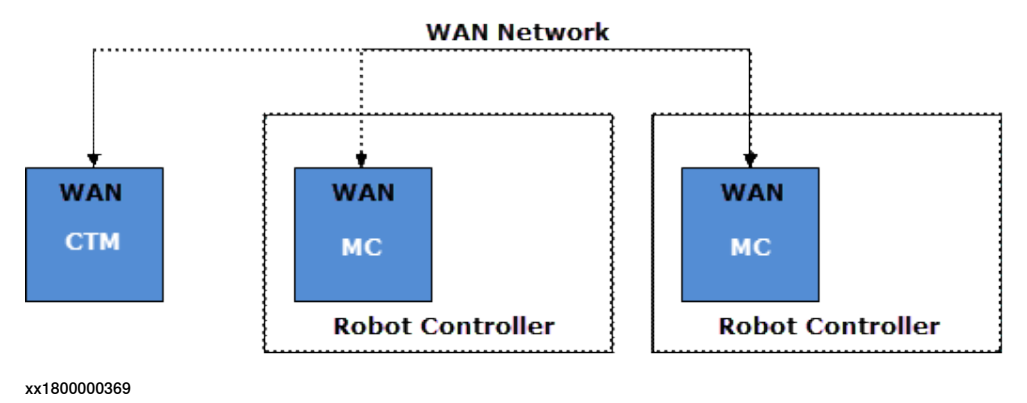

# **3 Installation**

3.3 Connecting the encoder to the CTM **Continued** 

Mounted inside robot controller, no sharing of conveyor info

If the conveyor is not shared with any other robot controller, the CTM may be installed inside the controller using the Private network. This will reduce the number of external WAN ports required on the robot controller.

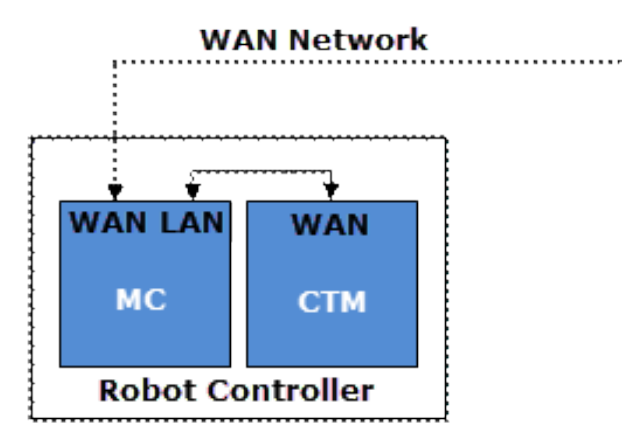

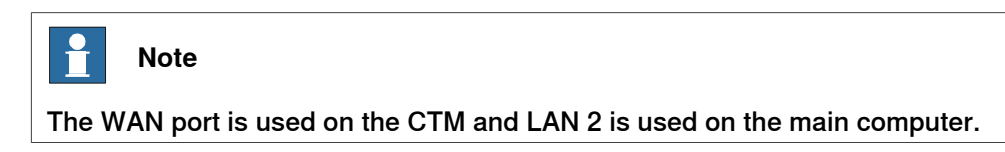

## **3.4 Connecting a camera to the CTM**

#### **Description**

The CTM contains 8 camera connections to connect cameras or sync signals. The cameras can be powered separately or through the CTM.

The sync signal input supports PNP and Push-Pull type sensors and can be powered by the Sync\_Pwr output or externally. The trigger output is a 24 V digital output signal.

The configuration shown in the following figure, supports overload protection on CameraPower, Sync\_Power, and Trig\_output. The Connection Discovery function and the overload protection/diagnostics exist on Sync\_Power and Trig\_output.

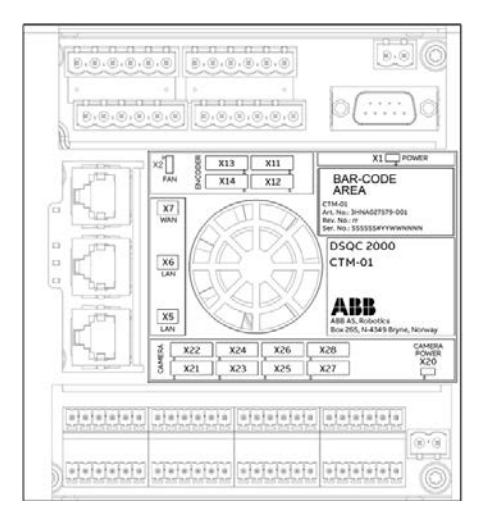

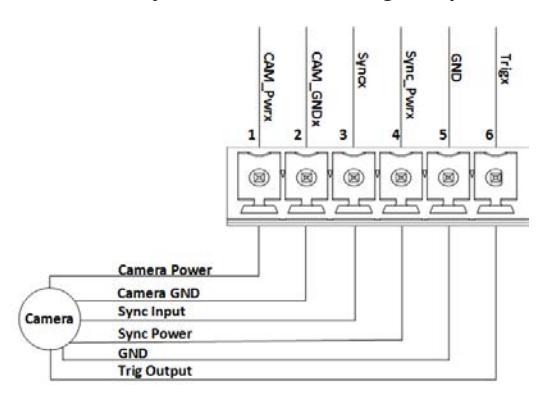

xx1800000371

The configuration shown in the following figure, does not supports overload protection on CameraPower. The Connection Discovery function and the overload protection/diagnostics exist on Sync\_Power and Trig\_output.

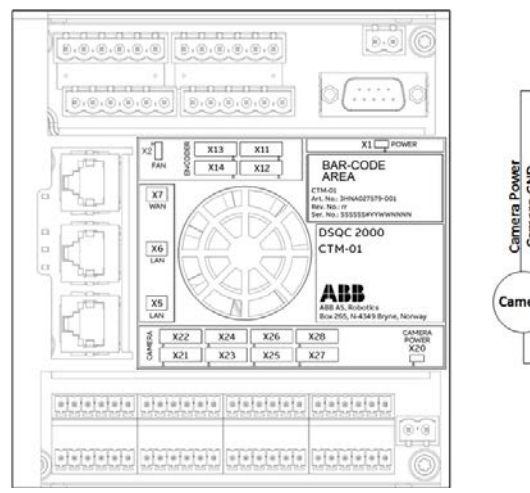

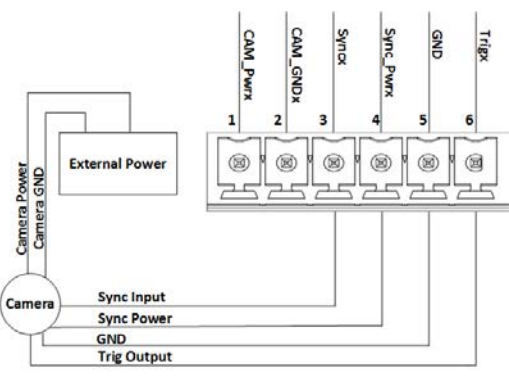

3.5 Connecting the sync switches to the CTM

# **3.5 Connecting the sync switches to the CTM**

## **Description**

The sync input signal in each of the camera connectors can also be used as a sync switch. It can be powered by Sync\_Pwr output or externally and supports PNP and Push-Pull type sensors, as shown in the following figure:

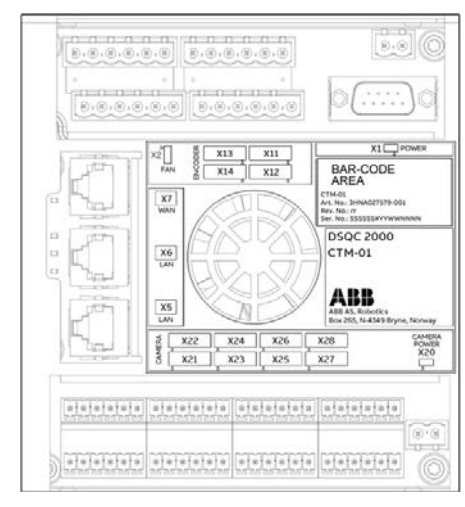

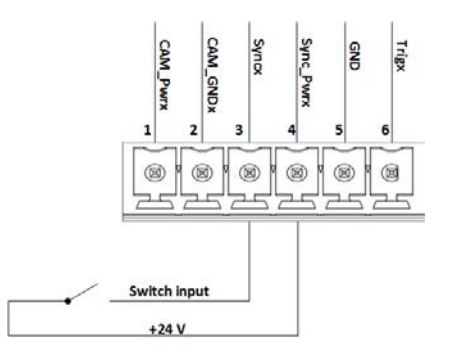

# **4 Conveyor Tracking tab in RobotStudio**

#### **Introduction**

The Conveyor Tracking tab contains a tree view browser displaying the connected DSQC2000 units and other related objects. It is used as a user interface to configure settings and monitor live signals of the DSQC2000 tracking units.

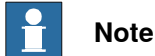

While in the tree view browser or any of the related object dialogues, pressing F1 will open the Application manual - Conveyor tracking.

To open the Conveyor Tracking tab:

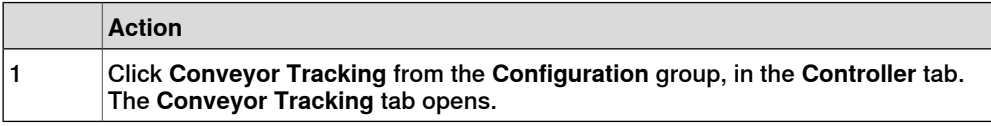

## **Connecting and adding a CTM**

#### Connecting a CTM

One of the following methods can be used to connect the CTM to the computer:

## 1 **Connecting the CTM through a WAN port**

This method is recommended only after a fixed IP address is configured for the CTM - WAN interface, see Network settings on page 48.

Connect the computer with a fixed IP address to the same WAN network, through a network switch or a direct connection. Configure the computer's IP address with the CTM's subnet.

Example:

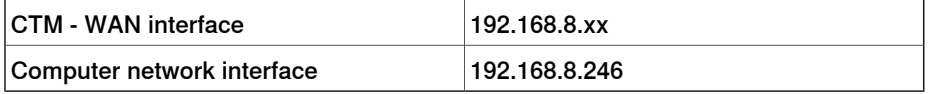

The default factory setting for WAN is **Obtain an IP address automatically** (DHCP client). To connect a WAN with this setting a DHCP server is required on the network.

## 2 **Connecting through a LAN port**

This method is recommended for the initial setup of a CTM with default factory settings. It can also be used for debugging, when there is a connection problem with the CTM.

Configure the fixed IP address of the computer with the subnet of the CTM – LAN interface. The LAN interface has IP address 192.168.126.200.

Example:

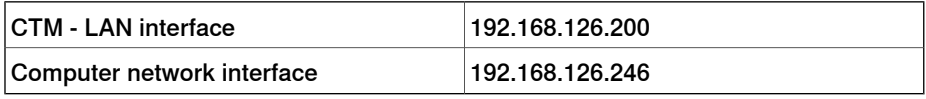

# **4 Conveyor Tracking tab in RobotStudio**

# Continued

#### Adding a CTM

To add a CTM, a connection must be established between the computer and the CTM:

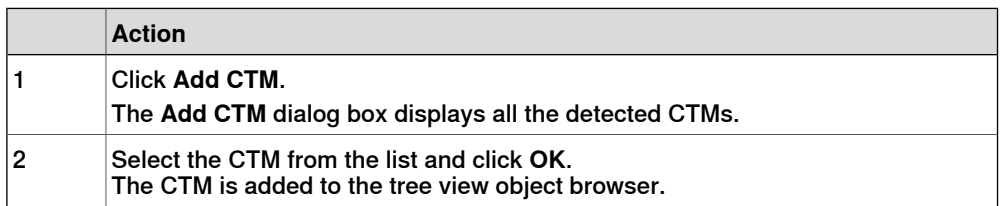

#### Identifying a CTM in RobotStudio

If RobotStudio is connected to a network with multiple CTMs, it may become difficult to identify a particular CTM. This can be avoided by a direct connection via LAN port, for more information, see *Connecting a CTM on page 47*, section *Connecting* through a LAN port.

To simplify identification, it is recommended to assign a unique and descriptive name for every CTM, for more information, see Rename on page 49.

One of the following methods can also be used to identify a CTM:

- Select the device in the tree view browser, its corresponding green discovery LED will start blinking on the CTM module.
- Press the white SW1 button on the CTM module once, a green dot will start blinking on the corresponding CTM symbol in the tree view browser.

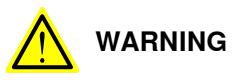

Do not press the SW1 button while the CTM is restarting, this will reset the CTM to default factory settings and any updates or upgrades will be lost.

#### **Network settings**

The WAN port of the CTM is connected to the robot controllers through an Ethernet network. To establish communication between the robot controllers and the CTM, a fixed IP address must be assigned to the CTM. The IP address should be located on the same subnet as the network interface of the connected robot controllers.

To change the network settings:

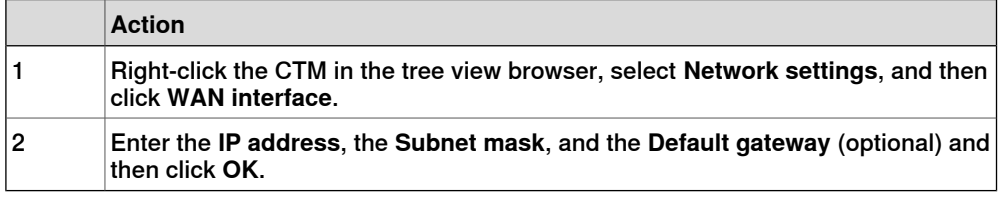

## **Authenticate**

A CTM has the following two predefined users:

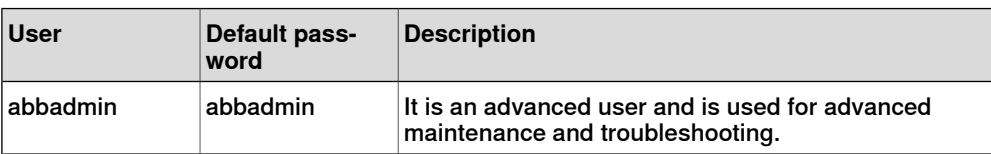

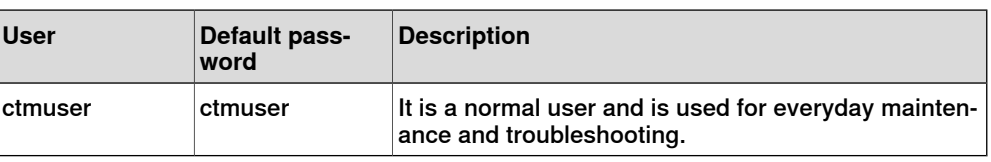

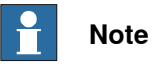

Login as an advanced user to upgrade the firmware.

To use some features of a CTM, a login is required. If you are using the default credentials, login is automatic to the Conveyor Tracking tab. Otherwise, authentication is requested whenever required.

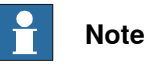

It is recommended to change the password to improve security.

Appropriate credentials are required to make any modifications to the CTM configuration and firmware.

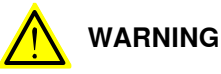

You cannot recover a lost password, so ensure the password is not lost or forgotten.

To login as a user:

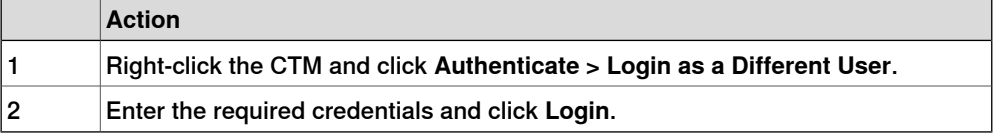

To log off the current user:

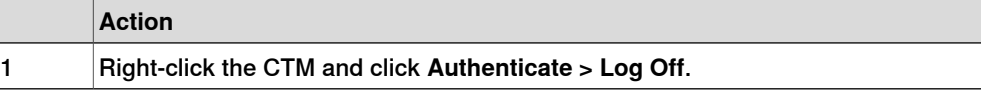

To change the password of the current user:

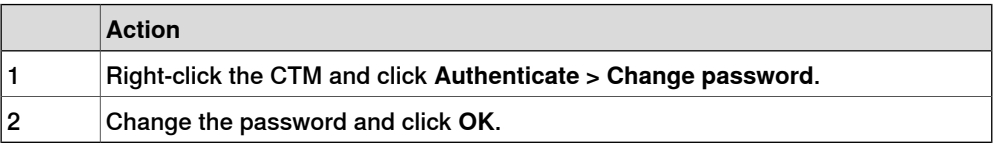

#### **Rename**

You can rename the CTM, the encoders, and the sensors.

To rename any object:

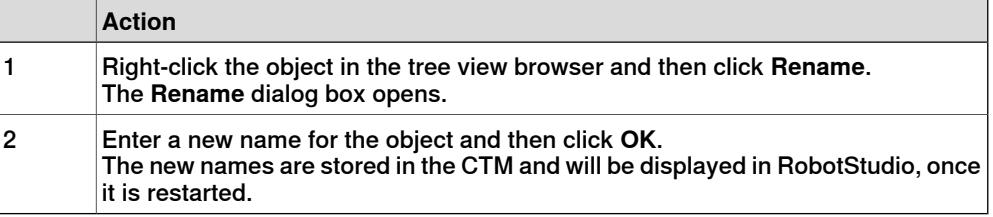

Continues on next page

#### **Configuring an encoder**

You can configure some settings of an encoder, for example, Speed filter.

To configure an encoder:

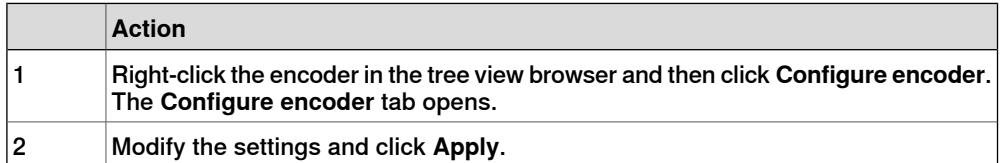

An encoder can be configured as used or not used. This change in configuration will affect how the encoder is displayed in the tree view browser. To tune the encoder speed filtering, you can define the **Low-pass filter cut off frequency** in the **Speed filter** section.

## **Configuring a sensor**

You can configure some settings of a sensor, for example, Sync Separation.

To configure a sensor:

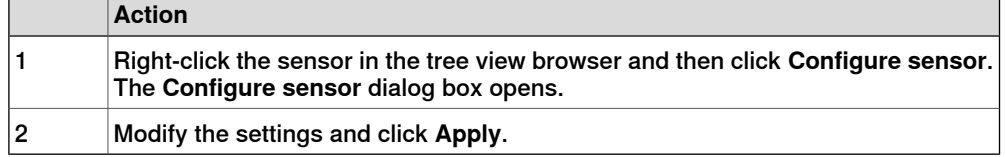

Sync separation is used to filter an unstable signal in the sync input signal. It defines the minimum encoder distance (counts) between two sync pulses from the sensor. When the actual distance is shorter than this value, then the second sync pulse is ignored.

The sensor type can be configured as **I/O Sensor**, **Camera**, or **Not used**. This change in configuration will affect how the sensor is displayed in the tree view browser.

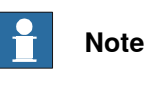

It is recommended to set the same sync separation value for all the encoders.

The camera pulse width defines the pulse length (ms) used with the camera trigger signal.

#### $\mathbf{P}$ **Note**

For high speed conveyors, the pulse length must be shorter than the time between consecutive camera images, so that:

Camera pulse width in ms < 1000 \* (Trigger distance in mm / Max conveyor speed in mm/s)

## **Restart**

**Overview** 

A restart or reboot of a CTM can be performed using the tree view browser.

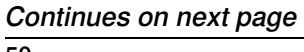

#### Restart

## A restart is required after modifying the settings of the CTM.

To restart the CTM:

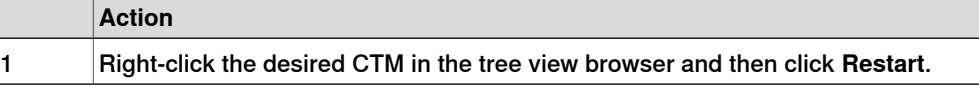

## Reboot

A reboot is slower than a restart, it corresponds to the restart after cycling the power.

To reboot the CTM:

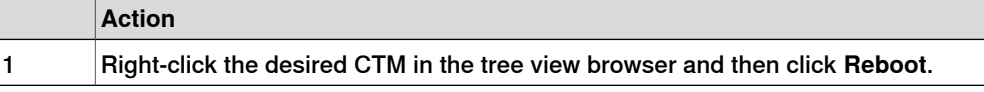

## **Signals**

There are 3 types of live signals: encoder, sensor, and other. You can sort and filter the signals by various properties:

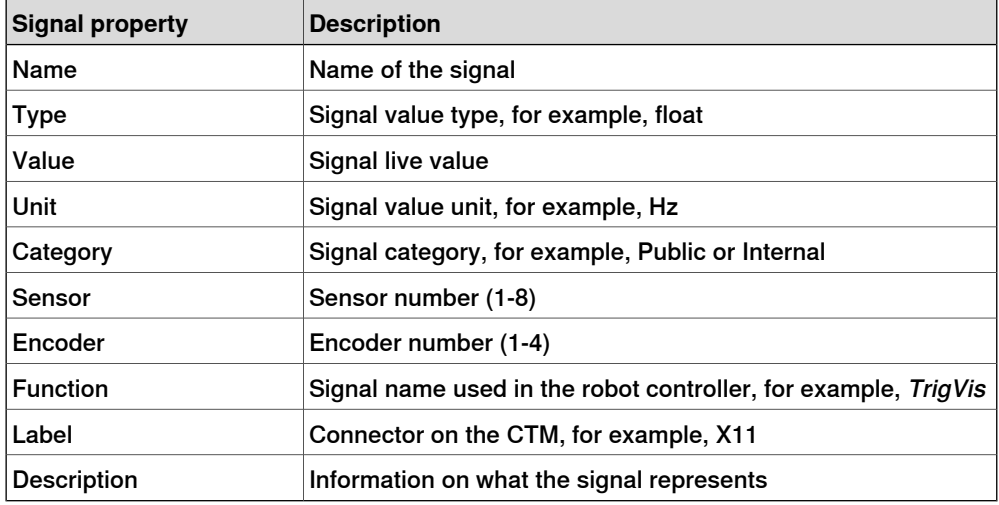

List all signals

To list all the signals:

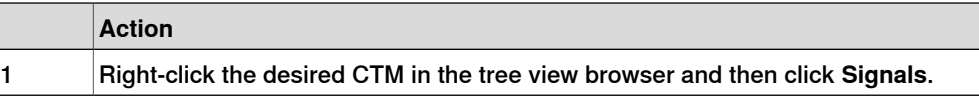

## List all encoder signals

To list all the encoder signals:

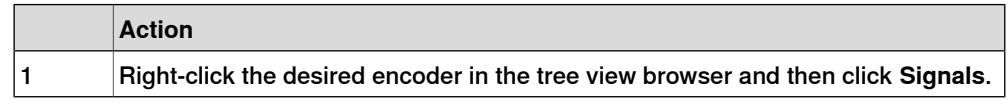

#### List all sensor signals

To list all the sensor signals:

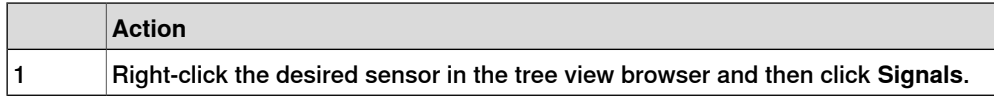

## **Backup and Restore**

You can save a backup of the CTM settings. The backup will contain:

- Data about the CTM configurations, including encoder and sensor parameters and new names. While restoring the backup, these settings are applied to the target CTM.
- Network settings
- Firmware version information

#### Creating a backup of the CTM

Keeping a backup is recommended to simplify the task of replacing the CTM with a new unit.

To create a backup of the CTM:

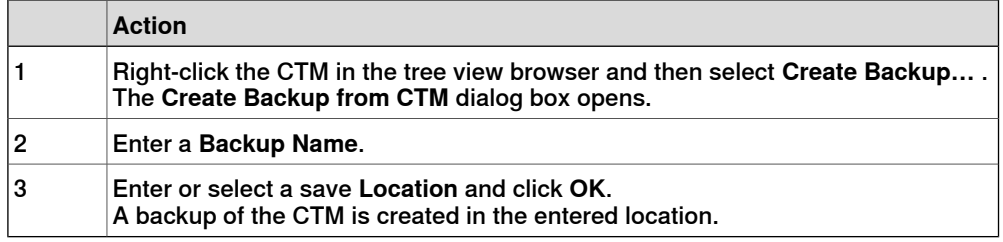

# Restoring a backup

To restore a backup of the CTM:

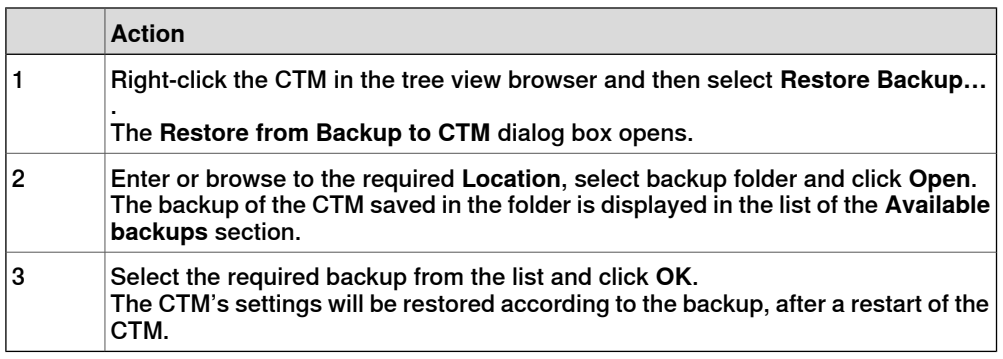

## **Firmware upgrade**

A firmware upgrade is normally provided by ABB, as a .cab file.

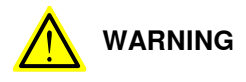

It is recommended to backup the CTM configurations, as a firmware upgrade may result in the factory default network settings.

To upgrade the firmware of the CTM:

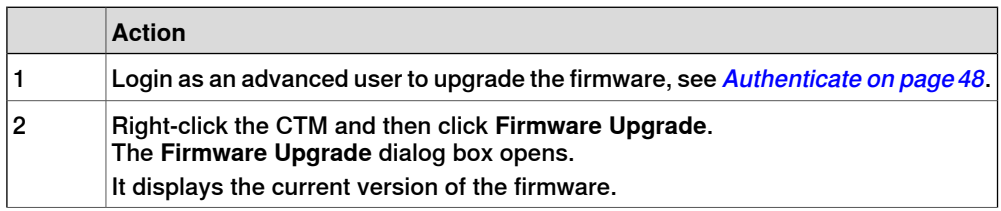

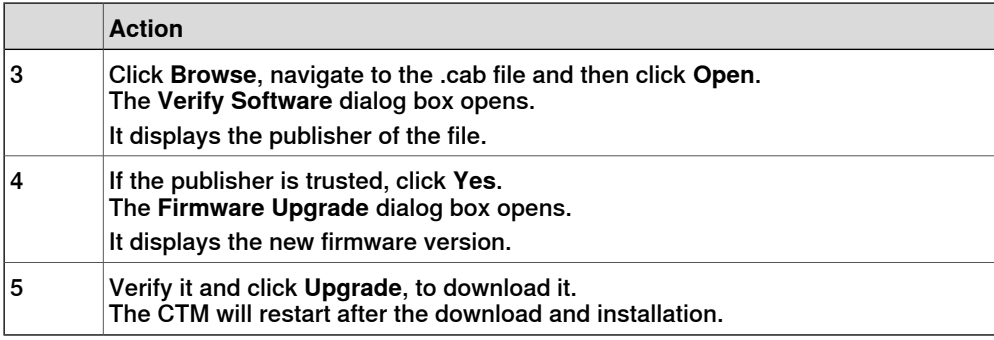

After a firmware upgrade, you may have to restore the network settings of the CTM.

Restore a backup (see Restoring a backup on page 52) or manually enter the correct network settings.

This page is intentionally left blank

# **5.1 About software installation and configuration**

#### **Introduction**

This section is a step-by-step instruction on how to install, connect, configure and calibrate conveyor work areas for conveyor tracking. This includes robot controller, conveyor tracking module, encoders and sensors for object detection.

The encoder and conveyor tracking module descriptions in this chapter are not valid for the option 606-2 Indexing Conveyor Control.

## **Installed software on delivery**

The conveyor tracking functions and the RAPID instructions are specified in the license. The conveyor software is already installed on delivery.

The Conveyor Tracking option installs one conveyor work area to the robot controller configuration (that is, in the system parameters). To add more conveyor work areas, see Installing additional conveyor work areas for conveyor tracking on page 77.

The PickMaster 3 option has a Conveyor Configuration suboption, that can be used to specify how many conveyor work areas should be installed  $(0 - 6)$ .

5.2 Configuring conveyor tracking module

# **5.2 Configuring conveyor tracking module**

#### **Introduction**

The conveyor tracking module (CTM, DSQC2000) provides an interface to monitor up to 4 encoders and 8 object detecting sensors. Encoders and sensors can be shared for usage with different conveyor work areas. One CTM unit can be used simultaneously by up to 40 robot controllers. To be able to use a CTM, the robot controller needs the software option Tracking Unit Interface.

## **Cybersecurity for installations with CTM**

For information on addressing security threats in a network installation with CTM and ABB robots, see Operating manual - Integrator's guide OmniCore.

#### **Connecting a robot controller to the CTM**

The robot controller is connected to the CTM through an Ethernet network.

The CTM has 3 network interfaces: WAN and 2 LAN. The WAN interface is used to communicate with robot controllers.

If the CTM is shared by more than one robot controller, it should be connected to the public network port on the robot controller. When used with a single robot controller, additionally it is possible to connect a CTM on the private network, for example, LAN 2 of the robot main computer.

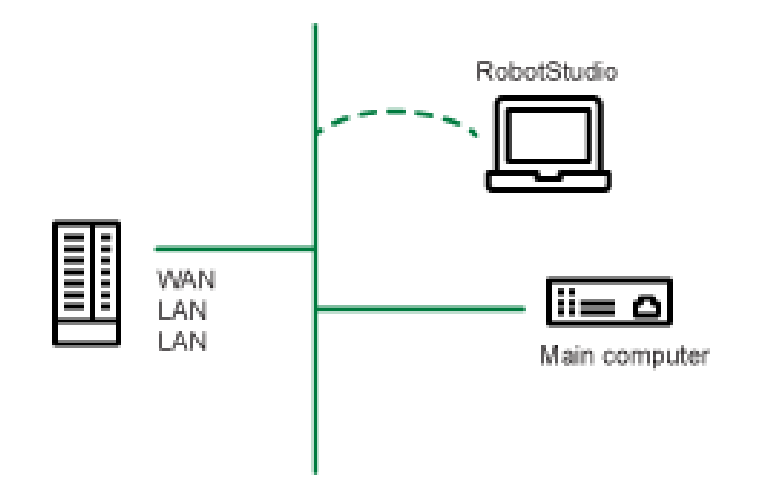

xx1800000382

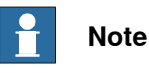

To establish a communication between the robot controller and the CTM, the IP address of the robot controller must be on the same subnet as the CTM.

To setup and verify a communication between the CTM and the robot controller:

**Action** 1 Configure the IP address of the CTM, see Network settings on page 48.

## 5.2 Configuring conveyor tracking module **Continued**

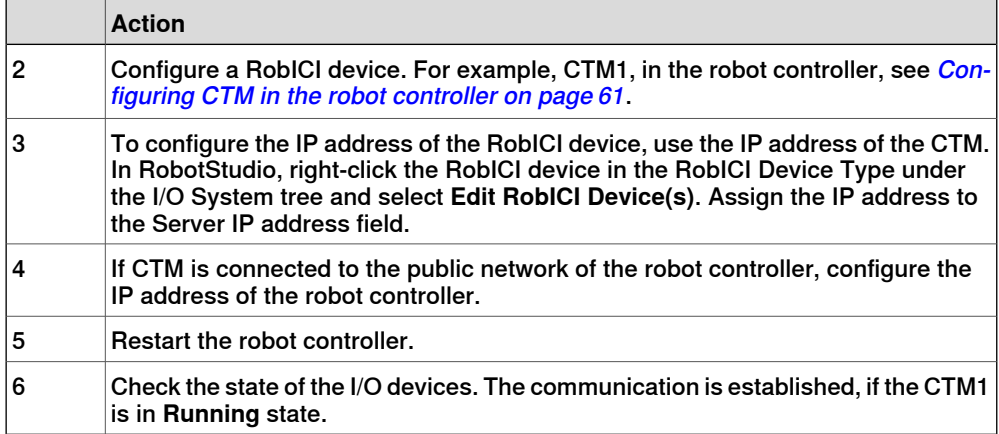

#### Examples

#### **Example 1**

If the CTM is connected to the public network of the robot controller:

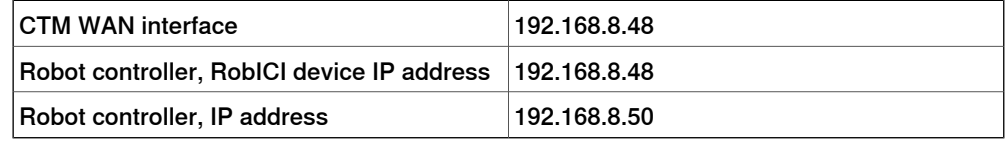

To view or change the IP address of the robot controller on the public network, edit the network settings in RobotStudio. See Operating manual - Integrator's guide OmniCore.

#### **Example 2**

If the CTM is connected to the private network of the robot controller:

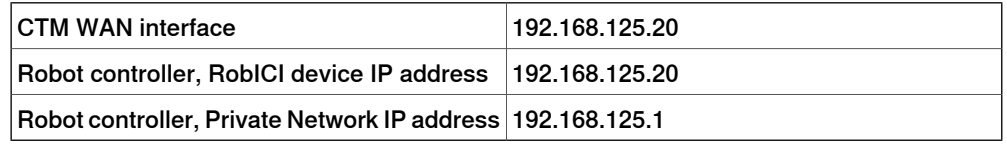

It is not possible to change the IP address of the private network of the robot controller.

## **Configuring the CTM with RobotStudio**

The CTM unit is configured using RobotStudio. You can connect a computer with RobotStudio to the WAN or LAN port of the CTM.

In the **Controller** tab click on **Conveyor Tracking** from the **Confiuration** group. A **Conveyor Tracking** tab is displayed.

You can search for any conveyor tracking units on the network, see *Connecting* and adding a CTM on page 47.

#### Minimum configuration

The setup of The IP address of the WAN interface is the minimum configuration required, see Network settings on page 48. A communication between the CTM and a robot controller can be established only after the IP address is defined.

5.2 Configuring conveyor tracking module **Continued** 

You can change the following parameters:

- Name of the CTM and name of individual encoders and sensors, see Rename on page 49.
- Encoder parameters, see *Configuring an encoder on page 50*.
- Sensor parameters, see Configuring a sensor on page 50.

5.3 Verifying the installation of encoders and sensors

# **5.3 Verifying the installation of encoders and sensors**

## **Description**

The CTM provides functionality that simplifies the verifications of installed encoders and sensors. These verifications can be done by connecting RobotStudio to the CTM. The verifications are based on the monitoring of certain CTM signals and are independent of robot controllers.

#### **Verifying if the encoder is electrically connected to the power**

This test is only applicable if the encoder is powered by the encoder interface.

To verify if the encoder is electrically connected to the power:

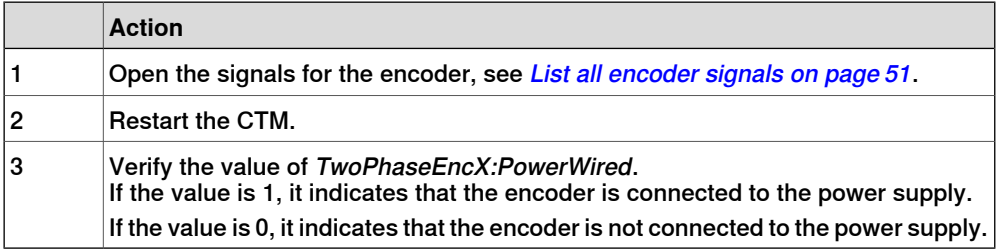

#### **Verifying if the trigger signal is electrically connected to a camera**

To verify if the trigger signal is electrically connected to a camera:

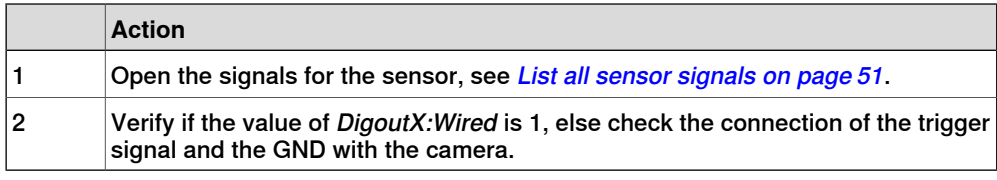

#### **Verifying the encoder function**

To verify the encoder function:

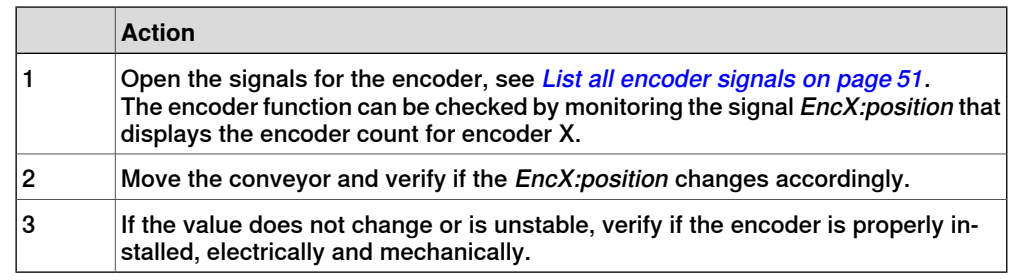

#### **Verifying the sensor function**

To verify the sensor function:

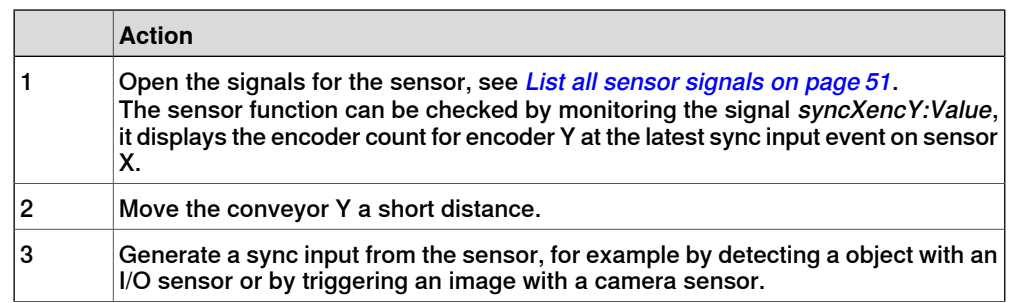

Continues on next page

## 5.3 Verifying the installation of encoders and sensors **Continued**

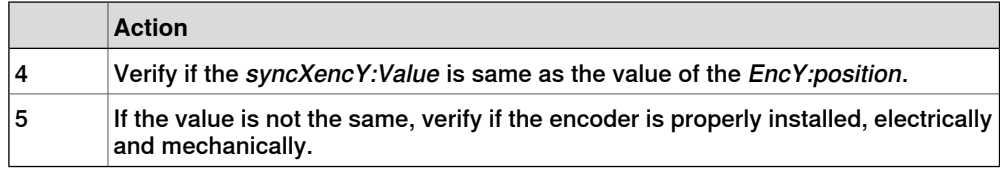

# **Verifying the direction of positive motion**

To verify the direction of positive motion:

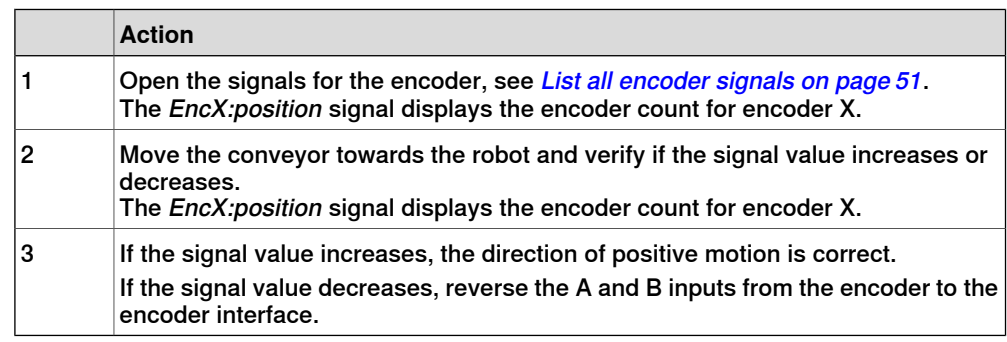

#### **Identifying the gear ratio**

Open the signals for the encoder, see List all encoder signals on page 51.

The gear ratio defines the motion distance of the conveyor as a function of measured encoder counts.

The gear ratio can be used configure the system parameter CountsPerMeter for the conveyor work area. It can be identified with the following procedure:

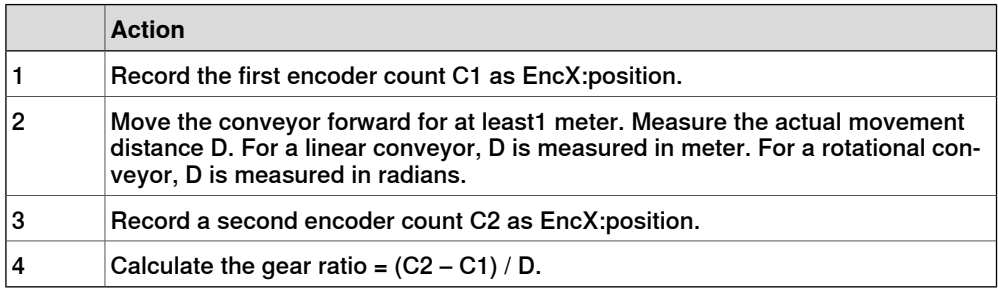

5.4 Configuration of robot controllers

# **5.4 Configuration of robot controllers**

## **Configuring CTM in the robot controller**

In the robot controller configuration, the CTM is represented as a RobICI I/O device on the RobICI network. The RobICI network is an internal ABB communication protocol, see Operating manual - Integrator's guide OmniCore.

The option Conveyor Tracking installs one RobICI device to the RobICI network.

The option PickMaster 3 installs one RobICI device if 1-6 conveyor work areas have been selected in the sub-option Conveyor Configuration.

Additional RobICI devices can be added using RobotStudio. There are templates available to setup Conveyor Tracking Device 2, Conveyor Tracking Device 3, and Conveyor Tracking Device 4. However, one RobICI device (with 4 encoder inputs) is sufficient in most scenarios. For example, in a scenario with 5-6 conveyor work areas, some of them are typically located on the same conveyor belt and can share the same encoder.

To add a device in RobotStudio, in the controller tab, select **Configuration** -> **I/O System** -> **RobICI Device**. Right-click and select **New RobICI Device**. Update **Use values from template:** by selecting the appropriate template. Click **OK** to save the new device.

The following needs to be configured for a RobICI device:

• The configured IP address of the CTM.

5.4 Configuration of robot controllers **Continued** 

# **Configuring a conveyor work area using CTM**

For each conveyor work area, a selection needs to be made on which encoder and which sensor that shall be used for conveyor tracking.

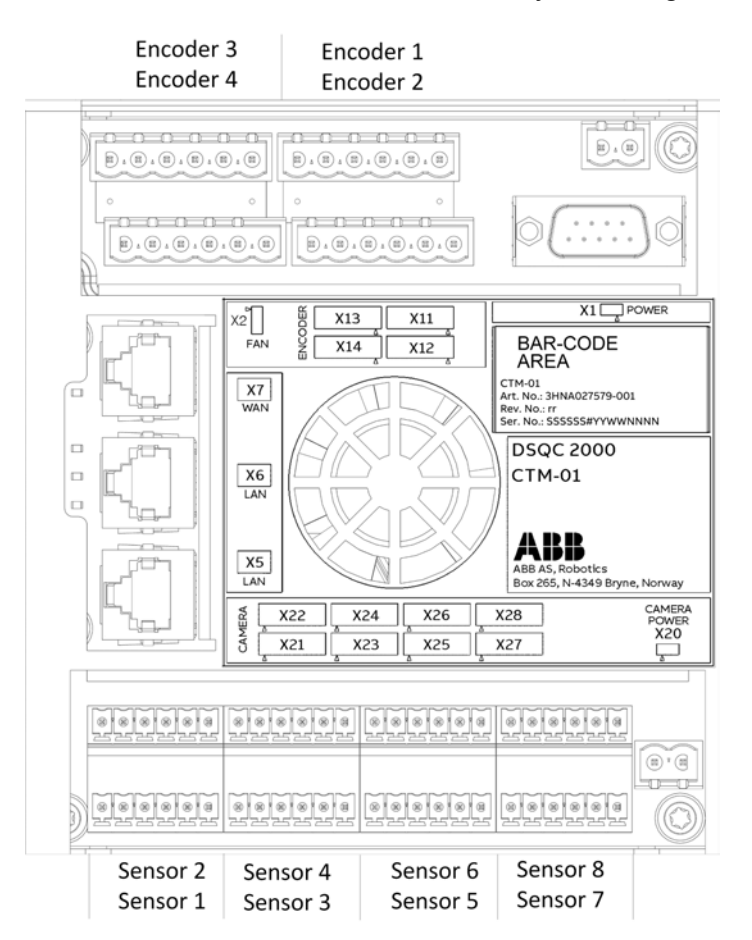

xx1800000384

The selection is made by modifying the DeviceMap of nine I/O signals that belongs to the conveyor work area. The nine signals are mapped to the configured CTM device. The value in the DeviceMap column represent encoder and sensor numbers.

#### H **Note**

One encoder may be used in parallel by multiple conveyor work areas on the same robot controller, or on different robot controllers. One sensor may also be used by multiple conveyor work areas, however, the sensor trigger function should not be operated simultaneously by more than one work area.

## Example 1

In this example, conveyor work area 1 is used with encoder 1 and sensor 1 on CTM1. The DeviceMap is adjusted accordingly:

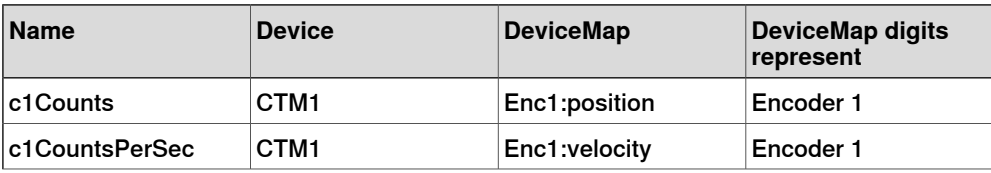

Continues on next page

5.4 Configuration of robot controllers **Continued** 

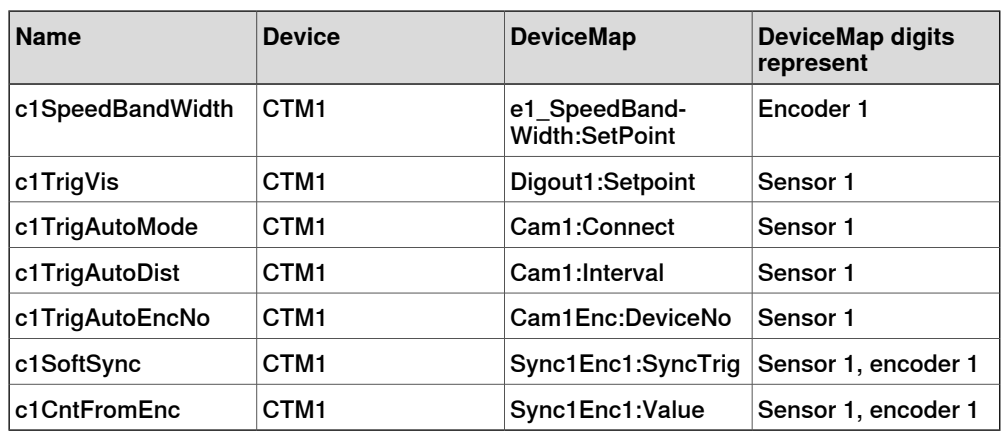

## Example 2

In this example, conveyor work area 2 is used with encoder 2 and sensor 8 on CTM1. The DeviceMap is adjusted accordingly:

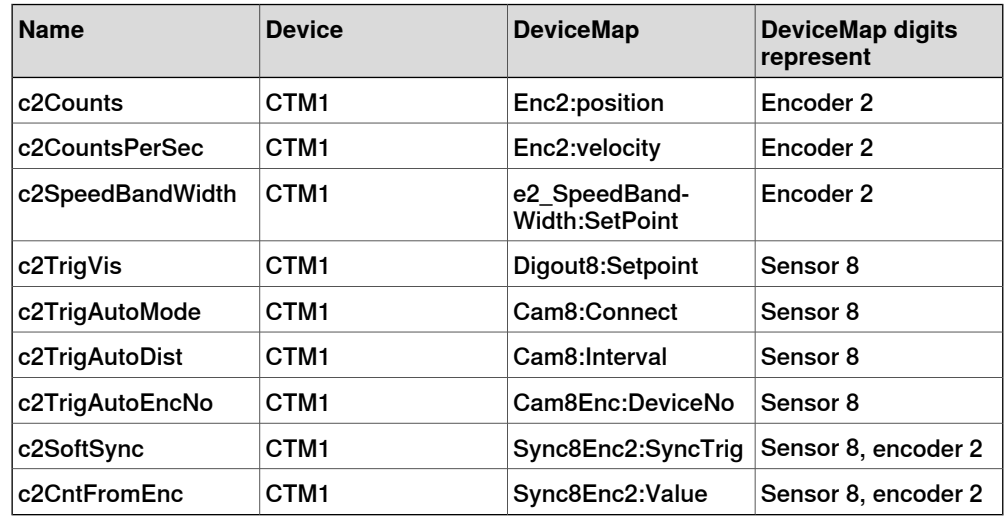

# Example 3

In this example, conveyor work area 3 is used with encoder 4 and sensor 5 on CTM1. The DeviceMap is adjusted accordingly:

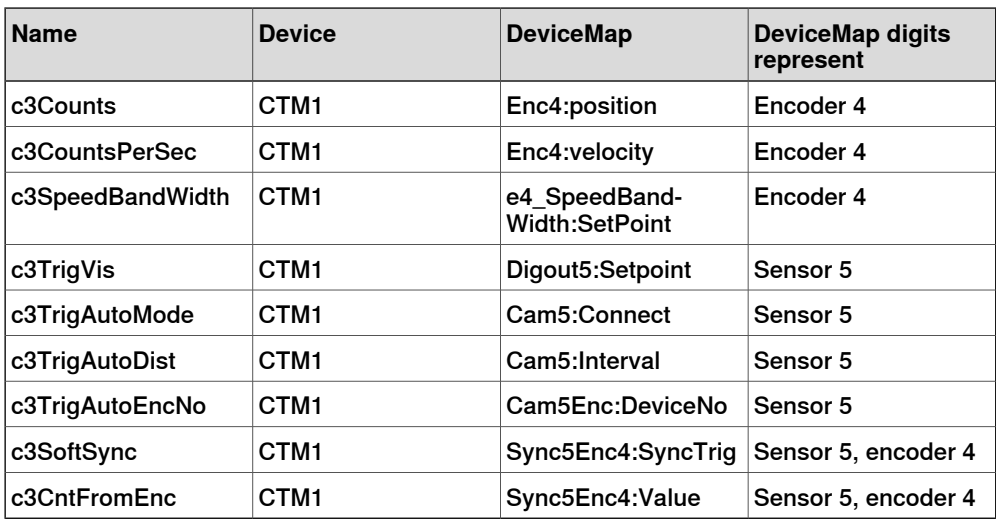

## 5.5 Calibrating CountsPerMeter

# **5.5 Calibrating CountsPerMeter**

#### **Description**

If the exact gear ratio between the encoder and the conveyor is unknown (typically the case) then the system parameter CountsPerMeter must be calibrated using either a tape-measure or the robot TCP as a measuring device.

If the robot TCP is used as the measuring device then an accurately defined tool must be used.

If the gear ratio is identified for the encoder, see *Identifying the gear ratio on* page 60, its value can be used for *CountsPerMeter*. Alternatively, the method mentioned in the Calculating and calibrating CountsPerMeter on page 64 section can be used.

## **Calculating and calibrating CountsPerMeter**

The counts from the encoder can be found by reading a predefined I/O signal. For example CNV1 the signal name is c1counts. Note the counts for the current conveyor position (named  $counts_1$  in the formula below) and then move away the conveyor at least 1 meter. Read the counts again (named counts\_2) and measure the distance the conveyor is moved (named measured\_meters). The accuracy will be best if this distance is large as possible within the work space. Use a tape-measure (or differences in robot tool position) to find the exact distance. Use this formula to calculate CountsPerMeter:

 $CountsPerMeter = \frac{(counts_2 - counts_1)}{(measured_meters)}$  $\frac{1}{(measuredmeters)}$ 

Use this procedure to modify CountsPerMeter.

- 1 Open the **Configuration Editor** and select **Topics** and **Process**.
- 2 Select the type **Conveyor Ici**.
- 3 Select **CountsPerMeter** and change the value.

5.6 Calibrating the conveyor base frame

# **5.6 Calibrating the conveyor base frame**

#### **Introduction to the conveyor base frame**

The accuracy of the conveyor tracking depends on the accuracy of the conveyor base frame calibration. For linear conveyors, use a method that uses the robot TCP to measure the position and orientation of the conveyor in the work space.

#### **Prerequisites**

Before calibrating the base frame of the conveyor the values for the CountsPerMeter and QueueTrkDist must be correct. See Calibrating CountsPerMeter on page 64.

The conveyor base frame calibration method will use the measurement of 4 positions of the same object on the conveyor to determine the conveyor base frame (B), as shown in the following figure.

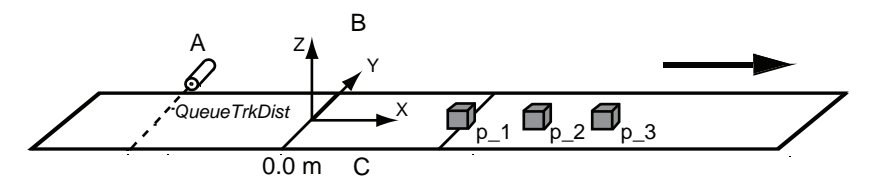

xx1200001098

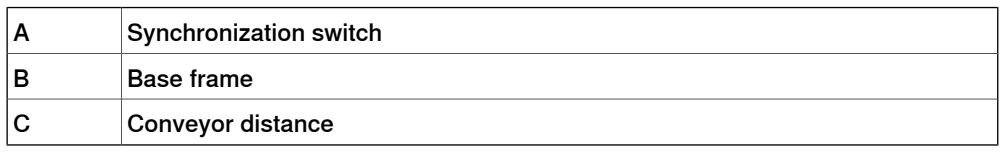

Before defining the 4 positions, an object must be defined on the conveyor.

## **Creating the work object (option Conveyor Tracking)**

Use this procedure to create a work object. To create a work object for a servo controlled indexing conveyor, see Creating the work object on page 151.

- 1 Step forward through a RAPID program containing the two instructions:
	- ActUnit CNV1;

WaitWObj wobjcnv1;

Define the conveyor coordinated work object, see *Defining a conveyor* coordinated work object on page 82.

- 2 Run the conveyor until an object passes the sync switch and the 0.0 m point. The WaitWObj instruction will end execution.
- 3 Stop the conveyor.
- 4 Calibrate the base frame, see Calibrating the base frame on page 66.

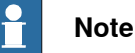

Once an object is on the conveyor and beyond the 0.0 m point, it is possible to use the base frame calibration method to define the conveyor position and orientation in the work space.

5.6 Calibrating the conveyor base frame **Continued** 

## **Creating the work object when the conveyor is not moving (option Conveyor Tracking)**

The controller uses the signal doCxxNewObjStrobe to create an object using the current encoder counter and will generate a pulse on the signal doCxxCntToEncStr. Use these RAPID instructions as an example to create a work object when the conveyor is not moving.

ActUnit CnvMecUnit; WaitTime 0.5; DropWObj WorkObject; WaitTime 0.5; ! CONNECT NewObj WITH ObjTrap; ISignalDO cxxCntToEncStr,1,NewObj; PulseDO cxxNewObjStrobe; WaitUntil NewObjReported=TRUE;

TRAP ObjTrap WaitTime 0.2; NewObjReported:=TRUE; RETURN; ENDTRAP

Limitations

The conveyor speed must be zero All other objects in the queue will be removed

# **Creating the work object (option PickMaster)**

Load and run the RAPID program PrepareCalib.prg. It is located in the HOME folder.

Select the conveyor work area, CNVX, which needs calibration and let the program execution complete.

## **Calibrating the base frame**

Use this procedure to calibrate the conveyor base frame (applicable for both Conveyor Tracking and Indexing Conveyor Control).

If the PickMaster option is used, see Application manual - PickMaster 3.

- 1 On the FlexPendant, open the **Calibration** window and select the conveyor.
- 2 Tap **Base Frame**.
- 3 Tap **4 Point**.
- 4 Select the first point, **Point 1**. This point will be the origin for the user frame in the conveyor coordinated work object.
- 5 Point out Point 1 on the object on the conveyor with the robot TCP.
- 6 Modify the position by tapping **ModPos**.
- 7 Move the conveyor in the positive direction and repeat the above for the points 2, 3, and 4.
- 8 Tap **OK** to calculate the base frame for the selected conveyor mechanical unit.

5.6 Calibrating the conveyor base frame **Continued** 

A dialog with the calibration result is shown. The calculation log shows the conveyor base frame expressed in the world coordinate system, see Calculation result for the base frame on page 67.

- 9 To save the calculation result in a separate file for later use in a PC:
	- a Tap **File**.
	- b Specify a name and a location where to save the result.
	- c Tap **OK**.
- 10 If the estimated error is:
	- Acceptable, tap **OK** to confirm the new user frame.
	- Not acceptable, tap **Cancel** and redefine.
- 11 Restart the controller and verify the results of the calibration. See Verifying the base frame calibration on page 67.

## **Calculation result for the base frame**

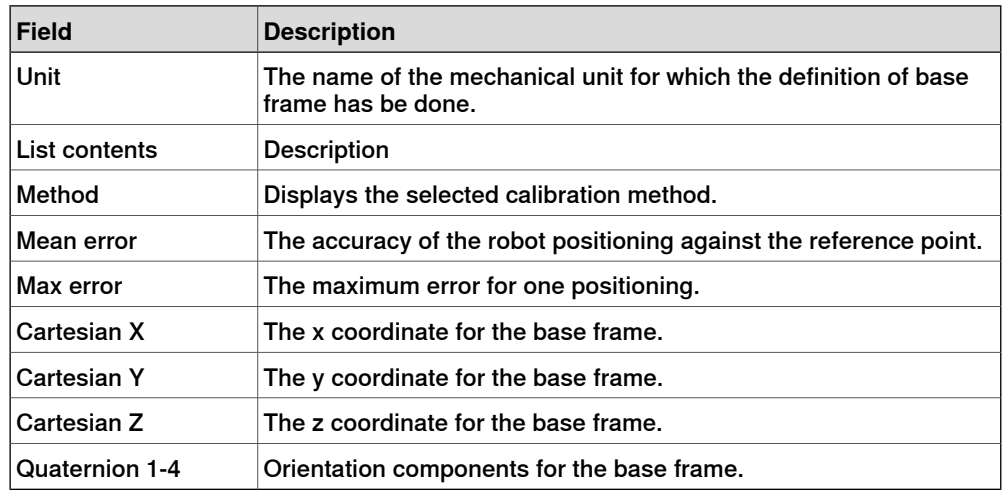

## **Verifying the base frame calibration**

If the PickMaster 3 option is used, see Application manual - PickMaster 3, section Verifying the calibrations.

After restarting the controller, use this procedure to verify the conveyor base frame calibration.

- 1 Create a work object, see:
	- Creating the work object (option Conveyor Tracking) on page 65, for Conveyor Tracking.
	- Calibrating the base frame on page 151, for Indexing Conveyor Control.
- 2 Move the robot tool center point back to the previously chosen point 1 on the work object.
- 3 In the **Jogging** window, read the X, Y, Z position of the tool center point. Make sure to use the correct tool and wobjcnv1.
- 4 The robot TCP x, y, and z position in the work object coordinates should be 0.0 mm (or very close to that).

5.6 Calibrating the conveyor base frame **Continued** 

> 5 In the **Jogging** window, select the work object wobjcnv1 and coordinate system WObj and jog the robot in the x, y, and z directions of the conveyor. Verify that the x-direction is in the direction of positive motion of the conveyor.

# **5.7 Defining conveyor start window and sync separation**

#### **Start window**

The start window is the length along the conveyor in which objects are tracked and are ready for connection. When a WaitWObj instruction is issued the system will connect to the first object inside the start window or wait otherwise.

If an object goes beyond the start window then it is no longer tracked and it is not available for connection. Such objects are automatically skipped. The purpose of the start window is to provide a buffer of objects for speed variations of the conveyor. If an object is connected within the start window then it should be certain that the motion coordinated to the object can be completed before the working area limit or maximum distance is reached.

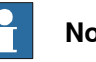

# **Note**

It is recommended to configure a non zero start window, otherwise all objects will be skipped and no object will be available for connection (default value is 10 m).

#### **Sync separation**

The parameter Sync Separation is used to filter out unwanted sync signals from a synchronization switch. This parameter establishes a minimum distance that the conveyor must move after one sync signal before a new sync signal is accepted as a valid object.

## **Defining start window and sync separation**

Sync separation is configured for each encoder directly on the tracking unit, see Configuring the CTM with RobotStudio on page 57.

The start window is configured on the robot controller for the conveyor work areas. Use this procedure to define the start window.

- 1 Open the **Configuration Editor** and select the topic **Process**.
- 2 Select the type **Conveyor Ici**.
- 3 Select the parameter StartWinWidth and change the value.

# 5.8 Avoiding robot reach problems

# **5.8 Avoiding robot reach problems**

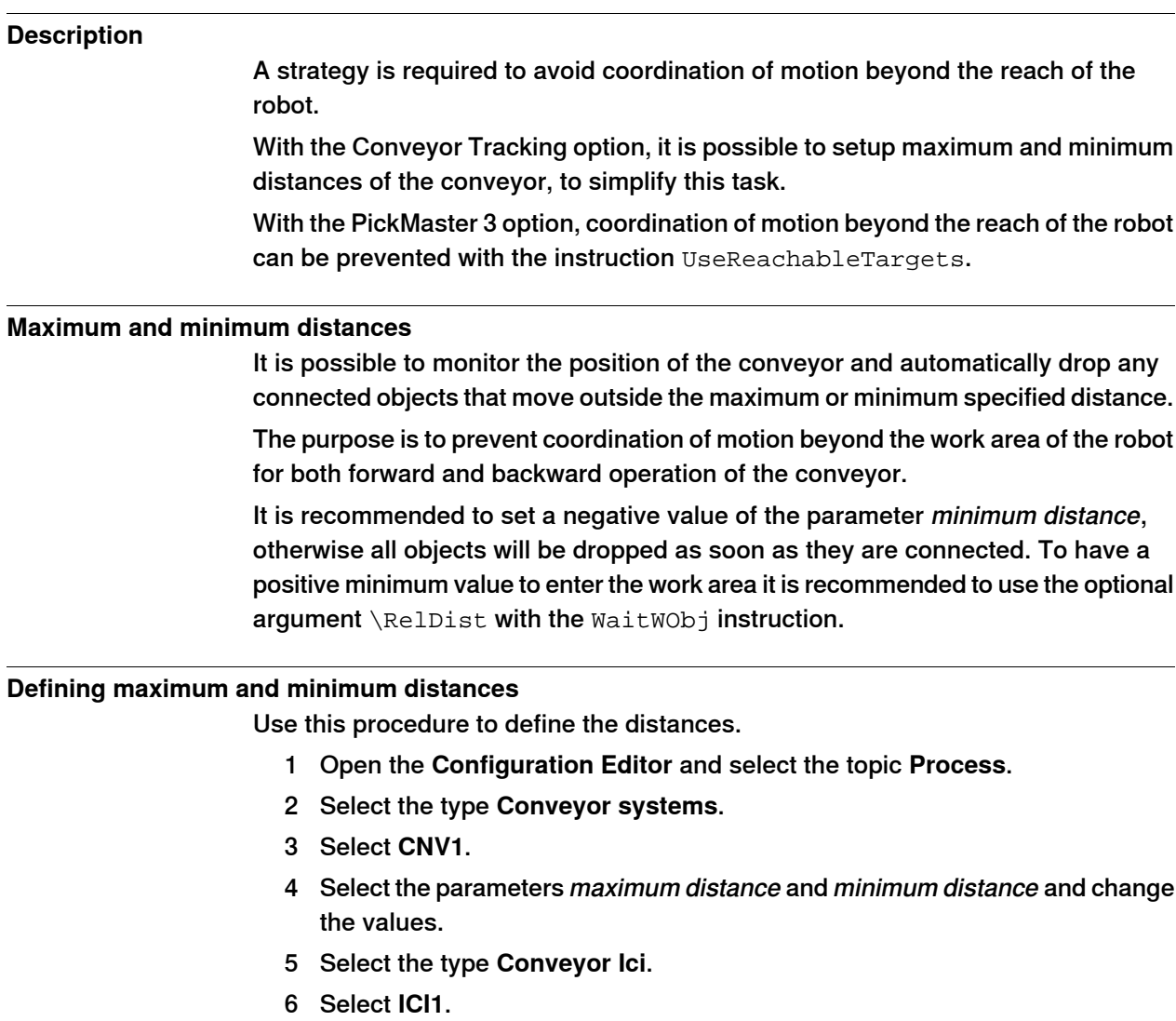

7 Select the parameter Supervise max\_dist Off and set the value to **No**.

See Topic Process on page 94.

5.9 Using a trigger output on the CTM

# **5.9 Using a trigger output on the CTM**

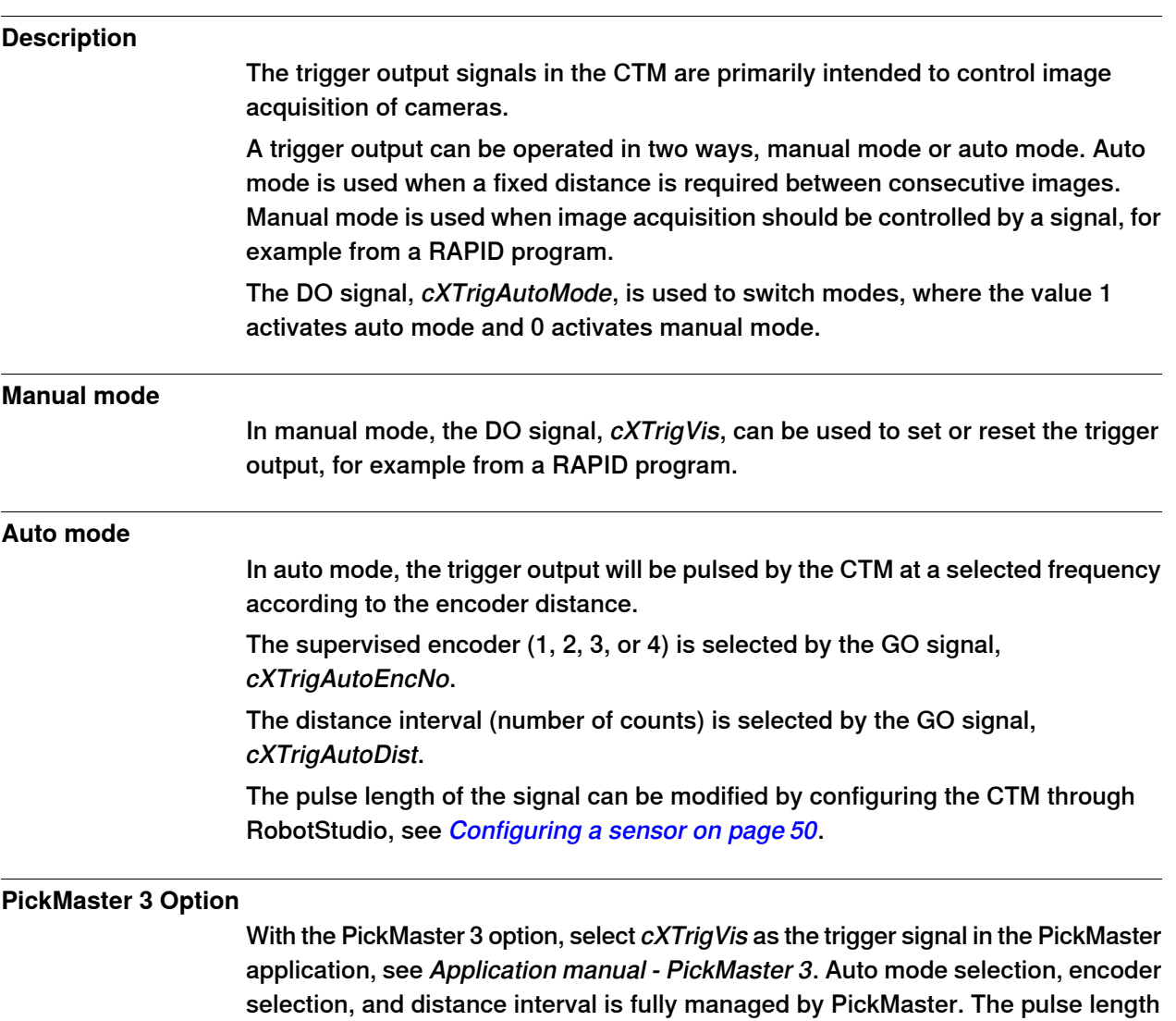

can be modified by configuring the CTM through RobotStudio, see *Configuring a* 

sensor on page 50.
## **5 Configuration and calibration**

5.10 Defining the robot adjustment speed

## **5.10 Defining the robot adjustment speed**

#### **Adjusting the speed**

When entering conveyor tracking, the robot must adjust its speed to the speed of the conveyor. The speed with which the robot catches up to the conveyor for the first motion is controlled by the parameter adjustment speed.

See Type Conveyor systems on page 94 on how to derive a proper value for this parameter.

#### **Defining the robot adjustment speed**

Use this procedure to define the robot adjustment speed.

- 1 Open the **Configuration Editor** and select the topic **Process**.
- 2 Select the type **Conveyor systems** and select **CNV1**.
- 3 Select the parameter adjustment speed and change the values.

See Type Conveyor systems on page 94.

5.11 Additional adjustments

## **5.11 Additional adjustments**

#### **Description**

There are more parameters that can be adjusted in the motion system.

#### **Regulating CPU load and accuracy**

The parameter Path Resolution specifies the period of the path planner in planning steps along the path (no units). Step calculations require lots of CPU time and if steps cannot be calculated in time to keep the robot on the path then error **50082 Deceleration Limit** may occur. As conveyor tracking increases the general CPU load then the parameter Path Resolution can be increased if this error occurs. See Type Motion Planner on page 92.

#### **Defining the mechanical unit parameters**

The mechanical unit parameters define the name used in RAPID, and the conditions for activation and deactivation.

These parameters can be changed to ensure activation of the conveyor. See Type Mechanical Unit on page 92.

#### **Defining additional robot parameters**

Some parameters in the type Robot (topic Motion) can need adjustments. See Type Robot on page 92.

## **5 Configuration and calibration**

5.12 Configuring a track motion to follow a conveyor

## **5.12 Configuring a track motion to follow a conveyor**

#### **Track following a conveyor**

If the robot is mounted on a track, and the track is parallel to the conveyor, then the motion can be configured so that the track follows the conveyor. The robot and the track must be configured for coordinated track motion. See Operating manual - OmniCore for information on configuring coordinated motion.

Once the robot and track are configured for coordinated motion, then conveyor tracking will automatically use the track to follow the conveyor. The track will maintain the same position relative to the object as the object moves on the conveyor as it was during programming.

The track and robot base frame must be defined so that positive motion of the track is in the same direction as the conveyor. In some installations this may require a re-definition of the track's direction of positive motion and calibration position.

Example configuration of track and conveyor directions

The following figure shows an example configuration.

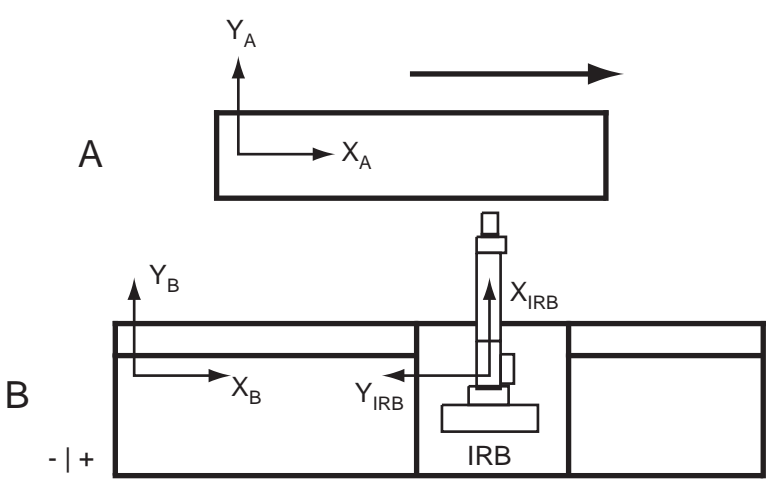

xx1200001099

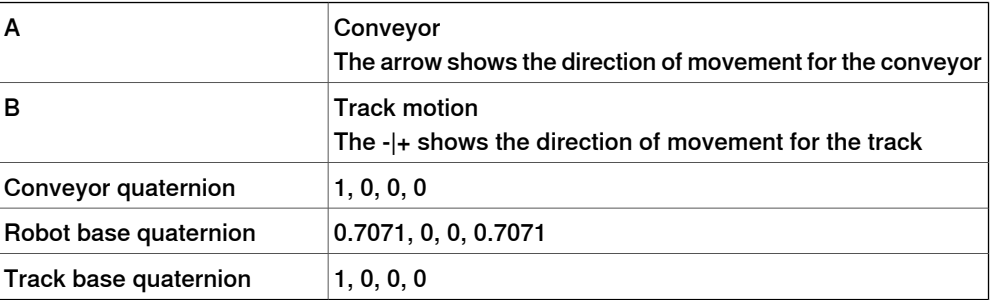

5.12 Configuring a track motion to follow a conveyor **Continued** 

#### **Recommendations for programming**

Avoid moving the track when programming the conveyor coordinated instructions in the RAPID program. All motions of the track relative to the conveyor are saved and played back during conveyor tracking. Tracks typically have an acceleration ability that is far below that of the robot joints. If the track must move relative to the object then this will require an acceleration that will cause a reduction of the robot's TCP speed along the path in order to maintain coordination.

#### **Tracking the conveyor with a robot instead of a track**

If the robot base is not coordinated with the track axis, then the robot will do conveyor tracking without using the track. If the robot base frame is coordinated with the track, and conveyor tracking with the robot (instead of the track) is wanted, then change the parameter Track Conveyor With Robot in the type Robot (topic Motion). See Type Robot on page 92.

## **5 Configuration and calibration**

5.13 Installing conveyor tracking software

## **5.13 Installing conveyor tracking software**

#### **Reloading saved** Motion **parameters**

If the CNV1 mechanical unit does not appear on the FlexPendant then the Motion parameters must be reloaded manually in RobotStudio, from the robot controller <system name>\...\cnv\cnv1\_moc.cfg.

#### 5.14 Installing additional conveyors work areas for conveyor tracking

## **5.14 Installing additional conveyors work areas for conveyor tracking**

#### **Installing additional conveyor work areas for conveyor tracking**

The option Conveyor Tracking installs one conveyor work area in the configuration (that is, in the system parameters). The PickMaster 3 option installs 0-6 conveyor work areas depending on the selected Conveyor Configuration. If additional conveyors work areas should be tracked with the same robot controller then the parameters for the additional conveyor work areas must be loaded manually. Up to 6 conveyor work areas can be installed on one controller.

For Indexing Conveyor Control, see Installing the additional axis for servo control on page 144.

#### **Installing additional conveyors work areas**

Use this procedure to install additional conveyor work areas for conveyor tracking, for DSQC2000:

1 If the encoder is not connected to a preconfigured RobICI device, add a new RobICI device via RobotStudio, see *Configuring CTM in the robot controller* on page 61.

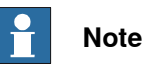

Several conveyor work areas can share the same encoder interface on a DSQC2000, for example two robots picking objects from the same conveyor.

2 In RobotStudio, load the files cnvici2\_eio.cfg, cnvici2\_prc.cfg, and cnv2\_moc.cfg. (Repeat for additional conveyors.)

These files are found in the installation folder of Robotware, for example, C:\Users\Username\AppData\Local\ABB

\RobotWare\RobotWare\_version\options\cnv.

- 3 Restart the system.
- 4 For each conveyor work area, define the correct DeviceMap for the I/O signals, see Configuring a conveyor work area using CTM on page 62.
- 5 Restart the system.

This page is intentionally left blank

6.1 Programming conveyor tracking

## **6 Programming**

## **6.1 Programming conveyor tracking**

#### **Prerequisites**

To create a program that uses conveyor tracking and a conveyor coordinated work object, a work object must be present in the start window. An object must be moved into the start window. If there are several objects already on the conveyor, then it can be necessary to first clear the object queue and then move the conveyor.

## **6 Programming**

6.2 Working with the object queue

## **6.2 Working with the object queue**

## **I/O signals and the object queue**

There are several I/O signals that allow a user or a RAPID program to monitor and control the object queue. The following table shows the I/O signals that impact the object queue.

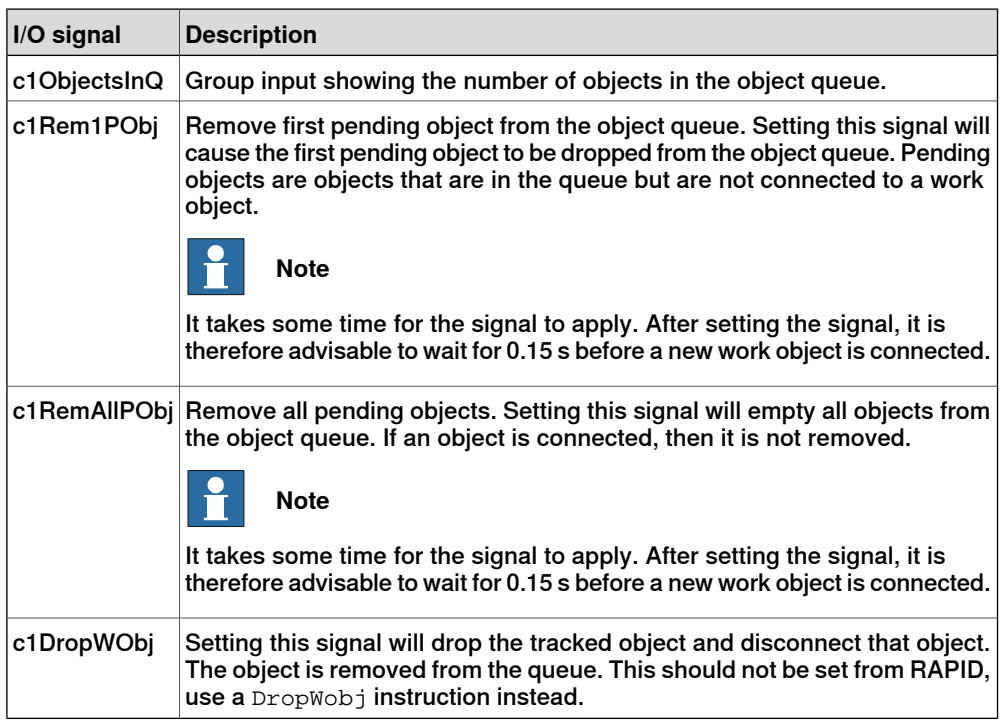

6.3 Activating the conveyor

## **6.3 Activating the conveyor**

#### **Activation**

As an additional axis and mechanical unit the conveyor must be activated before it can be used for work object coordination. The usual ActUnit instruction is used to activate the conveyor and DeactUnit can be used to deactivate the conveyor.

As an additional axis and mechanical unit the conveyor must be activated before it can be used for work object coordination. The usual ActUnit instruction is used to activate the conveyor and DeactUnit can be used to deactivate the conveyor.

By default, the conveyor is installed non-active on start. The conveyor can be configured to always be active at start. See Type Mechanical Unit on page 92.

#### **Handling of the objects queue after activation (DSQC2000 only)**

The object queue is handled by the controller only after the conveyor activation. It is not recommended to access any conveyor related IO signal or RAPID instruction before activating the conveyor.

## **6 Programming**

6.4 Defining a conveyor coordinated work object

## **6.4 Defining a conveyor coordinated work object**

#### **Settings for wobjcnv1**

Use these settings to define a new conveyor coordinated work object, wobjcnv1 (data type wobjdata).

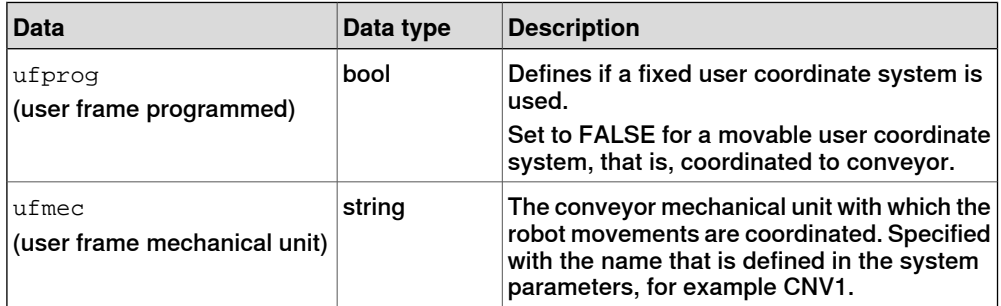

For more information about data types, see Technical reference manual - RAPID Instructions, Functions and Data types.

For more information about defining work objects, see Operating manual - OmniCore.

6.5 Waiting for a work object

## **6.5 Waiting for a work object**

#### **Waiting for a work object**

Motions that should be coordinated with the conveyor cannot be programmed until an object on the conveyor has been connected with a WaitWObj instruction.

If the object on the conveyor is already connected from a previous  $\texttt{WaitWObj}$  or if connection was established during activation, then execution of a second WaitWObj instruction will cause an error. This error can be handled in an error handler.

See WaitWObj - Wait for work object on conveyor on page 97.

## **6 Programming**

6.6 Programming the conveyor coordinated motion

## **6.6 Programming the conveyor coordinated motion**

#### **Programming the conveyor**

```
1 Create a program with the following instructions:
```

```
ActUnit CNV1;
ConfL/Off;
MoveL waitp, v1000, fine, tool;
WaitWObj wobjcnv1;
```
2 Single-step the program past the WaitWObj instruction.

If there is an object already in the start window on the conveyor then the instruction will return, else execution will stop while waiting for an object on the conveyor.

3 Run the conveyor until a work object is created.

The program exits the WaitWObj and is now connected to the object. Stop the conveyor with the object in an accessible position on the workspace.

- 4 Program the MoveL, MoveC, PaintL, or PaintC instructions using the wobjcnv1 conveyor coordinated work object.
- 5 End the coordinated motion with a fixed-frame work object (not coordinated to the conveyor). Note that this is the only way to end the use of the work object.
- 6 Add a DropWObj wobjenv1; instruction.
- 7 If this is the end of the program, or the conveyor is no longer needed, then add a DeactUnit CNV1; instruction.

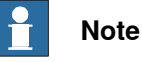

In the case of CTM (DSQC2000 only) it is recommended to leave the conveyor active to avoid missing objects.

#### **Example**

#### The following program shows an example for a conveyor tracking program.

```
ConfL\Off;
MoveJ p0, vmax, fine, tool1;
ActUnit CNV1;
WaitWObj wobjcnv1;
MoveL p10, v1000, z1, tool1\Wobj:=wobjcnv1;
MoveL p20, v1000, z1, tool1\Wobj:=wobjcnv1;
MoveL p30, v500, z20, tool1\Wobj:=wobjcnv1;
MoveL p40, v500, fine, tool1;
DropWObj wobjcnv1;
MoveL p0, v500, fine;
DeactUnit CNV1;
```
6.7 Dropping a work object

## **6.7 Dropping a work object**

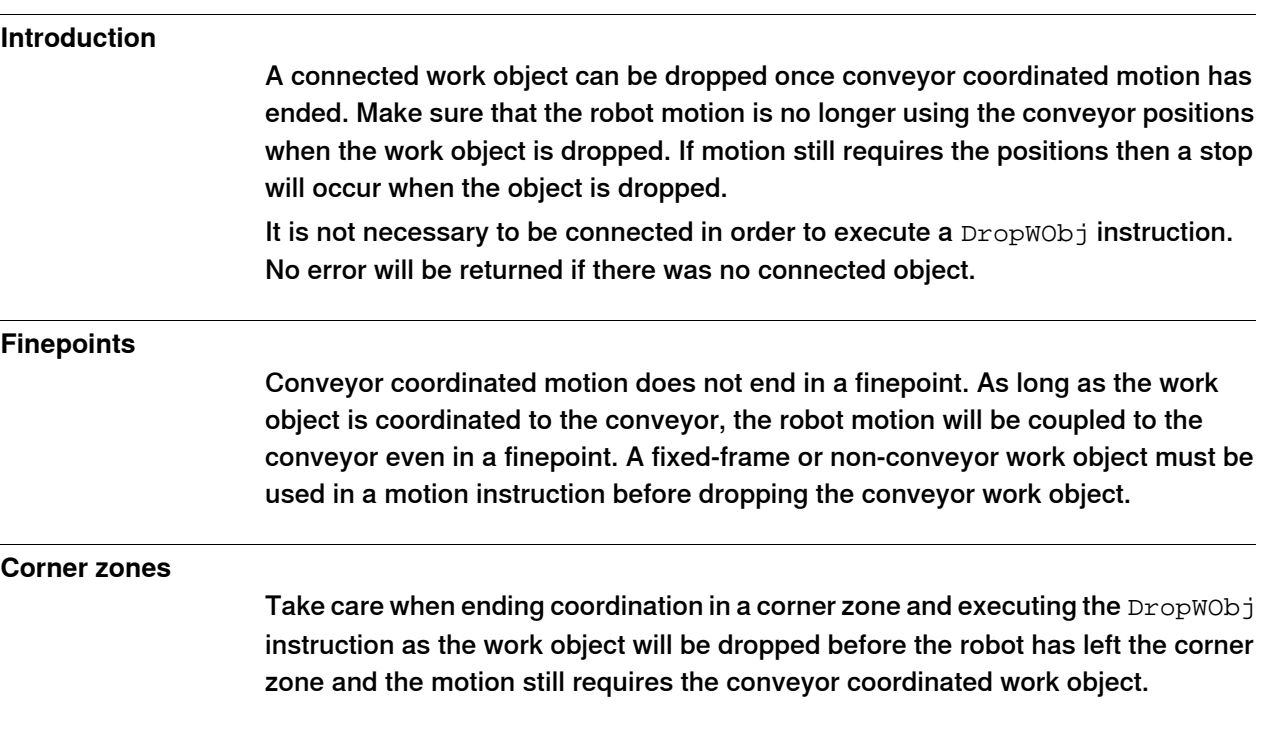

### **6 Programming**

6.8 Entering and exiting conveyor tracking motion in corner zones

### **6.8 Entering and exiting conveyor tracking motion in corner zones**

#### **Enter and exit coordinated motion**

Once a WaitWObj instruction has connected to a work object on the conveyor then it is possible to enter and exit coordinated motion with the conveyor via corner zones.

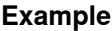

```
MoveL p10, v1000, fine, tool1;
WaitWObj wobjcnv1
! enter coordination in zone
MoveL p20, v1000, z50, tool1;
MoveL p30, v500, z1, tool1\Wobj:=wobjcnv1;
MoveL p40, v500, z1, tool1\Wobj:=wobjcnv1;
MoveL p50, v500, z20, tool1\Wobj:=wobjcnv1;
MoveL p60, v1000, z50, tool1;
! exit coordination in zone
MoveL p70, v500, fine, tool1;
DropWObj wobjcnv1;
MoveL p10, v500, fine, tool1;
```
The move instruction ending coordination must be a fixed work object, for example ufprog is TRUE.

Take care when exiting coordination in a corner zone and executing a DropWObj instruction.

The following example shows an incorrect method for ending coordination in corner zones:

```
...
MoveL p50, v500, z20, tool1\Wobj:=wobjcnv1;
MoveL p60, v1000, z50, tool1;
! exit coordination in zone
DropWObj wobjcnv1;
```
This will cause an error, because the work object is dropped while robot is still in corner zone.

## **6.9 Information on FlexPendant**

#### **Available information on the FlexPendant**

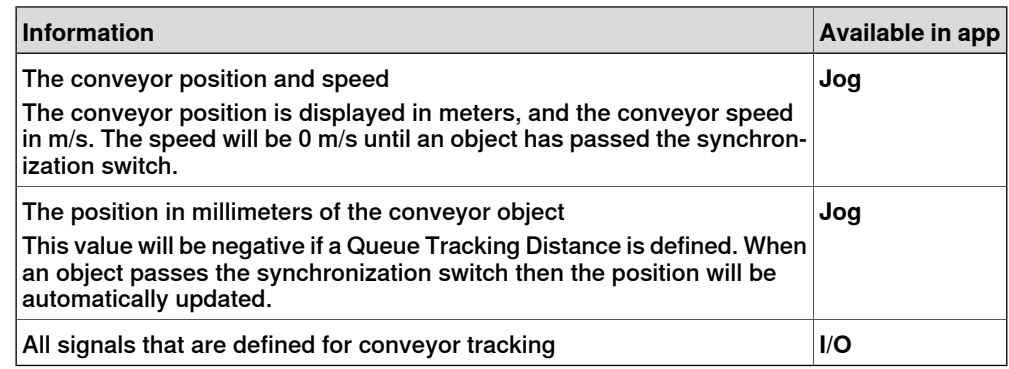

## **6 Programming**

## 6.10 Programming considerations

## **6.10 Programming considerations**

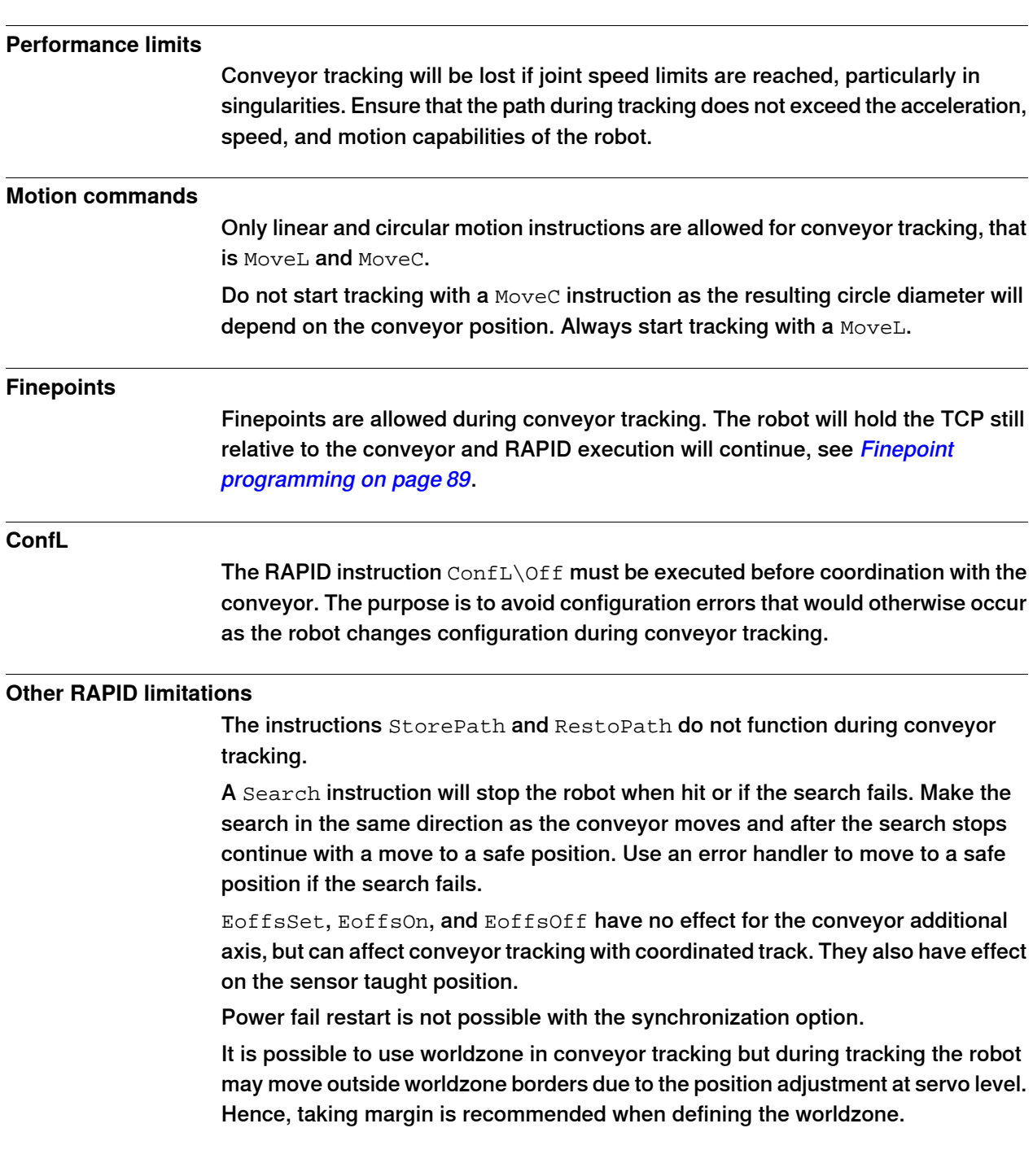

6.11 Finepoint programming

### **6.11 Finepoint programming**

#### **Example with SetDO**

While tracking the conveyor it is possible to use a finepoint. The following program example shows how motion may be stopped with respect to the conveyor so that an I/O signal may be set:

```
WaitWObj wobjcnv1
MoveL p1, v500, z20, tool1\Wobj:=wobjcnv1;
MoveL p2, v500, fine, tool1\Wobj:=wobjcnv1;
SetDO release_gripper;
WaitTime 0.1;
MoveL p3, v500, z20, tool1\Wobj:=wobjcnv1;
MoveL p4, v500, fine, tool1;
DropWObj wobjcnv1;
```
In the above example the  $SetDO$  will be executed after the robot arrives at  $p2$ . The robot will then track the conveyor for 0.1 seconds while the WaitTime instruction is executed. It will then move to p3 and on to p4 via a corner zone before ending coordination with a fixed work object (wobj0 in this case).

#### **Example with stoppointdata**

Finepoints can also be programed with stoppointdata. To make the robot follow the conveyor during 0.1 second, the following program can used.

```
VAR stoppointdata followtime:=[3,FALSE,[0,0,0,0],0,0.1, "",0,0];
WaitWObj wobjcnv1MoveL p1, v500, z20, tool1\Wobj:=wobjcnv1;
MoveL p2,v500,z1\Inpos:=followtime,tool1\WObj:=wobjcnv1;
SetDO release_gripper;
MoveL p3, v500, z20, tool1\Wobj:=wobjcnv1;
MoveL p4, v500, fine, tool1;
DropWObj wobjcnv1;
```
For coordinated movements the  $\Im$  Inpos event will not occur for instructions Break and WaitTime. Instead, use the data type stoppointdata.

6.12 Operating modes

## **6.12 Operating modes**

#### **Operation in manual reduced speed mode (<250 mm/s)**

When the conveyor is not moving, then the forward and backward hard buttons on the FlexPendant can be used to step through the program. New instructions can be added and programmed positions can be modified (ModPos).

To simplify programming, the conveyor may be moved to new positions between instructions. The robot will return to the correct position when forward or backward button is pressed.

The robot will recover as normal if the enabling device is released during motion.

The robot cannot perform coordinated motions to the conveyor while in manual reduced speed mode and the conveyor is moving.

#### **Operation in automatic mode**

Once a WaitWObj instruction has been executed, then it is no longer possible to step through the program with forward and backward hard buttons while the conveyor is moving.

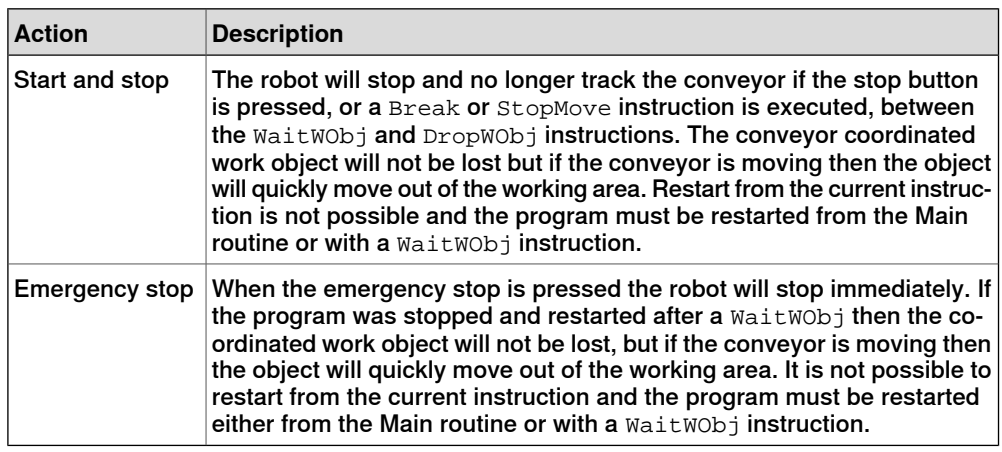

#### **Operation in manual full speed mode (100%)**

Operation in manual mode (100%) is similar to operation in automatic mode. The program can be run by pressing and holding the start button, but once a WaitWObj instruction has been executed then it is no longer possible to step through the program with the forward and backward buttons while the conveyor is moving.

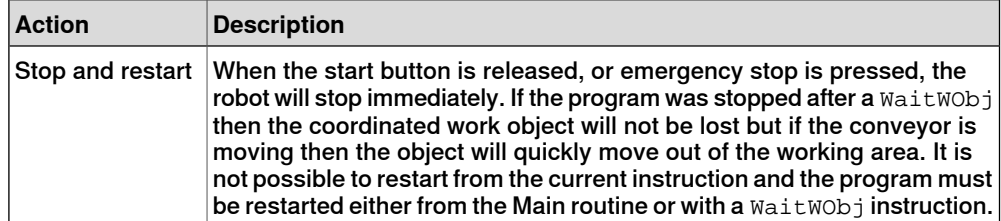

7.1 Introduction

# **7 System parameters**

## **7.1 Introduction**

#### **About system parameters**

This chapter describes system parameters used for all conveyor tracking options. Some parameters that are specific for only one option are presented in procedure context if they need to be changed.

All basic system parameters and the system parameter principles are listed in Technical reference manual - System parameters.

System parameters are modified using the **Configuration Editor** in RobotStudio.

#### 7.2 Topic Motion

## **7.2 Topic Motion**

#### **Type Mechanical Unit**

The instance is named CNV1. See Defining the mechanical unit parameters on page 73, and Activating the conveyor on page 81.

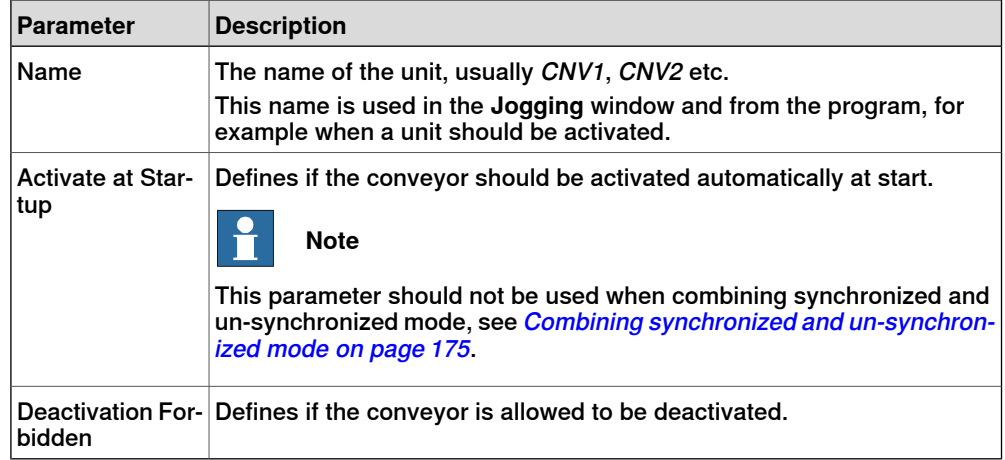

#### **Type Motion Planner**

The instance is named motion\_planner. See Regulating CPU load and accuracy on page 73.

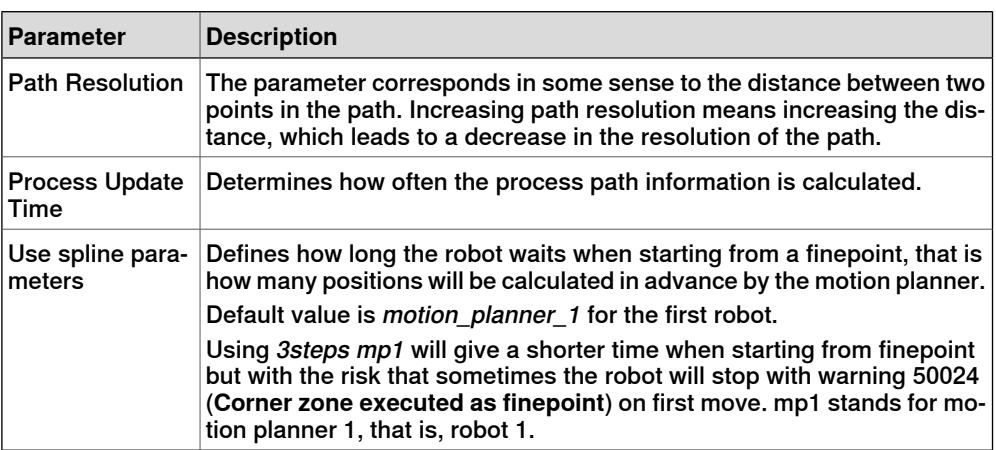

#### **Type Robot**

## The instance is named ROB\_1, ROB\_2 etc. See Additional adjustments on page 73, and Configuring a track motion to follow a conveyor on page 74.

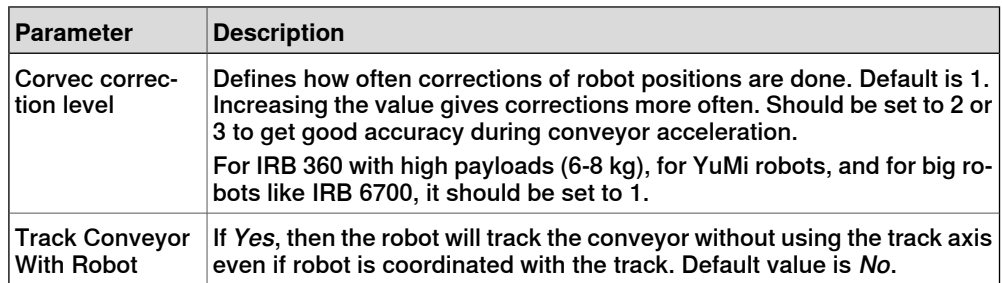

7.2 Topic Motion **Continued** 

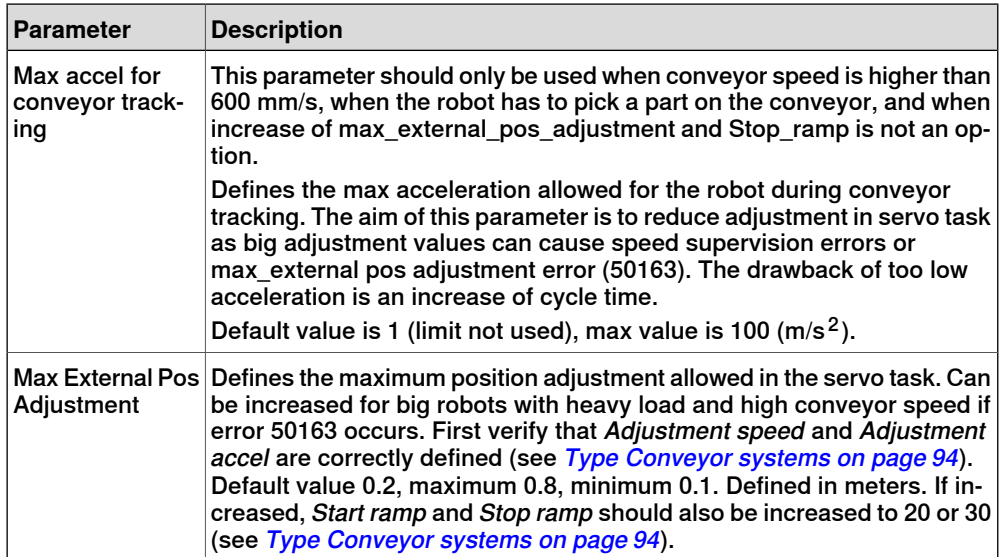

### **Type Single**

The instance is named CNV1. See Calibrating the conveyor base frame on page 65.

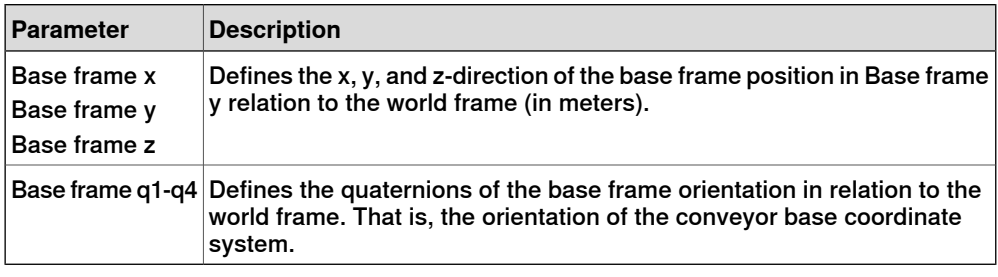

## **Type Single Type**

The instance is named CNV1.

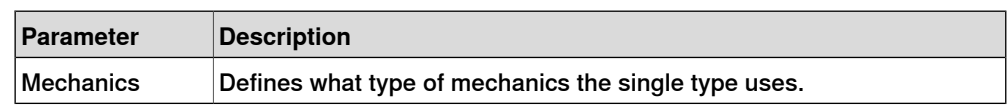

#### **Type Transmission**

The instance is named CNV1.

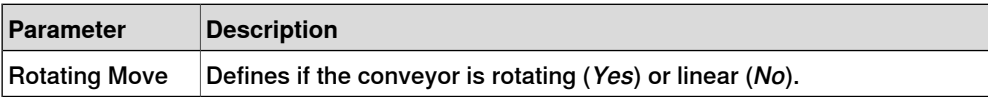

7.3 Topic Process

## **7.3 Topic Process**

#### **Type Conveyor systems**

The instance is named CNV1. See Avoiding robot reach problems on page 70, and Defining the robot adjustment speed on page 72.

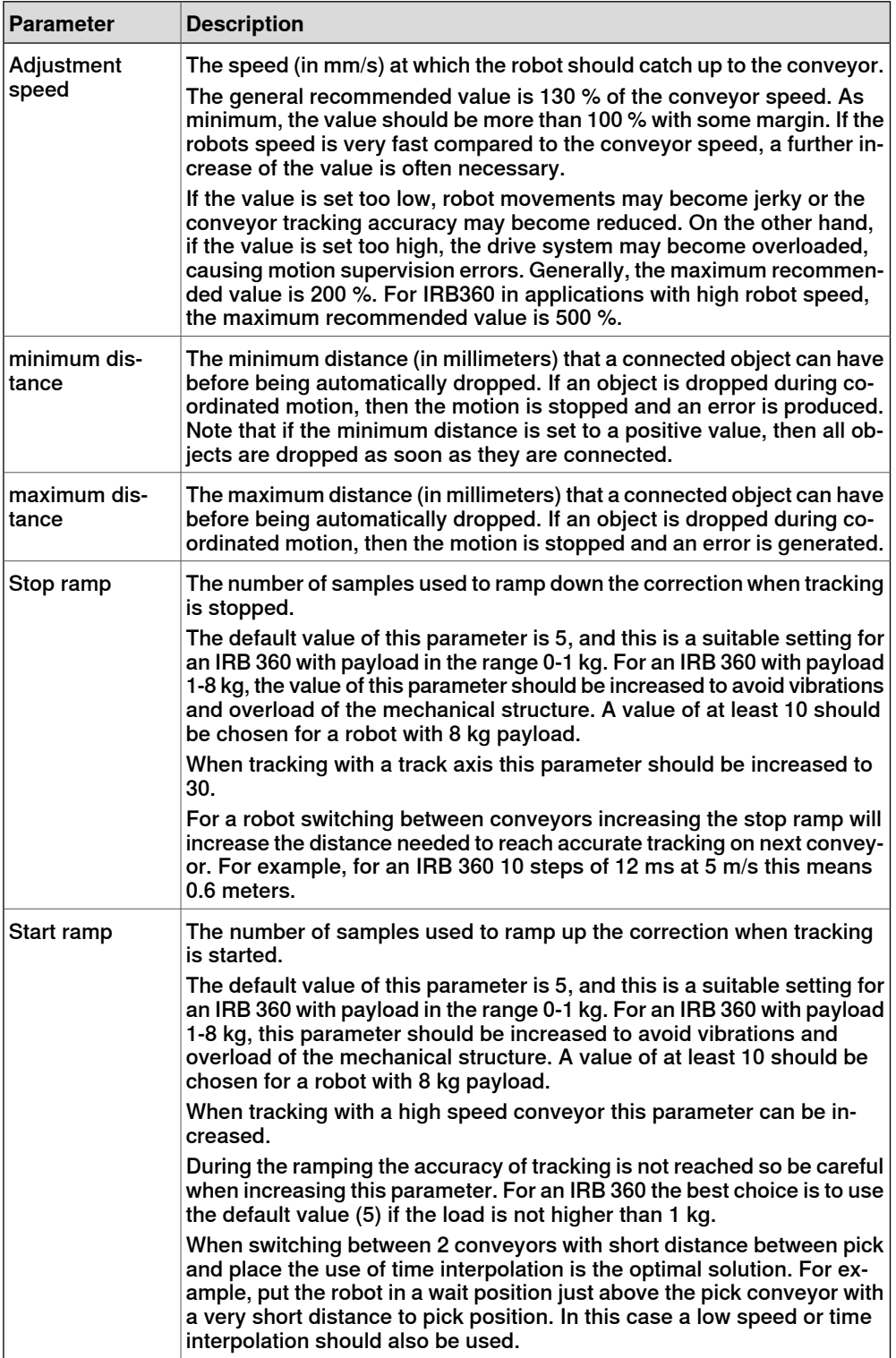

## 7.3 Topic Process **Continued**

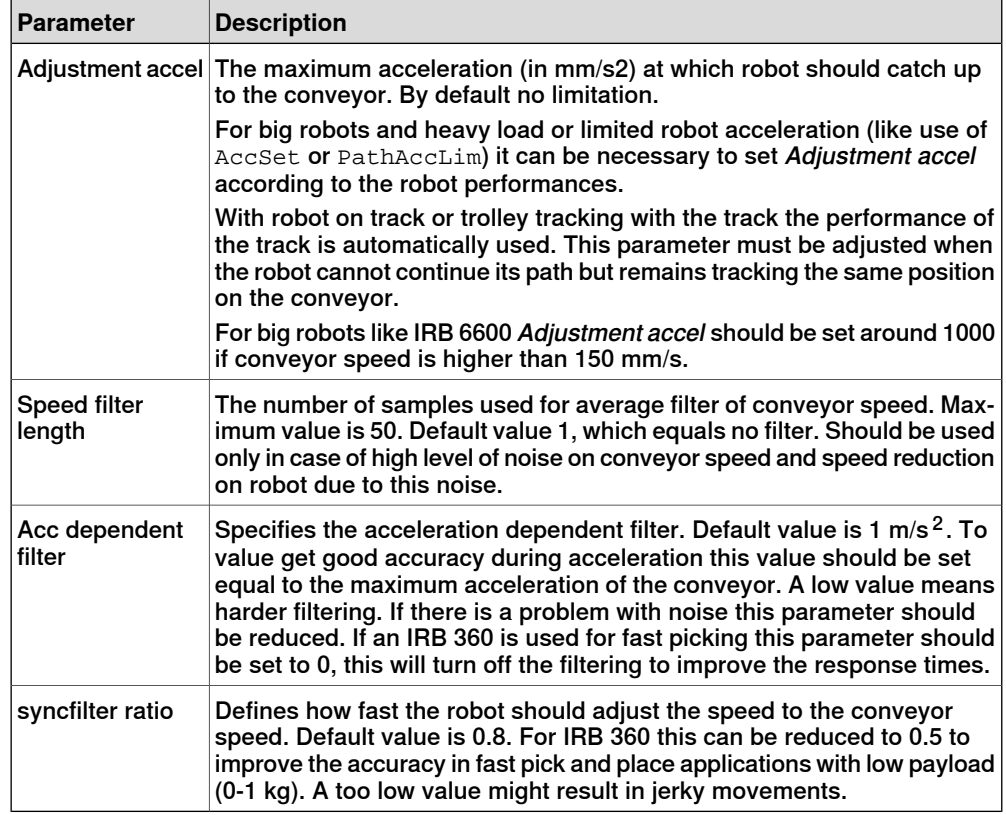

## **Type Conveyor Ici (DSQC2000)**

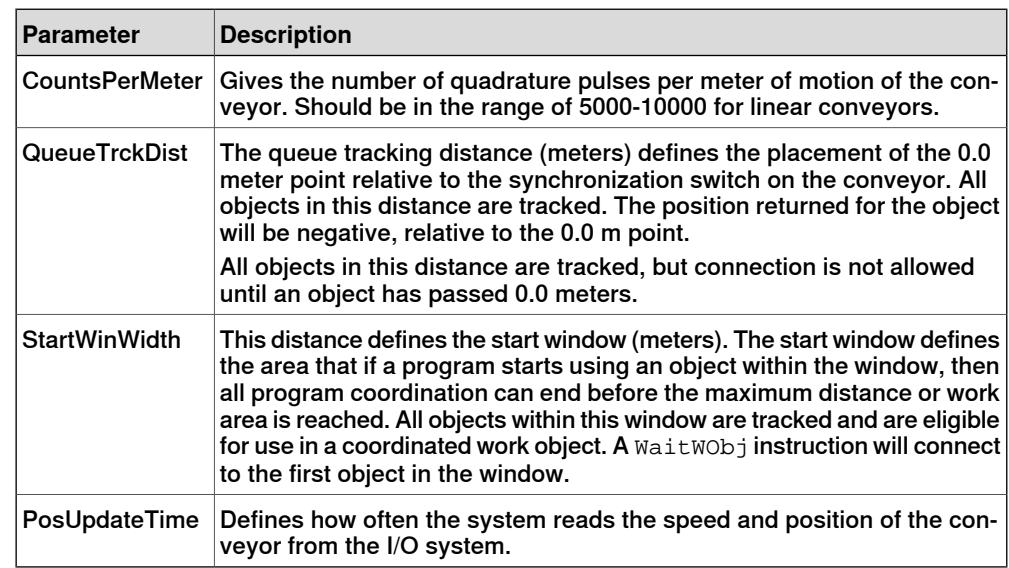

This page is intentionally left blank

## **8 RAPID reference**

## **8.1 Instructions**

## **8.1.1 WaitWObj - Wait for work object on conveyor**

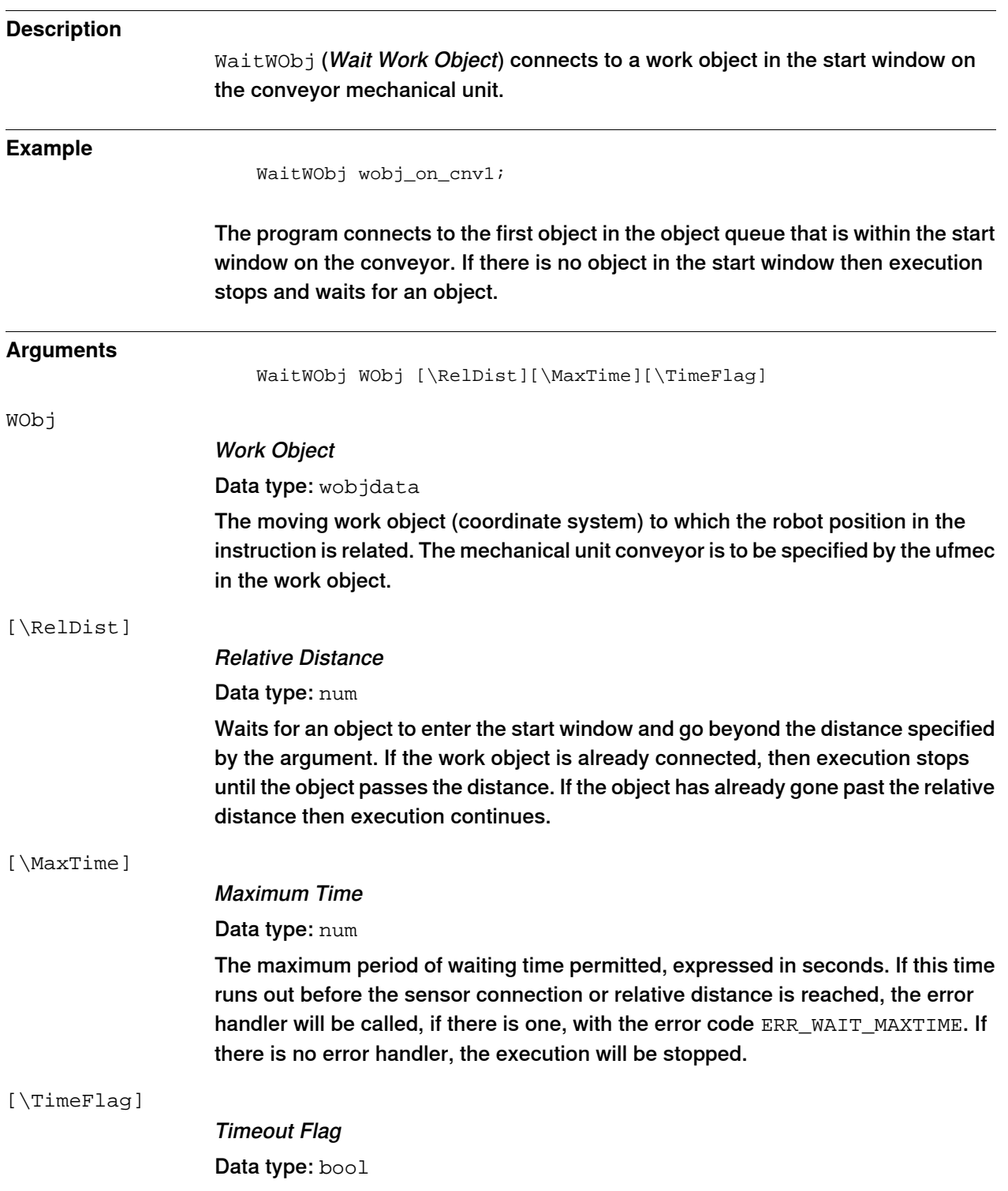

## **8 RAPID reference**

8.1.1 WaitWObj - Wait for work object on conveyor **Continued** 

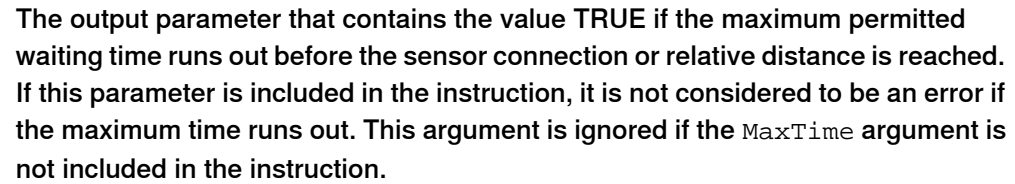

#### **Program execution**

If there is no object in the start window then program execution stops. If an object is present, then the work object is connected to the conveyor and execution continues.

If a second  $\text{WaitWObj}$  instruction is issued while connected then an error is returned unless the \RelDistoptional argument is used.

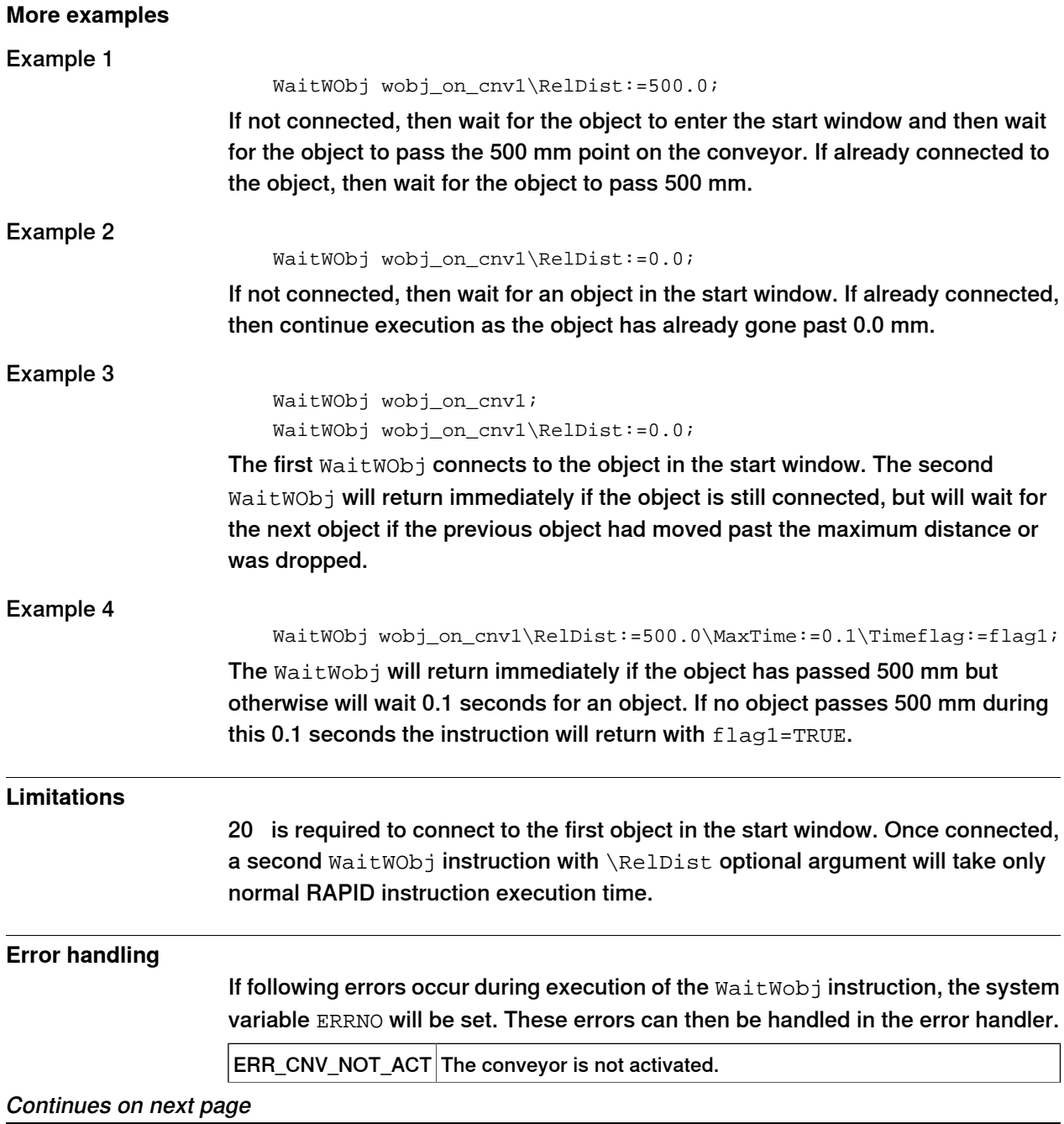

### 8.1.1 WaitWObj - Wait for work object on conveyor **Continued**

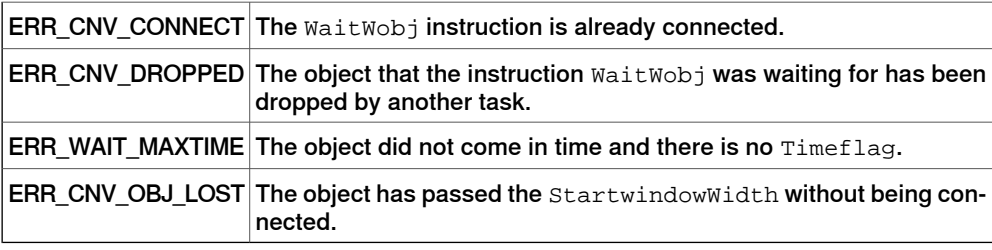

#### **Syntax**

#### WaitWObj

```
[ WObj ':=']< persistent (PERS) of wobjdata> ';'
[ '\' RelDist ':=' < expression (IN) of num > ]
[ '\' MaxTime ':=' <expression (IN) of num>]
[ ' \backslash ' ' TimeFlag ' := ' variable (VAR) of bool > ] ';
```
#### **Related information**

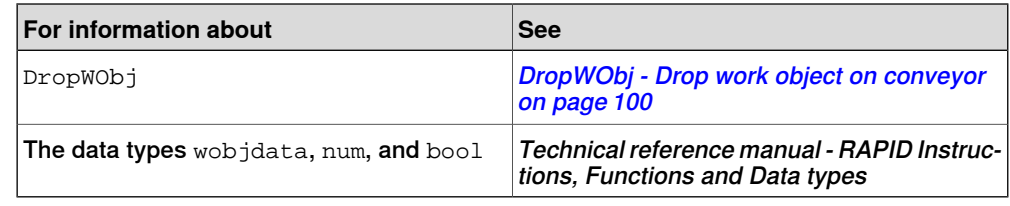

8.1.2 DropWObj - Drop work object on conveyor

## **8.1.2 DropWObj - Drop work object on conveyor**

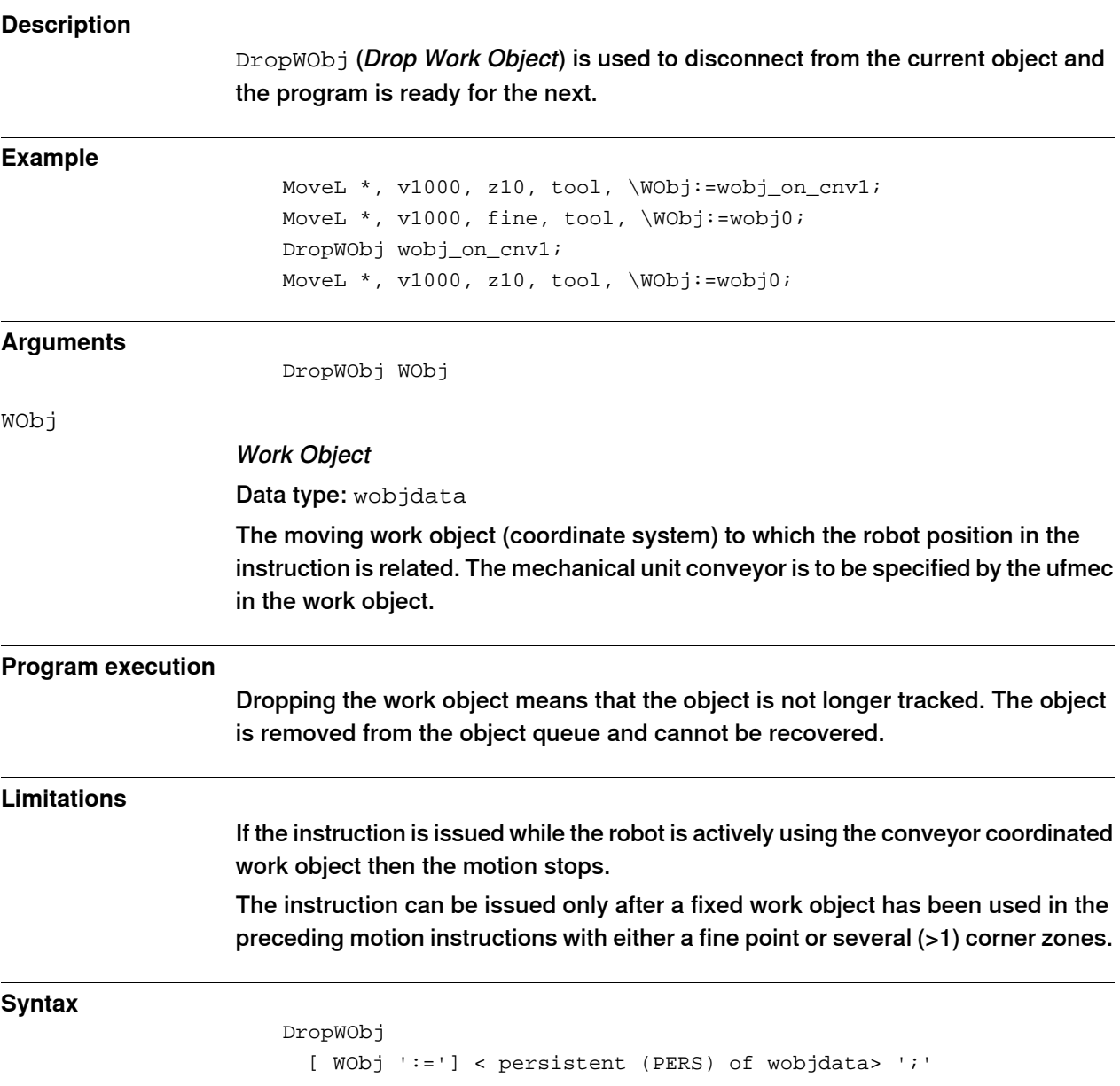

### **Related information**

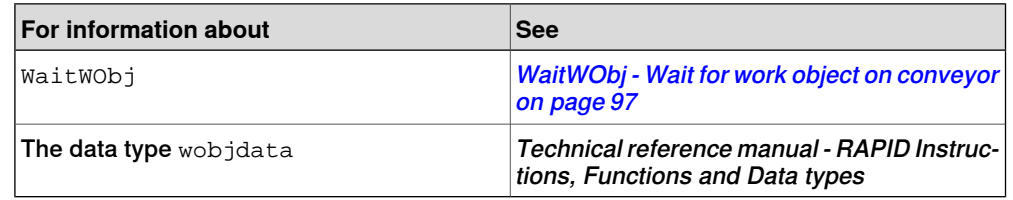

8.1.3 CnvPredictReach - High speed conveyors RobotWare - OS

## **8.1.3 CnvPredictReach - High speed conveyors**

#### **Description**

This section describes the CnvPredictReach.sys module that is used to predict if the picking and placing positions are within the work area of the IRB 360, when using high speed conveyors (speeds higher than 800 mm/s). This module can only be used for simple and repeatable picking and placing programs, it cannot be used with buffer or stop and go conveyors.

#### **Example: Initialization of data structure**

```
RECORD cnvpickeroptimdata
bool Tpumessage;
num firststeppredictionratio;
num maxfirststeppredictiontime;
num secondsteppredictionratio;
num maxsecondsteppredictiontime;
num maxfirstcyclepredictiontime;
bool wait_end_of_pp_movement;
string pickconveyor;
string placeconveyor;
ENDRECORD
```
Default value

TASK PERS cnvpickeroptimdata defaultcnvpickeroptimdata :=[FALSE,0.35,0.6,0.3,0.75,0.6,TRUE,"CNV1","CNV2"];

#### **Example: Picking and placing**

#### Initialization phase

InitCnvPredictReach

Safepos, resettimearea, 1, defaultcnvpickeroptimdata;

#### In the picking program example from Pickmaster you will need to add a call to checkpick and trigg to pickenter and pickexit.

PROC Pick(num Index) IF Index > 0 THEN WObjPick:=ItmSrcData{Index}.Wobj; GetItmTgt ItmSrcData{Index}.ItemSource,PickTarget; CheckPick PickTarget.RobTgt,PickAct1,WObjPick; TriggL\Conc,RelTool(PickTarget.RobTgt,0,0,-ItmSrcData{Index}.OffsZ) ,MaxSpeed,ItmSrcData{Index}.VacuumAct1\T2:=pickenter,z20,PickAct1\WObj:=WObjPick; TriggL\Conc,PickTarget.RobTgt,LowSpeed,ItmSrcData{Index}.SimAttach1,z5\ Inpos:=ItmSrcData{Index}.TrackPoint,PickAct1\WObj:=WObjPick; GripLoad ItemLoad; TriggL RelTool(PickTarget.RobTgt,0,0,-ItmSrcData{Index}.OffsZ),LowSpeed, ItmSrcData{Index}.Ack\T2:=pickexit,z20,PickAct1\WObj:=WObjPick; AccSet 100,100; ELSE ErrWrite "Missing item distribution", "Cannot pick because no item distribution contains current work area." \RL2:="Please check configuration";

### **8 RAPID reference**

8.1.3 CnvPredictReach - High speed conveyors RobotWare - OS **Continued** 

```
SafeStop;
ENDIF
ERROR
AckItmTgt ItmSrcData{Index}.ItemSource,PickTarget,FALSE\Skip:=TRUE;
GetItmTgt ItmSrcData{Index}.ItemSource,PickTarget;
RETRY;
ENDPROC
```
#### **Example: Double picking or single placing**

Initialization phase

```
InitCnvPredictReach
     Safepos, resettimearea, 1, defaultcnvpickeroptimdata;
```
For example when using the Pickmaster template, for double picking and single placing.

```
LOCAL CONST string aiCnv1PosSigName:="c1Position";
LOCAL CONST string aiCnv2PosSigName:="c2Position";
LOCAL CONST string aiCnv3PosSigName:="c3Position";
LOCAL CONST string aiCnv4PosSigName:="c4Position";
LOCAL CONST string aiCnv5PosSigName:="c5Position";
LOCAL CONST string aiCnv6PosSigName:="c6Position";
LOCAL CONST string aiCnv1SpeedSigName:="c1Speed";
LOCAL CONST string aiCnv2SpeedSigName:="c2Speed";
LOCAL CONST string aiCnv3SpeedSigName:="c3Speed";
LOCAL CONST string aiCnv4SpeedSigName:="c4Speed";
LOCAL CONST string aiCnv5SpeedSigName:="c5Speed";
LOCAL CONST string aiCnv6SpeedSigName:="c6Speed";
```

```
LOCAL VAR signalai aiCnv1Position;
LOCAL VAR signalai aiCnv2Position;
LOCAL VAR signalai aiCnv3Position;
LOCAL VAR signalai aiCnv4Position;
LOCAL VAR signalai aiCnv5Position;
LOCAL VAR signalai aiCnv6Position;
LOCAL VAR signalai aiCnv1Speed;
LOCAL VAR signalai aiCnv2Speed;
LOCAL VAR signalai aiCnv3Speed;
LOCAL VAR signalai aiCnv4Speed;
LOCAL VAR signalai aiCnv5Speed;
LOCAL VAR signalai aiCnv6Speed;
```

```
PROC EnumerateWorkAreas()
VAR num PickNumber:=1;
VAR num PlaceNumber:=1;
VAR num OtherNumber:=1;
```

```
InitCnvPredictReach
     Safepos, resettimearea, 1, defaultcnvpickeroptimdata;
FOR i FROM 1 TO MaxNoSources DO
```

```
IF (ItmSrcData{i}.Used) THEN
```

```
IF (ItmSrcData{i}.SourceType = PICK_TYPE) THEN
PickWorkArea{PickNumber}:=i;
WObjPick:=ItmSrcData{i}.Wobj;
IF use_3areas THEN
InitPickArea 1,3,PickAct1 ,WObjPick,SafePos,FALSE;
ELSE
InitPickArea 1,2,PickAct1 ,WObjPick,SafePos,TRUE;
ENDIF
Incr PickNumber;
ELSEIF (ItmSrcData{i}.SourceType = PLACE_TYPE) THEN
PlaceWorkArea{PlaceNumber}:=i;
WObjPlace:=ItmSrcData{i}.Wobj;
InitPickArea 2,1,PickAct1 ,WObjPlace,SafePos,FALSE;
IF use_3areas THEN
InitPickArea 3,2,PickAct1 ,WObjPlace,SafePos,FALSE;
ENDIF
Incr PlaceNumber;
ELSE
OtherWorkArea{OtherNumber}:=i;
Incr OtherNumber;
ENDIF
InitIoaliasfromitmsrc i;
ENDIF
ENDFOR
ENDPROC
InitIoaliasfromitmsrc is simple alias definition for QuickAck
     function
PROC InitIoaliasfromitmsrc(num Index)
IF ItmSrcData{Index}.Wobj.ufmec = "CNV1" THEN
AliasIO aiCnv1PosSigName,aiCnv1Position;
AliasIO aiCnv1SpeedSigName,aiCnv1Speed;
ELSEIF ItmSrcData{Index}.Wobj.ufmec = "CNV2" THEN
AliasIO aiCnv2PosSigName,aiCnv2Position;
AliasIO aiCnv2SpeedSigName,aiCnv2Speed;
ELSEIF ItmSrcData{Index}.Wobj.ufmec = "CNV3" THEN
AliasIO aiCnv3PosSigName,aiCnv3Position;
AliasIO aiCnv3SpeedSigName,aiCnv3Speed;
ELSEIF ItmSrcData{Index}.Wobj.ufmec = "CNV4" THEN
AliasIO aiCnv4PosSigName,aiCnv4Position;
AliasIO aiCnv4SpeedSigName,aiCnv4Speed;
ELSEIF ItmSrcData{Index}.Wobj.ufmec = "CNV5" THEN
AliasIO aiCnv5PosSigName,aiCnv5Position;
AliasIO aiCnv5SpeedSigName,aiCnv5Speed;
ELSEIF ItmSrcData{Index}.Wobj.ufmec = "CNV6" THEN
AliasIO aiCnv6PosSigName,aiCnv6Position;
AliasIO aiCnv6SpeedSigName,aiCnv6Speed;
ENDIF
ENDPROC
                        8.1.3 CnvPredictReach - High speed conveyors
                                                    RobotWare - OS
                                                         Continued
```
Application manual - Convevor tracking 103 3HAC066561-001 Revision: G

!\*\*\*\*\*\*\*\*\*\*\*\*\*\*\*\*\*\*\*\*\*\*\*\*\*\*\*\*\*\*\*\*\*\*\*\*\*\*\*\*\*\*\*\*\*\*\*\*\*\*\*\*\*\*\*\*\*\*\*

### **8 RAPID reference**

8.1.3 CnvPredictReach - High speed conveyors RobotWare - OS **Continued** 

```
!
! Function IsQuickAckOk
!
! Checks if it's OK to make a fast acknowledge.
!
!***********************************************************
FUNC bool IsQuickAckOk(num Index)
VAR num CnvPos:=0;
VAR num DropDist:=0;
VAR num RealPos:=0;
VAR bool QuickAckOk:=FALSE;
VAR num SafeDist;
IF ItmSrcData{Index}.Wobj.ufmec = "" THEN
QuickAckOk:=TRUE;
ELSE
SafeDist:=200;
IF ItmSrcData{Index}.Wobj.ufmec = "CNV1" THEN
CnvPos:=aiCnv1Position*1000;
DropDist:=Cnv1DropDist;
SafeDist:=aiCnv1Speed*1000*0.35;
ELSEIF ItmSrcData{Index}.Wobj.ufmec = "CNV2" THEN
CnvPos:=aiCnv2Position*1000;
DropDist:=Cnv2DropDist;
SafeDist:=aiCnv2Speed*1000*0.35;
ELSEIF ItmSrcData{Index}.Wobj.ufmec = "CNV3" THEN
CnvPos:=aiCnv3Position*1000;
DropDist:=Cnv3DropDist;
SafeDist:=aiCnv3Speed*1000*0.35;
ELSEIF ItmSrcData{Index}.Wobj.ufmec = "CNV4" THEN
CnvPos:=aiCnv4Position*1000;
DropDist:=Cnv4DropDist;
SafeDist:=aiCnv4Speed*1000*0.35;
ELSEIF ItmSrcData{Index}.Wobj.ufmec = "CNV5" THEN
CnvPos:=aiCnv5Position*1000;
DropDist:=Cnv5DropDist;
ELSEIF ItmSrcData{Index}.Wobj.ufmec = "CNV6" THEN
CnvPos:=aiCnv6Position*1000;
DropDist:=Cnv6DropDist;
ENDIF
IF CnvPos < DropDist-SafeDist THEN
QuickAckOk:=TRUE;
ELSE
QuickAckOk:=FALSE;
ENDIF
ENDIF
RETURN QuickAckOk;
ENDFUNC
!**********************************************************
!
```
#### 8.1.3 CnvPredictReach - High speed conveyors RobotWare - OS **Continued**

```
! Function QuickAck
!
! Makes a quick acknowledge. Returns FALSE if is
! wasn't possible.
!
! Example:
! PROC Place(num Index)
! Coordinated;
! WObjPlace:=ItmSrcData{Index}.Wobj;
! GetItmTgt ItmSrcData{Index}.ItemSource,PlaceTarget;
! MoveL\Conc,RelTool(PlaceTarget.RobTgt,0,0,-ItmSrcData{Index}
.OffsZ),MaxSpeed,z20,Gripper\WObj:=WObjPlace;
!
     TriggL\Conc,PlaceTarget.RobTgt,LowSpeed,ItmSrcData{Index}.VacuumRev1\T2:=
ItmSrcData{Index}.VacuumOff1,z5\Inpos:=ItmSrcData{Index}.TrackPoint,Gripper\WObj:=WObjPlace;
! GripLoad load0;
! IF QuickAck(Index, PlaceTarget) THEN
! MoveL
     RelTool(PlaceTarget.RobTgt,0,0,-ItmSrcData{Index}.OffsZ),LowSpeed,
z20,Gripper\WObj:=WObjPlace;
! ELSE
! TriggL RelTool(PlaceTarget.RobTgt, 0, 0, -ItmSrcData{Index}.OffsZ)
,LowSpeed,ItmSrcData{Index}.Ack,z20,Gripper\WObj:=WObjPlace;
! ENDIF
! UnCoordinated;
! ENDPROC
!
!
!***********************************************************
FUNC bool QuickAck(num Index, itmtgt ItemTarget \switch Nack)
VAR bool QuickAckOk:=FALSE;
VAR bool AckNack:=TRUE;
IF Present(Nack) THEN
AckNack:=FALSE;
ENDIF
IF IsQuickAckOk(Index) THEN
AckItmTgt ItmSrcData{Index}.ItemSource,ItemTarget,AckNack;
QuickAckOk:=TRUE;
ENDIF
RETURN QuickAckOk;
ENDFUNC
```
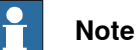

For CTM (DSQC2000 only), the signal definitions signalai must be replaced by signalao since the signals need to be configured as analog output.

This page is intentionally left blank

9.1 Introduction to advanced queue tracking

## **9 Advanced queue tracking**

## **9.1 Introduction to advanced queue tracking**

## **Introduction** When queue tracking mode is enabled in the conveyor I/O configuration, the job queue is external, which means it can be handled by the RAPID code. If the queue tracking mode is disabled, then the queue is handled internally.

#### **Installation**

Queue tracking is disabled by default in the conveyor I/O configuration, as the signal c1PosInJobQ is set to 0 (zero). To enable queue tracking, set c1PosInJobQ to 1.

#### **System parameters**

The following signals are used for advanced queue tracking and must be defined in the system parameters, topic I/O, type Signal.

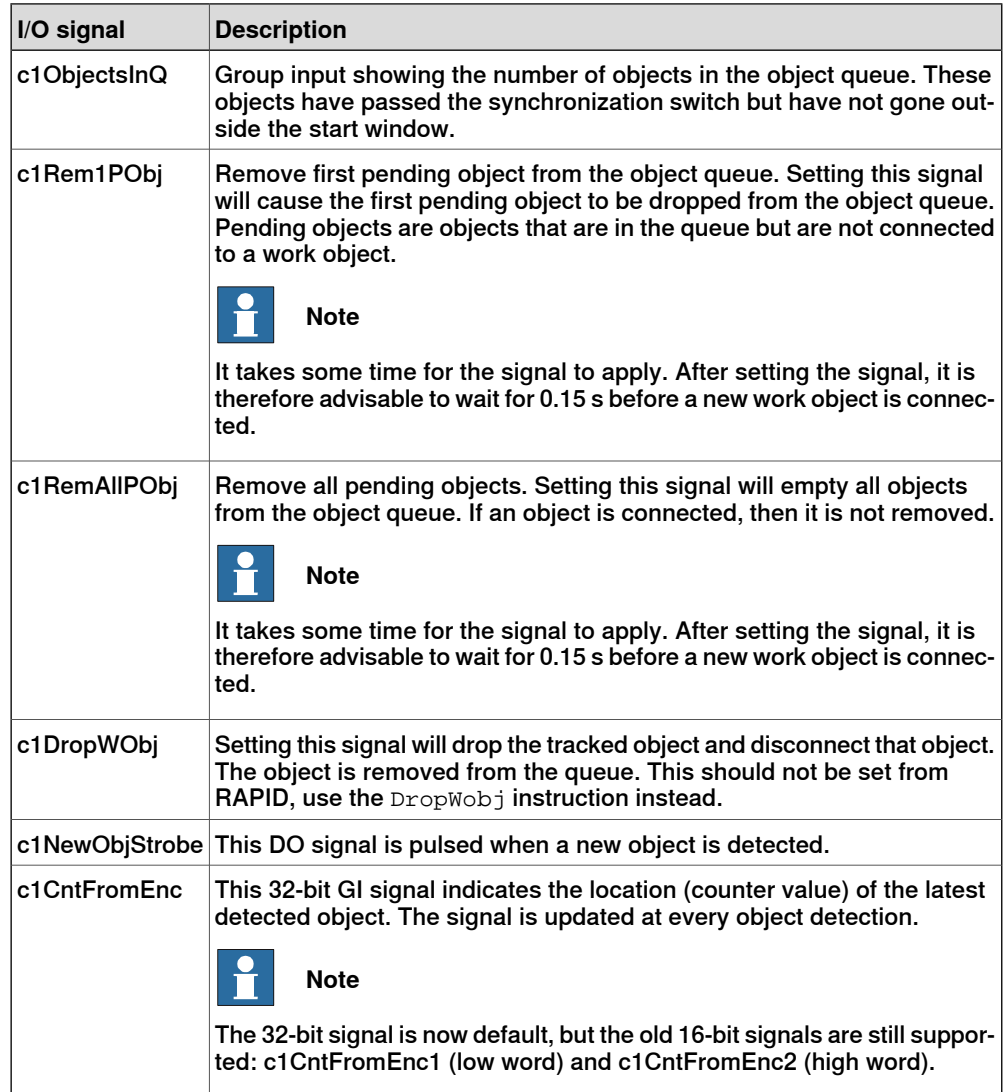

Continues on next page
# **9 Advanced queue tracking**

### 9.1 Introduction to advanced queue tracking **Continued**

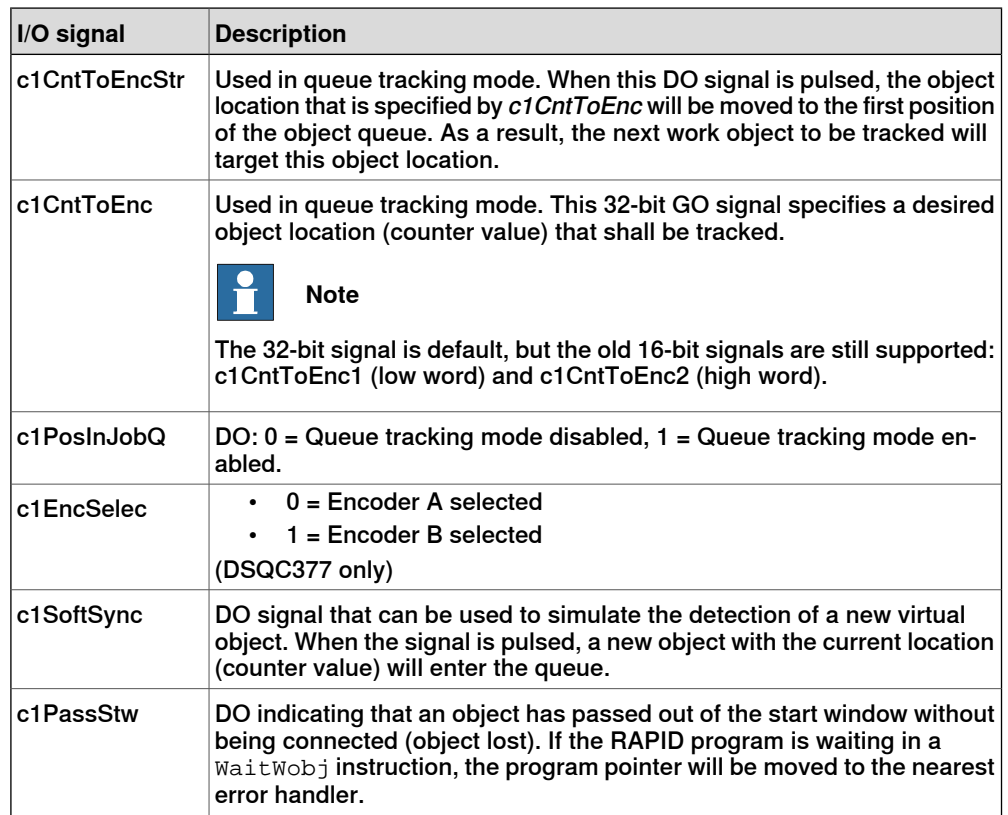

9.2 Working with the object queue

### **9.2 Working with the object queue**

#### **Signal values**

The option Conveyor Tracking provides several I/O signals that allow a user or RAPID program to monitor and control the object queue. The table in System parameters on page 107, shows the I/O signals that impact the object queue. The counter values have to do with the queue tracking function. Positions detected on the encoder node are sent to the main computer to be stored in the job queue handled by the robot controller. Values are returned to the encoder when object is ready to be tracked.

#### **Handling the object queue in RAPID**

To handle the object queue in RAPID the program must store the counter value for each new object on the conveyor and write it to the conveyor board when the user wants to track this object.

#### The RAPID program needs the following elements:

SetDO c1PosInJobQ, 1;

```
! Connect a trap routine to the detection of new objects on the
     conveyor
CONNECT NewObj WITH NewObjOnConvey;
ISignalGI c1CntFromEnc, NewObj;
TRAP NewObjOnConvey
  ! A new object is detected; Read its position from input group
       signal
  ObjectPosition := GInputDnum(c1CntFromEnc);
  RETURN;
ENDTRAP
TRAP TrackNewObj
  ! To track a selected object, write its reference to output group
       signal
  SetGO c1CntToEnc, ObjectPosition;
  WaitTime 0.02;
  ! Activate the written reference
  PulseDO c1CntToEncStr;
  RETURN;
ENDTRAP
```
#### **Passed start window signal**

In some applications it is important to know if an object has gone through the start window without being connected. The encoder interface allows the robot controller software to detect when an object has passed the start window without being connected and is thus lost. The detection of the lost object is done on the next WaitWObj instruction. The next WaitWObj instruction, following after an object has moved outside the start window, will return with the error ERR\_CNV\_OBJ\_LOST. This error can be handled in the RAPID error handler.

9.2 Working with the object queue **Continued** 

> A DO signal, c1PassStw, can be selected to indicate if an unconnected object is passing the start window. Go to system parameters, Process -> Conveyor Ici -> ObjLost signal and set it to c1PassStw. This signal will go high when an object has left the start window without being connected.

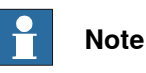

For CTM (DSQC2000) the ERR\_CNV\_OBJ\_LOST error is not supported. The object that has moved outside the start window without connection will be dropped and WaitWObj will connect to the next object in the queue. If enabled, the signal ObjLost will be pulsed.

### **Simulation mode**

The simulated encoder starts when the simulation signal is set. The simulation encoder counts is set to the real encoder counts when the simulation signal is set.

If the simulation signal is reset the encoder value returns to real encoder position. The simulation speed is defined with the parameter SimulationVel in the type Signal, in the topic I/O.

# **10 Circular conveyor tracking**

### **10.1 Introduction to circular conveyor tracking**

#### **Introduction**

Circular conveyors can be tracked with the option Conveyor Tracking. The principle for configuring circular conveyor tracking is to define values in radians instead of meters. Then configure as described in *Installation on page 37*, and *Configuration* and calibration on page 55.

This chapter will where there are differences in the configuration compared to linear conveyors.

#### **Example**

The figure below shows an example of circular conveyor tracking with example units and distances.

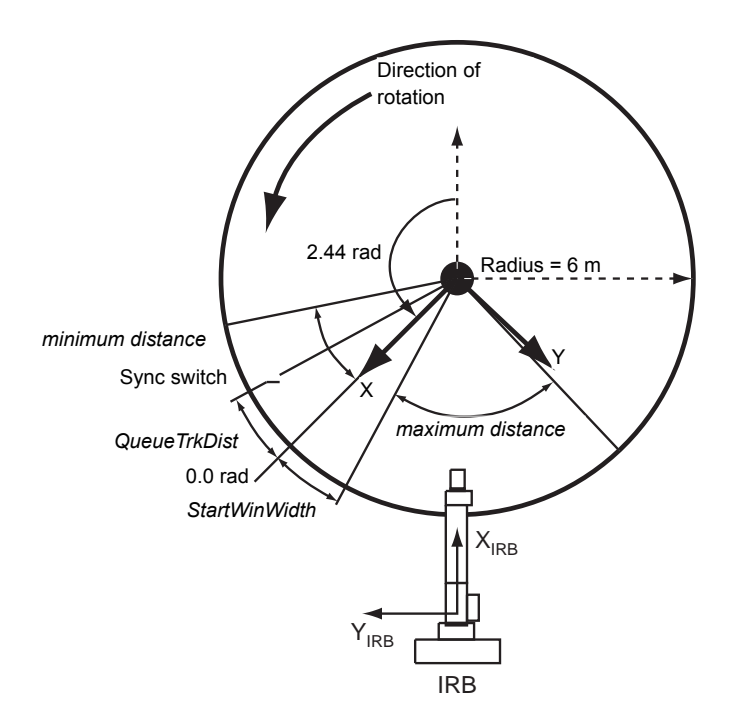

#### xx1200001101

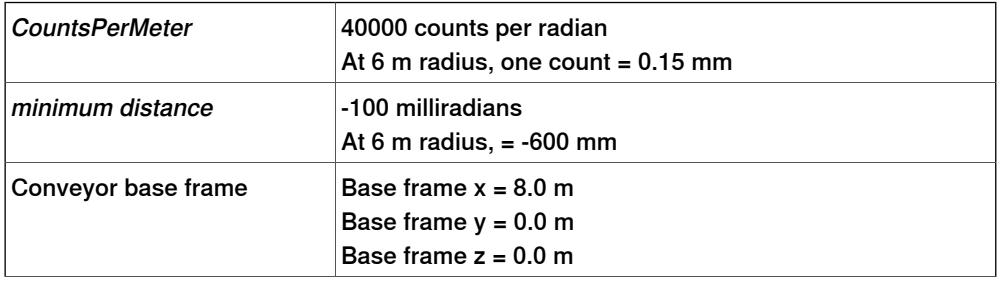

# **10 Circular conveyor tracking**

10.1 Introduction to circular conveyor tracking **Continued** 

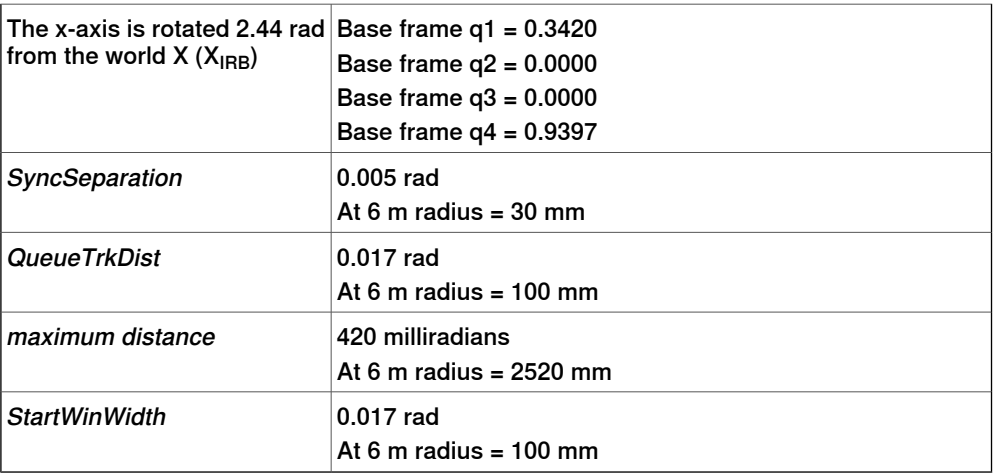

10.2 Encoder type selection and location

# **10.2 Encoder type selection and location**

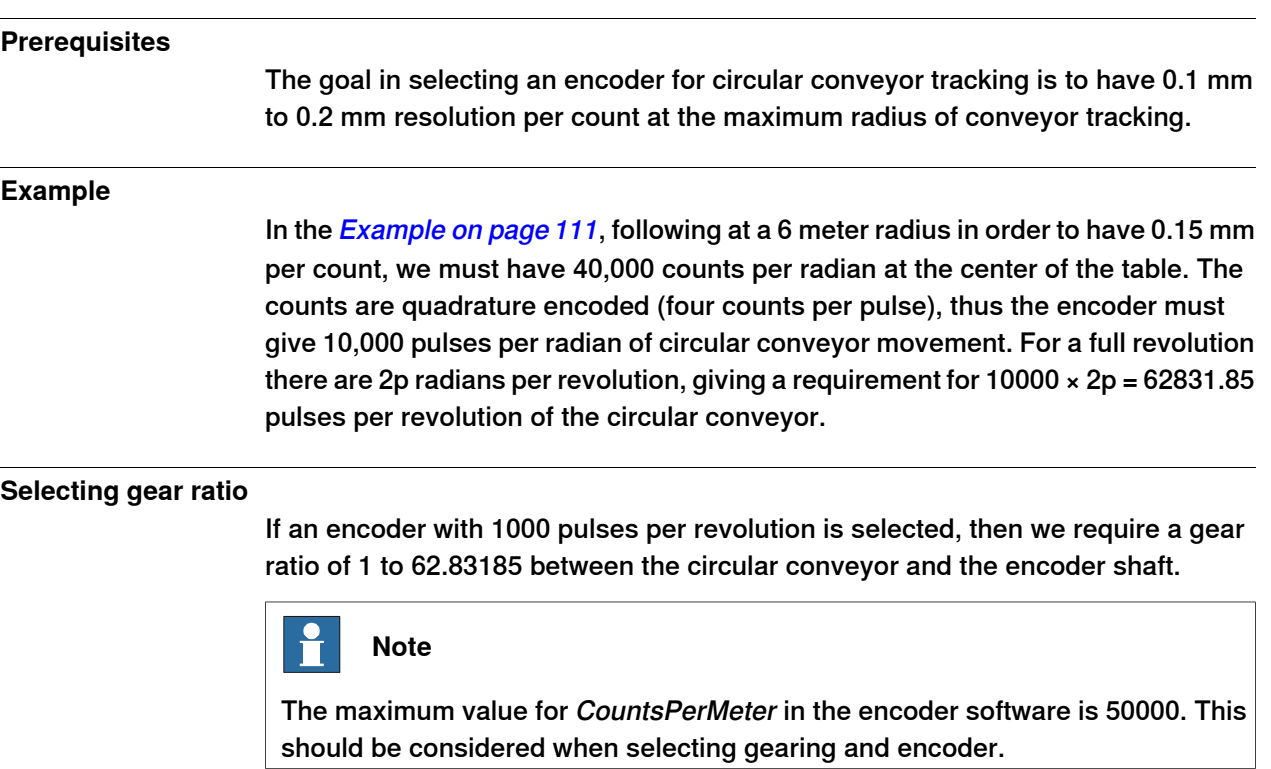

10.3 Installation and configuration

### **10.3 Installation and configuration**

#### **Software installation**

The conveyor work area and conveyor tracking software are connected and installed in the same way as for linear conveyors.

#### **Defining CountsPerMeter**

The value of the parameter CountsPerMeter should be known from the selection of the encoder and the gear ratio between the circular conveyor and the encoder shaft. If the value is not known, then it is possible to measure the value following the same steps as outlined for a linear conveyor with extra equipment for measuring the change in angle of the conveyor between position\_1, and position\_2.

#### **Defining the queue tracking distance**

Before proceeding with conveyor setup and calibration it is necessary to define the desired queue tracking distance (QueueTrckDist). The queue tracking distance establishes the distance between the synchronization switch and the 0.0 rad point on the circular conveyor. The conveyor work area will keep track of all objects that have passed the synchronization switch but have not yet passed the 0.0 rad point.

### **Related information**

Calibrating CountsPerMeter on page 64

10.4 Additional motion settings

### **10.4 Additional motion settings**

#### **Conveyor start window and sync separation**

For circular conveyor tracking these distances are defined in radians.

#### **Conveyor maximum and minimum distances**

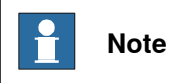

For circular conveyor tracking these distances are defined in milliradians.

#### **Conveyor adjustment speed**

The same as for linear conveyors.

#### **Motion System parameters**

The same as for linear conveyors.

#### **Mechanical Unit parameters**

The same as for linear conveyors.

### **Transmission and Single Type parameters**

The motion configuration of the conveyor must be adjusted to account for a circular motion of the conveyor. There are two parameters that must be adjusted.

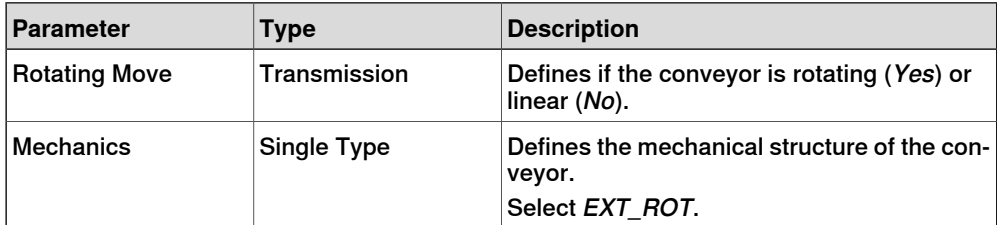

10.5 Calibrating the conveyor base frame

### **10.5 Calibrating the conveyor base frame**

#### **Calibration options**

The accuracy of the circular conveyor tracking depends on the accuracy in specifying the conveyor base frame. There are two methods to calibrate the base frame for a circular conveyor:

- 1 Enter the orientation and position of the base frame based on drawings of the robot installation and simple TCP measurements.
- 2 Use the robot TCP as a measuring tool and measure several points along the conveyor with some trigonometric calculations to calculate the conveyor base frame position and quaternion.

We recommend using the second method, with TCP as measuring tool. See TCP measurement method on page 118.

#### 10.6 Manually calibrating the conveyor base frame

### **10.6 Manually calibrating the conveyor base frame**

#### **Orientation**

The definition of the quaternion for conveyor orientation will also define the location of the 0.0 radian point on the circular conveyor. The direction of the x-axis will define the 0.0 radian point while the direction of the z-axis will define the direction of positive rotation using the right-hand-rule.

The graphic below shows two installations, one with clockwise rotation and the other with counterclockwise rotation and the corresponding quaternions. In cases where the 0.0 rad point is not an even multiple of  $90^\circ$  from the world frame, calculation of the conveyor orientation quaternion must be done using manual calculations of the quaternion. The TCP can be used to help make measurements, see TCP measurement method on page 118.

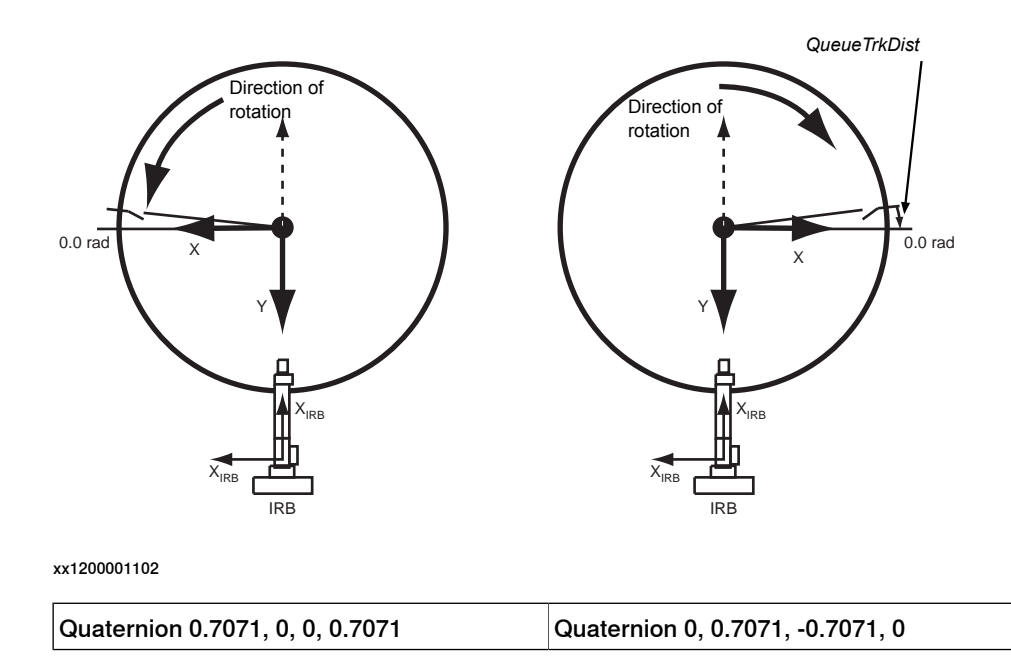

#### **Base frame position and start window start calibration**

The conveyor base frame x, y, and z position must be specified relative to the world frame. This position must be calculated from the installation drawings or by using the robot as a measuring tool. Using the robot, one point can be marked on the edge of the circular conveyor and the TCP position is recorded for several points and the center point of the circle can be found. This is described in detail in the following section.

### 10.7 TCP measurement method

## **10.7 TCP measurement method**

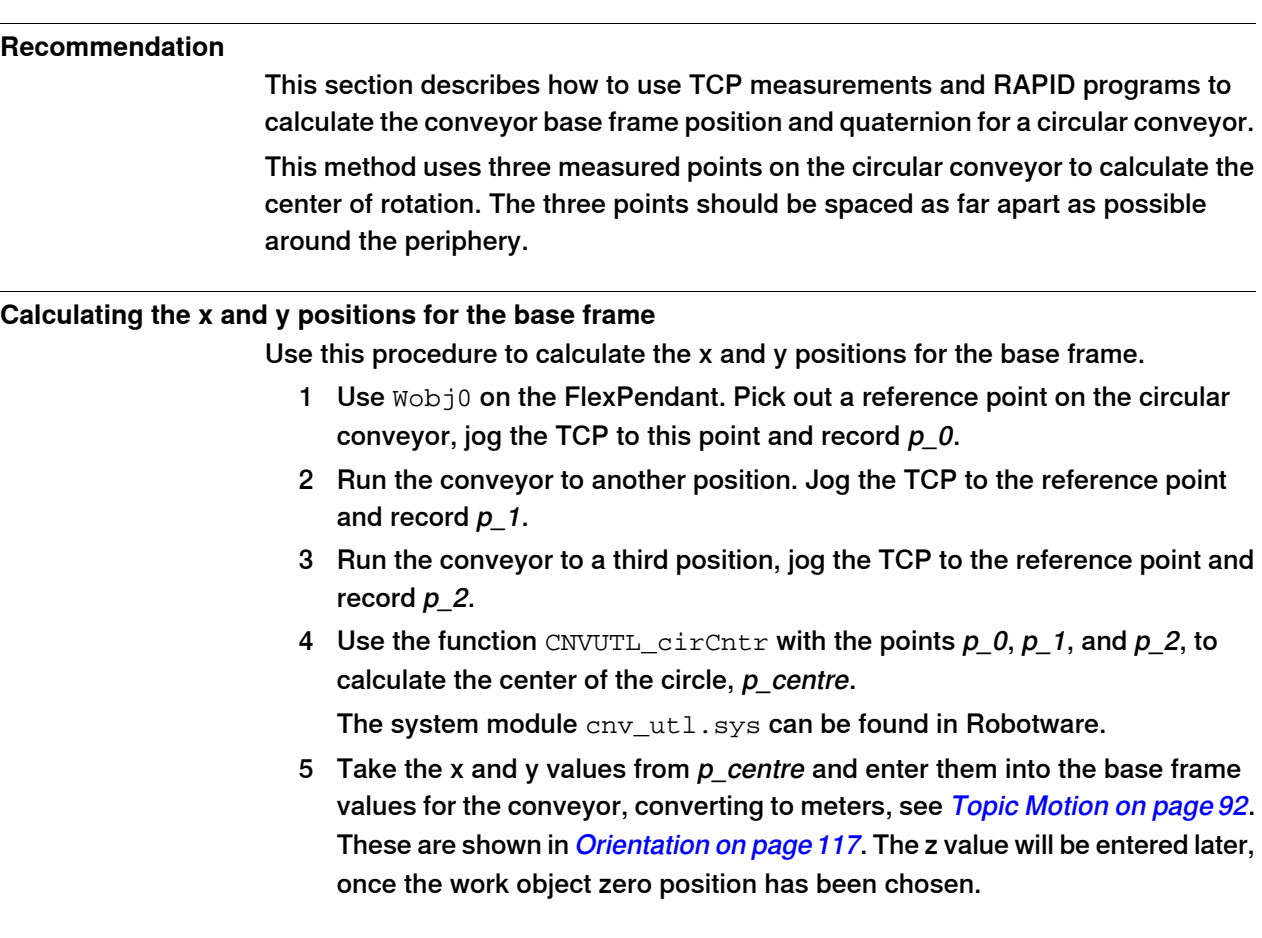

10.7 TCP measurement method **Continued** 

### **Defining the base frame orientation and start window start calibration**

The base frame quaternion defines where the 0.0 rad point is for the robot motion.

The following figure shows an example of the angles that are used when defining the base frame orientation for the circular conveyor.

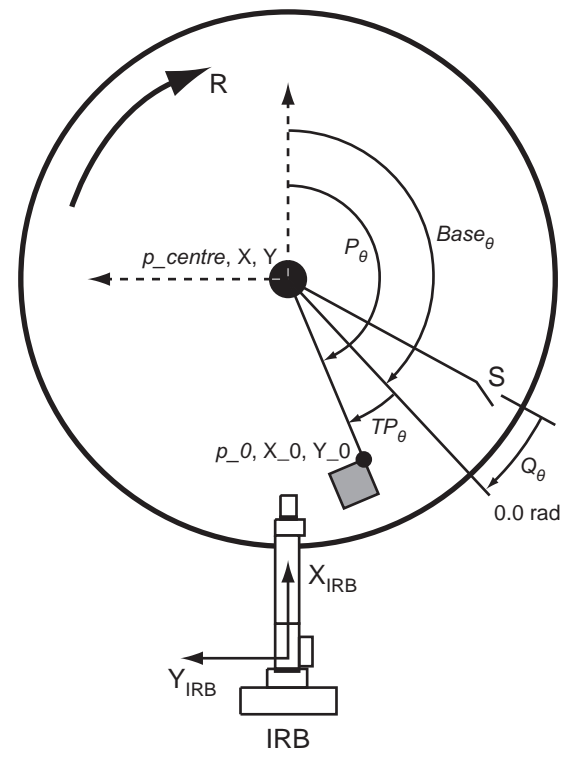

xx1200001103

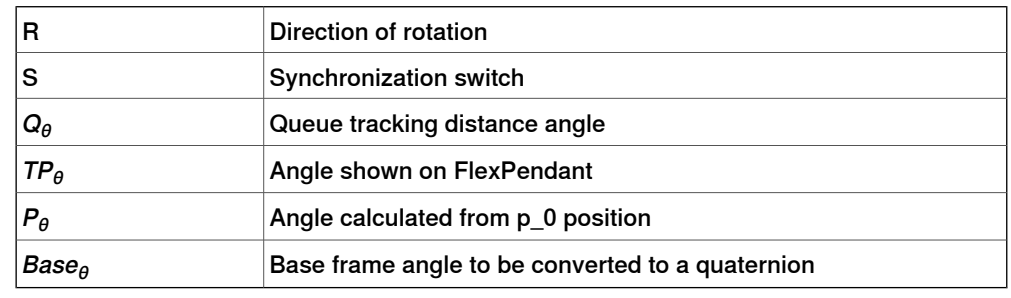

#### **Calculating the quaternion**

Use this procedure to calculate the quaternion for the base frame orientation.

- 1 Define a temporary conveyor base frame quaternion as 1, 0, 0, 0.
- 2 Define a conveyor coordinated work object, wobjcnv1.
- 3 Step forward through a RAPID program containing the two instructions:

ActUnit CNV1; WaitWObj wobjcnv1;

4 Run the conveyor until an object passes through the sync switch and beyond the queue tracking distance. The WaitWObj instruction will end execution. Stop the conveyor.

10.7 TCP measurement method **Continued** 

- 5 Using wobjcnv1, move the robot TCP to the desired zero position on the work object and record this point,  $p_0$ . Write down the  $X_0$ ,  $Y_0$ , and  $Z_0$ coordinates of the point  $p_0$  as shown on the FlexPendant (wobjcnv1 must be selected as work object).
- 6 Write down the angle shown in the **Jogging** window for the CNV1 conveyor.

This is angle  $TP_{\theta}$ , see example measurement points in *Defining the base* frame orientation and start window start calibration on page 119.

7 Calculate P  $\theta$  from the X\_0 and Y\_0 coordinates of  $p_0$  and the atan function. X\_0 and Y\_0 should both be positive when using the atan function. Check the value, it may be necessary to add 90 degrees:

$$
P\theta = \operatorname{atan}\left(\frac{|Y_0|}{|X_0|}\right)
$$

8 Calculate the value of Base.

 $Base_{\theta} = P_{\theta} - TP_{\theta}$ 

9 Calculate the quaternion for the base frame taking into account the direction of rotation:

Counter clockwise rotation:

q1 =  $\cos(Base \theta / 2)$  $q2 = 0.0$ q3 = 0.0  $q4 = \sin(Base \theta / 2)$ Clockwise rotation:  $q1 = 0.0$  $q2 = \cos(Base \theta / 2)$ q3 =  $-sin(Base \theta / 2)$  $q4 = 0.0$ 

10 Enter the value for z (in meters) from  $p \, 0$ , and the values for the quaternions,  $q1, q2, q3$ , and  $q4$ , into the base frame for the conveyor, see Topic Motion on page 92.

11.1 Introduction to accelerating conveyors

# **11 Accelerating conveyors**

### **11.1 Introduction to accelerating conveyors**

# **Description** This section describes how to optimize the tracking performance of accelerating and decelerating conveyors for the option Conveyor Tracking. This might be needed for example if good accuracy is needed during start and stop of the conveyor. To get good accuracy during tracking of accelerating conveyors it is important that all system parameters in the system are defined correctly. This chapter describes the parameters that are important for accelerating and decelerating conveyors. See System parameters on page 122. To further improve the accuracy it is possible to predict the speed change of the conveyor. This is done using a special RAPID function together with an I/O signal that is set just before the acceleration starts. See Predicting speed changes on page 123. For indexing conveyors, see *Indexing conveyors on page 127*. **Prerequisites**

The conveyor and encoder must be set up and calibrated correctly, see Configuration and calibration on page 55.

#### 11.2 System parameters

### **11.2 System parameters**

#### **Defining the system parameters**

Use this procedure to define parameters that are important for an accelerating conveyor.

1 Set the speed filters.

See Speed filters on page 122.

- 2 Change update rate of robot positions. See Update rate of robot path on page 122.
- 3 Verify the performance of the system.

#### **Speed filters**

The filter parameters need to be changed. For both the filters there is a trade off between noise reduction and accuracy during acceleration. To get good accuracy during acceleration the filter values should be set according to the recommendations below. If there is too much noise in the system this might lead to disturbances in the robot movement and then the filter parameters should be decreased until this disturbances disappear.

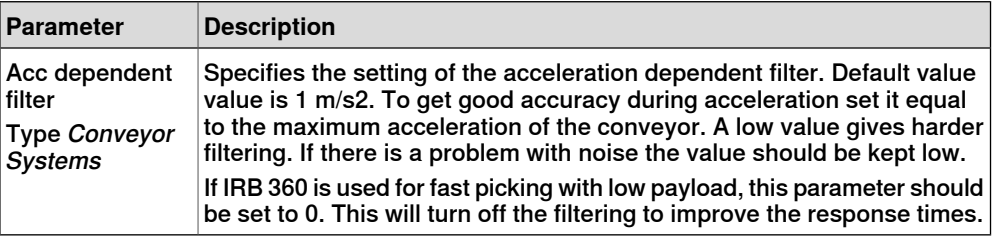

The encoder speed filter should be set, see *Configuring an encoder on page 50*.

#### **Update rate of robot path**

It is possible to define how often the robot path should be updated due to new conveyor position.

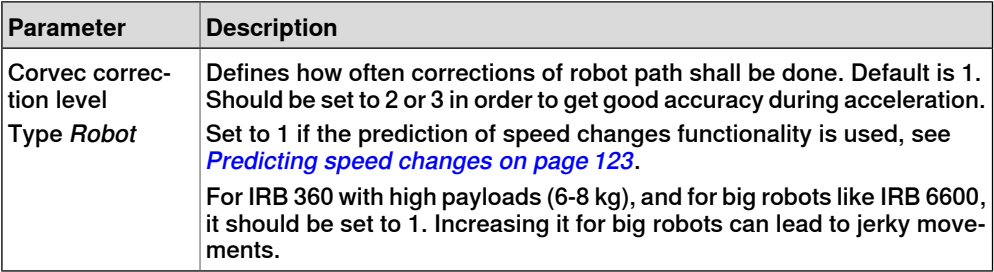

11.3 Predicting speed changes

### **11.3 Predicting speed changes**

#### **Introduction**

It is possible to predict the speed change of a conveyor and use this prediction to improve the accuracy during tracking of an accelerating conveyor. The prediction is based on constant acceleration.

The prediction is setup from the RAPID instruction  $UseAcceptToFile$  and activated from an I/O signal. It is possible to have two independent profiles defined at the same time connected to two separate I/O signals. One could be used for starting and one for stopping the conveyor.

To access this RAPID instruction load the module Indexing\_cnv.sys from the conveyor tracking option directory.

#### **Setting up the signals**

One or two I/O signals must be defined (one for each profile). These signals activates the prediction and should be set a predefined time before the speed change occurs.

First define the digital input I/O signals, see Technical reference manual - System parameters.

The names of the signals are used in the parameters Sensor start signal and Sensor stop signal. These parameters belong to the type Conveyor systems in the topic Process.

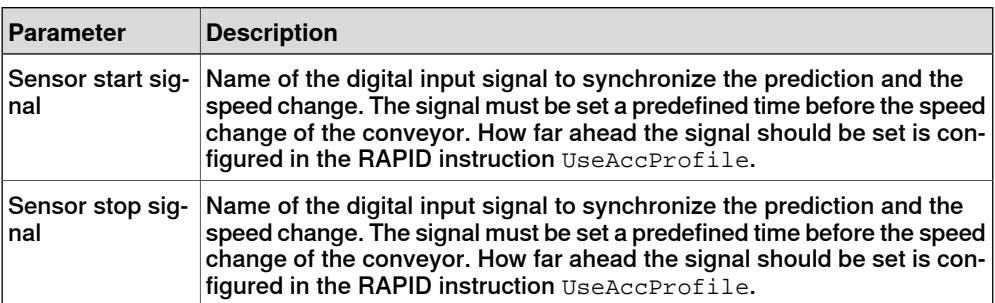

The system parameters that affect the accuracy during acceleration are described in System parameters on page 122.

11.4 UseAccProfile - Use acceleration profile

### **11.4 UseAccProfile - Use acceleration profile**

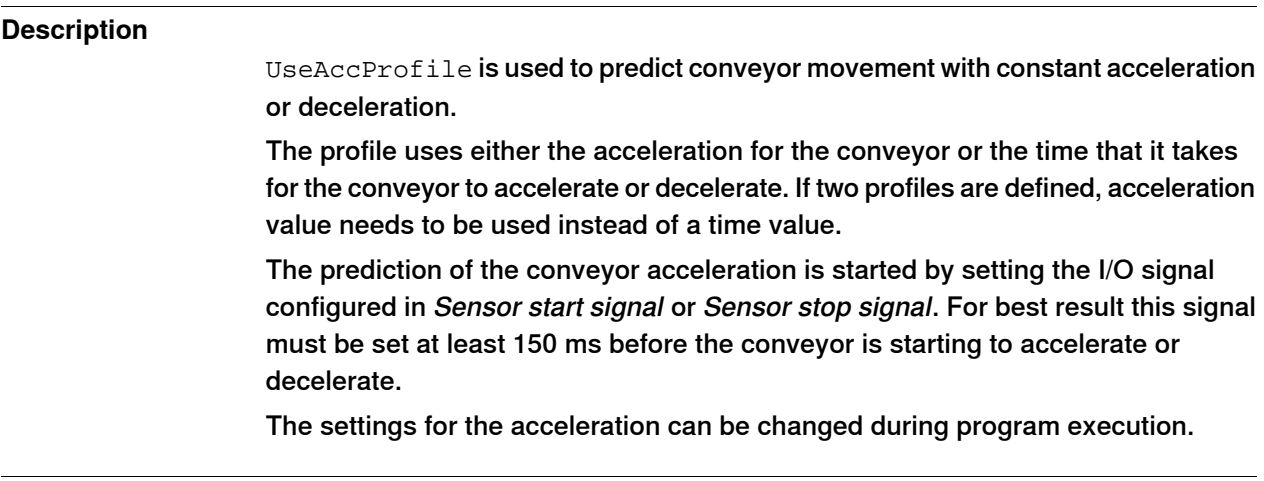

#### **Example**

```
VAR intnum intno1;
VAR triggdata trigg1;
...
CONNECT intno1 With Acc_Dec;
TriggInt trigg1, 0.5\Time, intno1;
Resetset sensor start signal DO;
UseACCProfile CNV1, 0.4, 0, 1\acc, \stop_sig;
SetDO STARTSTOP_CNV, 1;
TriggL p0, v20, trigg1, z10, tool1\Wobj:=wobjconv;
MoveJ p_start, v1000, fine, tool1;
TRAP Acc_Dec PulseDO \HIGH, sensor_start_signal_DO;
WaitTime 0.35;
SetDO STARTSTOP_CNV, 0;
ENDTRAP
```
In this example the start and stop of the conveyor is controlled by the I/O signal STARTSTOP CNV. The deceleration profile is setup with a trigger time of 0.4 s, end velocity of 0 m/s and the deceleration is 0.2 m/s $^{\rm 2}$ . This means that the conveyor will decelerate from the current speed down to zero speed with a deceleration of 0.2 m/s<sup>2</sup> and that the sensor stop signal is going to be set 0.4 s before the conveyor is starting to decelerate.

The stop is triggered from a TriggL instruction.

As seen in the trap routine the sensor start signal is set 0.35 s before the stop order to the conveyor. However in the setup of the profile it is said that this signal is coming 0.4 s before the stop. In this case it might be that there is a delay in the

11.4 UseAccProfile - Use acceleration profile **Continued** 

communication with the conveyor controller of 0.05 s and this is compensated in this way.

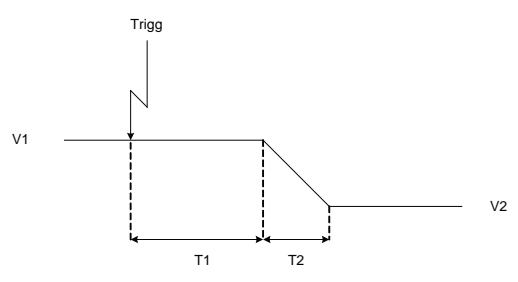

xx1200001104

In the preceding figure, the profile from the example is shown. V1 is the speed before the deceleration and can in this case be for example 0.2 m/s. V2 is the speed after deceleration, in this case it is 0 m/s. T1 represents the time between the  $\text{Trig}$ is coming and the conveyor is starting to decelerate, in this example 0.4 s. T2 is the length, in time, of the deceleration.

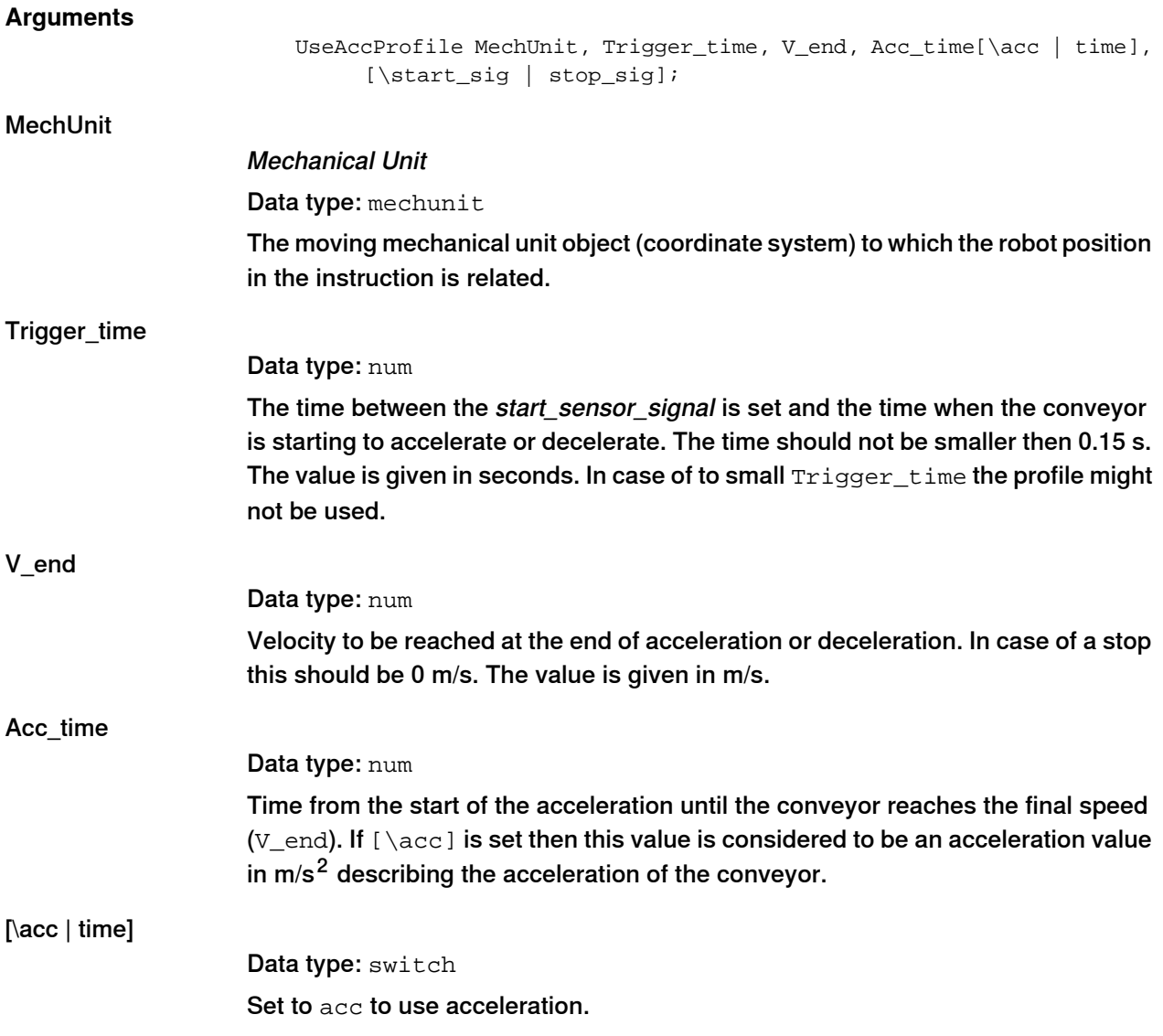

# **11 Accelerating conveyors**

### 11.4 UseAccProfile - Use acceleration profile **Continued**

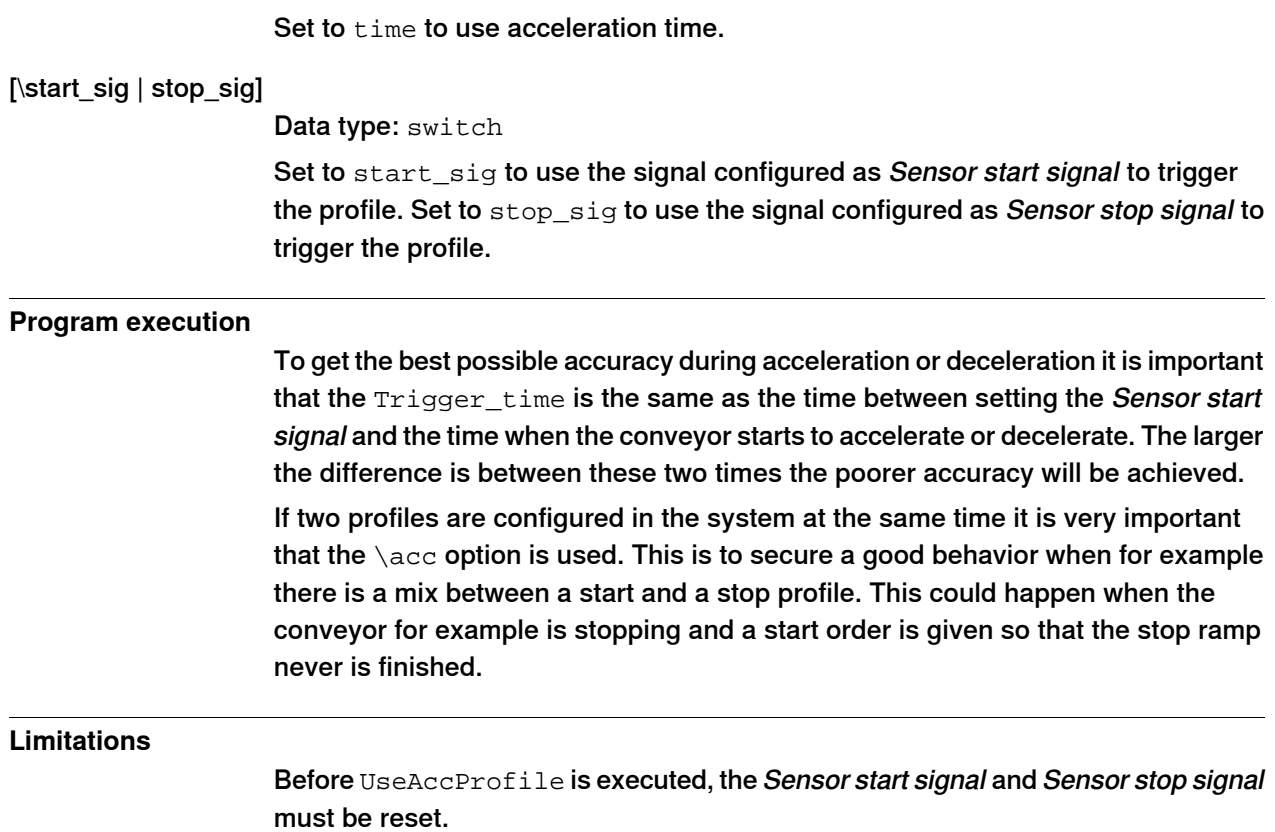

12.1 Description of indexing conveyor options

# **12 Indexing conveyors**

### **12.1 Description of indexing conveyor options**

#### **Indexing conveyors**

An indexing conveyor advances in steps instead of running continuously. One step is one index, and one or several indexes creates the work object. The conveyor belt can have pockets or magazines for the products, which makes them perfectly aligned for picking.

There are two ways to track indexing conveyors. If the conveyor is not controlled by the ABB robot controller then recorded profiles must be used, see Tracking indexing conveyors on page 128. If the conveyor is controlled by the ABB robot controller the option Internal Conveyor Control should be used to get the best possible accuracy. See Indexing conveyor with servo control (Indexing Conveyor Control) on page 141.

12.2.1 Setting up tracking for an indexing conveyor

### **12.2 Tracking indexing conveyors**

### **12.2.1 Setting up tracking for an indexing conveyor**

### **Introduction**

This section describes how to track an indexing conveyor using the option Conveyor Tracking. As the conveyor is not controlled by the robot controller, is not possible to know exactly how the conveyor speed is changing. Instead, this method uses predicted speed changes. The repeatability is very important for the accuracy. Therefore, this method cannot be used if the conveyor movements are not repeatable. Then the option Indexing Conveyor Control with the conveyor controlled by the robot controller should be used.

To get good accuracy for indexing conveyors it must be possible to predict how the speed of the conveyor is changing. The prediction is based on a recorded profile of the conveyor during acceleration.

A new I/O signal must be defined and connected. RAPID instructions are used to handle prediction of conveyor position during speed changes.

#### **Setting up tracking for an indexing conveyor**

Use this procedure to set up tracking for an indexing conveyor.

- 1 Define a new I/O signal, topic I/O. See Technical reference manual System parameters.
- 2 Connect the I/O signal to the conveyor system, topic Process. See System parameters on page 129.
- 3 Define speed filter parameter. See System parameters on page 129.
- 4 Record the profile. See RecordProfile on page 131.
- 5 Store the profile. See StoreProfile on page 134.
- 6 Load and/or activate the profile for production. See LoadProfile on page 135, and ActivateProfile on page 136.

12.2.2 System parameters

### **12.2.2 System parameters**

### **Topic Process**

This parameter belongs to the type Conveyor systems in the topic Process.

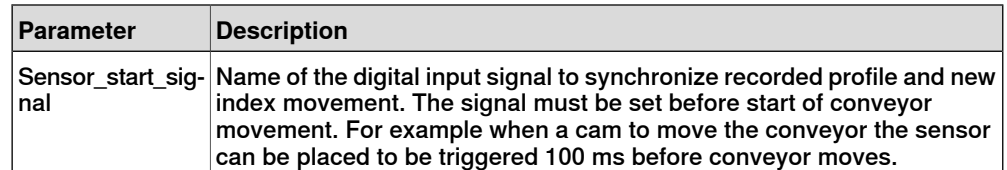

12.2.3 Using indexing conveyor tracking from RAPID

## **12.2.3 Using indexing conveyor tracking from RAPID**

### **Introduction**

There are two ways to use the indexing conveyor tracking functionality from RAPID. One is to use the instruction CnvGenInstr, the other to use the predefined RAPID functions located in the RAPID module named Indexing\_cnv.sys. The RAPID instructions in Indexing\_cnv.sys encapsulates the functionality in CnvGenInstr to make it easier to use. To access these RAPID instructions, load the module Indexing\_cnv.sys from the conveyor tracking option directory.

12.2.4 RecordProfile

## **12.2.4 RecordProfile**

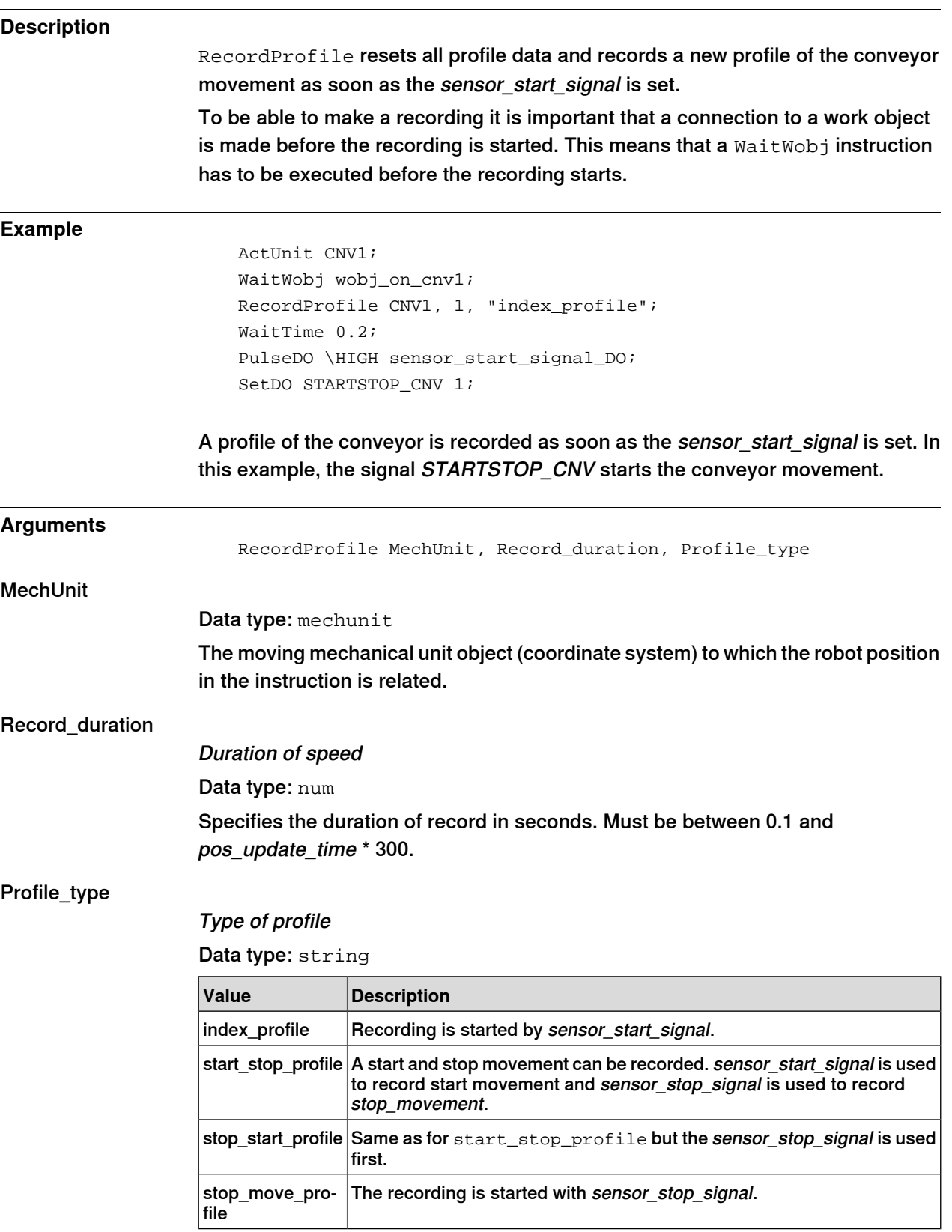

12.2.5 WaitAndRecProf

### **12.2.5 WaitAndRecProf**

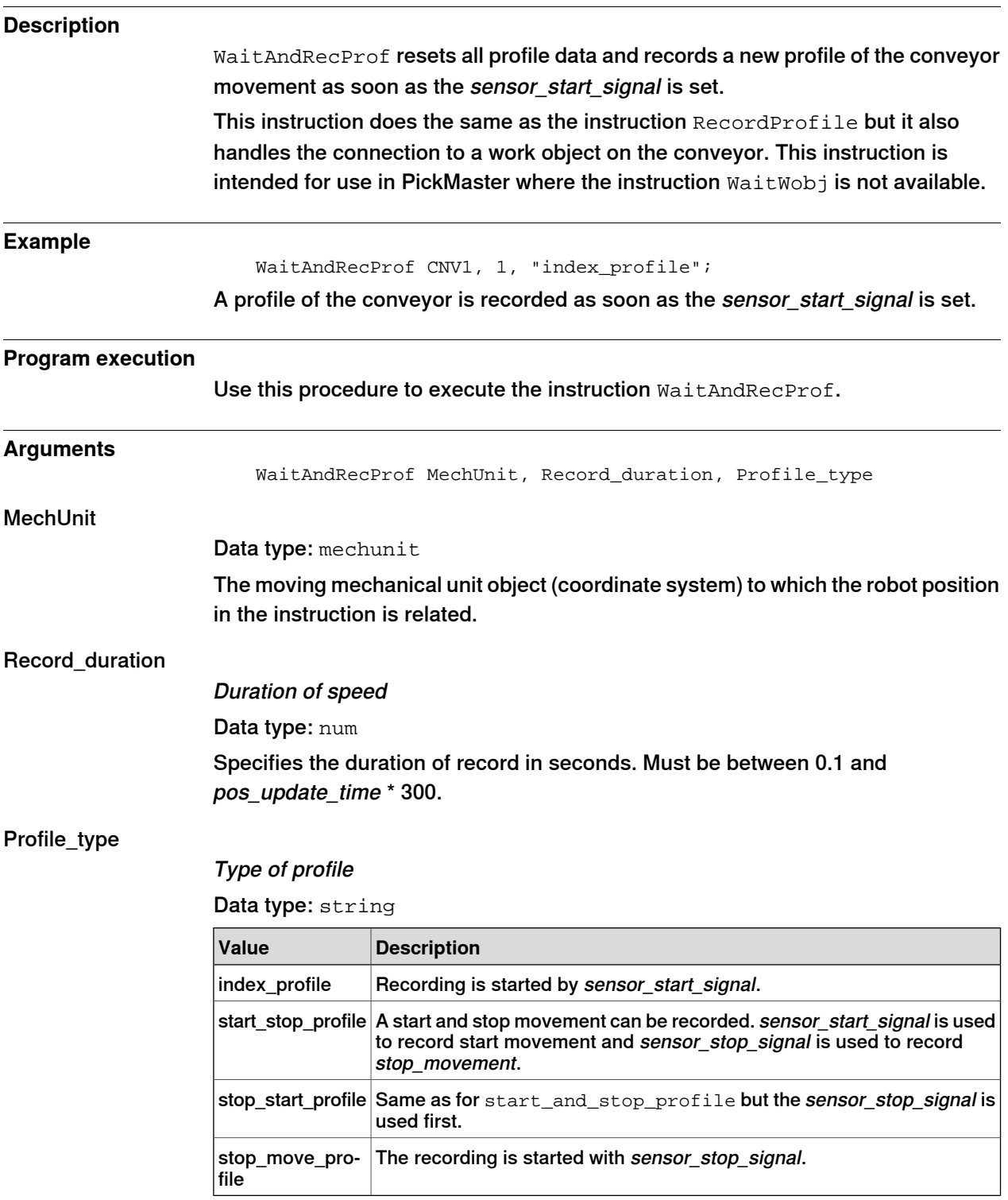

12.2.5 WaitAndRecProf **Continued** 

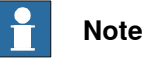

It is possible for the recording to fail and due to this no object gets created. As a result, the routine WaitAndRecProf is blocked in waitwobj with the message Waiting for sync signal. To simulate an object, use RAPID command PulseDO \PLength:=0.1,c1SoftSyncSig;. After recording the profile, it is recommended to store the file and verify it. The first column is time, the second column is position, and the third column is speed.

12.2.6 StoreProfile

# **12.2.6 StoreProfile**

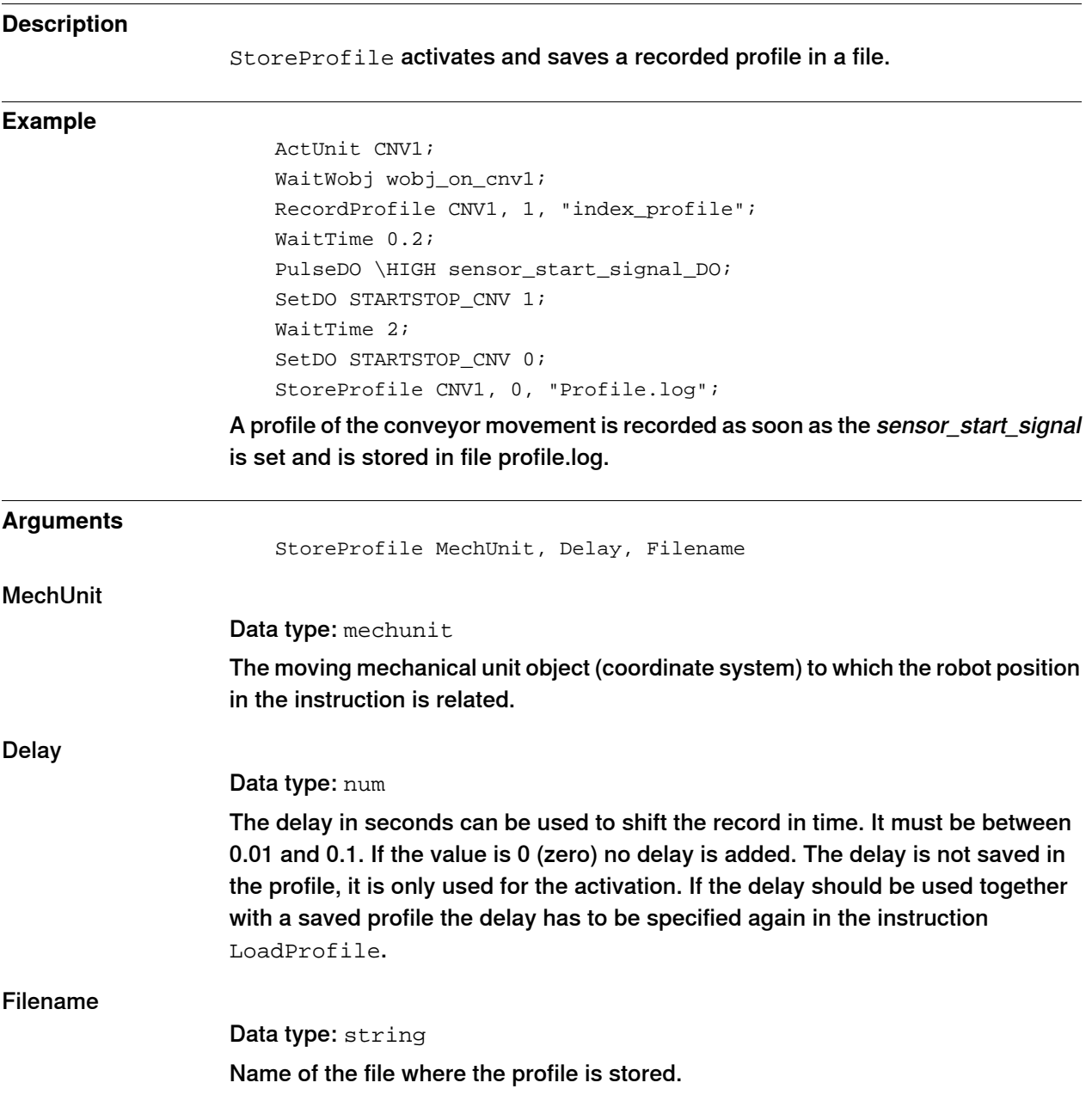

12.2.7 LoadProfile

# **12.2.7 LoadProfile**

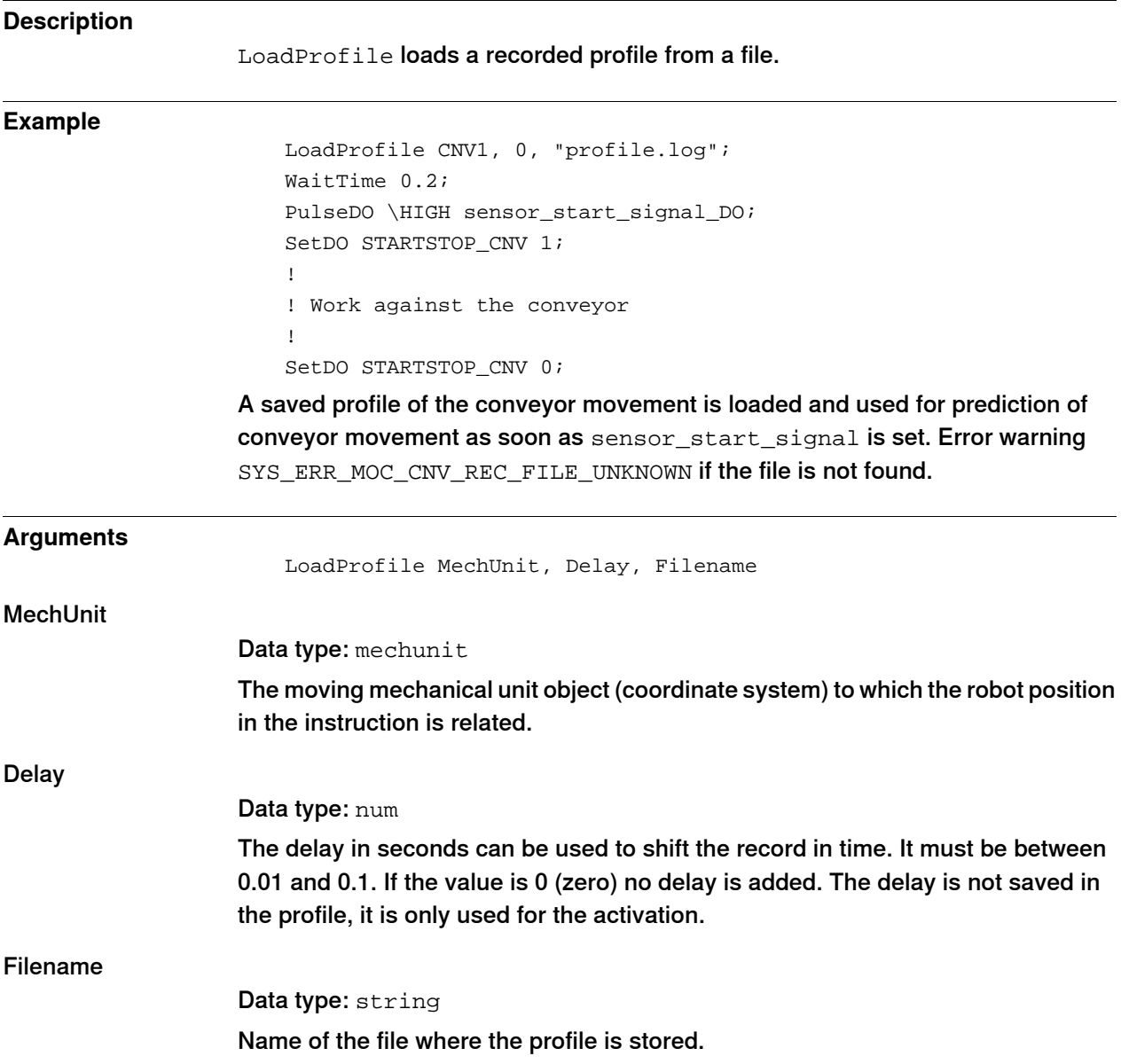

12.2.8 ActivateProfile

### **12.2.8 ActivateProfile**

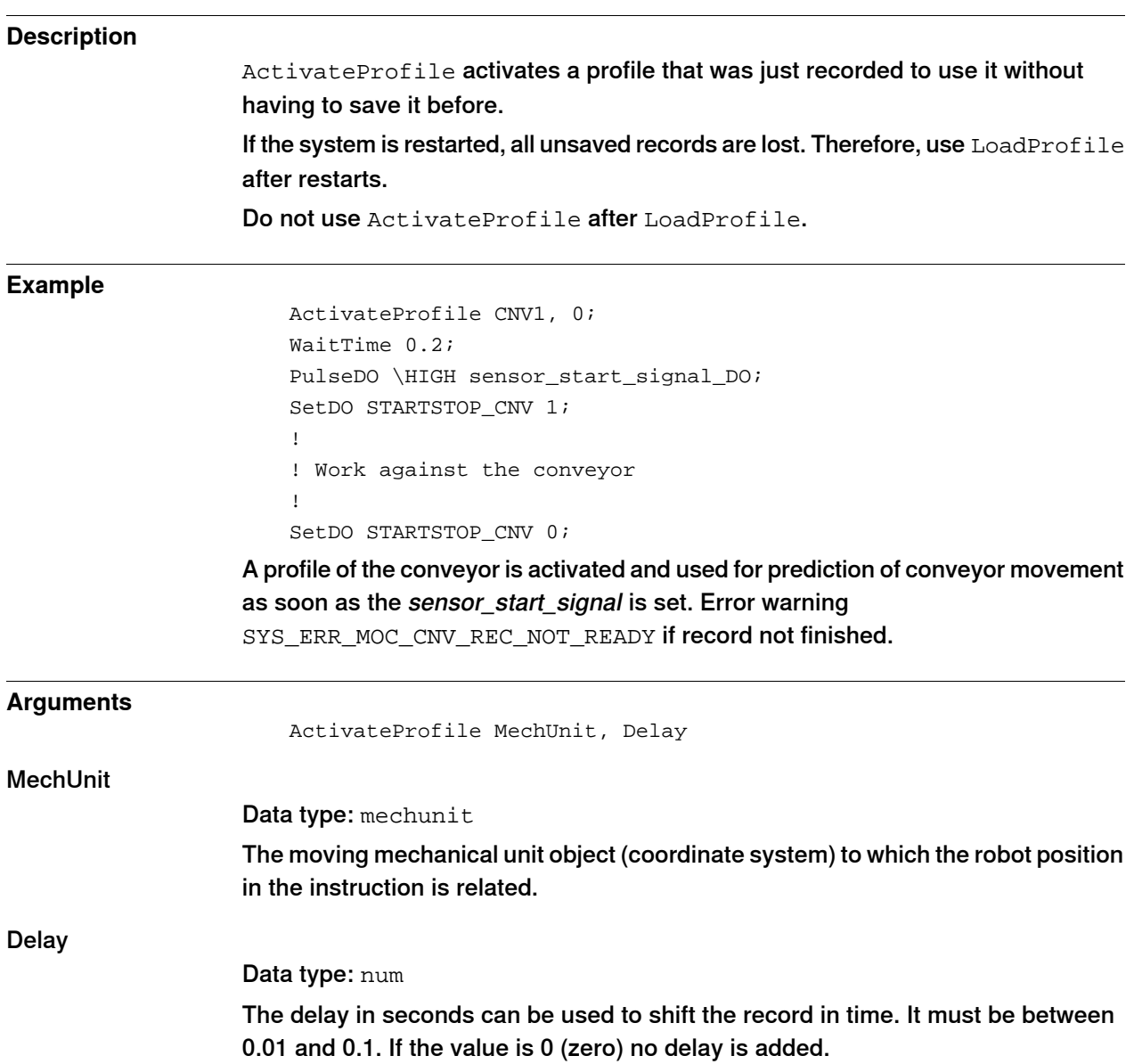

12.2.9 DeactProfile

# **12.2.9 DeactProfile**

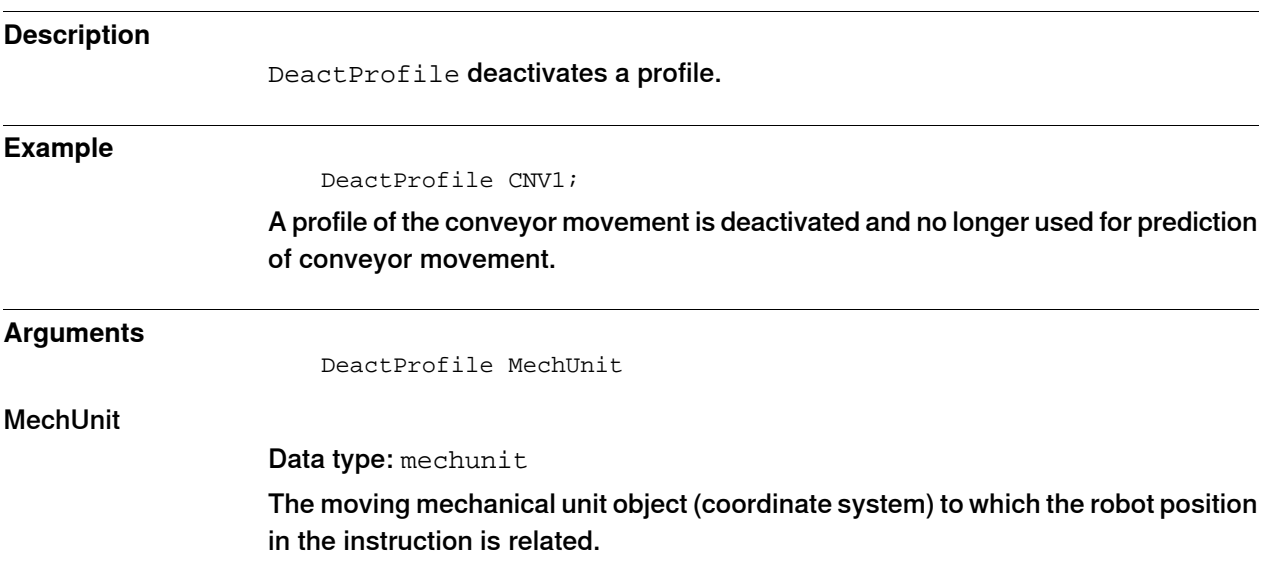

12.2.10 CnvGenInstr

### **12.2.10 CnvGenInstr**

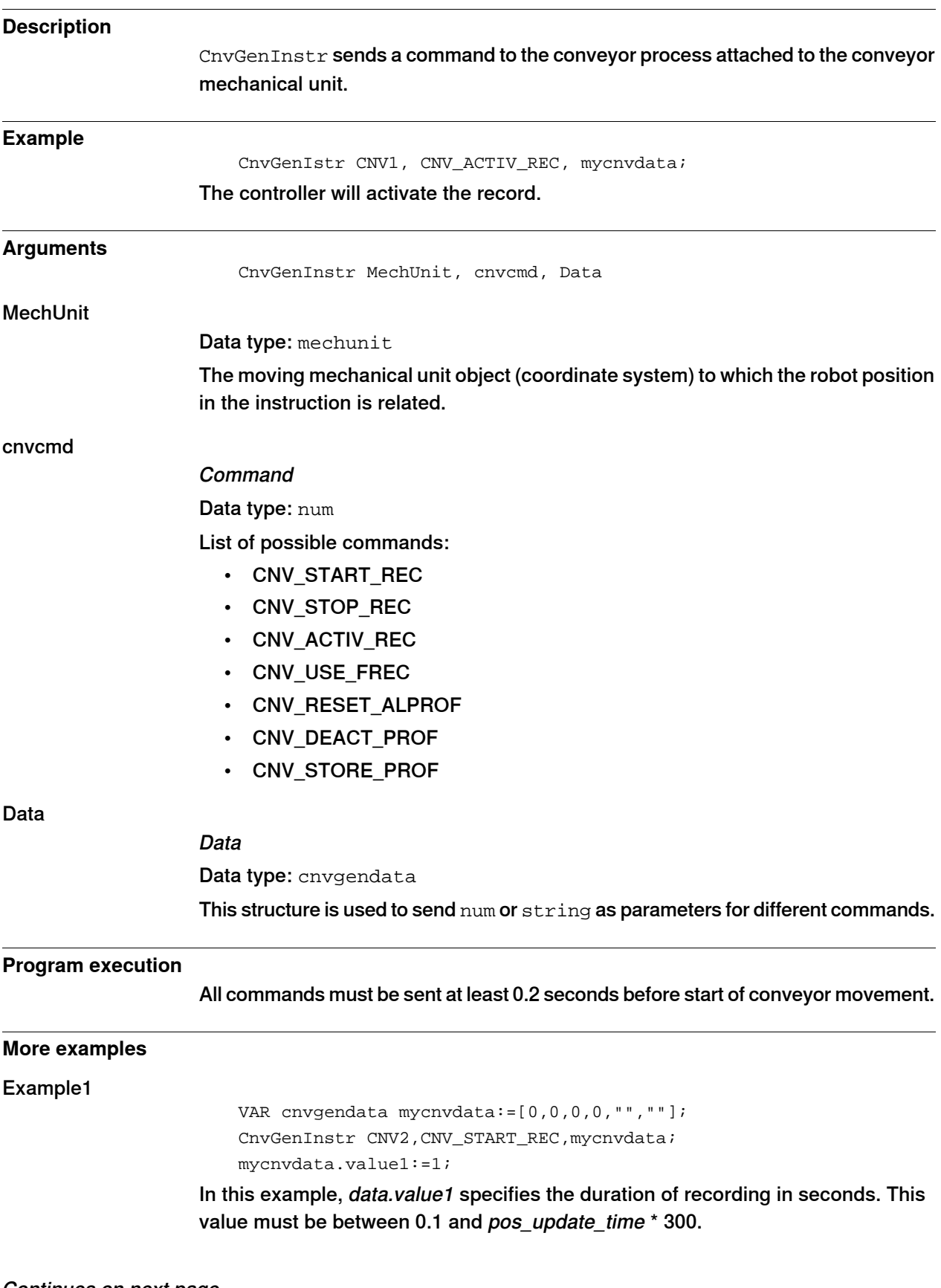

12.2.10 CnvGenInstr **Continued** 

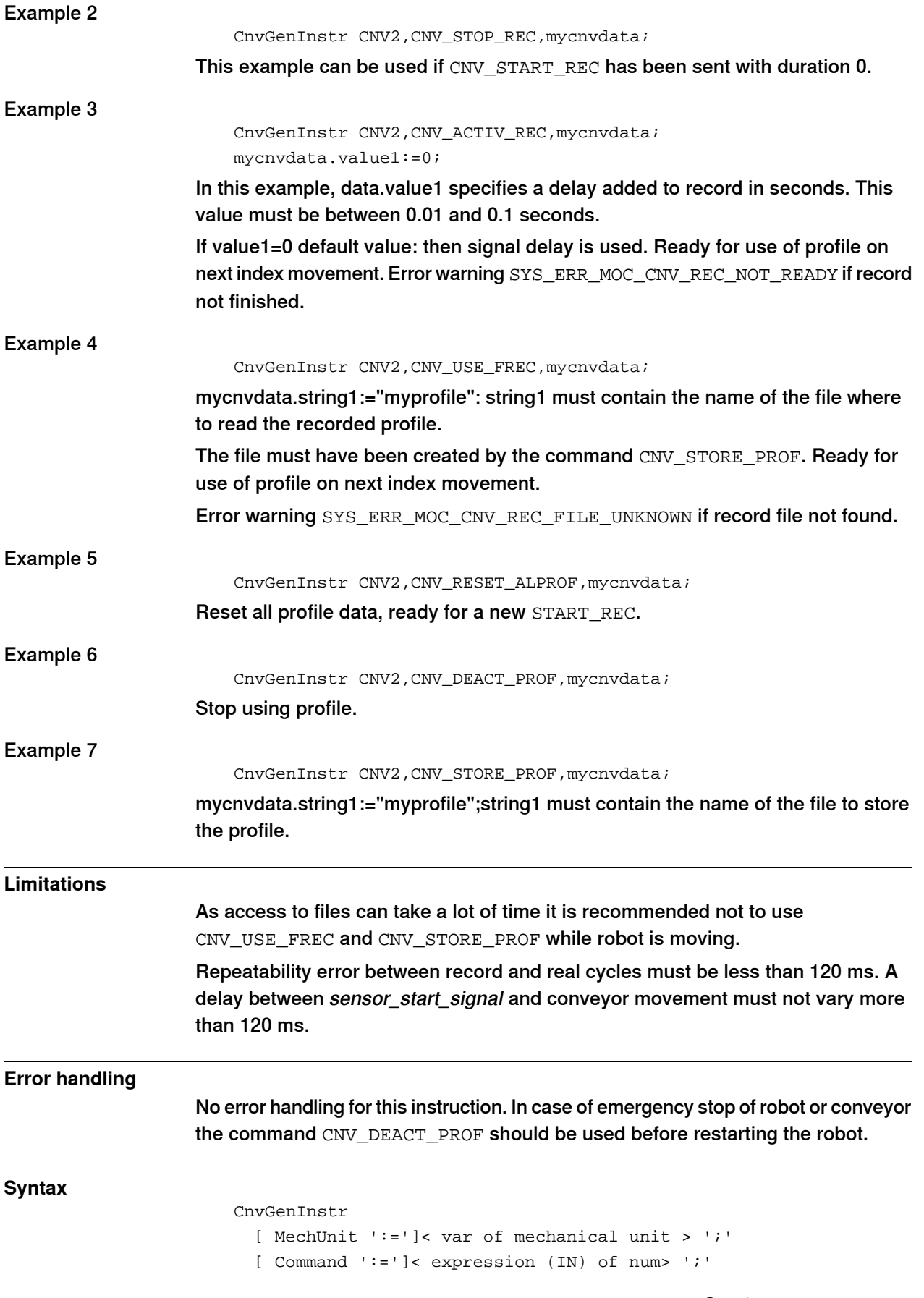

## **12 Indexing conveyors**

12.2.10 CnvGenInstr **Continued** 

[ Data ':=']< var of cnvgendata> ';'

# **12.3 Indexing conveyor with servo control (Indexing Conveyor Control)**

## **12.3.1 Introduction to indexing conveyors with servo control**

#### **Description of** Indexing Conveyor Control

The option Indexing Conveyor Control includes RAPID instructions and one RAPID data type. A typical installation includes an infeed conveyor transporting the products in a row at high speed to the indexing conveyor. A photo eye (sensor) mounted on the infeeder detects products and sends a trig signal to the robot controller. The controller starts the indexing movement after a specified time, that is, when the product has entered the pocket on the indexing conveyor. The FlexPicker picks the products from the indexing conveyor, even during indexing movement, and puts them in a box on the output conveyor.

The robot controller controls the FlexPicker and the indexing conveyor. The output conveyor and the infeeder have their own drive systems.

Conveyor tracking will be used both on the indexing conveyor and the output conveyor, but no encoder and encoder interface is needed on the indexing conveyor since the position and speed are known as a part of the path planning in the robot controller.

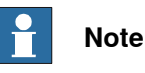

The option Indexing Conveyor Control requires that the robot controller has additional drive units.

### **12 Indexing conveyors**

### 12.3.1 Introduction to indexing conveyors with servo control **Continued**

### **Schematic overview**

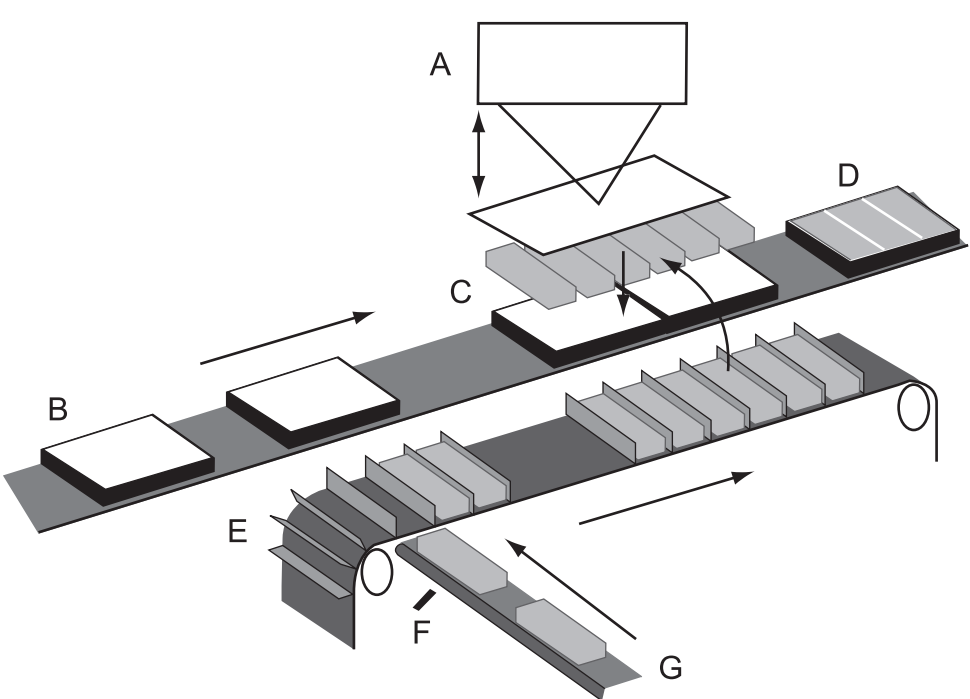

#### xx1000001425

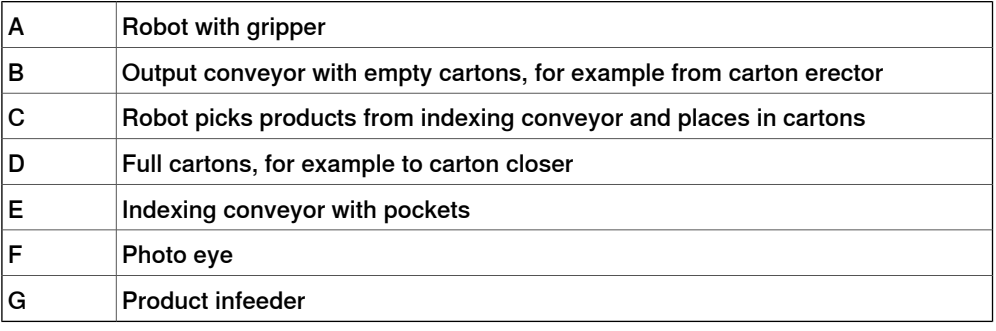

#### **Terminology**

In context of controlling and moving the conveyor this is referred to as M7 in this document.

In context of tracking the conveyor, it is referred to as CNV1. Hence, the conveyor will be configured as two different mechanical units, M7 and CNV1.

Indexing mode is when the system listens (or waits) for a signal from the sensor that a product is available.

In indexing mode it is not possible to jog or use Move instructions. To disable indexing mode, execute IndCnvReset or move the program pointer to the routine Main (**PP to Main**).

12.3.1 Introduction to indexing conveyors with servo control **Continued** 

### **Limitations**

When using the option Indexing Conveyor Control, up to two indexing conveyors and two conventional (non-indexing) conveyors with encoder boards can be used per controller. Up to two IRB 360 robots can be configured in a MultiMove system. To be able to have two robots working on the same indexing conveyor, the options Advanced Quetracking or PickMaster 3 must be used.
## **12 Indexing conveyors**

12.3.2 Setting up a servo controlled indexing conveyor

# **12.3.2 Setting up a servo controlled indexing conveyor**

#### **Installing the additional axis for servo control**

For the option Indexing Conveyor Control, the indexing conveyor should be running as an additional axis in the robot controller. See .

#### **Installing the software**

The conveyor tracking RAPID instructions, data types, and mechanical unit CNV1 are specified in the key string and do not need to be installed. If the system consists of more than one conveyor, three more files must be installed per conveyor. The files to install are stored on the controller.

The second conveyor to install is called CNV2 and the Motion configuration file is named cnv2\_moc.cfg. The other two files to install for internally controlled conveyors are cnvint2\_prc.cfg and cnvint2\_eio.cfg.

12.3.3 System parameters and configuration files

# **Topic I/O** Type Unit Verify that the I/O unit Qtrack1 is defined as Virtual in the type Unit. **Parameter Value** Connected To Bus Virtual 1 Type Unit Type Verify that the I/O unit type used for the photo eye is defined as Change of State. **Parameter Value** Connection 1 type Connection 1 type Change Of State (COS) Type Signal In the type Signal, configure a digital input signal for the photo eye which will trigger an indexing movement of the conveyor. **Parameter Value** Name DI Eye Type of Signal and Digital Input **Topic Controller** When running a MultiMove system and the indexing conveyor is running in a separate motion task, the following must be added. Type Mechanical Unit Group In the type Mechanical Unit Group. **Parameter Value** Mechanical Unit Group M7 Mech Unit 1 M7 Use Motionplanner motion\_planner\_3 Type Tasks

# **12.3.3 System parameters and configuration files**

# In the type Task.

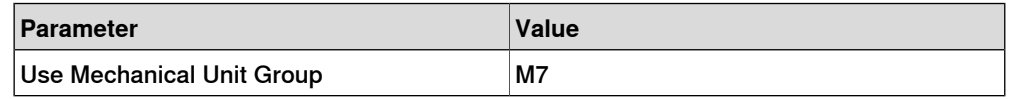

#### Type Motion System

#### In the type Motion System.

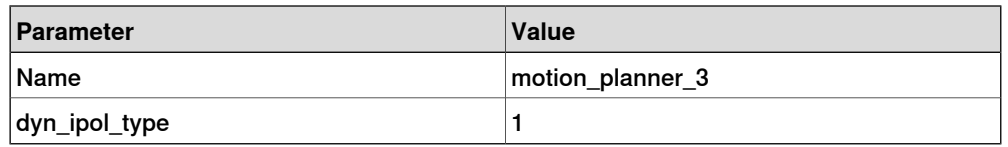

# **12 Indexing conveyors**

12.3.3 System parameters and configuration files **Continued** 

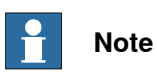

Verify that the motion\_planner\_3 has dyn\_ipol\_type defined as 1. To edit this parameter, create a backup and edit moc.cfg. This cannot be changed using RobotStudio.

## **Topic Process**

#### Type Conveyor systems

In the type Conveyor systems, verify that the following parameters are set.

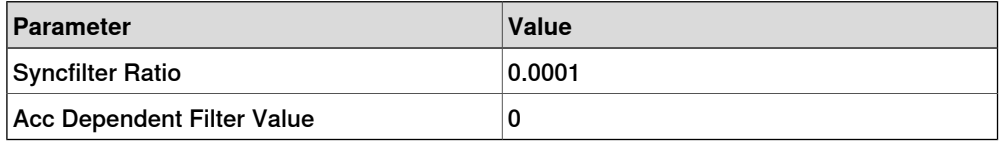

### Type Conveyor Internal

#### The instance is named INTERNAL1.

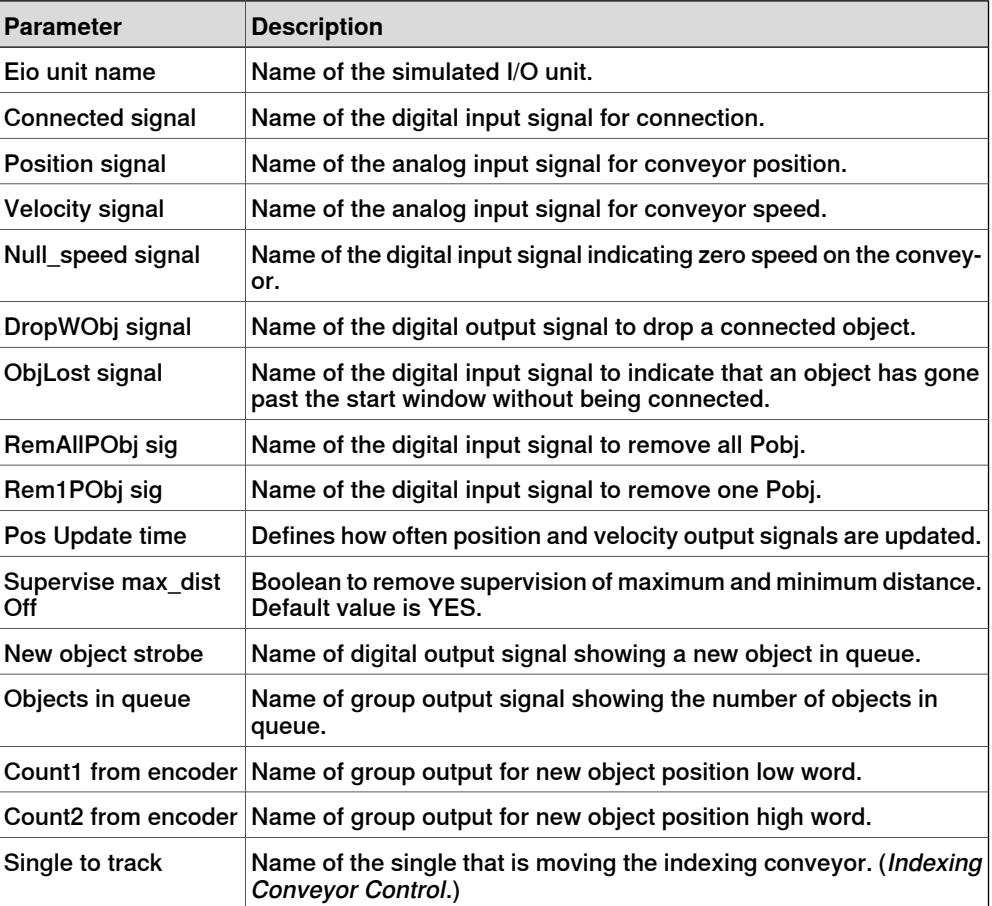

### 12.3.3 System parameters and configuration files **Continued**

### **Topic Motion**

#### Type Arm

In the type Arm, enable Independent Joint and add joint limits.

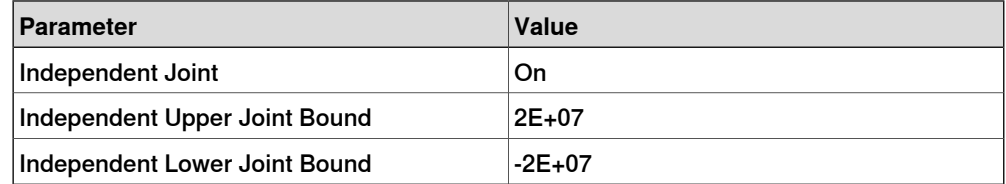

#### Type Single Type

In the type Single Type, the parameter Pocket size defines the distance the conveyor will move when triggered by the photo eye (the size of one pocket), see the following graphic. It is very important for conveyor tracking accuracy that the pocket size is given correctly. Use measuring tape and measure at least ten pockets to have a an average for one pocket.

Time before indexing move defines the time from the photo eye is triggered until the conveyor movement starts. The recommended value is 0.3 (300 ms). Depending on the robot payload and deceleration distance, this value can be decreased (might be needed to increase for some applications). If it is important to use a value as small as possible, see Minimizing trigger time on page 160.

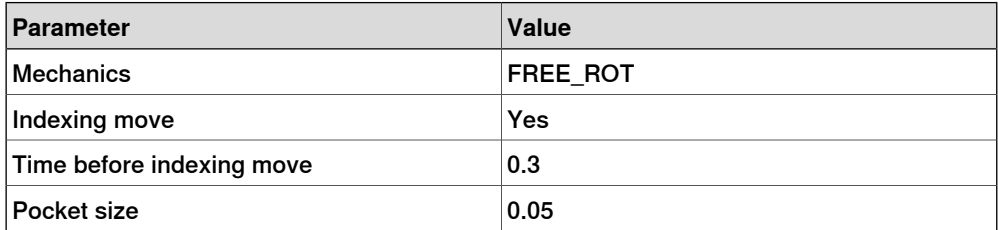

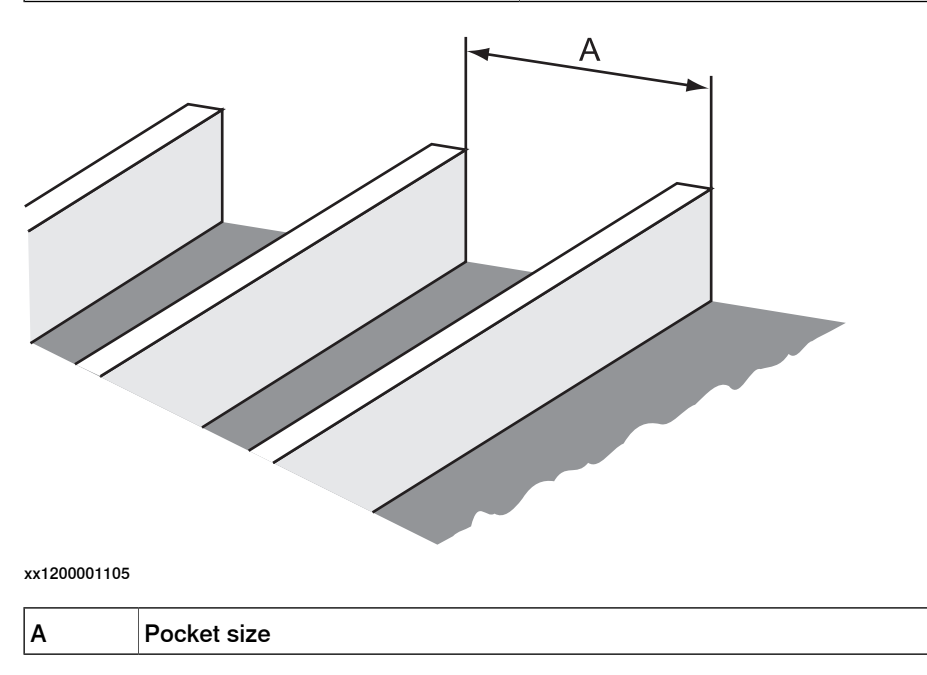

# **12 Indexing conveyors**

12.3.3 System parameters and configuration files **Continued** 

### Type Transmission

The transmission must be represented by two integer parameters, Transmission Gear High and Transmission Gear Low. This is needed to avoid loosing accuracy after a very big number of indexing movements. These parameters are computed in a way that makes it possible for the controller to move the indexing conveyor exactly one pocket instead of for example 50 mm which could be the measured pocket size.

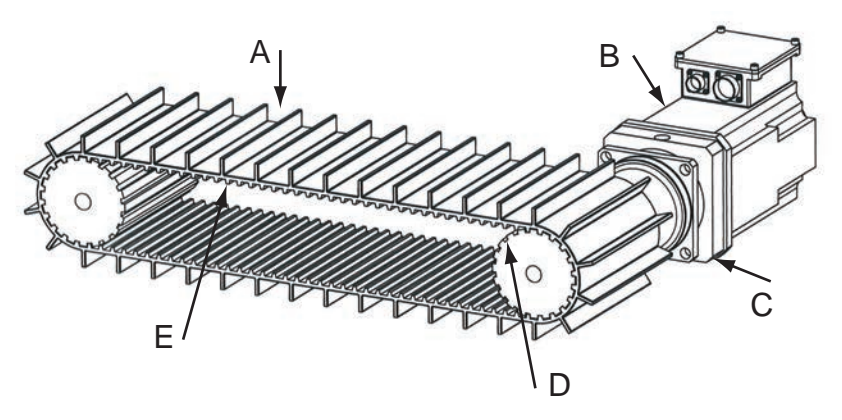

xx1200001106

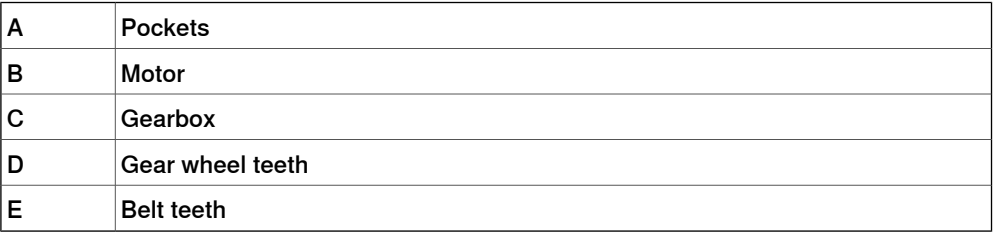

See the following example for the calculation of the parameters Transmission Gear High, Transmission Gear Low, and Transmission Gear Ratio. With this setup, the parameter Rotating Move must be set.

Calculation example:

- D = Number of gear wheel teeth
- A = Number of pockets

Transmission Gear Low =  $D * A = 20 * 36 = 720$ 

- $G =$  Gear box ratio
- E = Number of belt teeth

Transmission Gear High =  $G * E * 360 = 10 * 108 * 360 = 388800$ 

Transmission Gear Ratio = Transmission Gear High / Transmission Gear Low =  $388800 / 720 = 540 / 1 = 540$ 

In this example we use the gear box ratio 10, this means 10 motor revolutions correspond to one gear wheel revolution. The Transmission Gear High / Transmission Gear Low ratio can be given as 388800 / 720 but 540 / 1 is easier to comprehend.

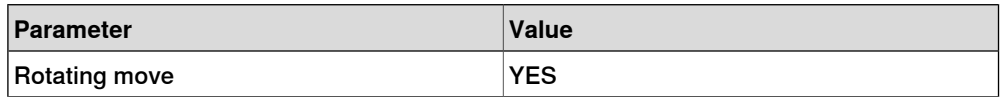

## 12.3.3 System parameters and configuration files **Continued**

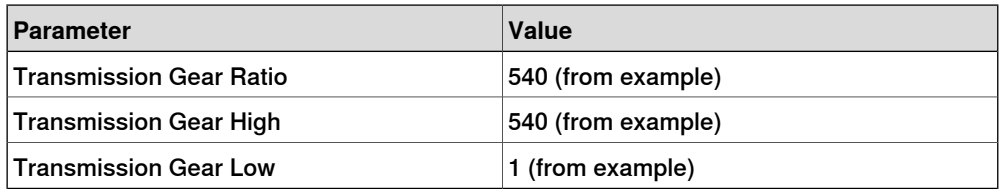

To change the direction of movement of the axis, change sign of the transmission parameters Transmission Gear Ratio and Transmission Gear High.

#### Type Acceleration Data

For an indexing conveyor the acceleration data is given in  $m/s<sup>2</sup>$  even though the parameter Rotating Move is set. The indexing movement will be a symmetric triangular motion profile.

If different values are given for acceleration and deceleration, the smallest value will be used when creating the motion path.

To avoid vibrations and overload of the mechanical structure, the values for acceleration and deceleration should not be set higher than the robot capacity at the given payload.

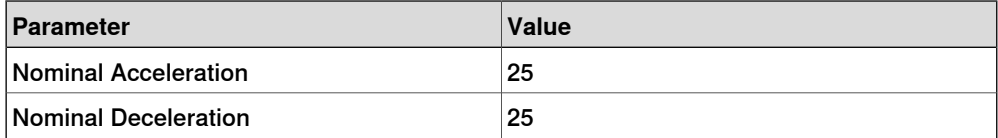

### **12 Indexing conveyors**

12.3.4 Testing the indexing conveyor setup

# **12.3.4 Testing the indexing conveyor setup**

#### **Testing**

Create a RAPID program using the code from the example below. Speed and acceleration are given in mm/s respectively mm/s  $^2$  . To avoid vibrations and overload of the mechanical structure, the values for acceleration and deceleration should not be set higher than the robot capacity at the given payload.

In this example an indexing movement will be performed each time the digital input signal DI Eye is triggered.

#### **RAPID example**

```
MODULE MainModule
 VAR indcnvdata indcnvdata1:=[0,0,0,0,0,0,0];
 PROC main()
    indcnvdata1.speed := 2000;
    indcnvdata1.acceleration := 25000;
    indcnvdata1.productsperpick := 6;
    indcnvdata1.productsperindex := 1;
    ActInit M7;
    IndCnvInit M7, DI_Eye, indcnvdata1;
    IndCnvEnable M7;
    WHILE TRUE DO
     WaitTime 1;
   ENDWHILE
  ENDPROC
ENDMODULE
```
12.3.5 Calibrating the base frame

### **12.3.5 Calibrating the base frame**

#### **Creating the work object**

To calibrate the base frame, first create the work object. Then calibrate and verify the calibration.

Use this procedure to calibrate the base frame for CNV1.

- 1 Jog the mechanical unit M7 to the correct position according to the infeeder.
- 2 Perform a fine calibration of M7 in this position.
- 3 Activate the mechanical units M7 and CNV1.
	- ActUnit M7; ActUnit CNV1;
- 4 Initialize the indexing conveyor by executing the following RAPID instruction where indcnvdata1 is setup as described in Testing the indexing conveyor setup on page 150.

IndCnvInit M7, DI\_Eye, indcnvdata1;

5 To make sure there are no objects in the object queue execute the RAPID instruction:

PulseDO \PLength:=0.1,c1RemAllPObj;

- 6 Add a new object to the object queue by executing the RAPID instruction: IndCnvAddObject M7;
- 7 To be able to jog M7 during calibration it is necessary to reset the indexing functionality by executing the RAPID instruction:

IndCnvReset M7;

#### **Calibrating the base frame**

Start the base frame calibration routine of CNV1 and move the conveyor to the calibration positions by jogging the mechanical unit M7. See Calibrating the base frame on page 66.

Continue with verifying the calibration, see Verifying the base frame calibration on page 67.

12.3.6 indcnvdata

# **12.3.6 indcnvdata**

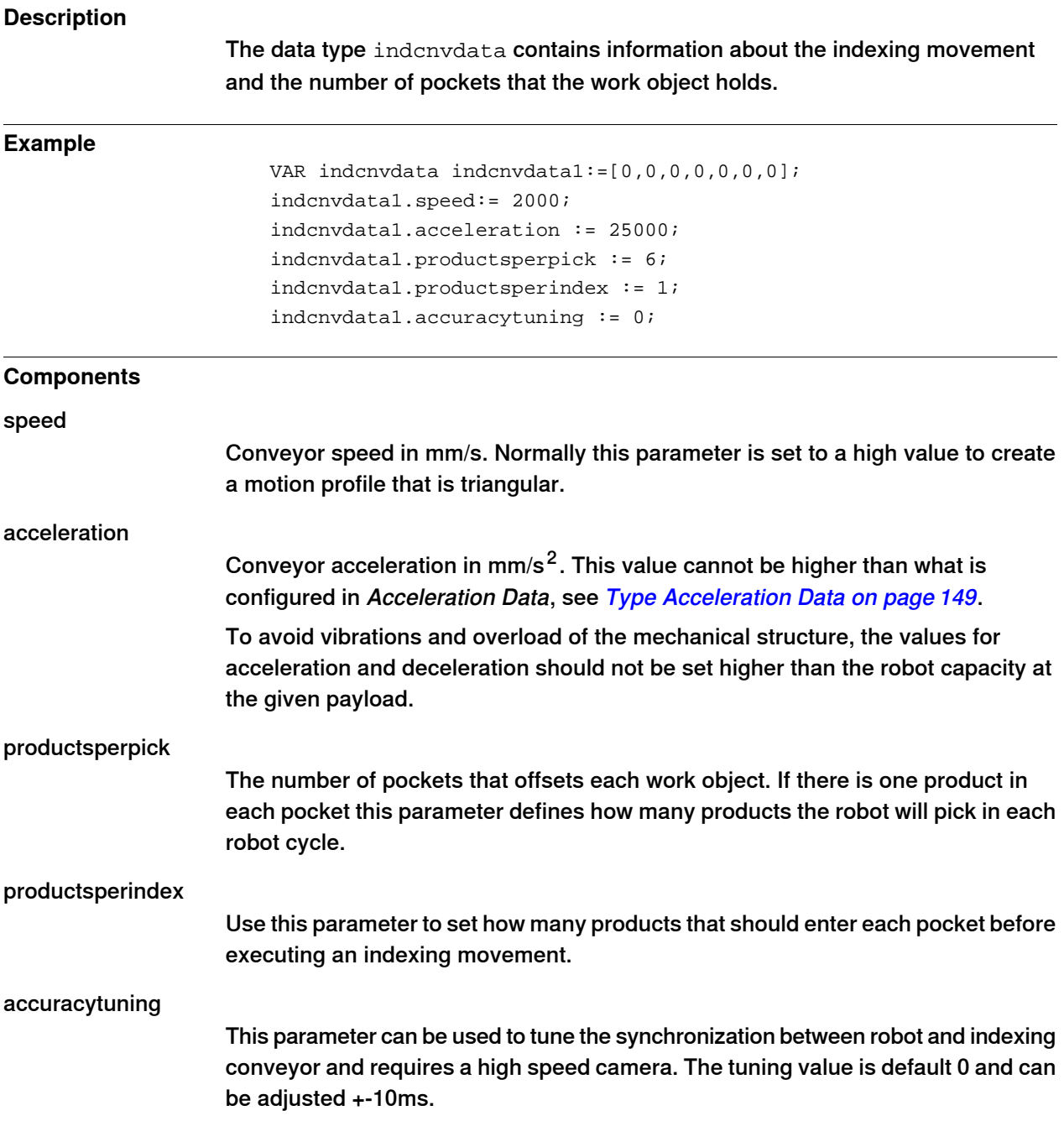

12.3.7 IndCnvInit

# **12.3.7 IndCnvInit**

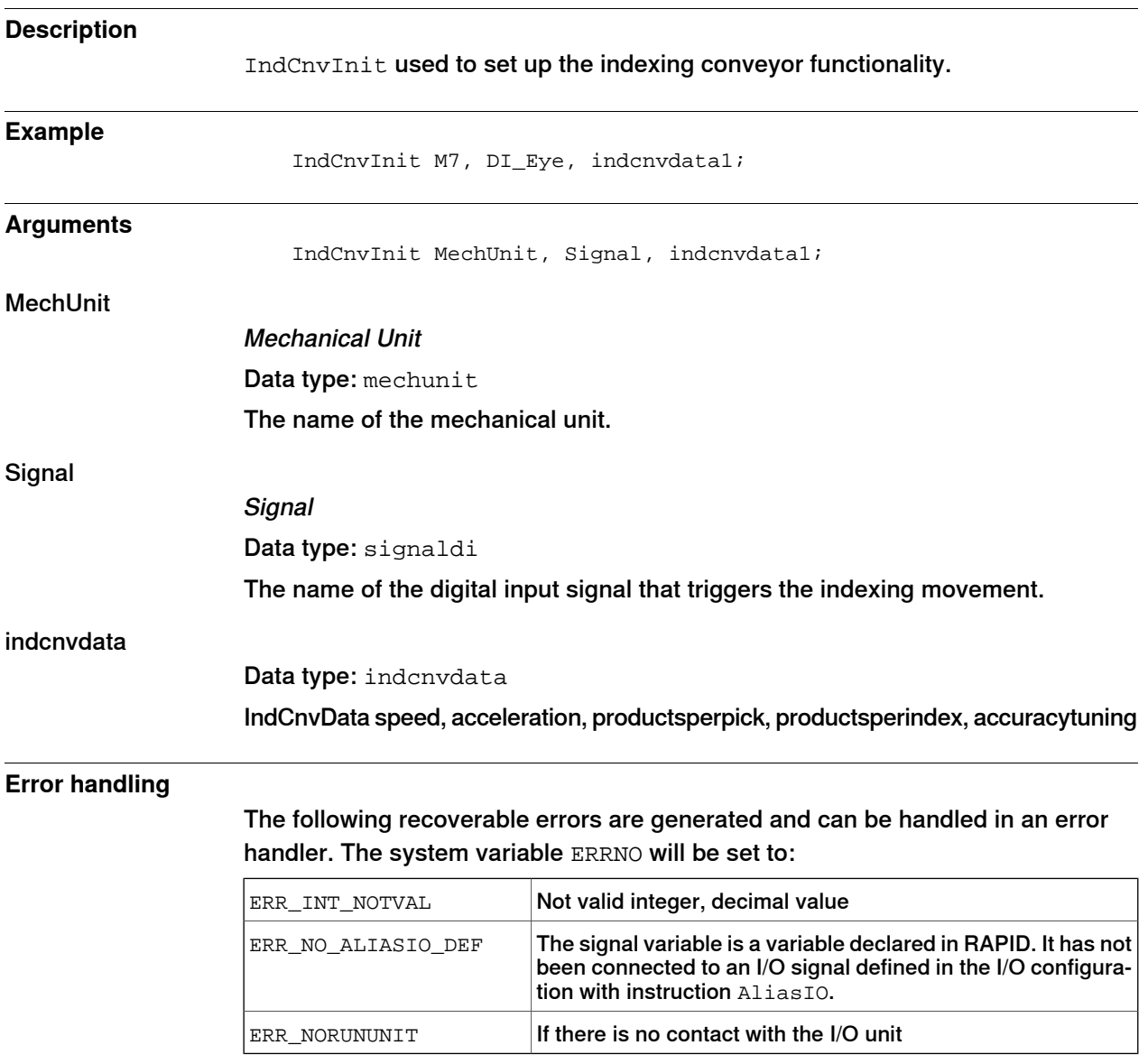

# 12.3.8 IndCnvEnable and IndCnvDisable

# **12.3.8 IndCnvEnable and IndCnvDisable**

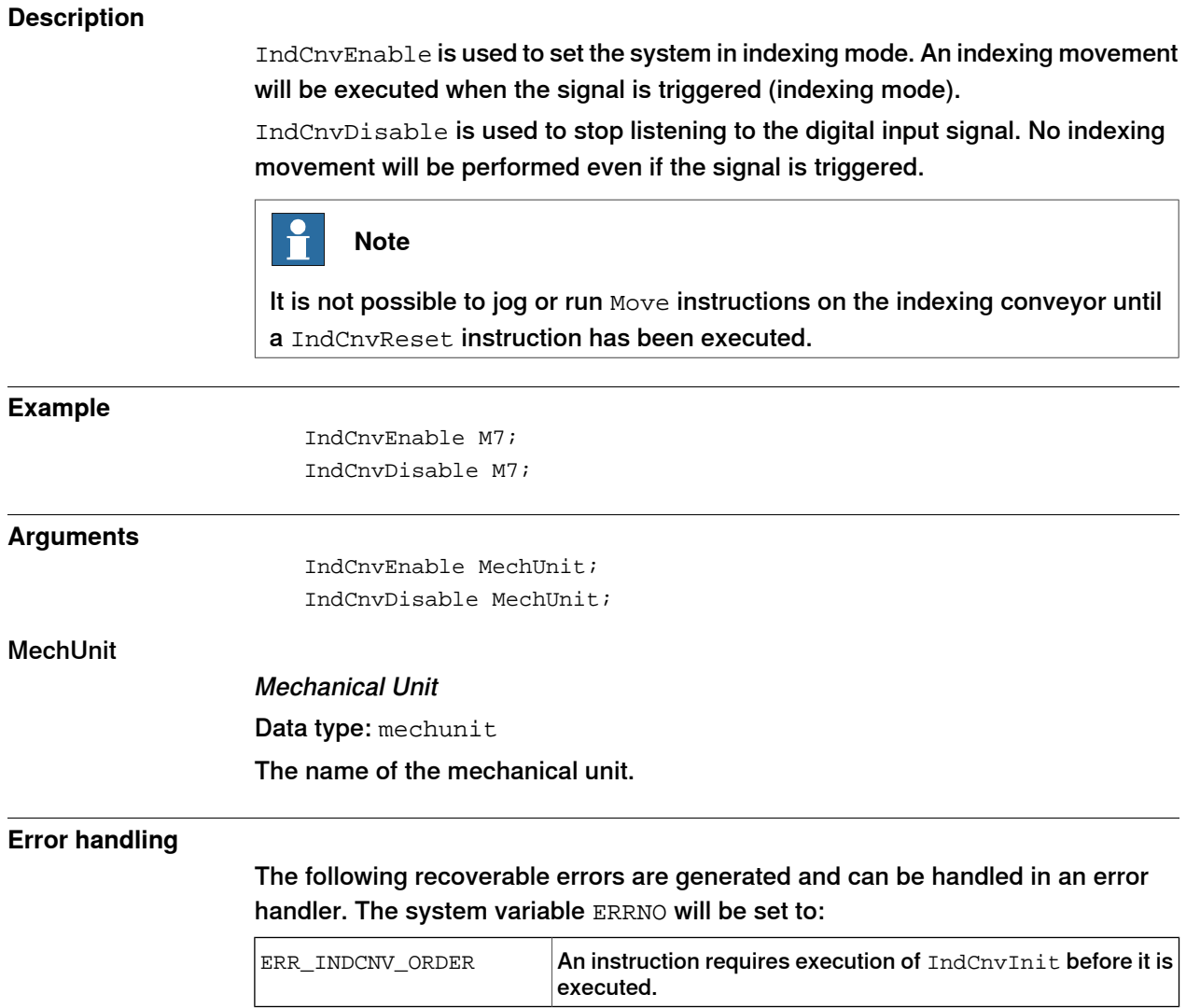

12.3.9 IndCnvReset

# **12.3.9 IndCnvReset**

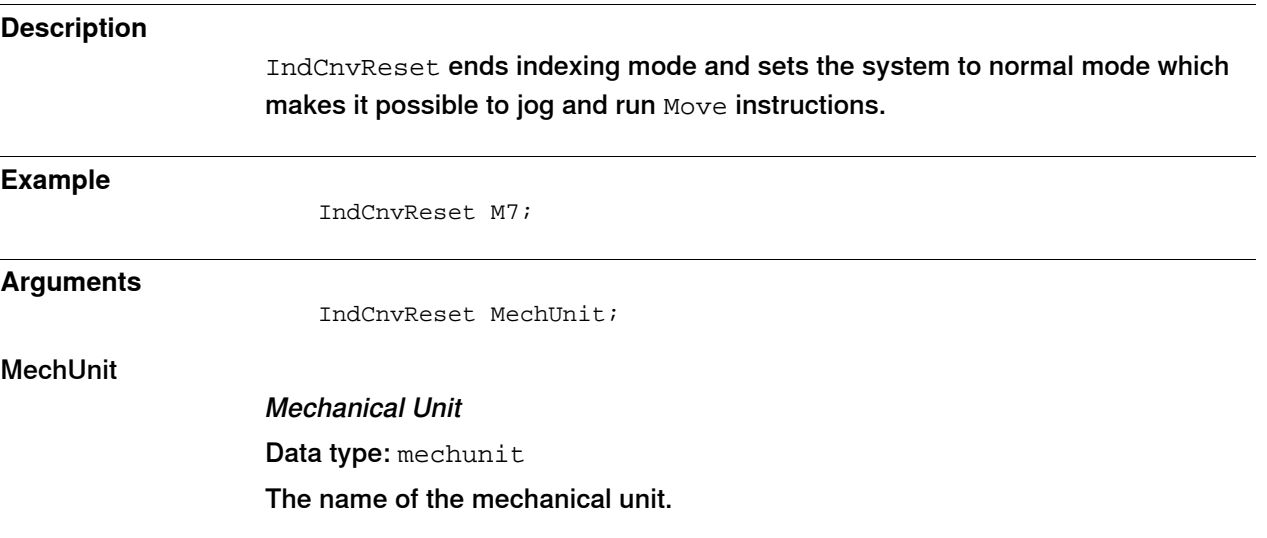

12.3.10 IndCnvAddObject

# **12.3.10 IndCnvAddObject**

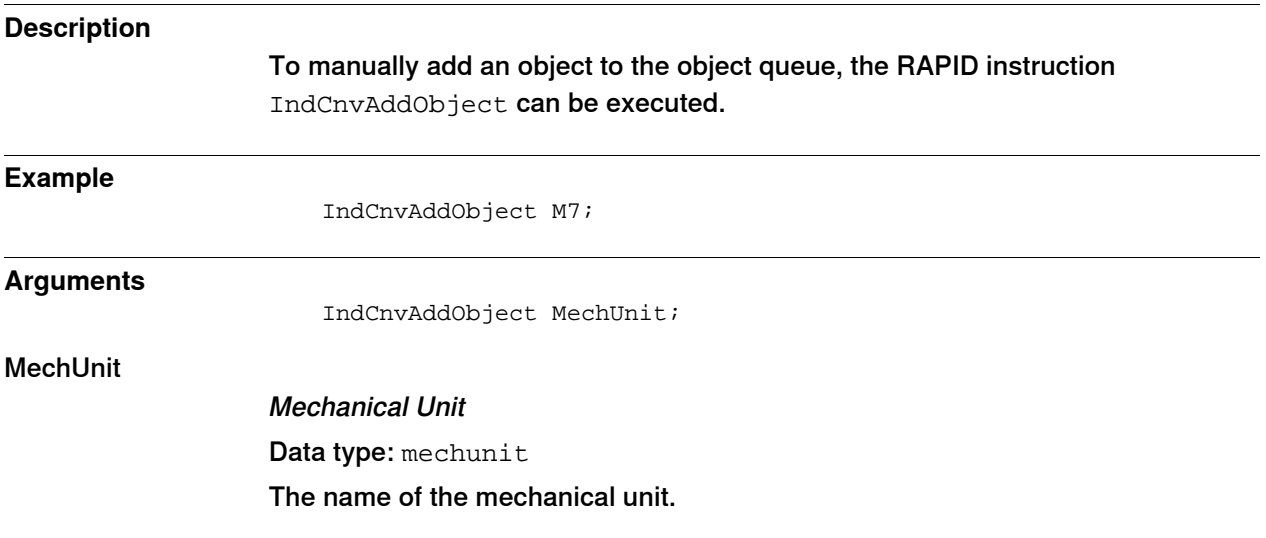

12.3.11 RAPID programming example

# **12.3.11 RAPID programming example**

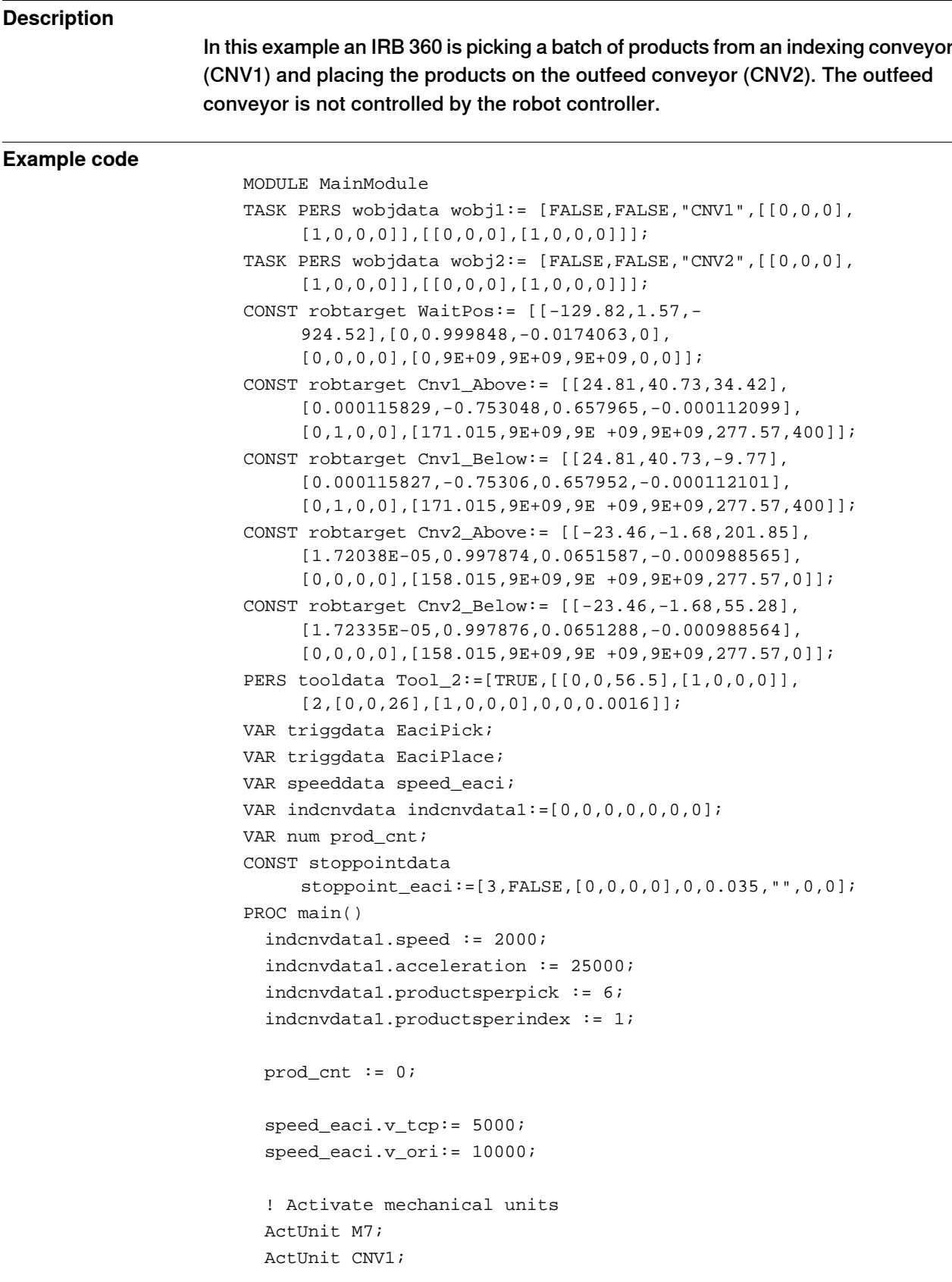

```
12.3.11 RAPID programming example
Continued
```

```
ActUnit CNV2;
! Remove from queue and drop objects
PulseDO \PLength:=0.1,c1RemAllPObj;
PulseDO \PLength:=0.1,c2RemAllPObj;
DropWObj wobj1;
IF c2Connected = 1 THEN
 DropWObj wobj2;
ENDIF
! Set up pick and place trigg data
TriggEquip EaciPick, 2, 0.05 \DOp:=EaciSuck, 1;
TriggEquip EaciPlace, 2, 0.05 \DOp:=EaciSuck, 0;
! Set indexing conveyor CNV1 in indexing mode and start listening
     to the photo eye signals
IndCnvInit M7, DI_Eye, indcnvdata1;IndCnvEnable M7;
! Go to init position
MoveL WaitPos, v1000, fine, Tool_2;
WHILE TRUE DO
  ! CNV1 Pick
 WaitWObj wobj1\RelDist:=300;
  MoveL Cnv1_Above, speed_eaci, z20, Tool_2\WObj:=wobj1;
  TriggL Cnv1_Below, speed_eaci, EaciPick,
       z1\Inpos:=stoppoint_eaci, Tool_2\WObj:=wobj1;
  MoveL Cnv1_Above, speed_eaci, z20, Tool_2\WObj:=wobj1;
  IF prod_cnt >= 1 THEN
   DropWObj wobj2;
  ENDIF
  ! CNV2 Place
  WaitWObj wobj2\RelDist:=50;
  MoveL Cnv2_Above, speed_eaci, z20, Tool_2\WObj:=wobj2;
  TriggL Cnv2_Below, speed_eaci, EaciPlace,
       z1\Inpos:=stoppoint_eaci, Tool_2\WObj:=wobj2;
  MoveL Cnv2_Above, speed_eaci, z20, Tool_2\WObj:=wobj2;
  prod_cnt := prod_cnt + 1;
  TPErase;
  TPWrite " Number of products: "\Num:=prod_cnt;
 DropWObj wobj1;
ENDWHILE
! Move program pointer to the instructions below to enable e.g.
     jogging
! Stop listening to the photo eye signals
IndCnvDisable M7;
```
12.3.11 RAPID programming example **Continued** 

! Set indexing conveyor in normal mode IndCnvReset M7; ENDPROC ENDMODULE

### 12.3.12 Minimizing trigger time

# **12.3.12 Minimizing trigger time**

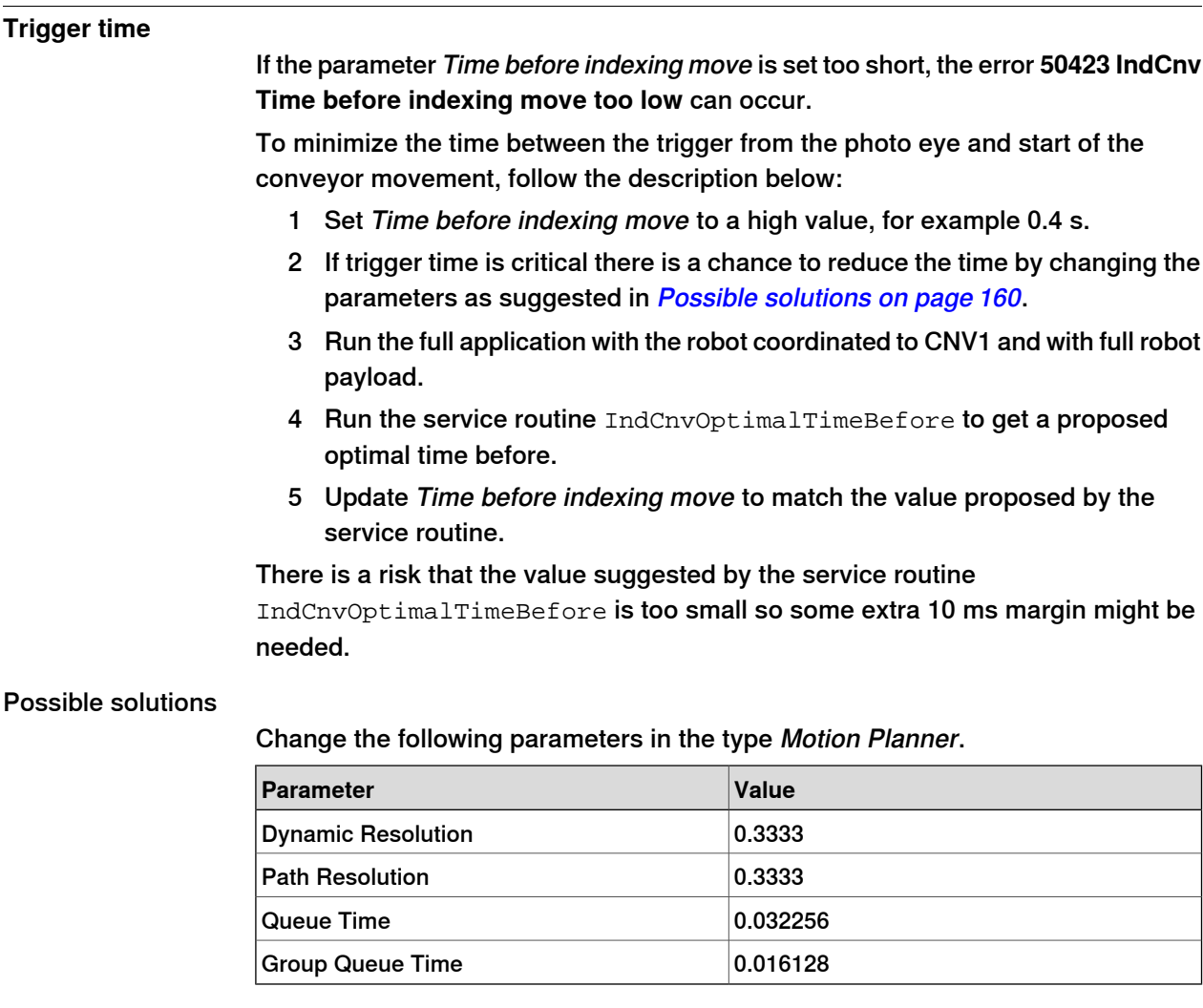

Possible limitations

If the error **50082 Deceleration limit** occurs, return to the original setting of Queue Time (which is 0.064512), in the type Motion Planner (topic Motion).

If the error **50226 Motor reference error** occurs, return to the original setting of Group Queue Time (which is 0.032256), in the type Motion Planner (topic Motion).

# **13 Conveyor tracking and MultiMove**

# **13.1 About conveyor tracking and MultiMove**

#### **Examples of use**

Here are some examples of applications where conveyor tracking is combined with MultiMove:

- Several robots can work on the same object moving on a conveyor.
- Several robots can cooperate to pick objects on a conveyor.

#### **Additional information**

If the option Indexing Conveyor Control is used for a conveyor in a MultiMove system, then some additional parameters must be defined. See System parameters and configuration files on page 145. See also Indexing conveyor with servo control (Indexing Conveyor Control) on page 141.

#### **Two application examples**

This manual describes two examples of robot system setups to demonstrate how conveyor tracking can be combined with MultiMove. They are called UnsyncCnv and SyncCnv. See Configuration example for UnsyncCnv on page 163, and Configuration example for SyncCnv on page 165.

**UnsyncCnv** 

In the example UnsyncCnv, two robots work independently on one work piece for each robot. They do not cooperate in any way and do not have to wait for each other. There is one conveyor mechanical unit for each robot.

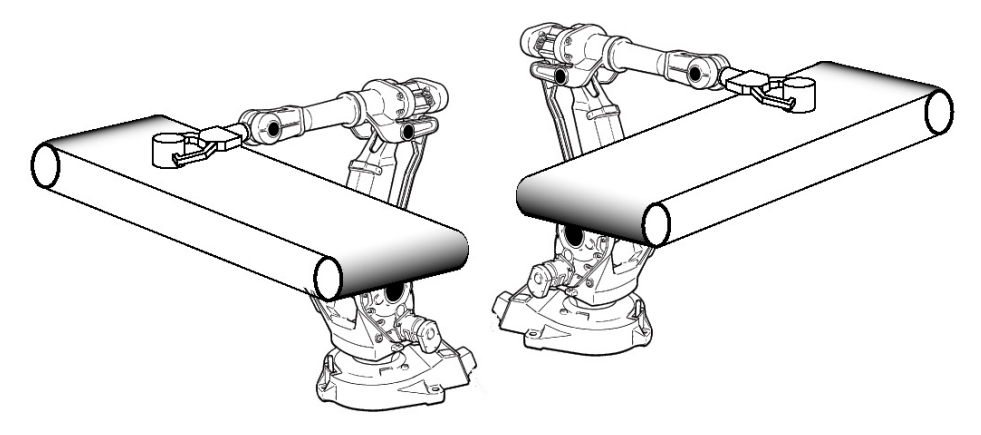

xx1200001107

# **13 Conveyor tracking and MultiMove**

13.1 About conveyor tracking and MultiMove **Continued** 

**SyncCnv** 

In the example SyncCnv, two robots arc weld on the same work piece. The work object is moved by a conveyor. One conveyor mechanical unit is used in a separate motion planner.

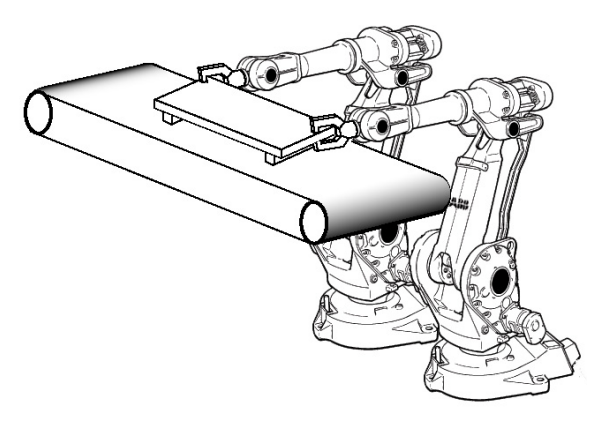

xx1200001108

13.2 Configuration example for UnsyncCnv

# **13.2 Configuration example for UnsyncCnv**

# **About this example**

This section describes how to configure the example UnsyncCnv, with two independent robots. The robots are handled by one task each.

#### **Configuration**

Task

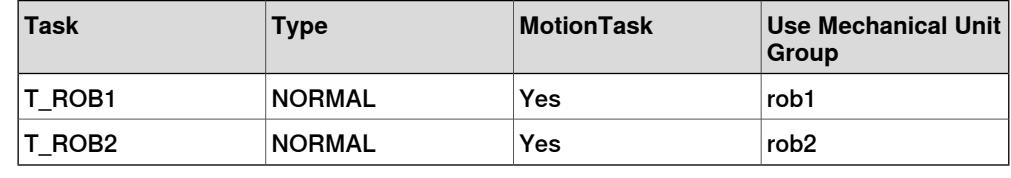

### Mechanical Unit Group

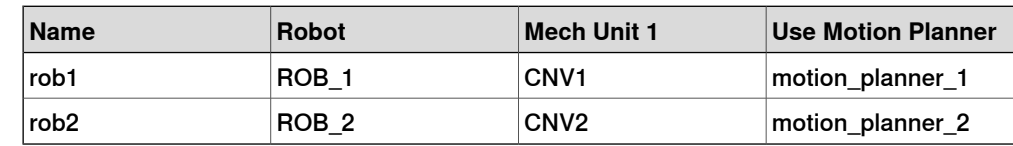

#### Motion Planner

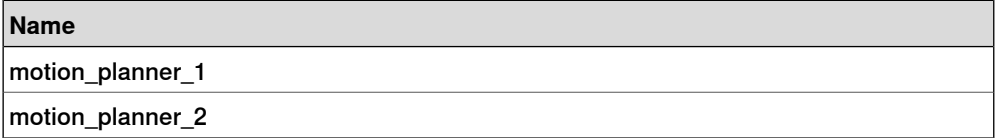

### Mechanical Unit

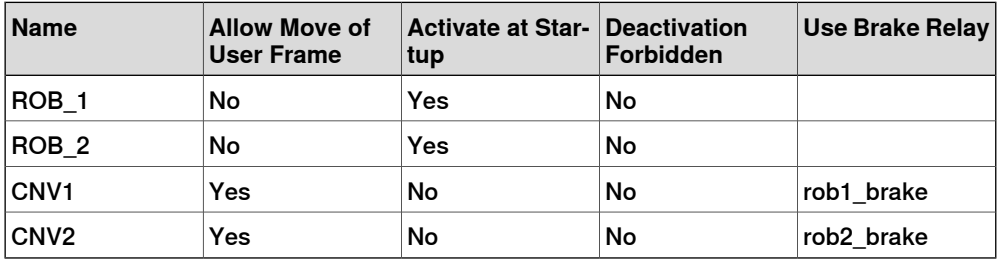

# **13 Conveyor tracking and MultiMove**

### 13.2 Configuration example for UnsyncCnv **Continued**

#### **Illustration**

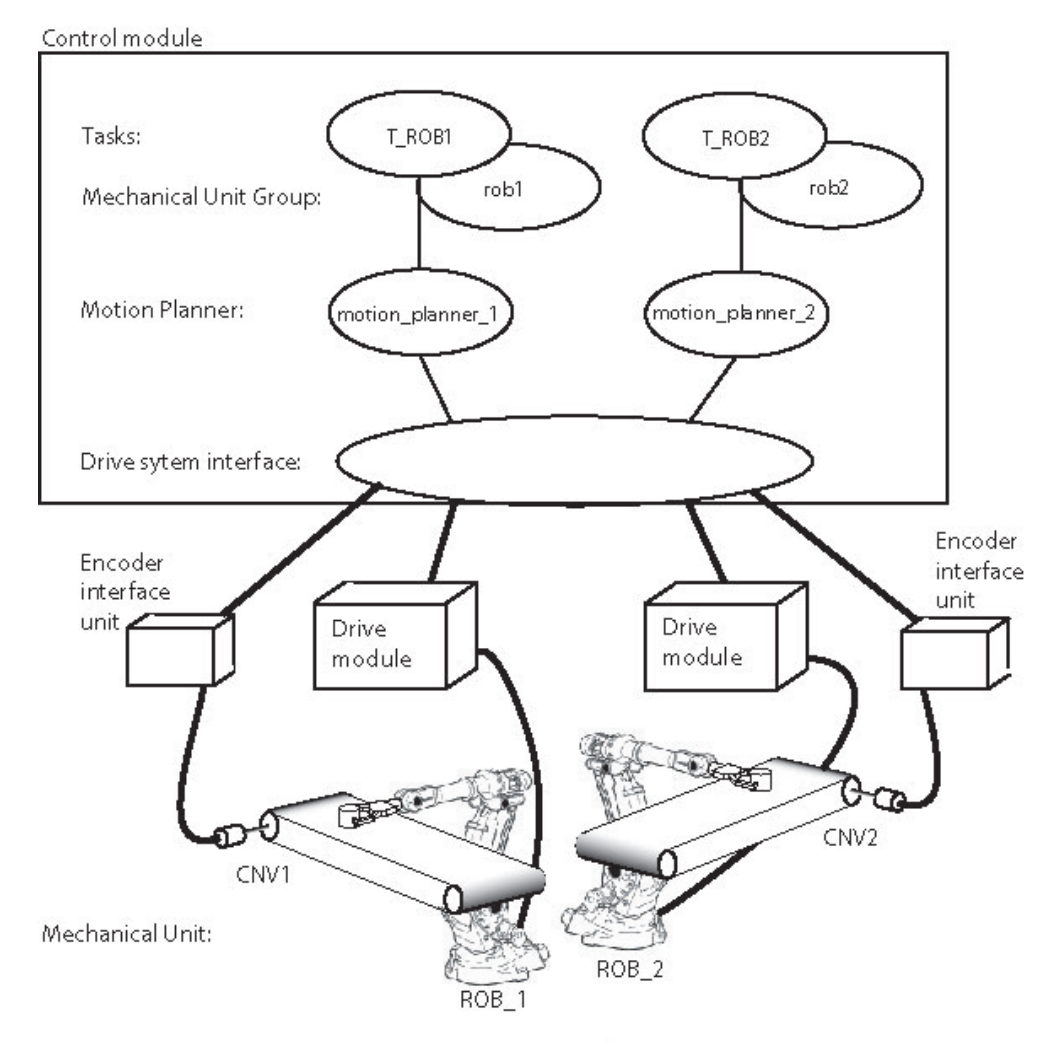

xx1200001109

13.3 Configuration example for SyncCnv

# **13.3 Configuration example for SyncCnv**

### **About this example**

This section describes how to configure the example SyncCnv, with two robots and one positioner. Each mechanical unit is handled by a separate task.

#### **Configuration**

Task

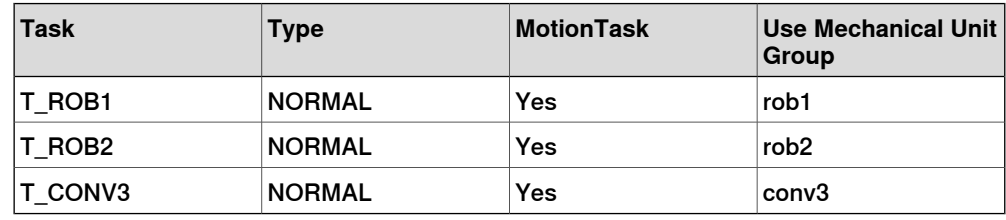

#### Mechanical Unit Group

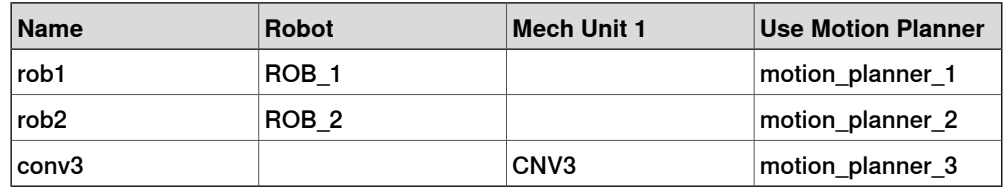

### Motion Planner

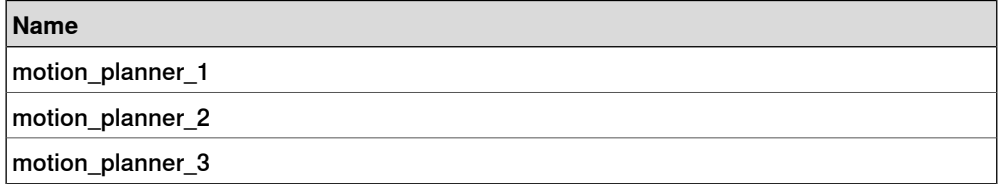

### Mechanical Unit

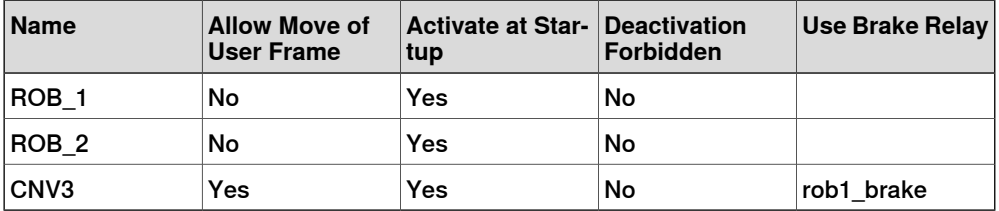

# **13 Conveyor tracking and MultiMove**

#### 13.3 Configuration example for SyncCnv **Continued**

### **Illustration**

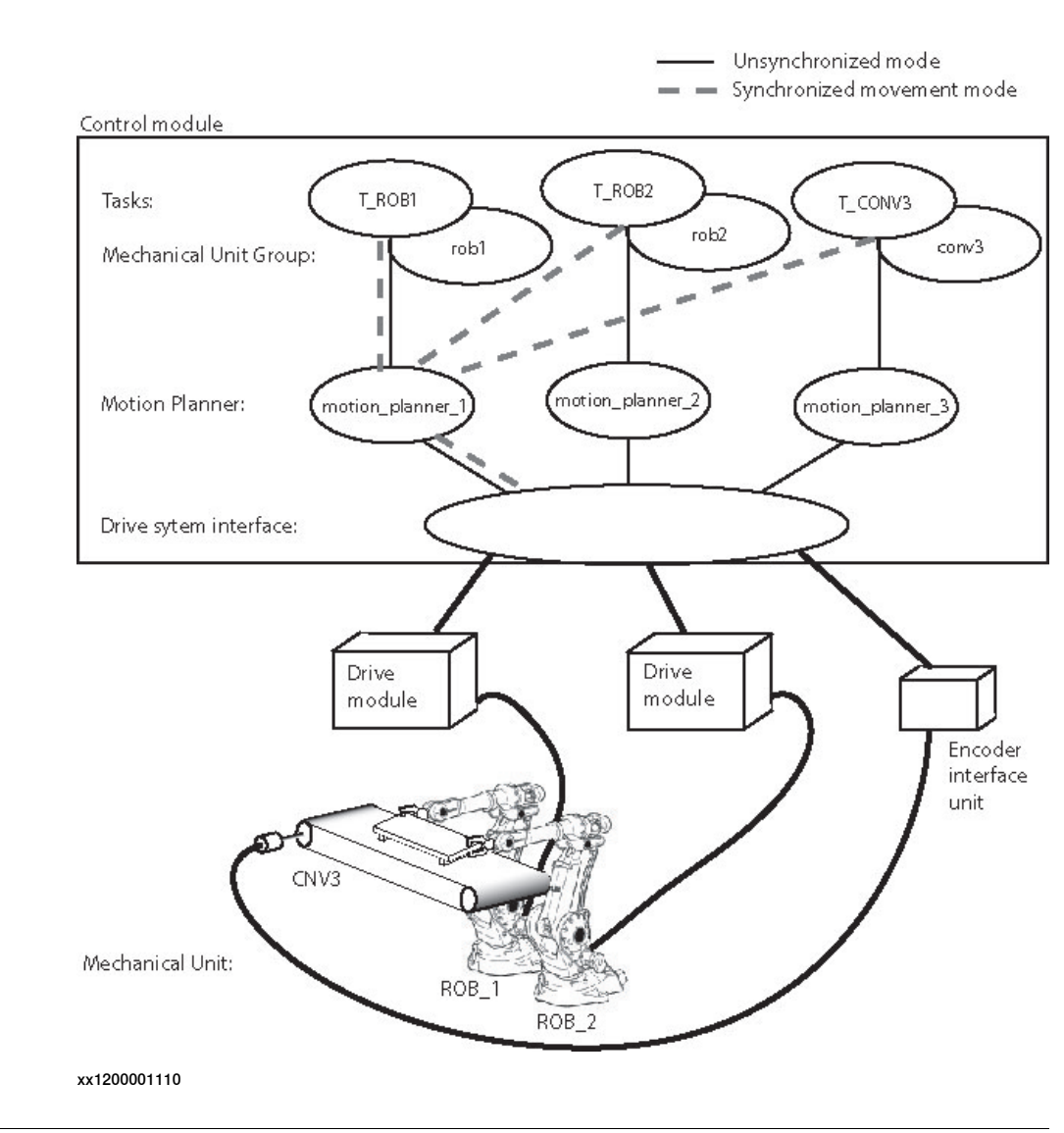

## **Calibration overview**

For unsynchronized movements each conveyor must be calibrated with its motion group robot (after the base calibration of the robot):

- Cnv1 with Robot\_1
- Cnv2 with Robot 2

For synchronized movements Cnv3 is calibrated with one robot only: Robot\_1.

13.4 Tasks and programming techniques

# **13.4 Tasks and programming techniques**

#### **Introduction to tasks**

Each task program can handle the movements for one robot and up to 6 additional axes. Several tasks can be used, each containing a program quite similar to the program of the main task in a single robot application. For more information about tasks, see Multitasking in Application manual - Controller software OmniCore.

#### **One task program per robot**

Each task program can only handle one TCP. This means that you must have one task for each robot.

#### **Conveyor in separate tasks**

Conveyors that move a work object can be handled by the same task program as one of the robots for un-synchronized movements. For synchronized movements where the conveyor should be able to move independently of the robots, it is best to have a separate task program for the conveyor.

#### **Modifying positions**

When modifying positions it is not possible to just stop the conveyor and modify the position. If this is done, there will be an offset in the position that corresponds to the length of the conveyor movement. This is since the conveyor and the robots belong to different mechanical unit groups, see *Configuration example for SyncCnv* on page 165, and the position of the conveyor is not known to the robots at this point.

To be able to modify positions, the conveyor must belong to the same mechanical unit group as the robot. This is done by creating "fake" conveyors that are only used for modifying positions.

### Example

Below there is a configuration example for topic System. Conveyors CNV1 and CNV2 are "fake" conveyors, and conveyor CNV3 is the real conveyor.

#### Task:

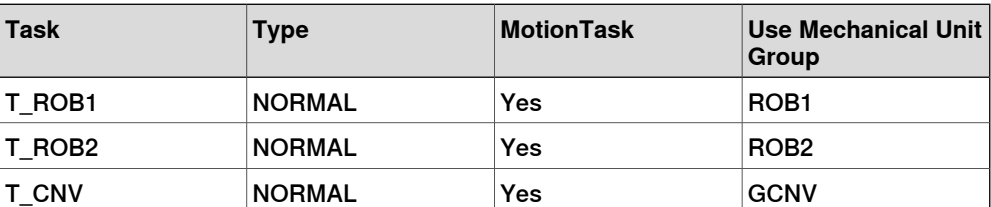

#### Mechanical Unit Group:

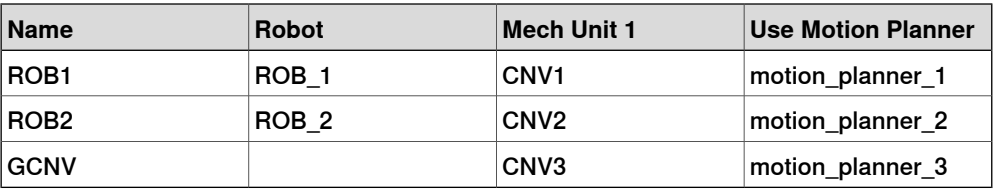

### 13.4 Tasks and programming techniques **Continued**

Mechanical Unit:

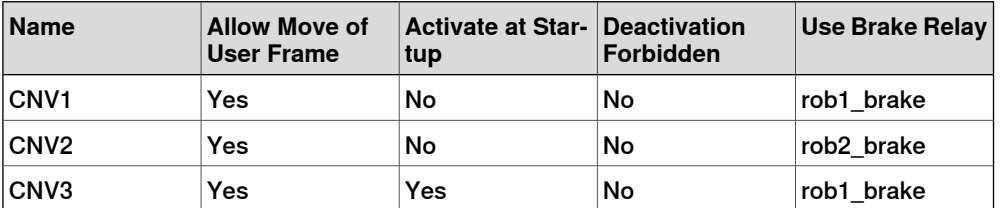

In the configuration for topic Process, the "fake" conveyors CNV1 and CNV2 must be connected to the same encoder as CNV3, and must be configured using the same I/O signals as CNV3, see *Combining synchronized and un-synchronized* mode on page 175.

The last step is to create unsynchronized RAPID procedures for each task with move instructions where the positions can be modified.

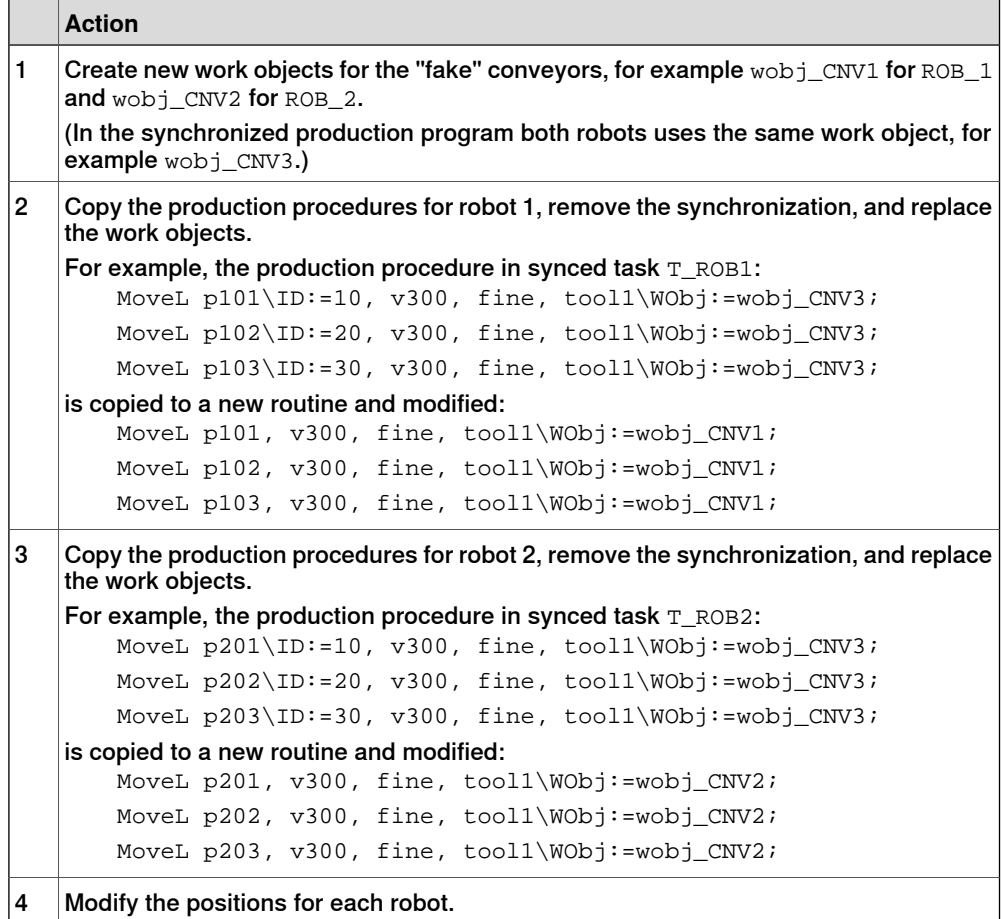

#### **13.5 Independent movements, example UnsyncCnv**

```
ROB1 task program
                     MODULE module1
                       TASK PERS wobjdata wobj1 := [ FALSE, TRUE, "", [ [500, -200,
                            1000], [1, 0, 0 ,0] ], [ [100, 200, 100], [1, 0, 0, 0] ]
                             ];
                       TASK PERS wobjdata wobjcnv1 := [ FALSE, FALSE, "CNV1", [ [0,0,
                            0], [1, 0, 0 ,0] ], [ [0, 0, 0], [1, 0, 0, 0] ] ];
                       TASK PERS tooldata tool1 := ...
                       CONST robtarget p11 := ...
                       ...
                       CONST robtarget p14 := ...
                       PROC main()
                         ...
                         IndependentMove;
                         ...
                       ENDPROC
                       PROC IndependentMove()
                         MoveL p11, v500, fine, tool1\WObj:=wobj1;
                         WaitWObj wobjcnv1\RelDist:=10;
                         MoveC p12, p13, v500, z10, tool1\WObj:=wobjcnv1;
                         MoveC p14, p11, v500, fine, tool1\WObj:=wobj1;
                       ENDPROC
                     ENDMODULE
ROB2 task program
                     MODULE module2
                       TASK PERS wobjdata wobj2 := [ FALSE, TRUE, "", [ [500, -200,1000], [1, 0, 0 ,0] ], [ [100, 1200, 100], [1, 0, 0, 0] ]
                             ];
                       TASK PERS wobjdata wobjcnv2 := [ FALSE, FALSE, "CNV2", [ [0,0,
                            0], [1, 0, 0 ,0] ], [ [0, 0, 0], [1, 0, 0, 0] ] ];
                       TASK PERS tooldata tool2 := ...
                       CONST robtarget p21 := ...
                       ...
                       CONST robtarget p24 := ...
                       PROC main()
                         ...
                         IndependentMove;
                         ...
                       ENDPROC
                       PROC IndependentMove()
                         MoveL p21, v500, fine, tool2\WObj:=wobj2;
                         WaitWObj wobjcnv2\RelDist:=10;
                         MoveL p22, v500, z10, tool2\WObj:=wobjcnv2;
                         MoveL p23, v500, z10, tool2\WObj:=wobjcnv2;
                                                                  Continues on next page
Application manual - Convevor tracking 169
```
# **13 Conveyor tracking and MultiMove**

13.5 Independent movements, example UnsyncCnv **Continued** 

```
MoveL p24, v500, z10, tool2\WObj:=wobjcnv2;
   MoveL p21, v500, fine, tool2\WObj:=wobj2;
 ENDPROC
ENDMODULE
```
13.6 Coordinated synchronized movements, example SyncCnv

#### **13.6 Coordinated synchronized movements, example SyncCnv**

```
ROB1 task program
                      MODULE module1
                        VAR syncident sync1;
                        VAR syncident sync2;
                        VAR syncident sync3;
                        PERS tasks all_tasks{3} := [["ROB1"],["ROB2"],["CONV3"]];
                        PERS wobjdata wobjcnv3 := [ FALSE, FALSE, "CNV3", [ [0, 0, 0],
                              [1, 0, 0 ,0] ], [ [0, 0, 0], [1, 0, 0, 0] ] ];
                        TASK PERS tooldata tool1 := ...
                        CONST robtarget p100 := ...
                        ...
                        CONST robtarget p199 := ...
                        PROC main()
                          ...
                          SyncMove;
                          ...
                        ENDPROC
                        PROC SyncMove()
                          MoveJ p100, v1000, z50, tool1;
                          WaitSyncTask sync1, all_tasks;
                          MoveL p101, v500, fine, tool1\WObj:=wobj1;
                          SyncMoveOn sync2, all_tasks;
                          MoveL p102\ID:=10, v300, fine, tool1\WObj:=wobjcnv3;
                          MoveC p103, p104\ID:=20, v300, z10, tool1\WObj:=wobjcnv3;
                          MoveL p105\ID:=30, v300, z10, tool1\WObj:=wobjcnv3;
                          MoveC p106, p101\ID:=40, v300, fine, tool1\WObj:=wobj1;
                          SyncMoveOff sync3;
                          MoveL p199, v1000, fine, tool1;
                          UNDO
                          SyncMoveUndo;
                        ENDPROC
                      ENDMODULE
ROB2 task program
                      MODULE module2
                        VAR syncident sync1;
                        VAR syncident sync2;
                        VAR syncident sync3;
                        PERS tasks all_tasks{3} := [["ROB1"],["ROB2"],["CONV3"]];
                        PERS wobjdata wobjcnv3 := [ FALSE, FALSE, "CNV3", [ [0, 0, 0],
                              [1, 0, 0 ,0] ], [ [0, 0, 0], [1, 0, 0, 0] ] ];
                        TASK PERS tooldata tool2 := ...
                        CONST robtarget p200 := ...
```

```
...
CONST robtarget p299 := ...
```
13.6 Coordinated synchronized movements, example SyncCnv **Continued** 

```
PROC main()
                           ...
                          SyncMove;
                          ...
                        ENDPROC
                        PROC SyncMove()
                          MoveJ p200, v1000, z50, tool2;
                          WaitSyncTask sync1, all_tasks;
                          MoveL p201, v500, fine, tool2 \WObj:=wobj2;
                          SyncMoveOn sync2, all_tasks;
                          MoveL p202\ID:=10, v300, fine, tool2\WObj:=wobjcnv3;
                          MoveC p203, p204\ID:=20, v300, z10, tool2\WObj:=wobjcnv3;
                          MoveL p205\ID:=30, v300, z10, tool2\WObj:=wobjcnv3;
                          MoveC p206, p201\ID:=40, v300, fine, tool2\WObj:=wobj2;
                          SyncMoveOff sync3;
                          MoveL p299, v1000, fine, tool2;
                          UNDO
                          SyncMoveUndo;
                        ENDPROC
                      ENDMODIJLE
CONV3 task program
                      MODULE module3
                        VAR syncident sync1;
                        VAR syncident sync2;
                        VAR syncident sync3;
                        PERS tasks all_tasks{3} := [["ROB1"],["ROB2"], ["CONV3"]];
                        PERS wobjdata wobjcnv3 := [ FALSE, FALSE, "CNV3", [ [0, 0, 0],
                              [1, 0, 0 ,0] ], [ [0, 0, 0], [1, 0, 0, 0] ] ];
                        CONST jointtarget angle_0 := [ [ 9E9, 9E9, 9E9, 9E9, 9E9, 9E9],
                             [ 0, 9E9, 9E9, 9E9, 9E9, 9E9] ];
                         ...
                        CONST jointtarget angle_360 := [ [ 9E9, 9E9, 9E9, 9E9, 9E9, 9E9],[
                              360, 9E9, 9E9, 9E9, 9E9, 9E9] ];
                        PROC main()
                           ...
                          SyncMove;
                          ...
                        ENDPROC
                        PROC SyncMove()
                          MoveExtJ angle_neg20, vrot50, fine;
                          WaitSyncTask sync1, all_tasks;
                          ! Wait for the robots
                          WaitWObj wobjcnv3;
                          SyncMoveOn sync2, all_tasks;
                          MoveExtJ angle 20\ID:=10, vrot100, fine;
Continues on next page
```
13.6 Coordinated synchronized movements, example SyncCnv **Continued** 

```
WaitWObj wobjcnv3\RelDist:=100;
   MoveExtJ angle_160\ID:=20, vrot100, z10;
   MoveExtJ angle_200\ID:=30, rot100, z10;
   MoveExtJ angle_340\ID:=40, rot100, fine;
   SyncMoveOff sync3;
   DropWobj wobjcnv3;
   UNDO
   SyncMoveUndo;
 ENDPROC
ENDMODULE
```
# **13 Conveyor tracking and MultiMove**

### 13.7 Motion principles

# **13.7 Motion principles**

#### **Robot speeds**

When the movements of several robots are synchronized, all robots adjust their speed to finish their movements simultaneously. This means that the robot movement that takes the longest time will determine the speed of the other robots.

# **13.8 Combining synchronized and un-synchronized mode**

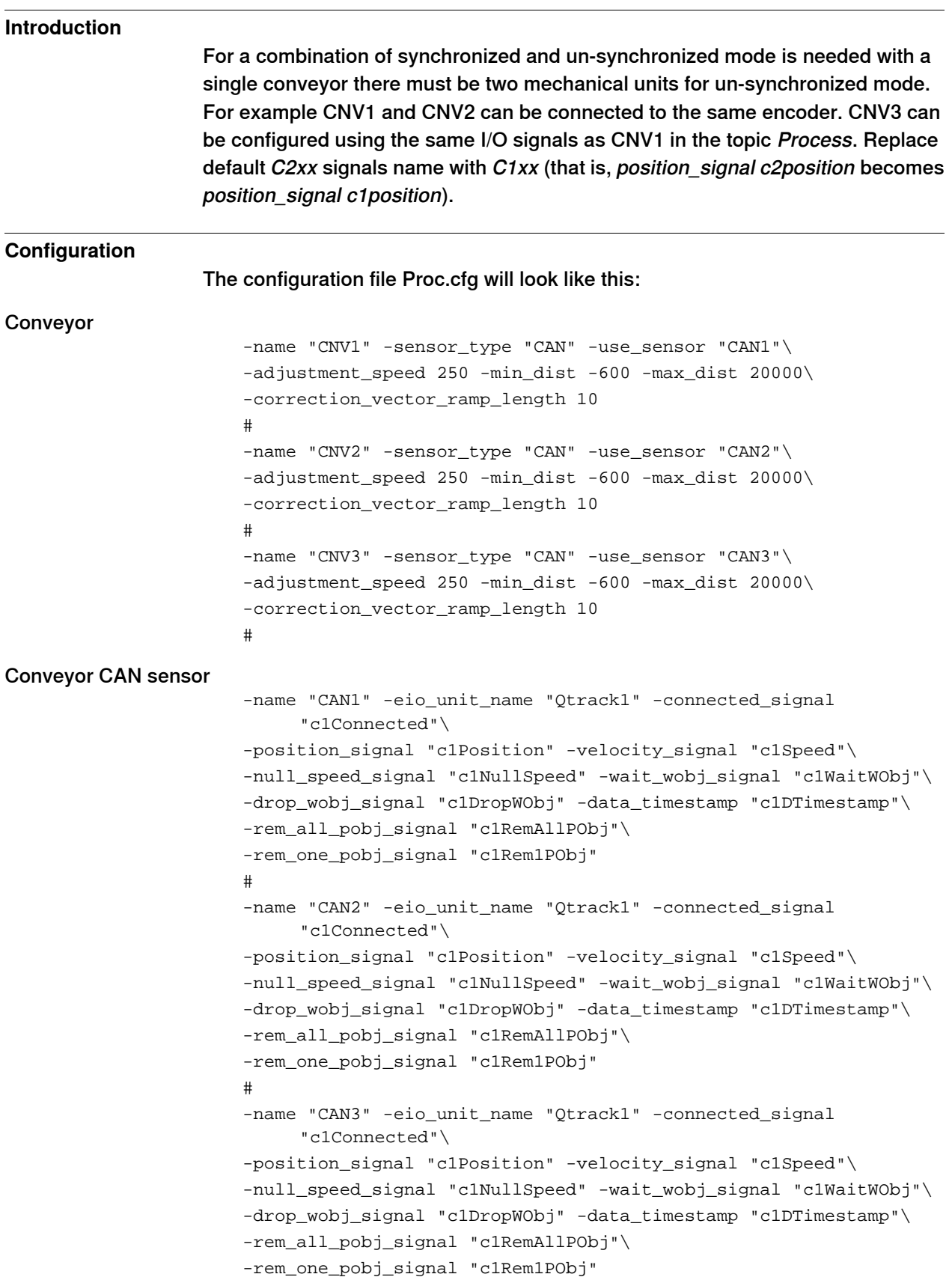

This page is intentionally left blank

14.1 Overview

# **14 Troubleshooting**

# **14.1 Overview**

l,

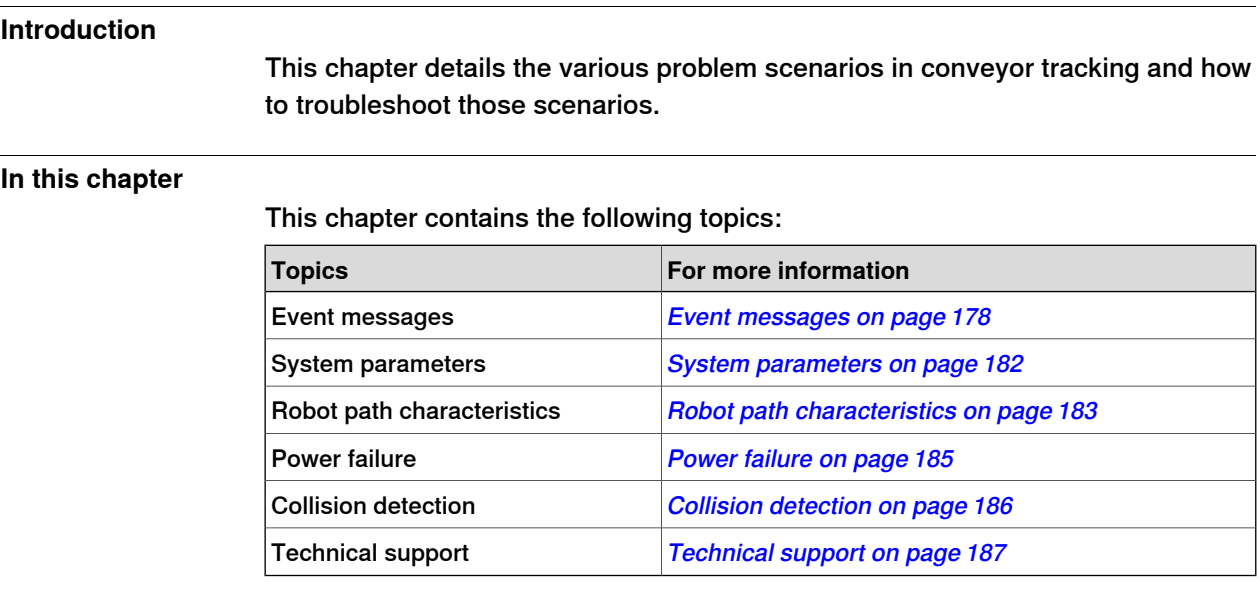

### 14.2 Event messages

# **14.2 Event messages**

#### **Overview**

This section details the different event messages and the information required to troubleshoot them.

#### **Event messages**

50082: Path calculation time exceeded

#### **Description**

The path calculation time for mechanical units running in motion planner  $\arg$ exceeds internal limit. The motion task did not execute within its time limit.

#### **Cause**

The CPU load is high. For example, due to frequent EIO communication.

#### **Recommended actions**

The following are the recommended actions:

- Set the system parameter High Interpolation Priority for the affected motion planner.
- Try to reduce the CPU load by one or more of the following actions:
	- Reduce speed.
	- Change AccSet.
	- Avoid singularity (SingArea\Wrist).
	- If the error occurs immediately after the start from finepoint, then increase the configuration parameter Interpolation Buffer Startup Adjust in the topic Motion and type Motion Planner.
- If using release 6.02.01 or 6.03.00 and the motion parameter optimized\_start\_from\_finepoint is set to 1, then set the parameter to  $\Omega$ .

#### 50163: Position adjustment

#### **Description**

External position adjustment too large. TCP speed, orientation speed, or external position speed exceed allowed robot performance.

#### **Cause**

The following are the probable causes:

- Dynamic limitations of the robot.
- Change in the robot's direction at high speed.

## **Recommended actions**

The following are the recommended actions:

- Reduce the programmed TCP and orientation speeds.
- Modify the path.
- Ensure the program WaitWObj is closer to sync.
- Run in AUTO.

14.2 Event messages **Continued** 

- Tune adjustment\_accel.
- Verify that the system parameter adjustment speed has a correct value, see Type Conveyor systems on page 94. If the value is correct and the problem remains, increasing it carefully within the recommended boundaries may help.

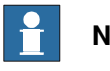

**Note**

Start tracking in zone with change of robot's direction. Avoid starting the robot with a movement that is opposite in direction to the conveyor's movement.

#### 50366: Reference error

#### **Description**

An error has occurred in the reference calculation in motion planner  $\arg 1$ . Internal status arg2. As a consequence, the controller goes to Motors Off.

#### **Cause**

The following are the probable causes:

- The robot path corrections are high.
- The programmed TCP speed is high.
- The robot is closely tracking the conveyor to a singularity. This usually happens in six axis robots when axis 4 and 6 is in line. Often seen in applications with roof hanging robots.
- The performance is reduced by the use of AccSet or PathAccLim instructions.
- The corvec ramp is too short creating high acceleration.

#### **Recommended actions**

The following are the recommended actions:

- Check the error logs for previous errors that could be causing the present problem.
- Restart the program after moving the program pointer.
- Restart the controller.
- Set the robot speed slightly higher in RAPID.
- Start tracking after MoveJ with big zone. Add a short linear movement.

#### 50376: Geometric interpolation failed

#### **Description**

```
Task. arg1.
```
Failed to interpolate the desired geometry.

Program ref. arg2.

(Internal code: arg3).

#### **Cause**

Interpolation can't reach required divergence in the spline.

#### **Recommended actions**
# **14 Troubleshooting**

14.2 Event messages **Continued** 

The following are the recommended actions:

- Increase the zone size, move the programmed point, change the tool orientation or change the interpolation method.
- If using Robotware 6.02.xx or lower or if the robot type is different from IRB360, IRB1200 and IRB1600, make the following changes in MOC.cfg :
	- SPLINE PARAMETERS: -name "motion\_special" -max\_spline\_divergence 0.002
	- MOTION\_PLANNER: -name "motion\_planner\_1" -std servo queue time 0.193536 -use motion sup "rob1" -use\_jog\_parameters "motion\_planner\_1" -use\_for\_jogging -repos\_installed -use\_spline\_parameters "motion\_special" -restricted\_circlepoint

## 50496: Conveyor Tracking position error at pick

## **Description**

Actual TCP position for robot  $arg1$  is too far away from the ordered position on conveyor  $\arg 2$  due to ramping. Position error:  $\arg 3$ . As a consequence, the robot may miss the picking or placing.

## **Cause**

The ramping of correction is not finished when reaching pick position.

## **Recommended actions**

The following are the recommended actions:

- Increase the distance between pick and place positions to ensure that the ramping is finished.
- Reduce programmed speed.
- Reduce ramping length. Set the configuration parameter Start ramp and Stop ramp in **Process > Conveyor systems > parameters**.
- Increase the **max allowed position error** at pick or place position by setting the configuration parameter Max tracking error at pick pos.

## 50024: Corner path failure

## **Description**

Corner path executed as stop point due to some of the following reasons:

- Time delay.
- Closely programmed points.
- System requires high CPU load.

## **Recommended actions**

The following are the recommended actions:

- Edit MOC.cfg and add in *motion planner*:
	- -optimized\_start\_from\_finepoint 0 -ipol\_buffer\_startup\_adj 2 -ipol\_margin\_for\_servo\_queue\_time 0.4.
- Use programmed speed that is close to what the robot can do, for example do not use vmax.

14.2 Event messages **Continued** 

• Use corvec\_correction\_level 1 instead of 3. This should also help if the conveyor is running in constant speed.

14.3 System parameters

# **14.3 System parameters**

### **Overview**

This section describes the troubleshooting steps for system parameters used in conveyor tracking.

### **Configuration process**

As part of the configuration process (PROC.cfg), the following parameters should be set to their corresponding values:

- adjustment\_speed: This parameter should be set to a value according to the description in Type Conveyor systems on page 94.
- adjustment\_accel: This parameter is not used by default, but can be tuned depending on the type of the robot. Suggested values for IRB340 is 50000 and for IRB660 is 7000.
- Acc\_dependent\_filter\_value and sync\_filter\_speed\_ratio:

The parameter Acc\_dependent\_filter\_value is used by default (1). For accelerating or indexing conveyors, it is recommended to turn it off (0). For the same applications, sync\_filter\_speed\_ratio should be set to 0.0001.

14.4 Robot path characteristics

## **14.4 Robot path characteristics**

### **Overview**

This section describes the troubleshooting steps for robot path characteristics used in conveyor tracking.

### **Changes to TCP speed**

Avoid making major changes to the speed during conveyor tracking, especially in case of larger robots.

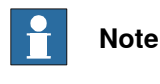

The programmed path should be close to the actual performance of the robot, as a smooth path results in a path with better accuracy.

### **Changes to direction**

- Avoid changing the direction of the robots at high speed.
- Avoid start tracking in zone with change of the robot direction.
- Avoid starting the robot's movement in opposite to the direction of the conveyor movement.

### **Changes to ramp length**

The robot needs to ramp the conveyor tracking path corrections. During ramping, the robot is not in the correct position in relation to the conveyor. The ramp length can be tuned using Start ramp and Stop ramp in the process configuration.

- correction\_vector\_ramp\_length: Increasing the value of this process parameter ( $PROC.cfq$ ) smoothens the movement but will also increase the distance between the robot's position in relation to the moving conveyor. Use a long ramp to reduce the mechanical stress in robot, and ensure to have a longer path to the pick or place position.
- correction vector stop ramp: Increasing the value of this process parameter (PROC.cfg) smoothens the movement at the end of tracking but can affect the start tracking movement on next conveyor when switching conveyor in zone.

### **Programming TCP speed**

If the robot does not reach this speed, then avoid programing it to the maximum speed (VelSet 100,10000;). Setting a speed that is close to the actual speed of the robot results in a smoother path and a better accuracy. The actual robot TCP speed can be viewed in Robotstudio signal analyzer.

If Robotstudio is not used, then the recommendation for IRB360 1.13 models is VelSet 100,7000 and for IRB360 1.6 and 1.8 models, it is VelSet 100,6000; For other models of robot, use VelSet 100,5000 in case of heavy load.

If Pickmaster is used, then verify that the RAPID variable low speed is really low in InitSpeed routine  $MaxSpeed.v_ttop:=Vtcp$ ; LowSpeed.v $tcp:=Vtcp/3$ ;

# **14 Troubleshooting**

14.4 Robot path characteristics **Continued** 

> Ensure that low speed is set for vertical movements and between picks in case of multiple picks.

## **Jerky movements**

Jerky or rough robot movements are usually due to major path corrections when ramping out or when switching conveyors or during stop tracking.

Check the program with high TCP speed on vertical movements and eventually limit acceleration by using the PathAccLim instruction.

Low value on configuration parameter adjustment\_speed can cause jerky movements. Verify that the system parameter adjustment speed has a correct value, see Type Conveyor systems on page 94. If the value is correct and the problem remains, increasing it carefully within the recommended boundaries may help.

### **I/O problems**

During tracking, if the robot controller loses I/O connection to the encoder interface, then a sys\_stop occurs. To jog the robot, you need to change the Wobj program as the current one will be on the conveyor. Instead of trying to regain a position on the conveyor, it is better to move the program pointer to the routine Main (PP to Main) to clear the current path.

14.5 Power failure

# **14.5 Power failure**

## **Description**

During tracking, if the power fails, then the conveyor loses the connection. After a restart, the previous path is not recalculated. Move the program pointer to the routine main (PP to Main).

14.6 Collision detection

# **14.6 Collision detection**

## **Description**

After a collision is detected, the movement is retracted using the joint interpolation method. The movement of the robot is related to the previous joint path and not the conveyor. It is possible that the robot might move backward and collide again.

It is possible to avoid the retraction movement by using the switch \NoBackoff in the instruction MotionSup.

14.7 Technical support

# **14.7 Technical support**

## **Overview**

For questions or problems with conveyor tracking, contact your local ABB Robotics Service representative, see <http://www.abb.com/>.

This page is intentionally left blank

# **Index**

## **3**

3rd party software, 12

## **A**

accelerating conveyors, 121 ActivateProfile, 136 activating conveyor, 81 additional axes, 17 additional conveyors, 77

# **B**

base frame calibration, 65

## **C**

circular conveyor tracking, 111 CNV1 indexing conveyor, 142 CnvGenInstr, 138 conveyor base frame, 65 coordinate systems, 21 CountsPerMeter, 64 counts per meter, 64

# **D**

DeactProfile, 137 distance maximum, 70 minimum, 70 DropWObj, 100 DSQC2000, 37

# **E**

encoder prerequisites, 39 selecting type, 38

# **F**

frames, 21

## **H**

high speed conveyors, 101

## **I**

IndCnvAddObject, 156 indcnvdata, 152 IndCnvDisable, 154 IndCnvEnable, 154 IndCnvInit, 153 IndCnvReset, 155 Indexing Conveyor Control indexing mode, 142 **L** licenses, 12 limitations Indexing Conveyor Control, 143 LoadProfile, 135

#### **M** M7

indexing conveyor, 142 motor, 37 MultiMove, 161 independent, 161 syncronized, 161

description, 141

## **N**

network security, 11

## **O**

object queue, 109 open source software, OSS, 12

## **P**

principles of conveyor tracking, 18

## **Q**

queue tracking, 107 queue tracking distance, 64 QueueTrckDist, 64

## **R**

RecordProfile, 131 robot adjustment speed, 72

## **S**

software licenses, 12 speed robot, 72 start window, 69 StoreProfile, 134 Sync Separation, 69

## **T**

track motion, 17, 74

### **U** UseAccProfile, 124

**W**

WaitAndRecProf, 132 WaitWObj, 97

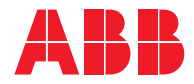

**ABB AB Robotics & Discrete Automation** S-721 68 VÄSTERÅS, Sweden Telephone +46 (0) 21 344 400

### **ABB AS**

**Robotics & Discrete Automation** Nordlysvegen 7, N-4340 BRYNE, Norway Box 265, N-4349 BRYNE, Norway Telephone: +47 22 87 2000

### **ABB Engineering (Shanghai) Ltd.**

Robotics & Discrete Automation No. 4528 Kangxin Highway PuDong District SHANGHAI 201319, China Telephone: +86 21 6105 6666

### **ABB Inc.**

**Robotics & Discrete Automation** 1250 Brown Road Auburn Hills, MI 48326 USA Telephone: +1 248 391 9000

**abb.com/robotics**